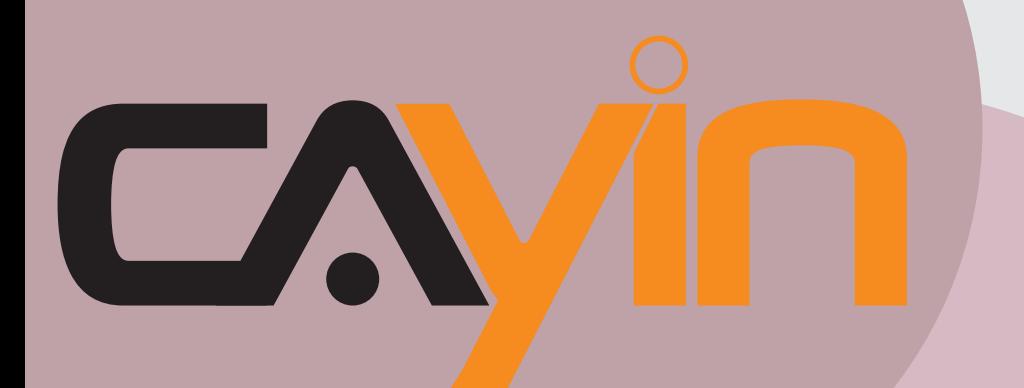

## **鎧應科技**

## 數位看板多媒體播放器: SMP-WEB 系列

#### **SMP-WEB4** Version 1.0

## **SMP-WEBDUO**

Version 1.5 Version 2.0

#### **SMP-WEBPLUS**

Version 5.5 Version 6.0

#### **SMP-WEB3**

Version 3.5 Version 4.0

#### **SMP-WEB3N**

Version 3.5 Version 4.0

鎧應科技股份有限公司 台北市中山區104林森北路577號8樓 電話:02-25951005 傳真:02-25951050 2010年鎧應科技股份有限公司版權所有 MPWE00/TW/100720

使用者手冊

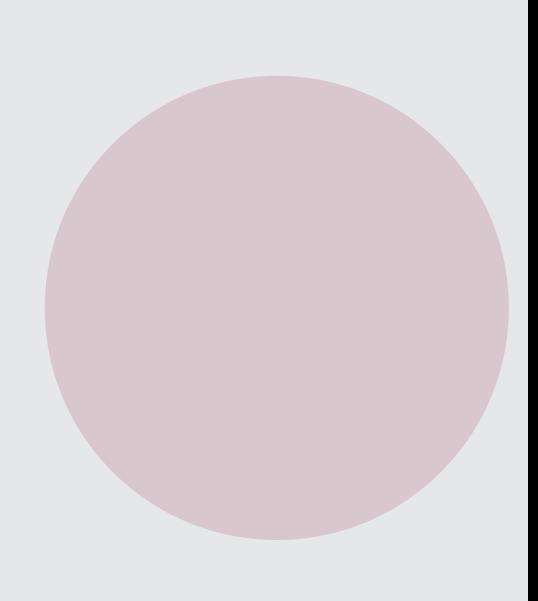

## <span id="page-1-0"></span>關於鎧應

錯應科技提供專業的全系列數位看板解決方案及應用程式,產品線包括數位看板播放器、伺服器及軟 體,可廣泛應用於教育機構、大眾交通工具、零售商場、飯店旅館、企業大樓及公共建築內。鎧應致 力於提供全球夥伴可靠的產品及服務,並已於全球樹立多起成功案例。鎧應科技提供客製化服務,協 助客戶完善應用公司產品,滿足市場對各式數位看板應用系統日益俱增的需求。

## 版權聲明

本手冊的所有内容,其著作財產權歸鎧應科技股份有限公司(以下簡稱鎧應)所有,未經鎧應許可, 使用者不得以任何形式複製、重製或轉譯。鎧應有權定期對本手冊内的資訊進行變更,並恕不另行通 知。鎧應將不對本手冊內容提供任何型式的擔保、立場表達或其他暗示。若有任何因使用本手冊或其 所提到之產品資訊,所引起的直接或間接的資料流失與利益損失,鎧應及其所屬員工恕不為其擔負任 何責任。

本產品採用Arphic的"iFont"技術及字型。

## 商標聲明

使用手冊中所提到的各公司產品、名稱或註冊商標,均屬於其合法註冊公司所有。

鋰電池使用警告:以不正常方式置換電池可能導致電池爆炸。請依相關指示丟棄使用過的電池。

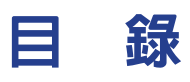

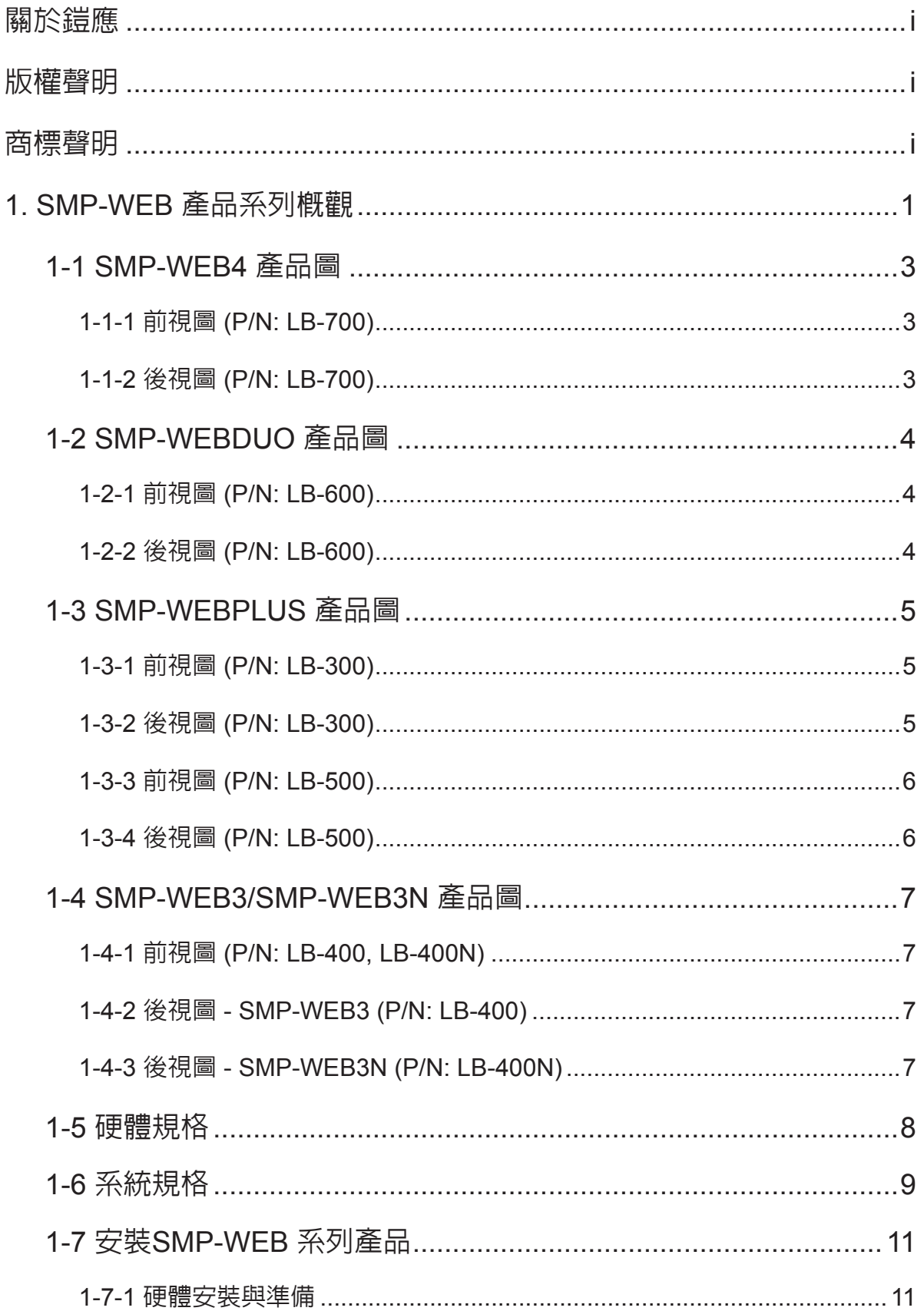

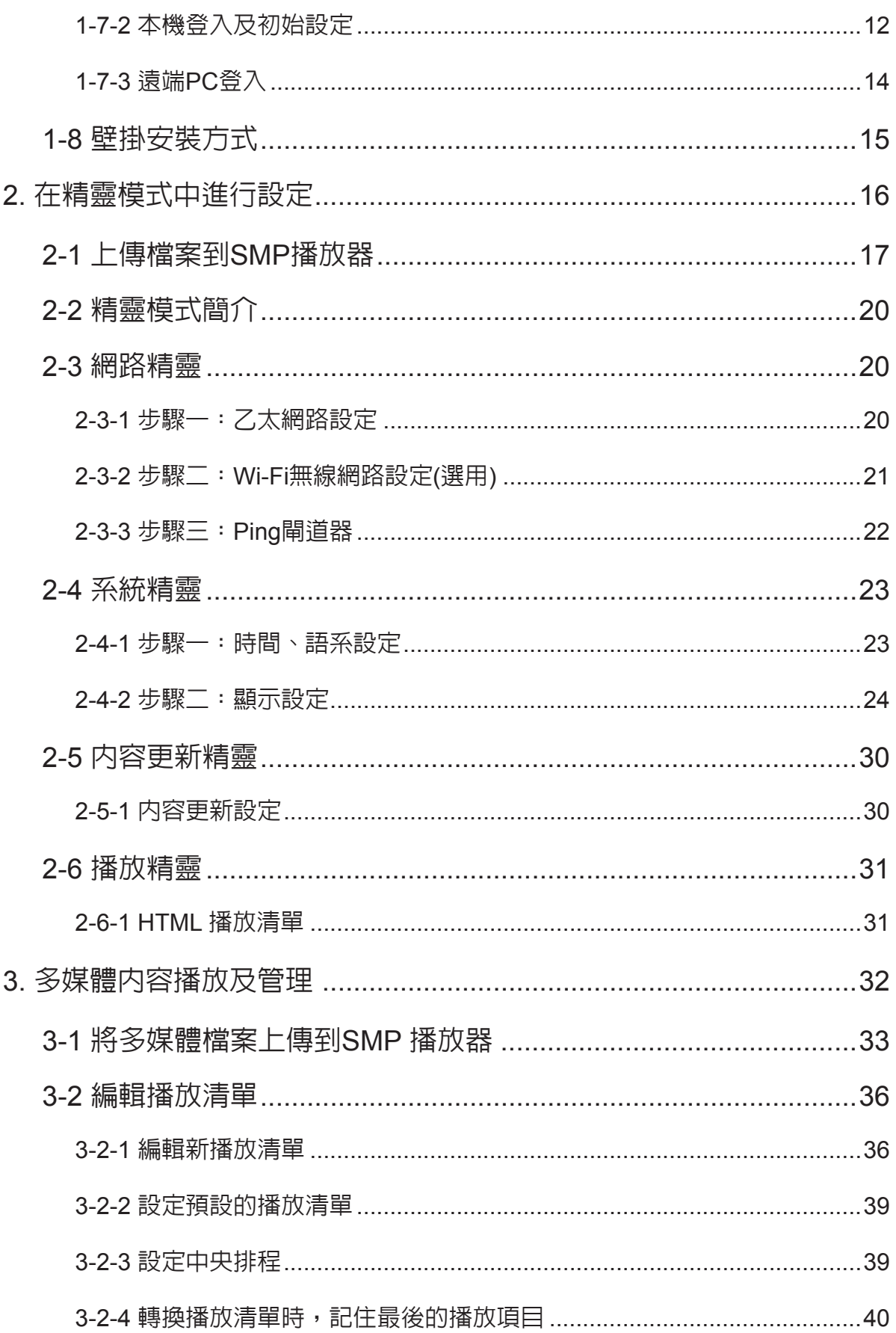

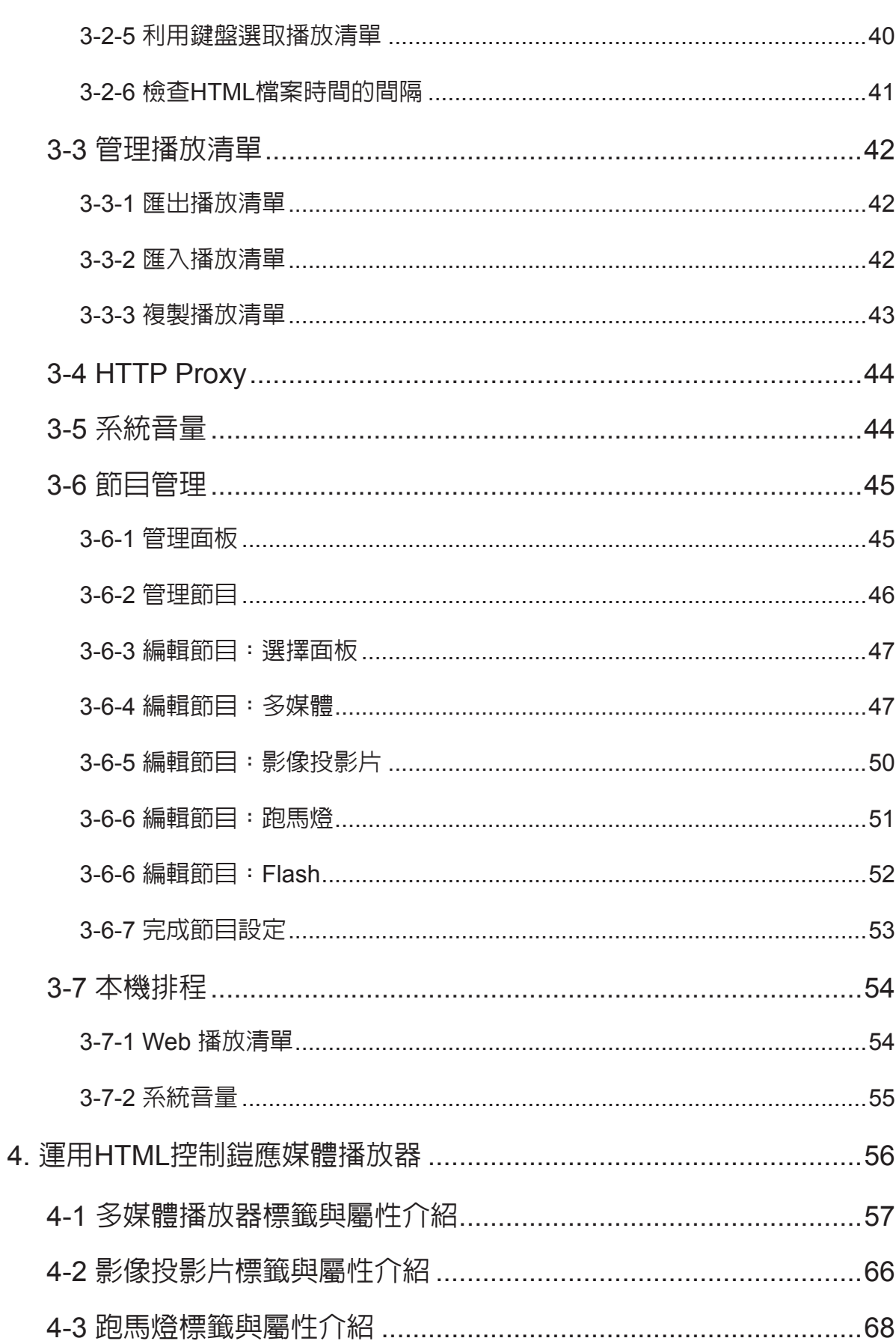

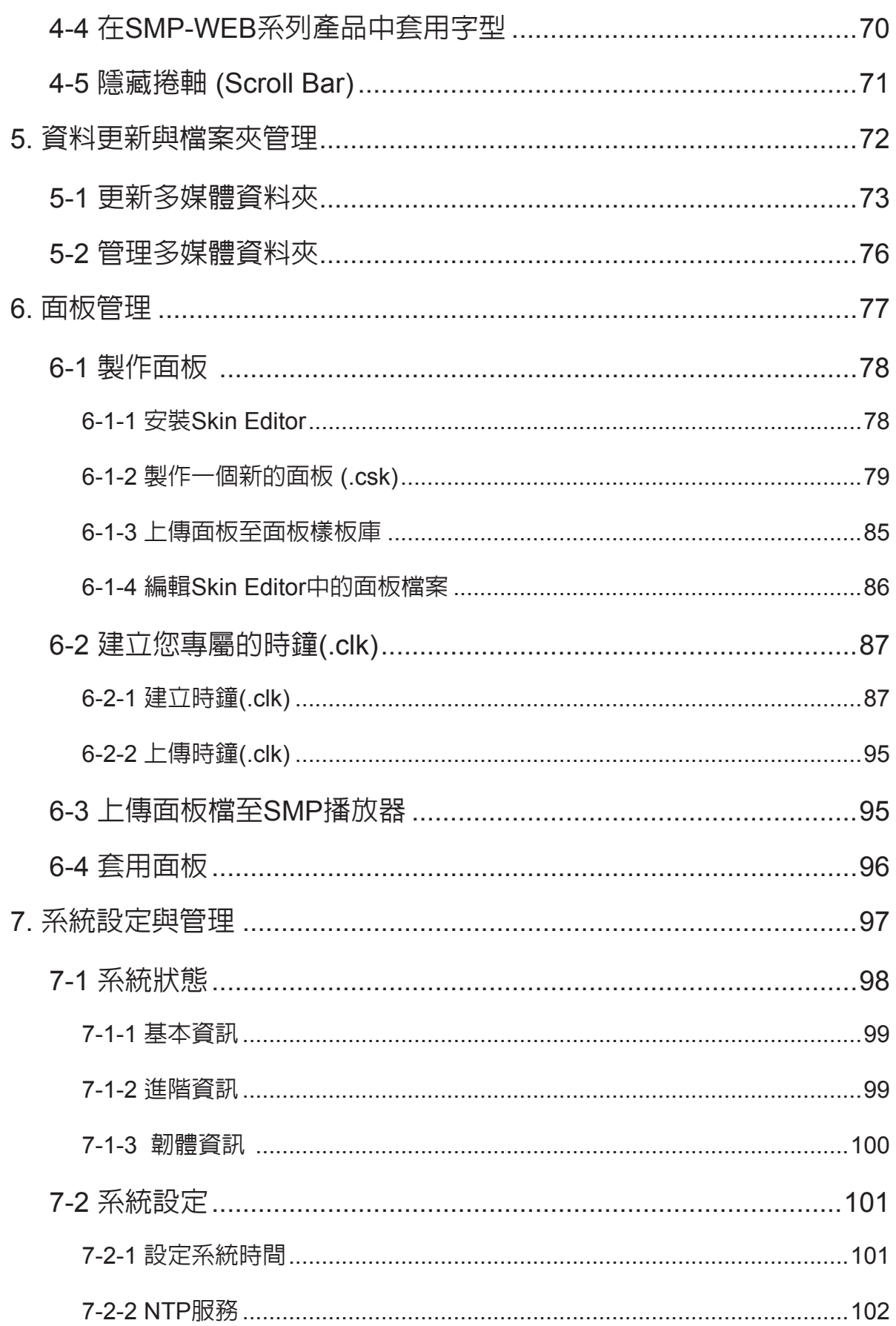

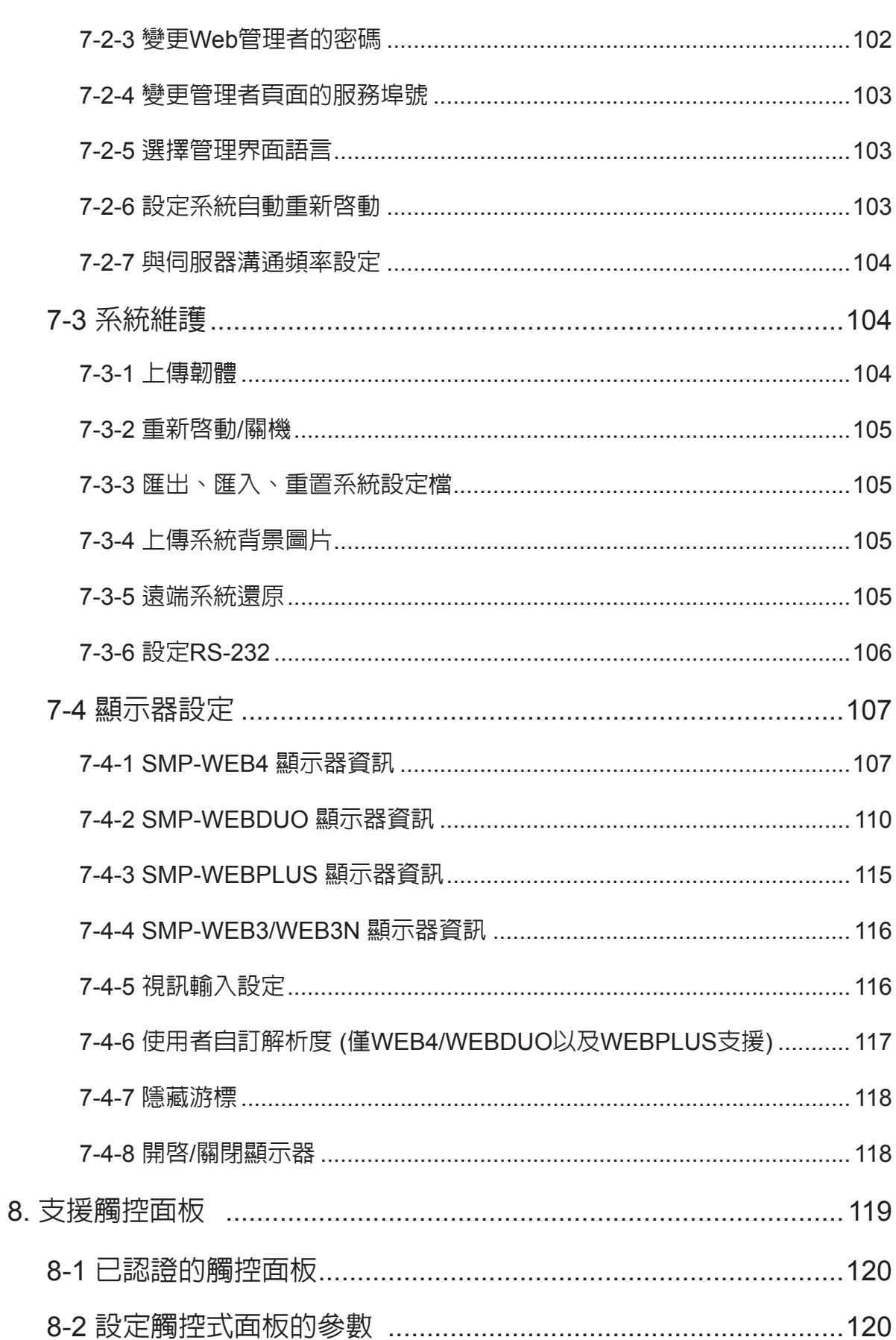

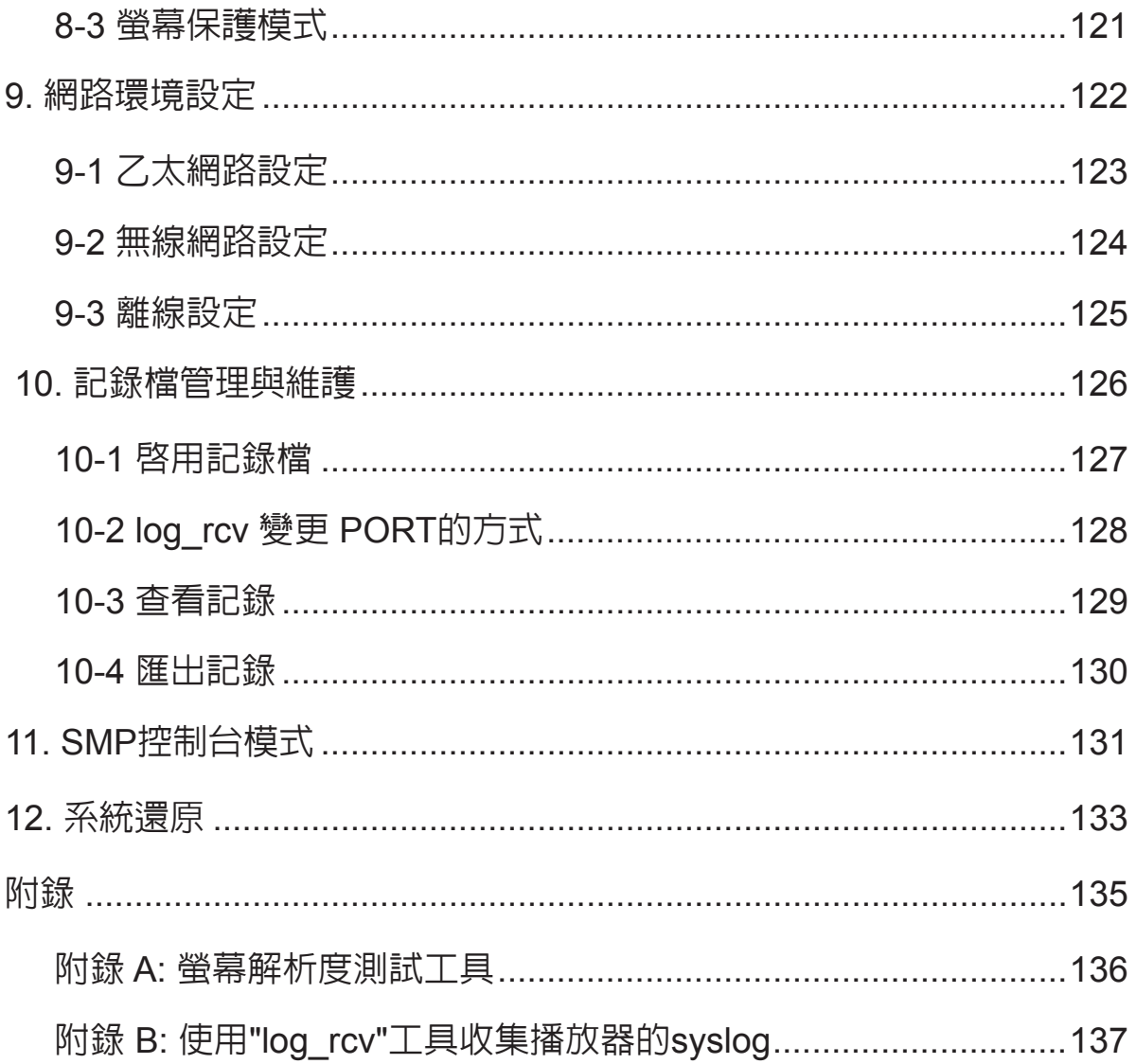

## <span id="page-8-0"></span>■ SMP-WEB 產品系列槪觀

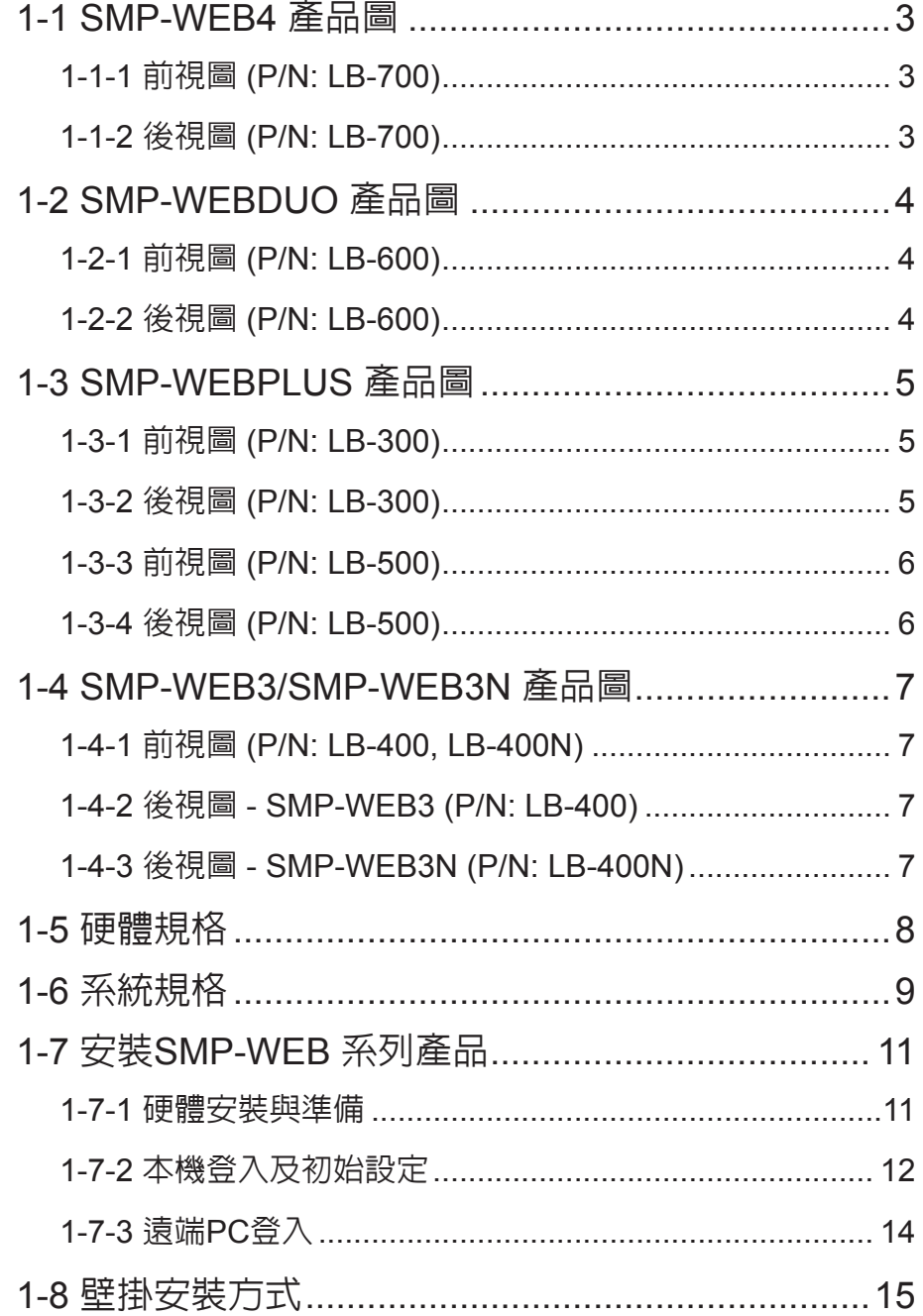

SMP-WEB系列是網頁型數位看板系統。所有的多媒體内容都是以全螢幕的網頁展示,因此設計人員 可以使用他們最熟悉的網頁及Flash編輯工具發揮設計創意。SMP-WEB系列產品支援多種網頁使用的 語法、影像檔案、聲音/影片編碼格式等。除Flash、HTML、影片、影像、動畫及文字外,SMP-WEB 系列產品也可以透過觸控式螢幕,提供互動式的服務。

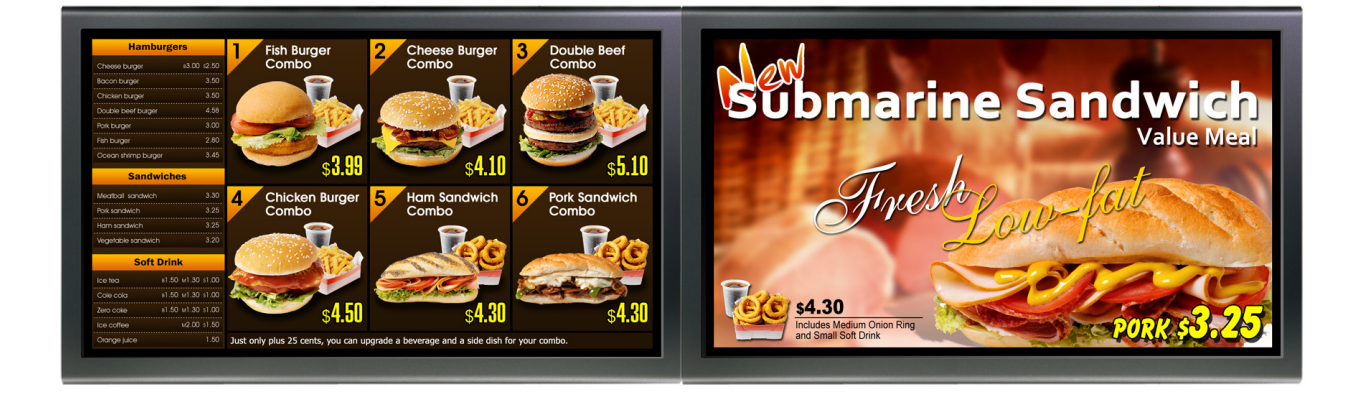

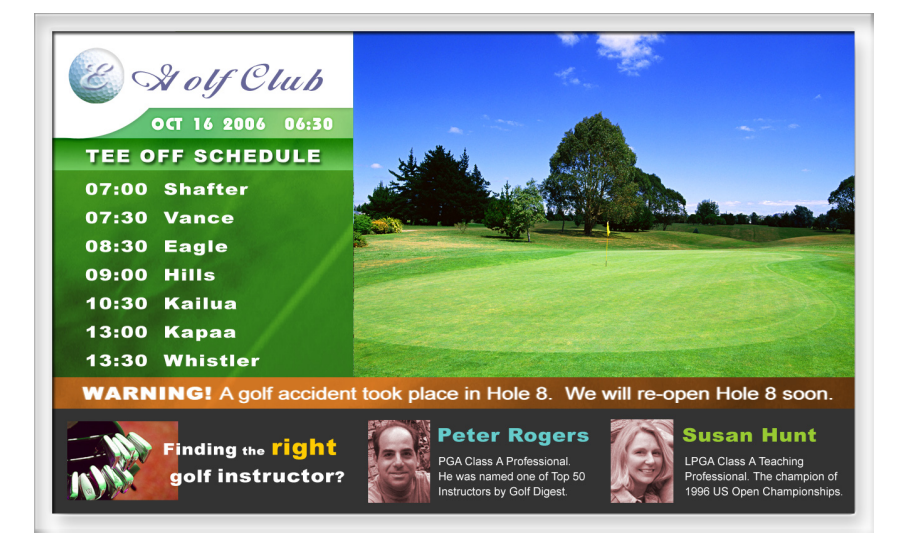

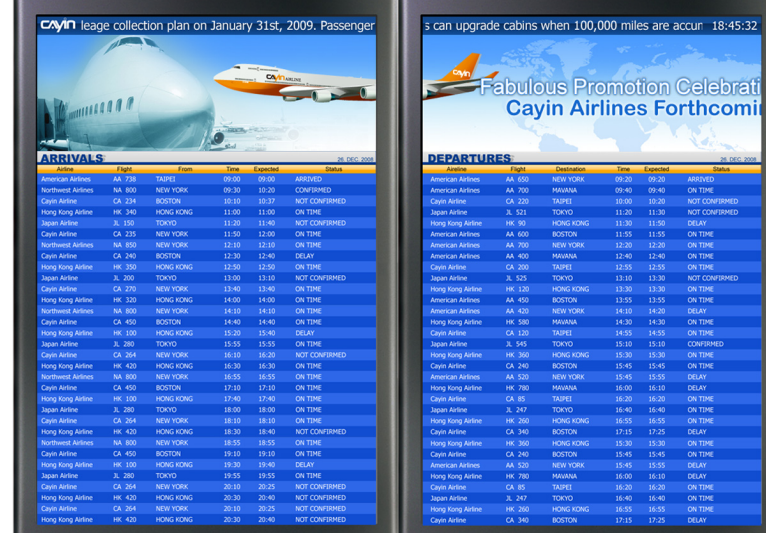

## <span id="page-10-0"></span>1-1 SMP-WEB4 **產品圖**

1-1-1 **前視圖** (P/N: LB-700)

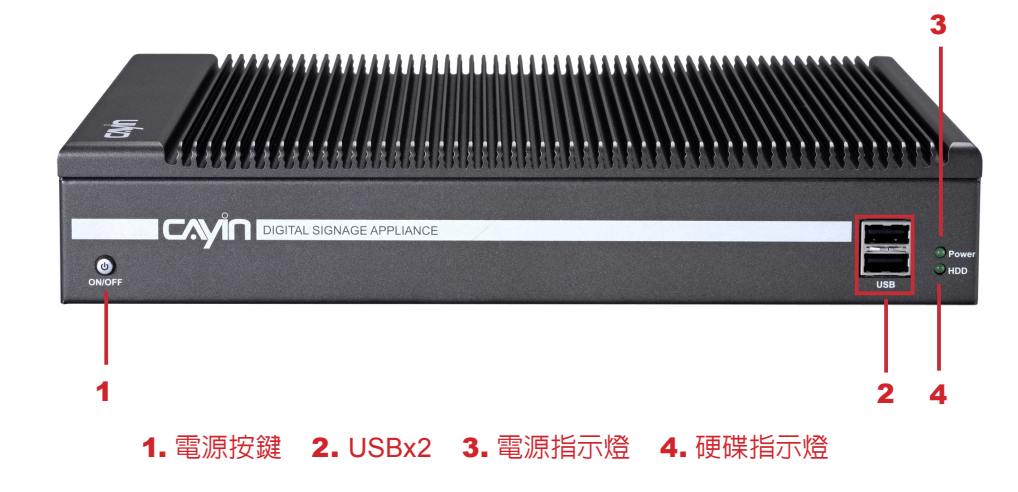

## 1-1-2 **後視圖** (P/N: LB-700)

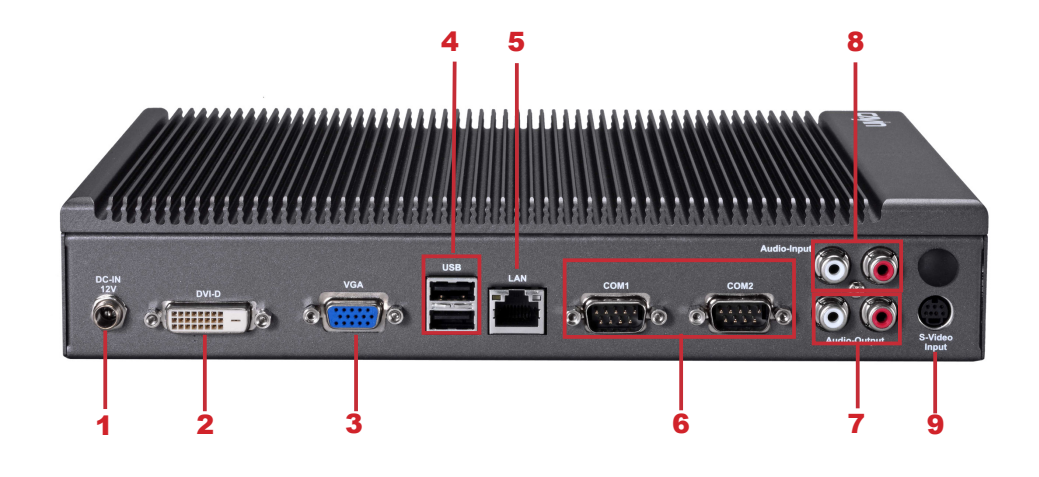

1. 電源接孔 2. DVI 3. VGA 4. USBx2 5. 乙太網路接孔 6. RS-232x2 7. Audio-Out 8. Audio-In 9. S-Video輸入

<span id="page-11-0"></span>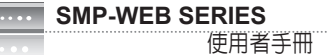

## 1-2 SMP-WEBDUO **產品圖**

## 1-2-1 **前視圖** (P/N: LB-600)

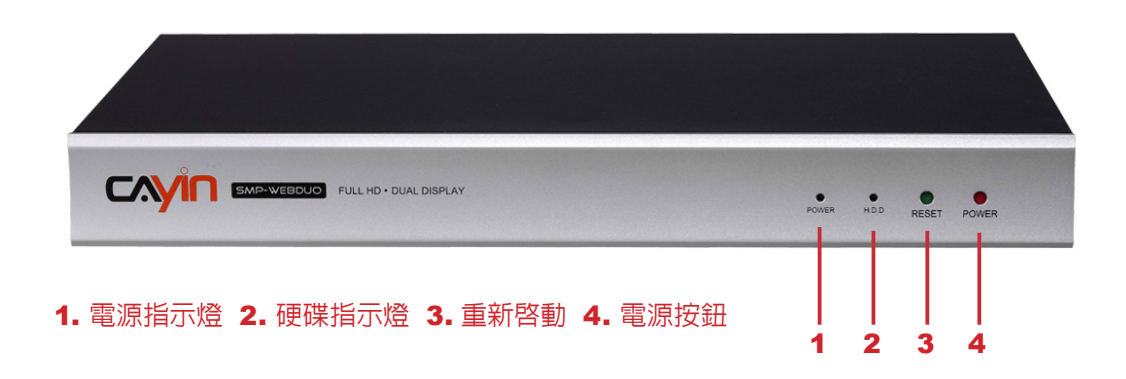

## 1-2-2 **後視圖** (P/N: LB-600)

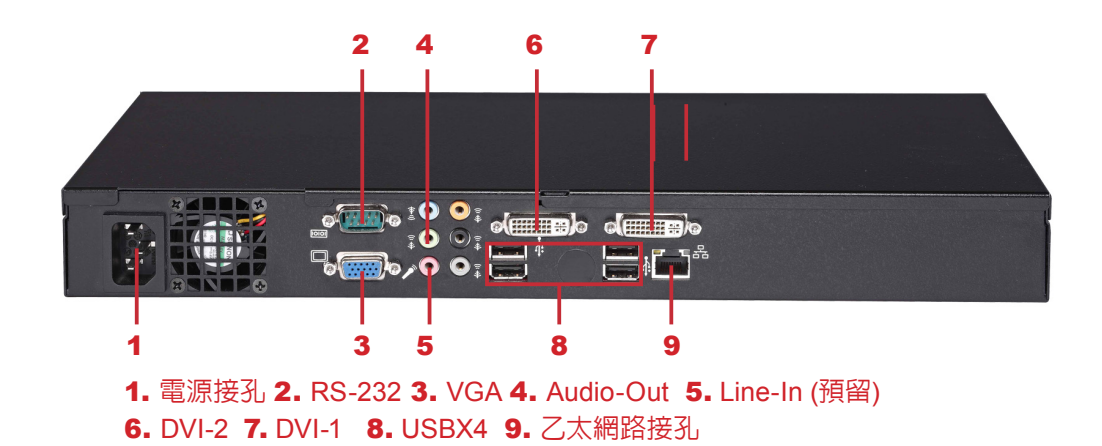

## <span id="page-12-0"></span>1-3 SMP-WEBPLUS **產品圖**

## 1-3-1 **前視圖** (P/N: LB-300)

cyjn  $2<sub>3</sub>$ 1. 電源指示燈 2. 硬碟指示燈 3. 重新啟動 4. 電源

## 1-3-2 **後視圖** (P/N: LB-300)

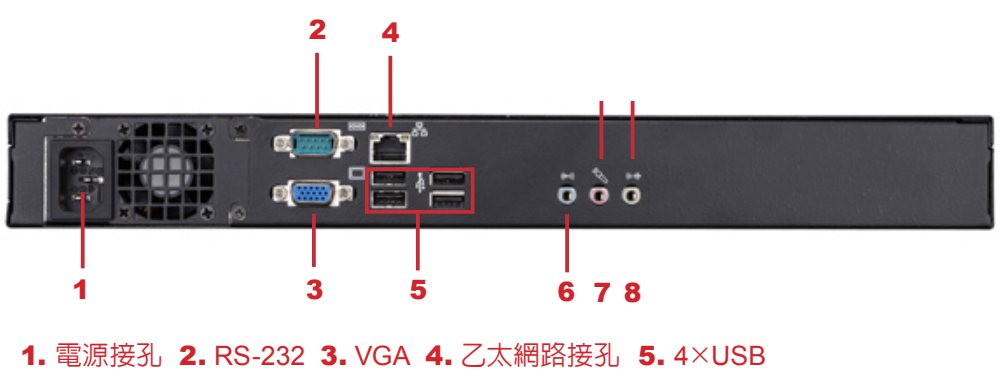

6. Line-In (預留) 7. Mic-In (預留) 8. Audio-Out

<span id="page-13-0"></span>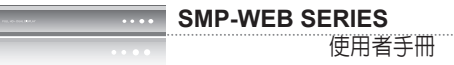

## 1-3-3 **前視圖** (P/N: LB-500)

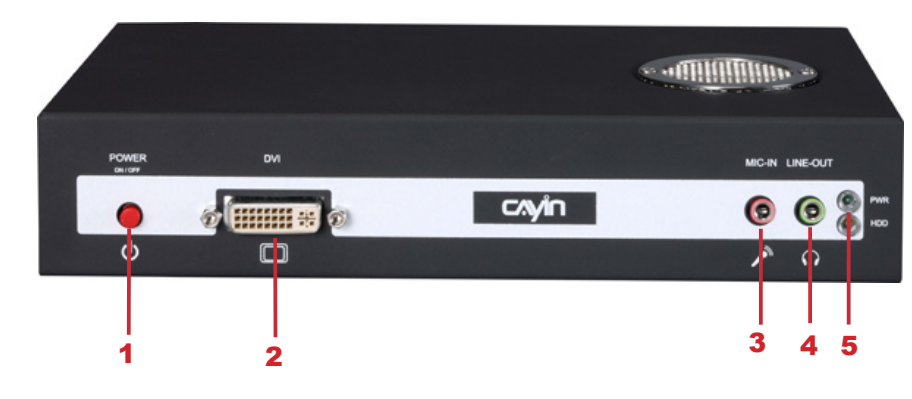

1. 電源按鍵 2. DVI接孔 3. MIC-IN (預留) 4. Audio-Out 5. 電源/硬碟指示燈

## 1-3-4 **後視圖** (P/N: LB-500)

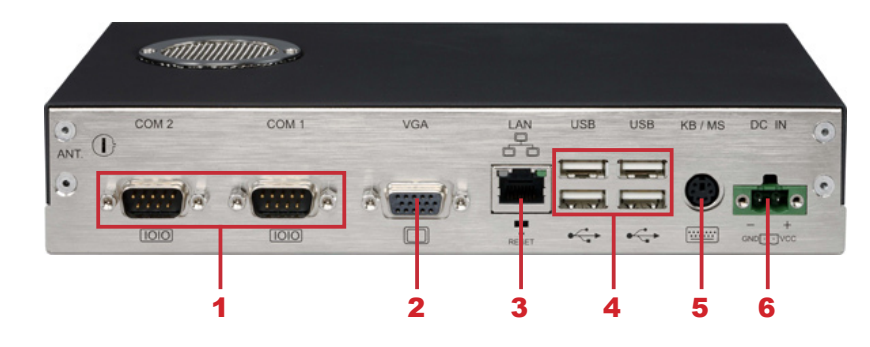

1. RS-232 x 2 2. VGA接孔 3. 乙太網路接孔 4. USB x 4 5. PS/2 6. 電源接孔

## <span id="page-14-0"></span>1-4 SMP-WEB3/SMP-WEB3N **產品圖**

1-4-1 **前視圖** (P/N: LB-400, LB-400N)

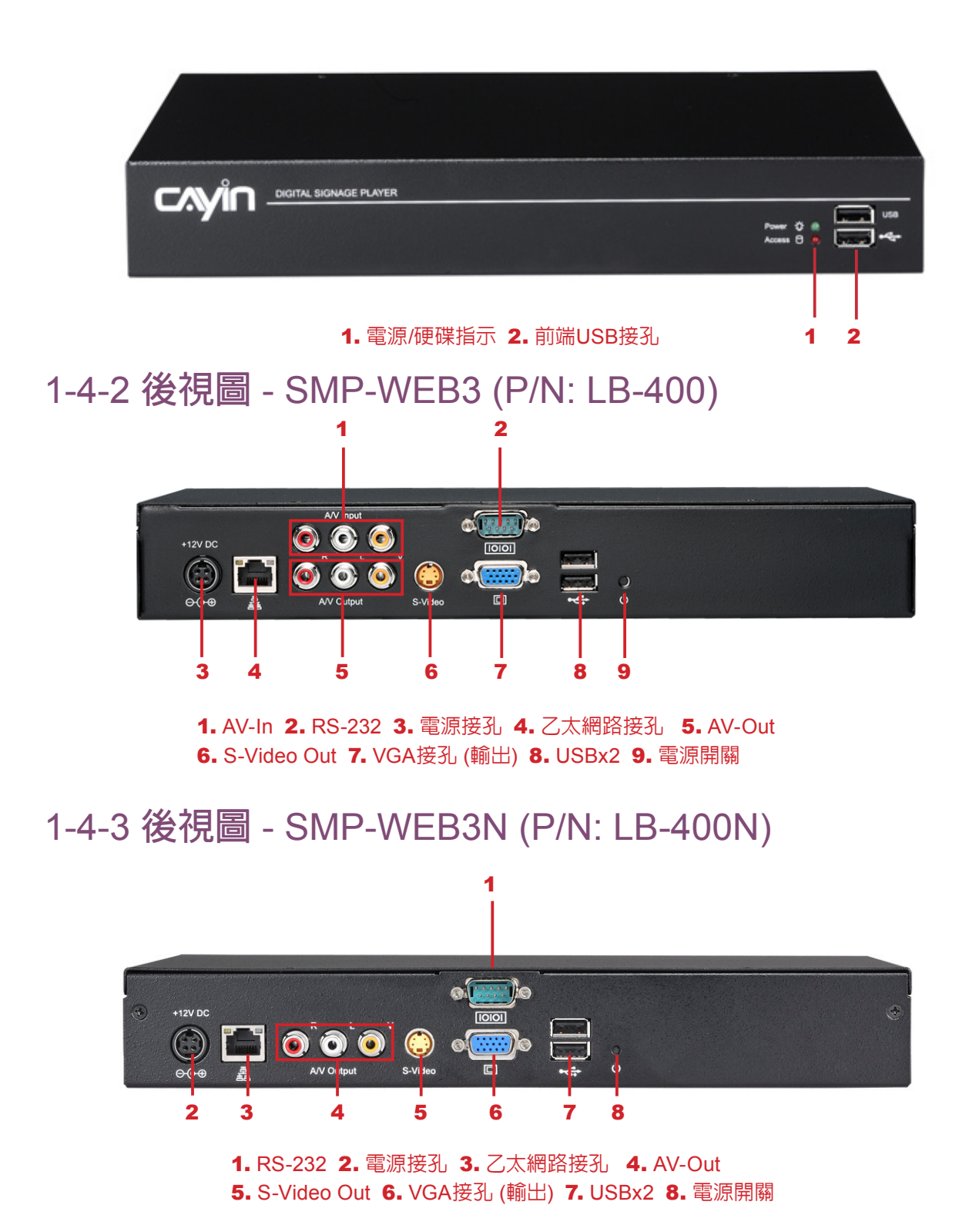

## <span id="page-15-0"></span>1-5 **硬體規格**

 $\overline{N}$ 

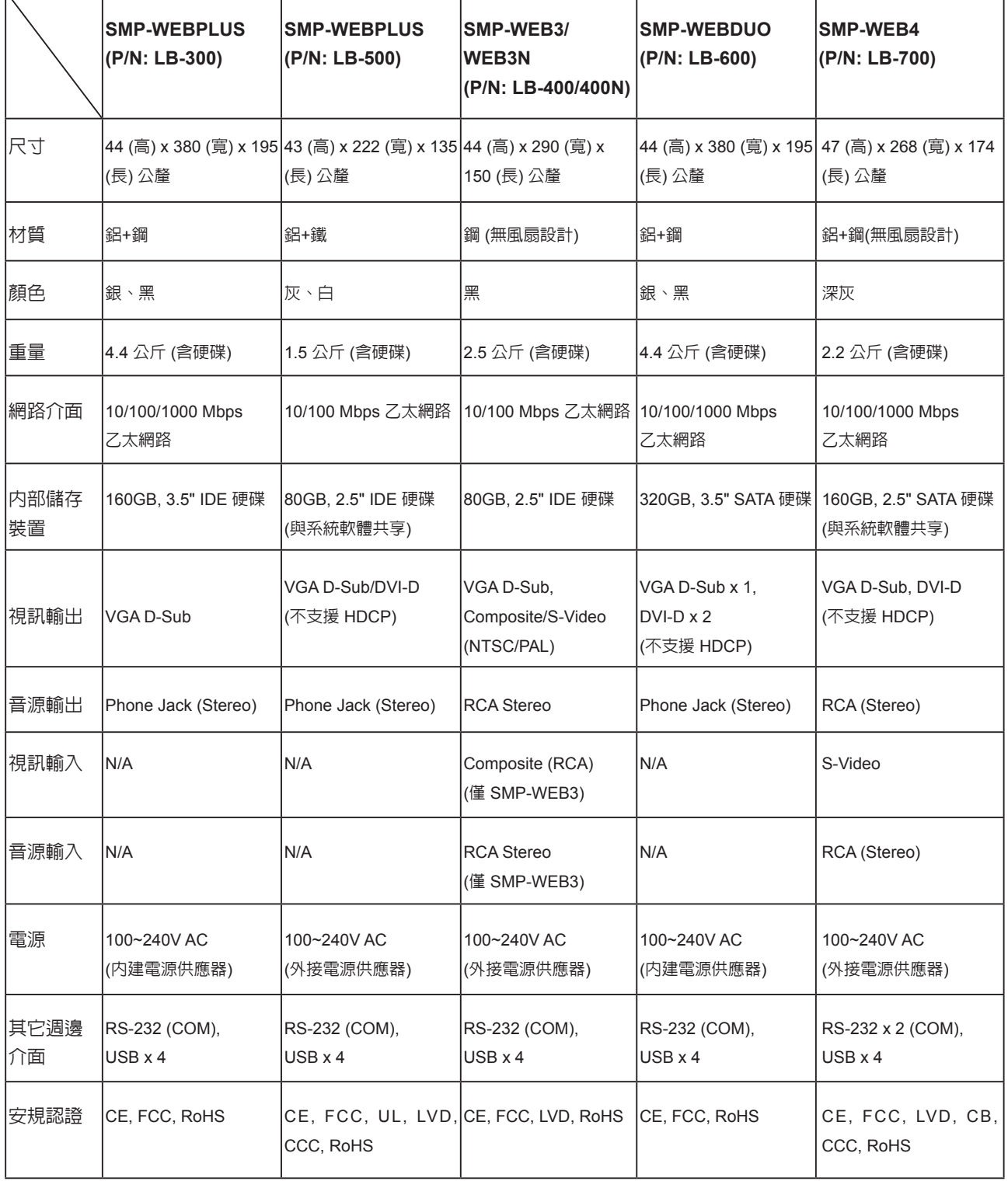

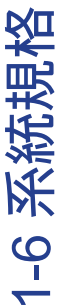

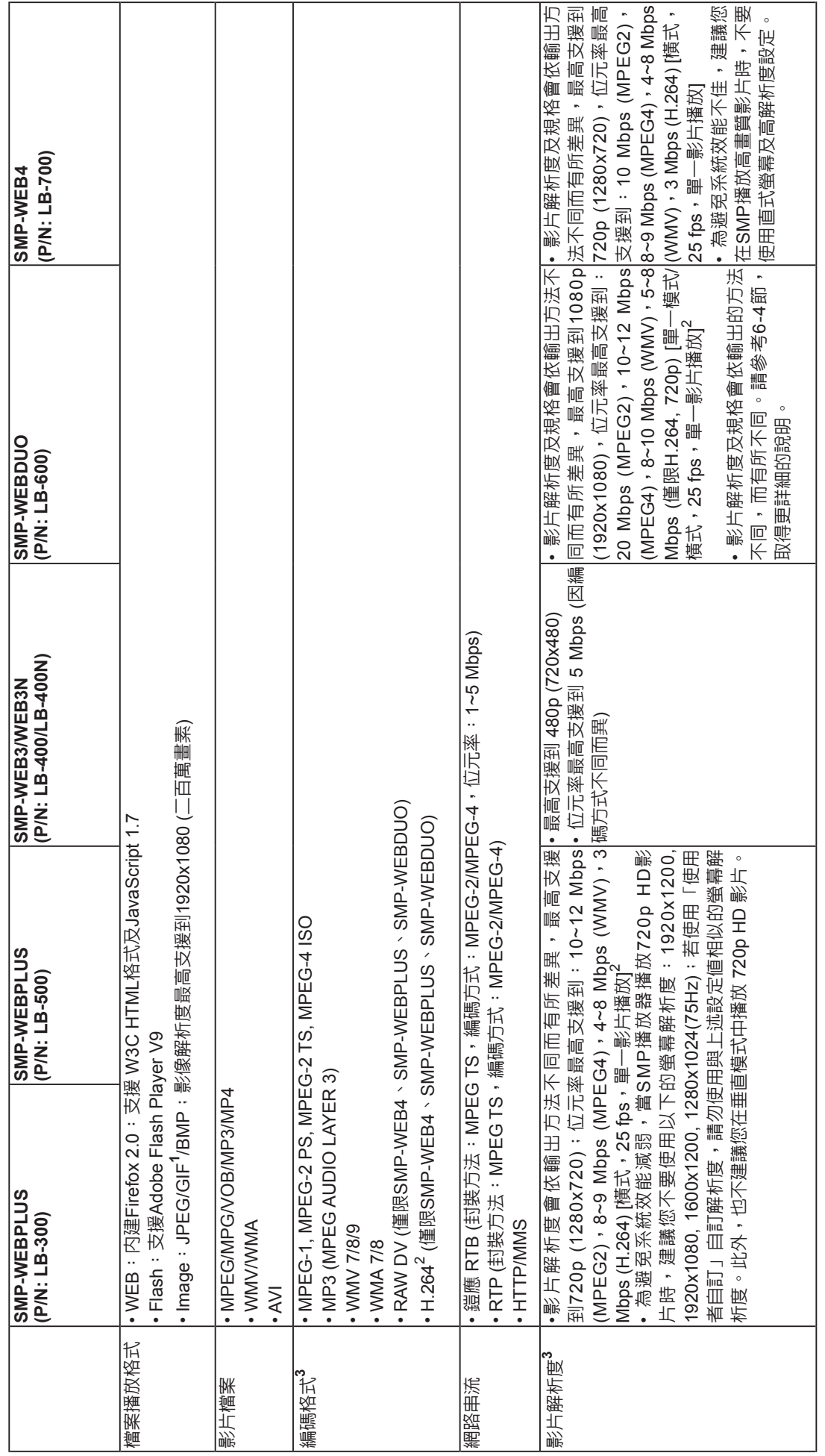

<span id="page-16-0"></span>.,

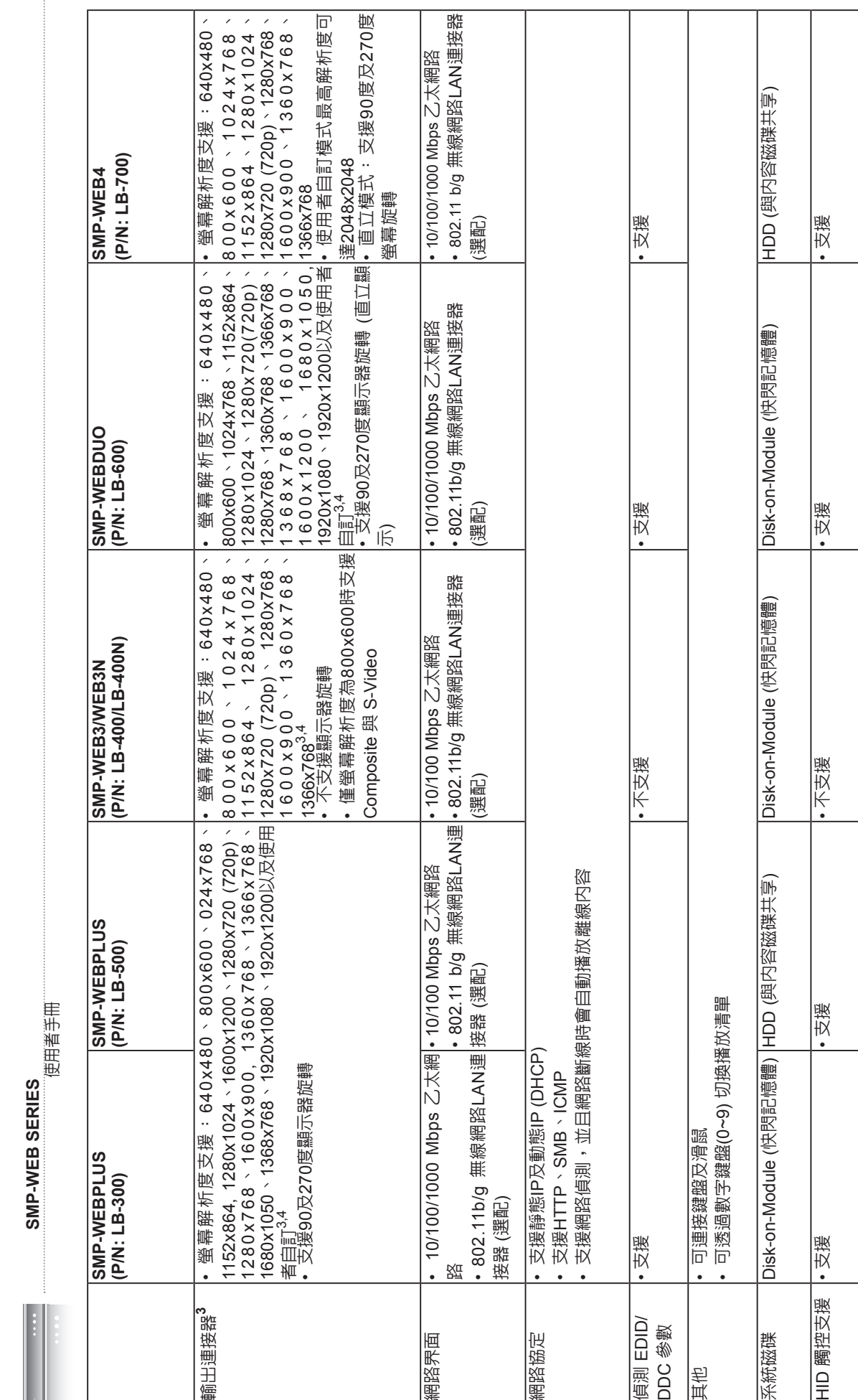

**SMP-WEB SERIES**

10

#### <span id="page-18-0"></span>**NOTE**

- 1. SMP系列不支援動畫GIF以及CMYK JPEG檔案格式
- 2. 僅支援 720p H.264 影片,位元率最高到 5~8 Mbps
- 3. 最大位元率與解析度因檔案編碼方式而可能有不同結果。影片播放結果會受到各種因素影響(如編碼方式、位元率、螢 幕解析度,或在播放影片時使用其它的功能元件等),請在SMP播放器上先行測試。鎧應不保證您所有的影片檔案在未 經測試的狀況下,均可正常播放
- 4. 實際可用之螢幕解析度與您使用的螢幕所支援之螢幕解析度相關。請杳看顯示器的規格,並選擇滴合的選項

## 1-7 **安裝**SMP-WEB **系列產品**

- 1-7-1 **硬體安裝與準備**
- 1. 打開SMP產品套件。
- 2. 將乙太網路線連接到區域網路連接埠(在預設的狀況下,SMP會從DHCP伺服器上取得IP位 址)。
- 3. 連接VGA或DVI接線到螢幕上。(預設的螢幕解析度為1024X768)
- 4. 若需從SMP本機做系統設定,請於任一USB接頭連接鍵盤與滑鼠。
- 5. 連接上電源供應器後,SMP會自動啟動。
- 6. 按下電源開關啟動系統,出現LOGIN登入系統畫面,完成安裝。

#### <span id="page-19-0"></span>**NOTE**

無論何時,您都可以在本機 螢幕上切換播放狀態及Web Manager 模式。只要在SMP 上接上鍵盤,按下Ctrl-F10可 切換到Web Manager Login 頁;按下Ctrl-F1,即可切換到 播放模式。

## 1-7-2 **本機登入及初始設定**

完成SMP硬體安裝後,請依您的網路環境,登入SMP進行初始設定。

#### **◎** DHCP**網路環境下的本機登入**(**自動**IP)

若您的網路環境是採用DHCP的IP指派方式,SMP會自動取得IP位址。 將滑鼠和鍵盤接上SMP後,您可以使用本機,直接登入Web Manager管 理頁。

點擊Web Manager中的【Wizard Mode (**精靈模式**)】或【Advanced Mode (**進階模式**)】,輸入使用者名稱及密碼登入。

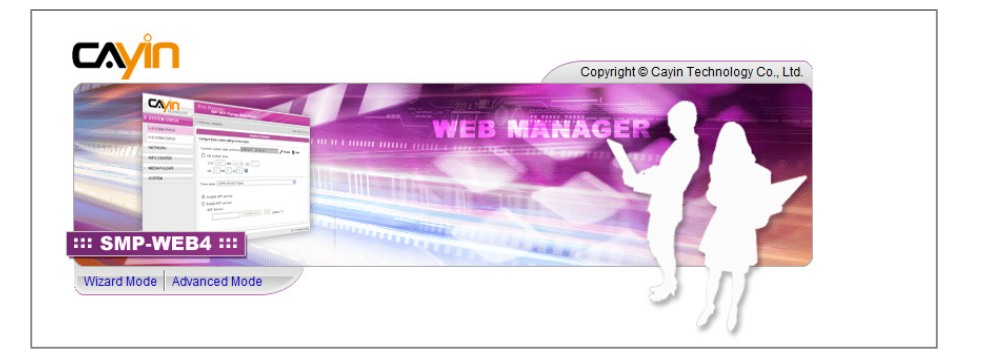

預設的使用者名稱:webadmin

預設的密碼: admin

#### **◎ 本機登入**-**靜態**IP**模式**

若您的網路環境採用指派靜態IP方式,請利用下面的操作方法,完成登 入及網路初始設定工作。

1. 完成硬體安裝,啓動電源後,請將鍵盤滑鼠連上SMP,點擊首頁

中的【Wizard Mode (**精靈模式**)】或【Advanced Mode (**進階模**

**式**)】,輸入使用者名稱及密碼登入。

預設的使用者名稱:webadmin

預設的密碼: admin

2. 進入Web Manager 管理界面,請選「網路設定」或「網路精靈」

"乙太網路設定"中的"靜態IP位址",完成相關的網路設定。

#### **NOTE**

除了第一次安裝SMP,使用 本機進行網路設定外,針對 SMP的日常管理,我們建議 您使用遠端PC登入及設定 SMP。

3. 完成輸入工作後,請點擊【**儲存**】及【**套用**】,套用設定。在「網路精靈」裡,請按照精靈內的

步驟,一步步完成設定。完成後,SMP播放器會重新啟動。

#### **精靈模式**

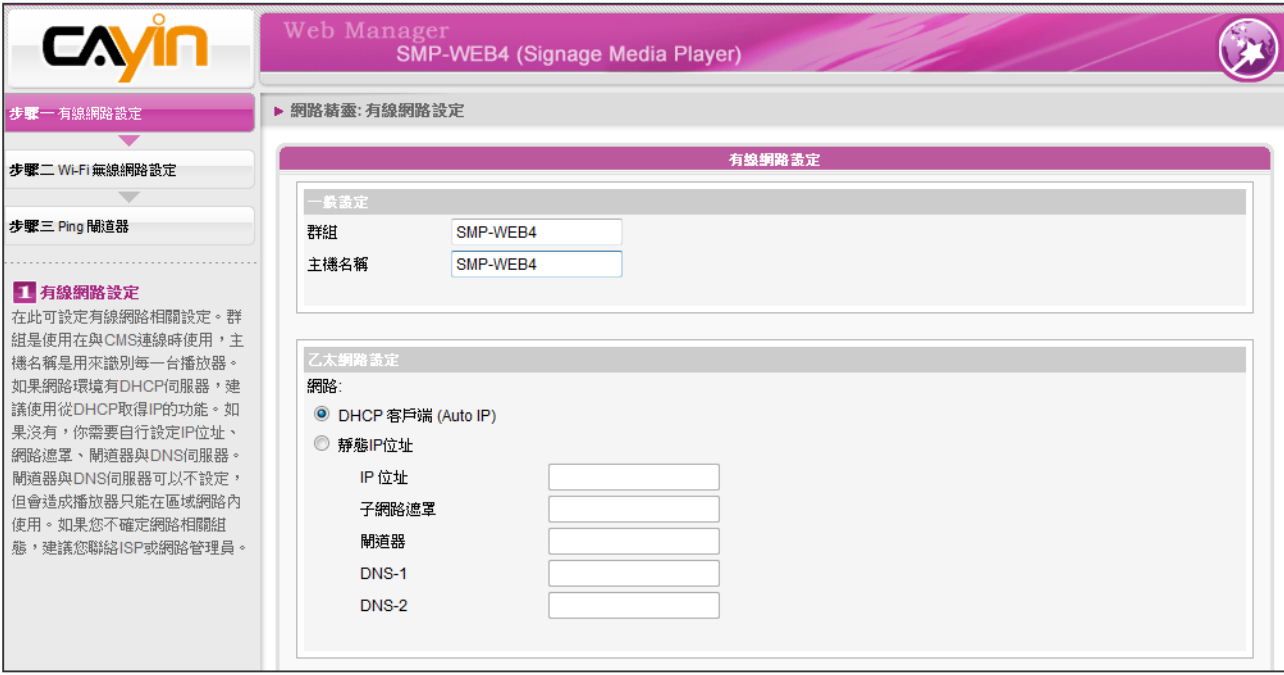

#### **進階模式**

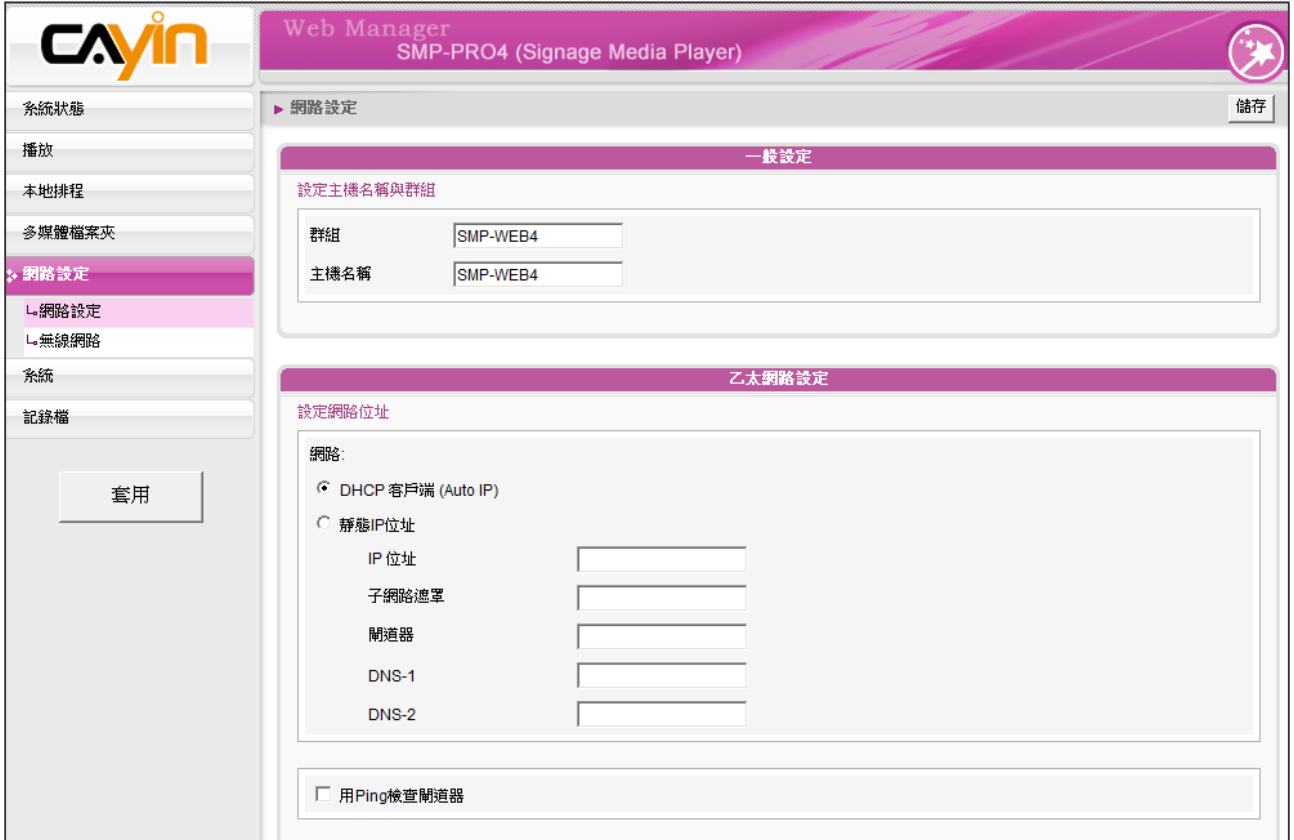

## <span id="page-21-0"></span>1-7-3 **遠端**PC**登入**

若您利用遠端PC設定SMP,可以利用下列操作步驟,登入SMP:

- 1. 將產品光碟放到CD-ROM中,並且執行"鎧應裝置搜尋器 (CAYIN Device Seeker)" (位於\Tool\ Device Seeker\seeker)。
- 2. 在「CAYIN Device Seeker」視窗中,點擊【Seek】,搜尋相同的子網路端點中可用的SMP播 放器及CMS伺服器裝置。雙擊播放器的名稱建立連線。您也可以按下裝置的名稱,點選【Open Web】連接到裝置。
- 3. 您也可以利用「CAYIN Device Seeker」直接開啓多媒體檔案夾。請選取要連接的播放器,並且 點擊【Open Folder】。
- 4. 如果SMP及電腦並不在同一個區域網路中,Device Seeker無法運作。請開啓瀏覽器,並且在位址 列中鍵入SMP的IP位置。成功登入後,您就可以開始管理SMP。

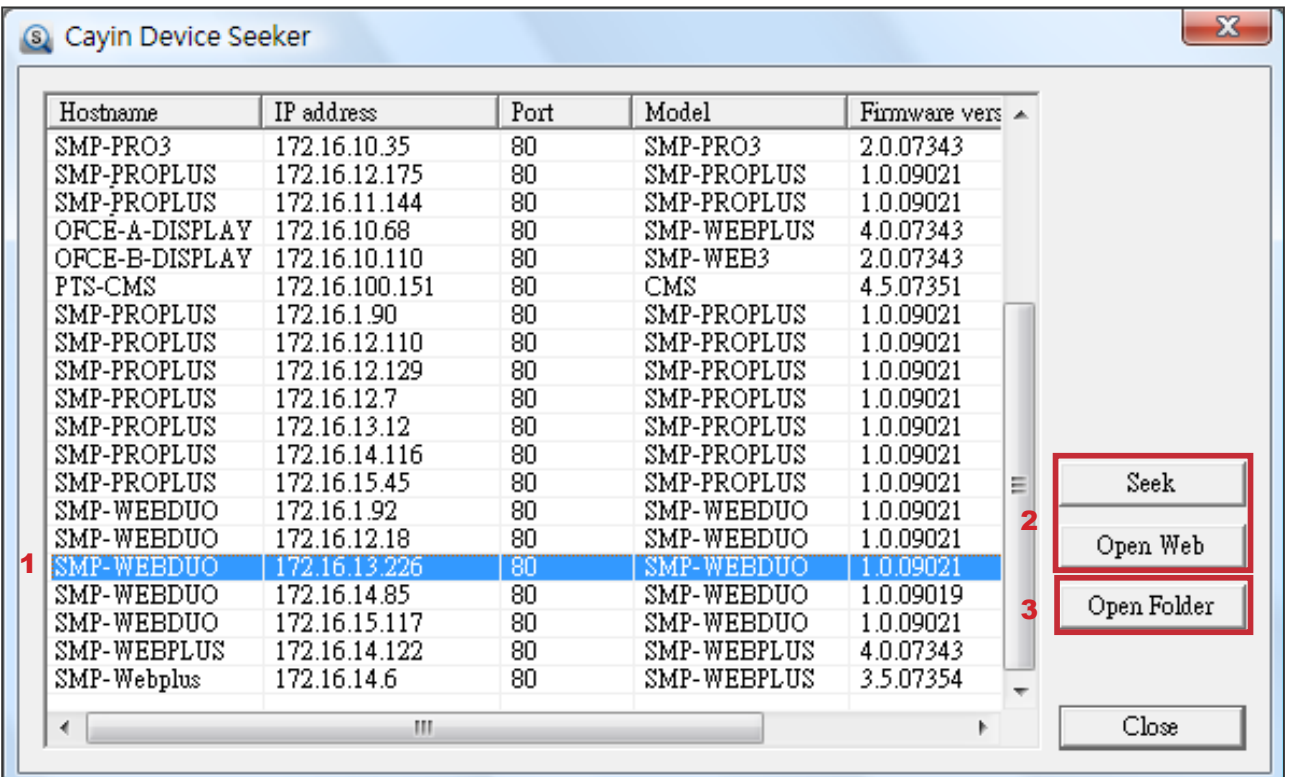

## 1-8 **壁掛安裝方式**

若您想要將SMP播放機壁掛於牆上,請閱讀本節取得詳細的安裝程式。 在本節中我們以SMP-WEB4做為安裝例子。

1. 取出隨附的壁掛架及螺絲。

### <span id="page-22-0"></span>**NOTE**

產品隨附的配件,例如壁掛 架及螺絲,會因不同產品而 有所差異。

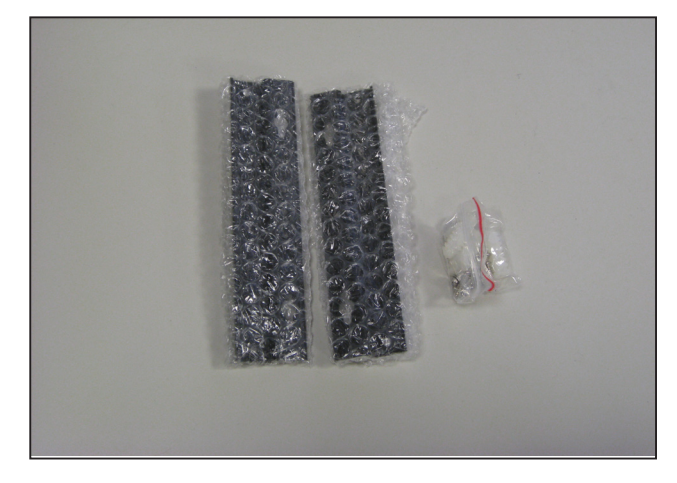

2. 將壁掛架與SMP播放機用螺絲鎖緊。

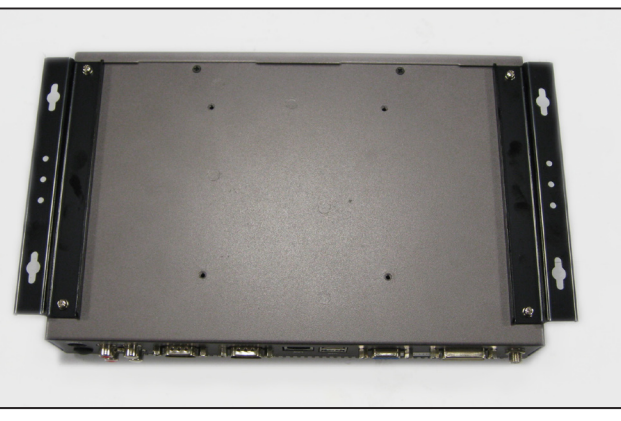

3. 將SMP播放機壁掛於適當位置,並以隨附的螺絲固定鎖緊。

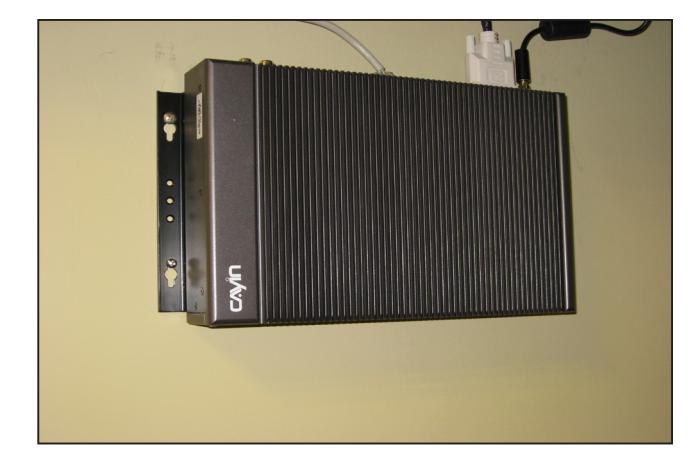

# <span id="page-23-0"></span>

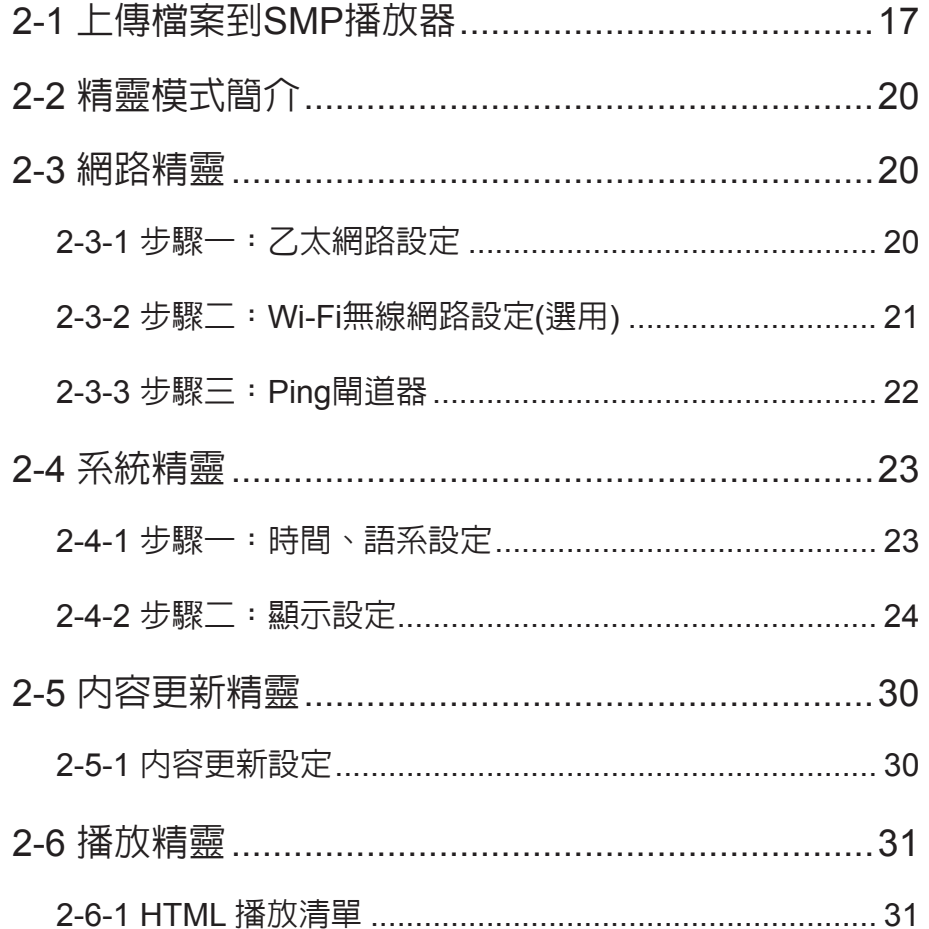

## <span id="page-24-0"></span>2-1 **上傳檔案到**SMP**播放器**

當您單獨使用SMP播放器,而不搭配CMS伺服器時,可以透過下列方 式,將檔案放入SMP-WEB系列產品中。

#### **方法**1**:**

- 1. 將產品光碟放入CD-ROM中,並且執行"鎧應裝置搜尋器 (CAYIN Device Seeker)" (位於\Tool\Device Seeker\seeker.exe)。您也可 以將這個檔案複製到您的個人電腦,做為日後管理播放器之用。
- 2. 點擊 【Seek】, 鎧應裝置搜尋器就會搜尋與PC連接在同一個網路 中的所有SMP播放器及CMS伺服器。當找到裝置後,請選擇要連接 的裝置,並按下【Open Folder】。

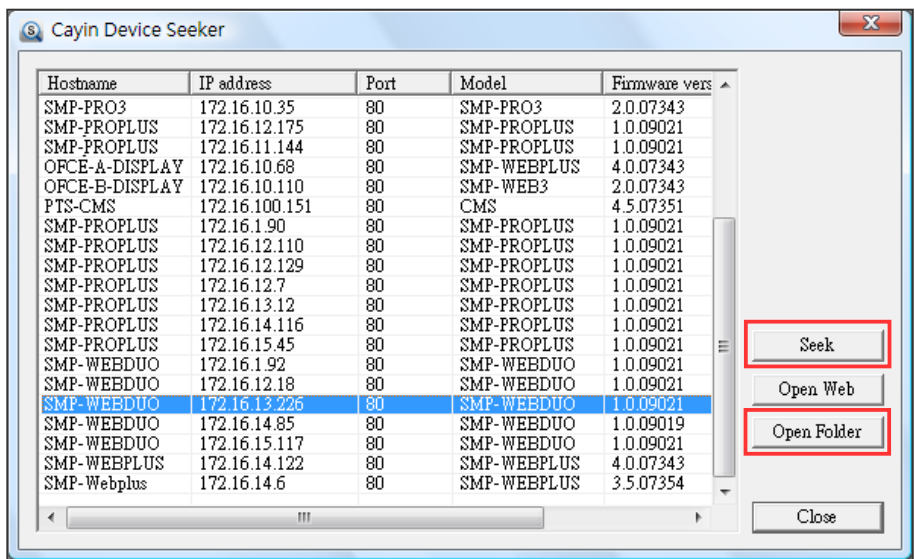

#### **NOTE**

3. 電腦將會開啟檔案管理員視窗,在視窗中,您可以看到選取的播放

器中的檔案內容。

4. 從個人電腦中透過網路上的芳鄰複製多媒體檔案到SMP播放器中,

在完成複製工作後,即可在播放器中播放多媒體檔案。

您必須在同一個網域內,才 能使用CAYIN Device Seeker 連接到SMP的多媒體資料 夾。

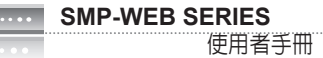

#### **方法**2**:**

1. 開啓「檔案管理員」,在位址列中輸入"N主機名稱"或"NIP位址",如您的主機名稱為SMP-

WEBDUO, 即輸入\\SMP-WEBDUO或\\172.16.1.237。

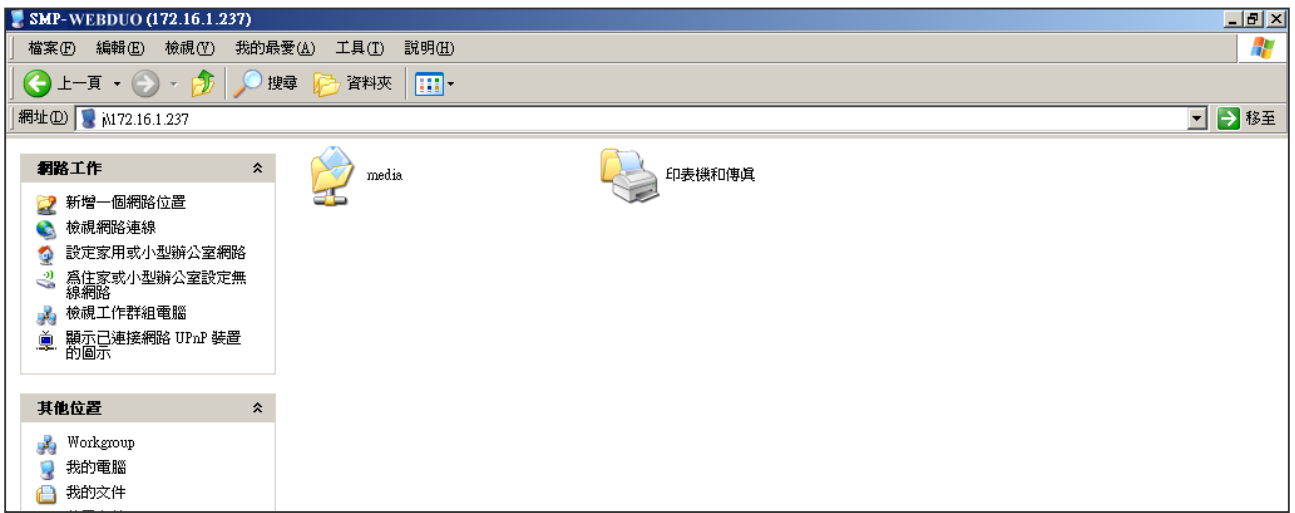

2. 將要播放的節目内容,複製到SMP的media資料夾中,即完成了上傳檔案的動作。之後,你就可

以在SMP播放器上播放這些檔案。

#### **方法** 3:

1. 開啓個人電腦上的「網路上的芳鄰」,所有在工作群組中的電腦都會被列出來,你可以在你的

Windows 檔案總管中看到所有的SMP客戶端或者是CMS伺服器, 如下圖:

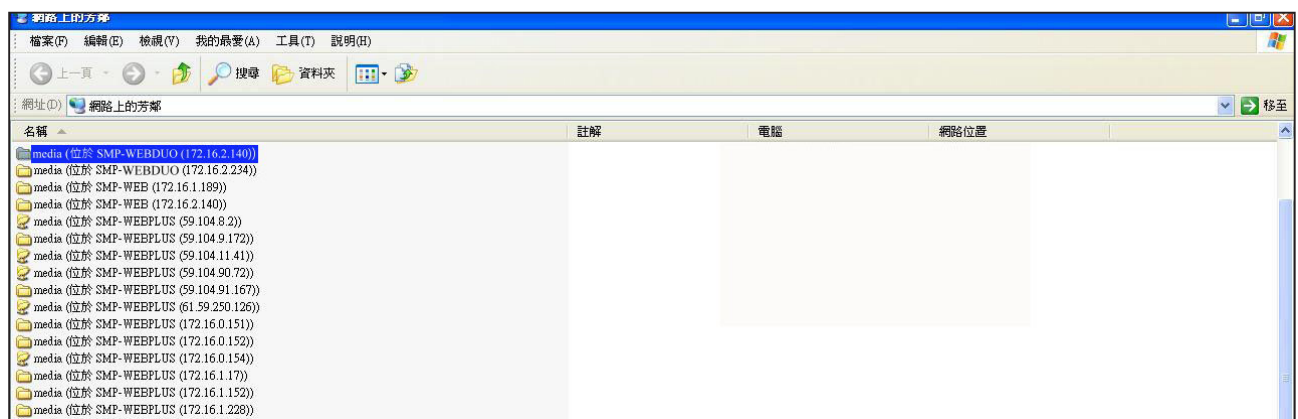

將要播放的節目内容,複製到SMP的media資料夾中,即完成了上傳檔案的動作。之後,您就可以在 SMP播放器上播放這些檔案。

#### **方法**4**:**

1. 登入 SMP Web Manager 管理介面並於主頁點選"多媒體資料夾"。

2. 前往 "檔案夾管理" 並勾選 "啟用 FTP 服務" 選項。

3. 輸入使用者名稱及密碼。預設名稱/密碼為 smbuser/smbuser。若要變更密碼,請勾選 "更換使

用者密碼" 並輸入新密碼以確認。

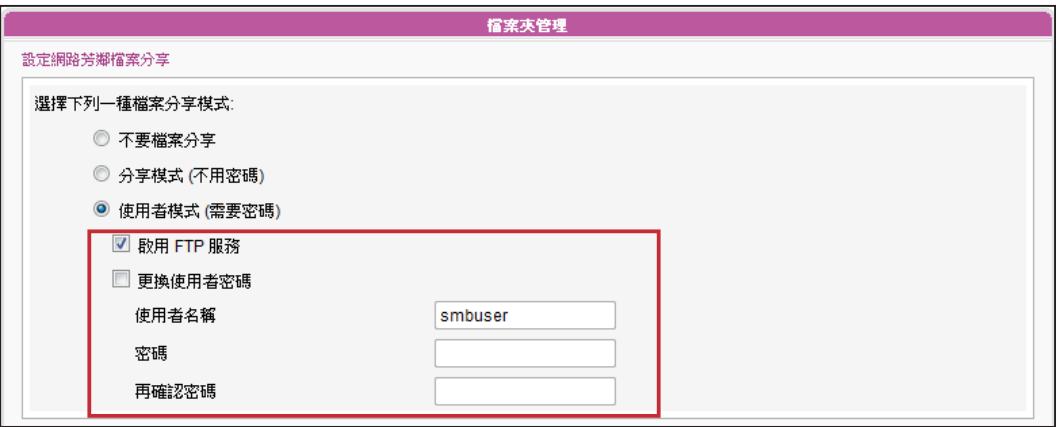

- 4. 按下【**儲存**】存入設定值並按下左欄的【**套用**】套用所有變更。
- 5. 您現在可以使用FTP用戶端軟體來上傳或刪除多媒體資料夾中的檔案。

#### **方法**5**:**

- 1. 登入 SMP Web Manager 管理介面並於主頁點選"多媒體資料夾"。
- 2. 前往"檔案夾管理" 並勾選 "允許用USB儲存裝置更新內容" 選項。按下【**儲存**】存入設定值

並按下左欄的【**套用**】套用所有變更。

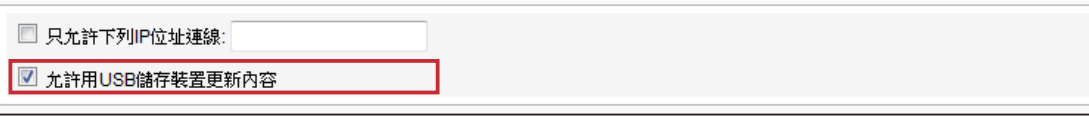

3. 您現在可以使用USB儲存裝置(USB隨身碟或硬碟)來更新多媒體資料夾中的內容。

#### **NOTE**

SMP 播放器支援的 USB 檔案系統如下:

SMP-WEB3/WEB3N: FAT/FAT32; SMP-WEB4/WEBPLUS/WEBDUO: FAT/FAT32/NTFS

若您的USB裝置使用 FAT/FAT32,由於系列的限制,建議使用小寫字母來做播放清單檔名,以冤系統無法辨識檔名。

<span id="page-27-0"></span>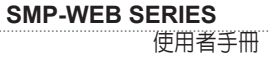

## 2-2 **精靈模式簡介**

當您開啓SMP管理介面時,可以點擊【Wizard Mode】按鈕,選擇使用精靈模式。谁入精靈模式後, 您將會看到畫面上出現四個精靈:「**網路精靈」**(Network Wizard)、「**系統精靈** (System Wizard )」、 「**內容更新精靈** (Content Update Wizard)」、與「**播放精靈** (Playback Wizard)」。您可以依序從「網 路精靈」至「播放精靈」,由左到右完成簡單設定。

若需要設定更多功能,請切換至"進階模式(Advanced Mode)"。

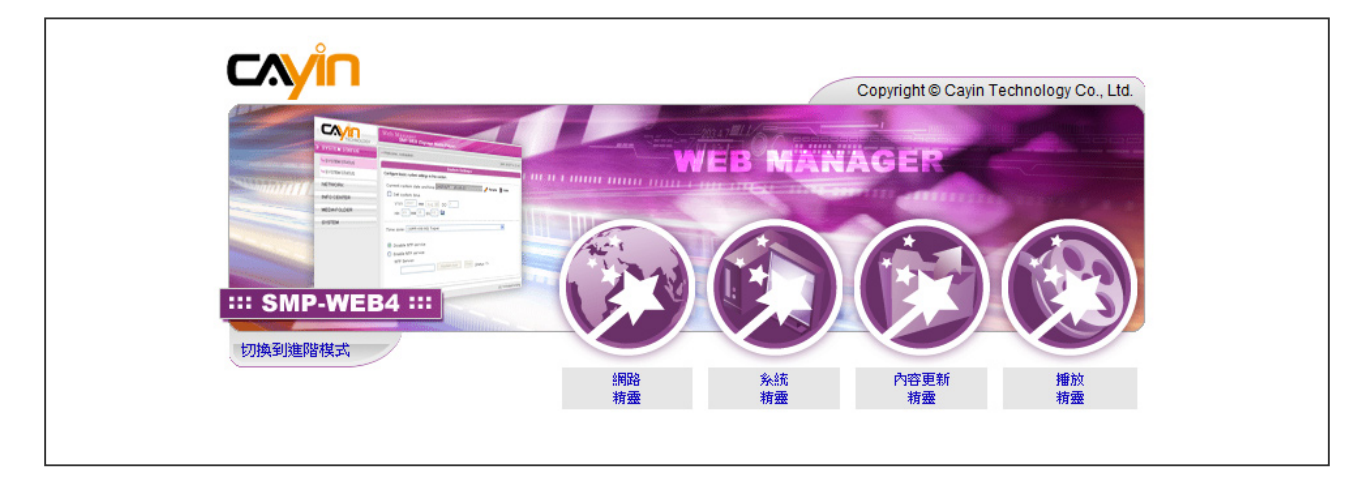

## 2-3 **網路精靈**

在網路精靈裡,您可以完成包括有線與無線網路的相關設定。

## 2-3-1 **步驟一:乙太網路設定**

在此您可以進行與乙太網路相關設定。

首先,請輸入"群組"與"主機名稱"。"群組名稱"用於與CMS連線時使用,"主機名稱"則自遠 端識別每一台SMP播放器時使用。

接著,根據您的網路環境,選擇動態DHCP或靜態IP位址。若網路環境有DHCP伺服器,建議使用 DHCP伺服器取得IP的方式取得播放器的IP位址。若您的網路中未配置此伺服器,則必須自行設定IP 位址、網路遮罩、閘道器與DNS伺服器。閘道器與DNS伺服器可以不設定,但會造成播放器只能在區 域網路內使用。

<span id="page-28-0"></span>如果您不確定網路相關組態,建議您與ISP廠商或網路管理員連絡,取 得設定資訊。

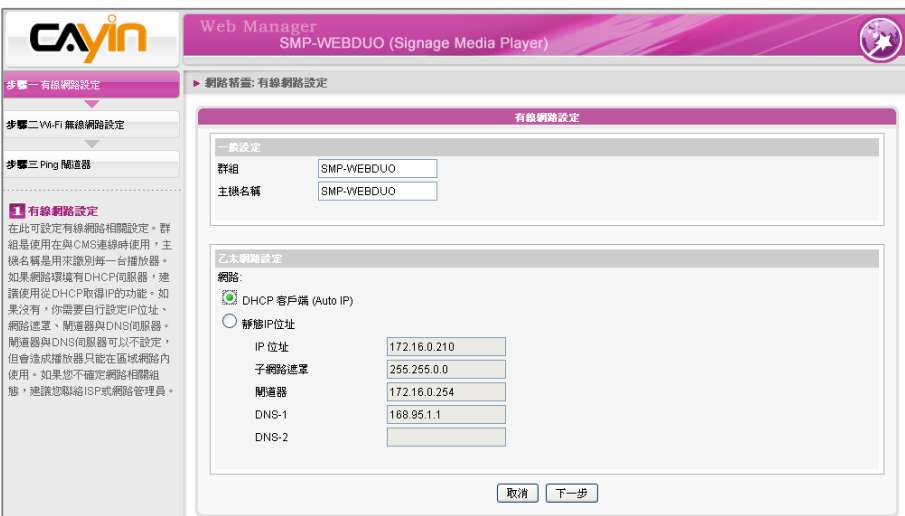

## 2-3-2 **步驟二:**Wi-Fi**無線網路設定**(**選用**)

若您在SMP上連接相容的USB無線網路卡,即可看到「無線網路」選項 頁,並修改與無線網路相關的設定。

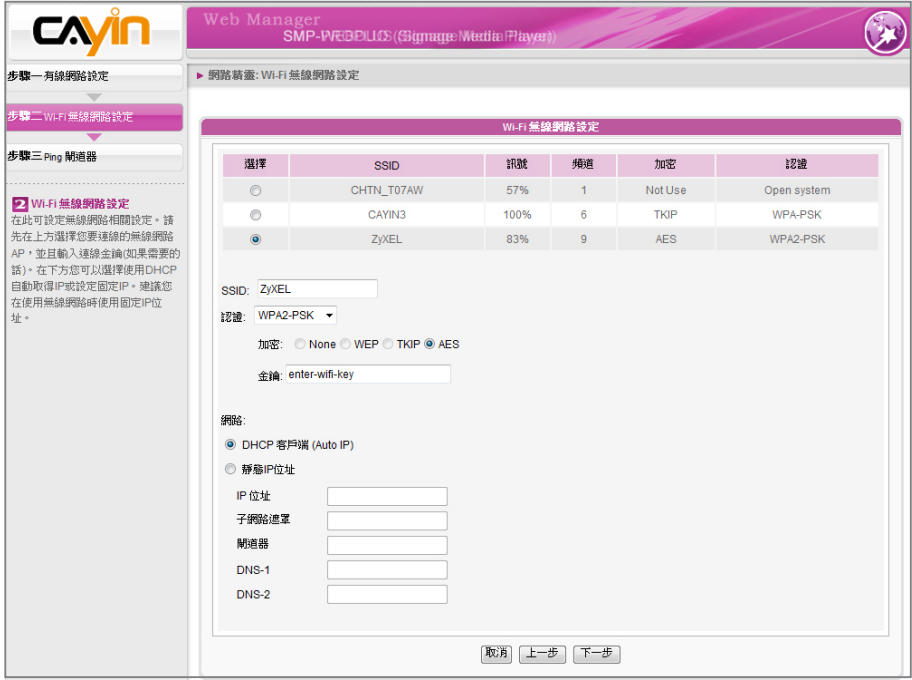

#### **NOTE**

若您同時為播放器連接了乙 太網路及無線網路,系統將 會以乙太網路連線做為第一 連線順位,並且在您拔除乙 太網路連接時,自動切換到 無線網路連線。

1. 選擇適合的無線基地台。請注意,若您選用低訊號的基地台,將可 能導致連線不穩與資料傳輸流失。若在選單中並未列出任何可存取 的訊號的無線基地台,請與網路管理者確認無線網路環境與連線狀

#### <span id="page-29-0"></span>**NOTE**

若您使用WEP加密方式,金 鑰為5或13個字元、10或26 個十六進位的數字。若使用 TKIP或AES加密方式,金鑰 為8至63個字元。

#### **NOTE**

我們建議您使用靜態IP位址, 以確保更穩定的無線網路連 線。

#### **NOTE**

一般而言,啟用此功能並不 會引發其它的網路問題。

2. 選擇適合的認證與加密方式 (通常系統會自動偵測適合的選項),

必要時請輸入金鑰。

3. 請指定DHCP或靜態IP位址,做為SMP播放器的無線網路IP指派方 式。

請與鎧應科技聯絡購買相容的USB Wi-Fi 無線網路裝置。

## 2-3-3 **步驟三:**Ping**閘道器**

當DHCP伺服器不穩定,因此導致連線狀態不穩定時, "用ping檢查閘 道器 "功能可以自動修復網路連線。若SMP 播放器使用ISP 廠商所提 供的DHCP動態IP服務的話,請勾選這個功能。若SMP播放器使用固定 IP位址,或者是使用區域網路中所提供的DHCP服務,請勿勾選這個項 目。

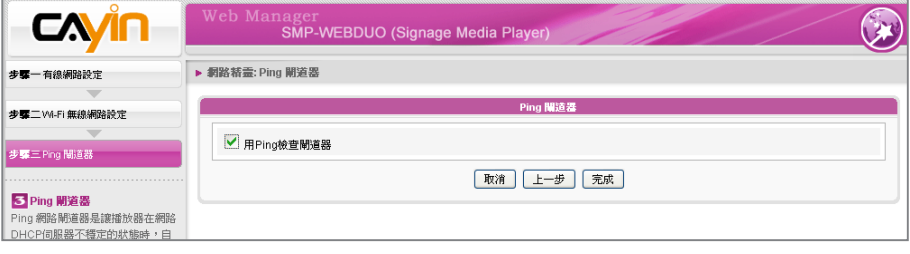

設定完成後,按下【**完成**】鍵,即可結束網路精靈的設定工作。 完成網路精靈的設定後,系統需要重新啟動。

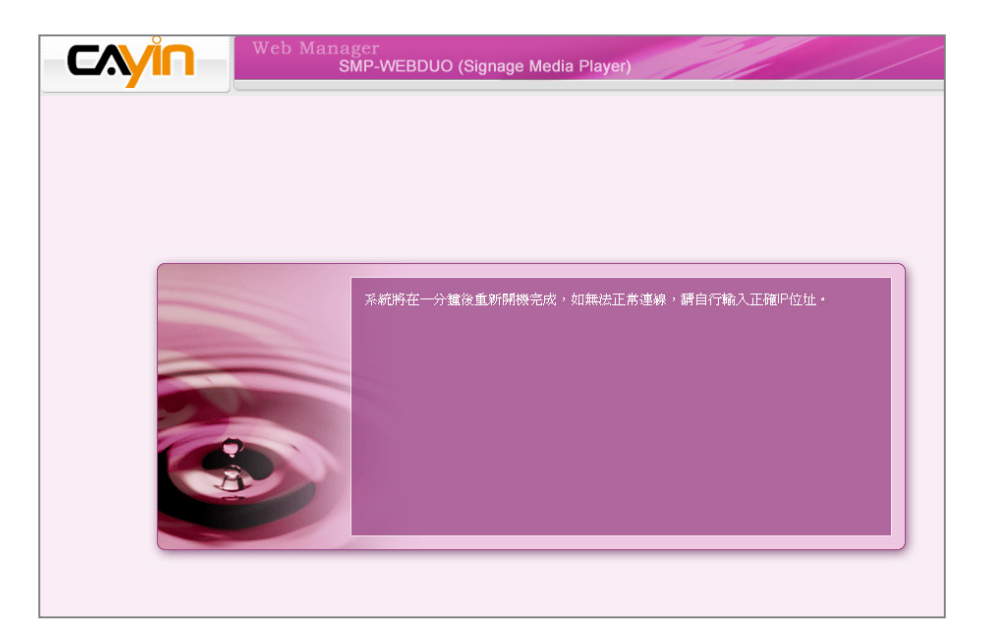

## <span id="page-30-0"></span>2-4 **系統精靈**

透過系統精靈裡,您可以針對時間、語系、顯示器、與安全性進行設定。

## 2-4-1 **步驟一:時間、語系設定**

在這裡設定時間與管理介面的語系相關選項。請先設定您所在區域的正確時區,如果您有連上網際網 路,建議您可以使用NTP伺服器(如time.nist.gov)自動對時,或者透過Web Manager手動設定正確時 間。目前SMP的Web Manager管理畫面支援英、德、法、義、日、西、波蘭文、簡中、繁中等語言。

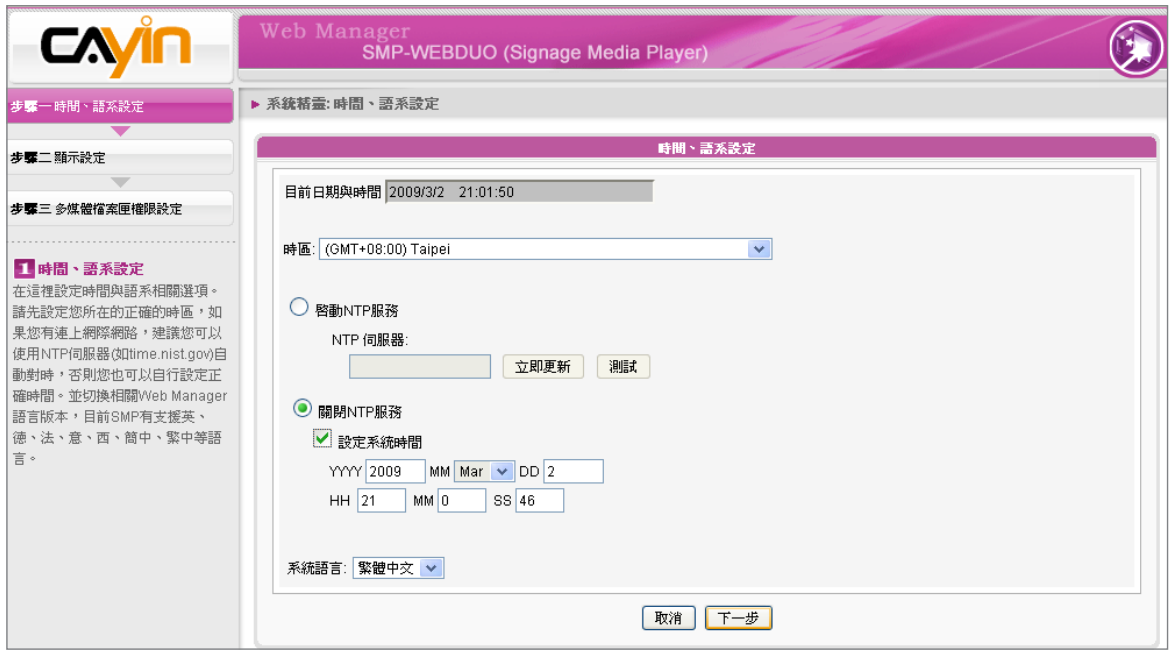

1. 選擇正確的時區。

- 2. 您可以選擇啓用NTP服務自動校時或手動設定正確時間。
- 3. 選擇一個喜好的語系,做為UI顯示界面。
- 4. 完成後,點選【**下一步**】繼續下一個步驟。

## <span id="page-31-0"></span>2-4-2 **步驟二:顯示設定**

在這裡設定與顯示器相關的設定。請根據您所連結的顯示器,設定顯示 解析度與更新頻率。

在SMP系列產品中,某些播放器可以選擇影像訊號輸出。若您要SMP播 放器在指定時段切斷VGA訊號,讓螢幕可以切換到暫停模式(可應用在 大部份的螢幕上,做為節省電源之用),您可以指定關閉VGA訊號的時 間。

SMP-WEBDUO支援數種螢幕顯示模式。請參考7-4一節的內容詳細了 解各種模式的設定方式。

#### SMP-WEB4

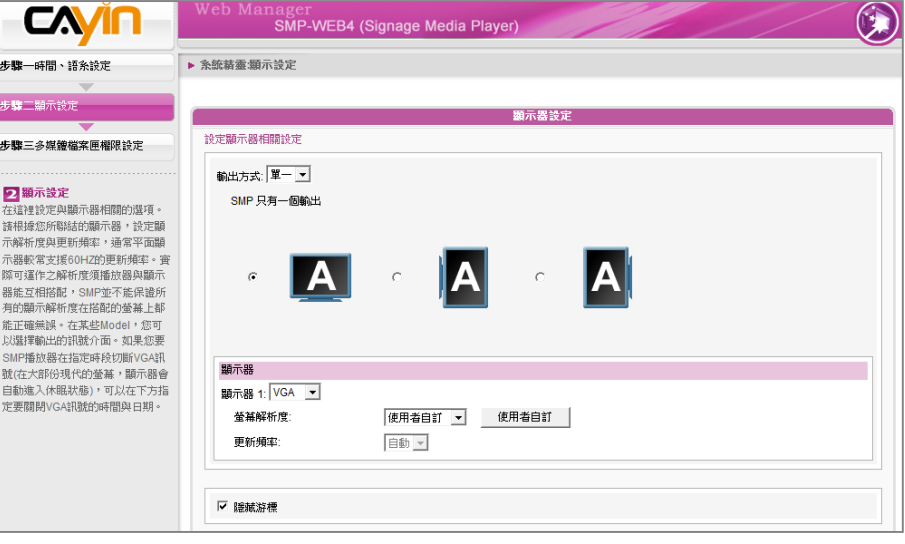

1. 由下拉選單中選擇輸出模式及顯示器設定值,例如螢幕展示方向及

解析度。請依序完成設定。

- 2. 若您不想在螢幕上看到游標,請勾選 "隱藏游標"。
- 3. 若您希望關閉螢幕(SMP會自動切斷VGA或DVI輸出訊號),請在頁

面下方設定要切斷VGA/DVI訊號的時間及日期。

4. 點選【**儲存**】儲存設定值。

#### **IMPORTANT**

若您選擇DVI或VGA輸出(非 AUTO),解析度後加上\*號為 螢幕DDC(EDID)回報支援之 解析度。為了讓系統能良好 的運作,不建議您選用未加 入\*號標記的解析度。如果無 法看到解析度後加入任何\*字 標記,請與您的顯示器製造 商確認解析度値,或確認您 的螢幕接線為支援EDID訊號 的VGA/DVI線材。

#### **NOTE**

大部份的螢幕在SMP播放器 切斷VGA或DVI訊號時會進入 省電模式,但某些螢幕可能 會出現不可預期的反應,如 出現藍色螢幕。在切斷訊後, 螢幕的輸出將會依照每個螢 幕的韌體設定而有所不同, 並不會因為SMP播放器設定 而改變。

#### \* **使用者自訂螢幕解析度** (**進階使用者**)

若您在下拉選單中找不到合適的解析度,請選擇 "使用者自訂" 功能設定 您的解析度。

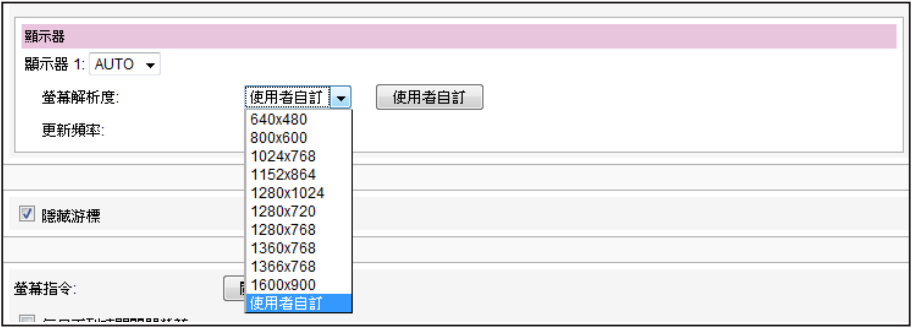

1. 在下拉選單中選擇 "使用者自訂"。

2. 點選【**使用者自訂**】按鈕,您會看見一個彈出視窗。

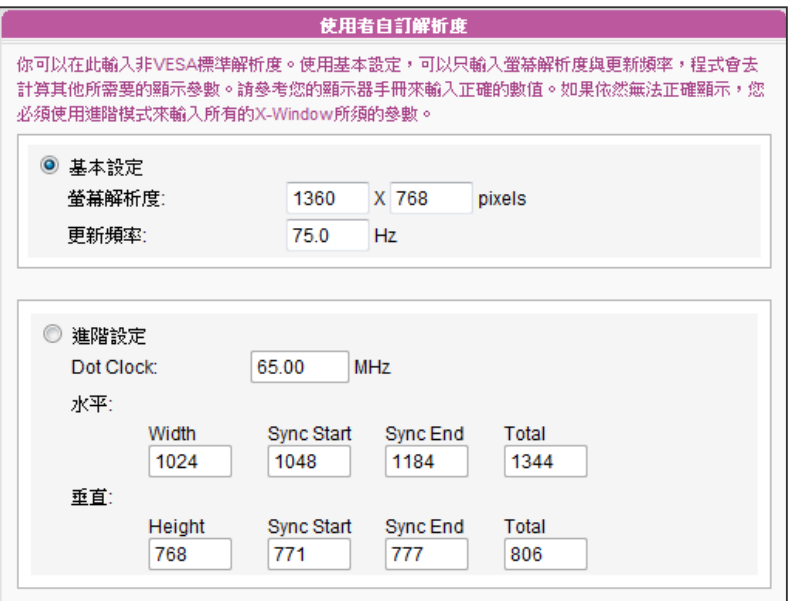

#### **NOTE**

有一些螢幕的更新頻率並不 是整數值(例如: 59.9 Hz), 請詢問您的螢幕供應商,或 試試可能更新頻率附近的數 字。

#### **IMPORTANT**

鎧應不保證您在使用者自訂 螢幕解析度頁所輸入的任何 數字,可以與您的螢幕相容。 您必需在使用該解析度設定 前,先行測試此螢幕與播放 器的相容性。

- 3. 選擇 "基本設定" (建議)或 "進階設定"。若選擇 "基本設定", 您只需輸入適當的螢幕解析度及更新頻率。若選擇 "進階設 定",則需輸入螢幕所提供之所有需要的參數值,以便驅動圖 形輸出。請注意此處的最大解析度為2048x2048,最小則為 320x240。
- 4. 點選【**儲存**】返回 "顯示設定" 頁面。
- 5. 點選【**儲存**】儲存所有設定值。

#### SMP-WEBDUO

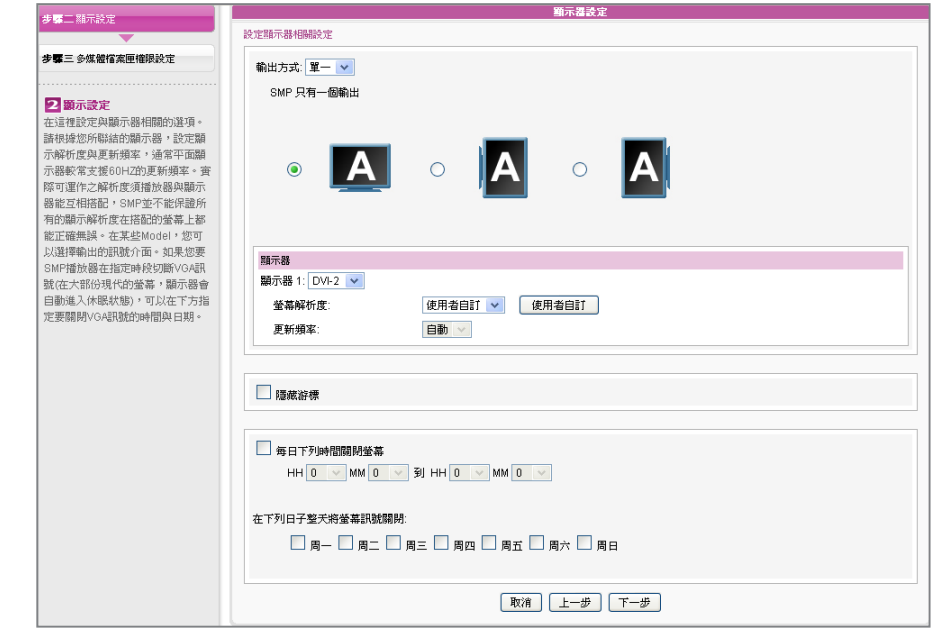

- 1. 由下拉選單中選擇輸出模式及顯示器設定值,例如螢幕展示方向及 解析度。請依序完成設定。
- 2. 若不想要在螢幕上顯示滑鼠游標,請點選"隱藏游標"。
- 3. 若您希望關閉螢幕(SMP會自動切斷VGA或DVI輸出訊號),請在頁面

下方設定要切斷VGA/DVI訊號的時間及日期。

4. 完成後,點選【**下一步**】繼續下一個步驟。

#### \* **使用者自訂螢幕解析度** (**進階使用者**)

若您想要的螢幕解析度沒有列在選單中,可以選擇"使用者自訂"螢幕 解析度。

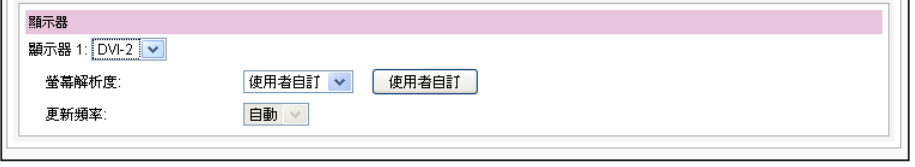

1. 在螢幕解析度處,選擇"使用者自訂"。

#### **IMPORTANT**

若您選擇DVI或VGA輸出(非 AUTO),解析度後加上\*號為 螢幕DDC(EDID)回報支援之 解析度。為了讓系統能良好 的運作,不建議您選用未加 入\*號標記的解析度。如果無 法看到解析度後加入任何\*字 標記,請與您的顯示器製造 商確認解析度値,或確認您 的螢幕接線為支援EDID訊號 的VGA/DVI線材。

#### **NOTE**

大部份的螢幕在SMP播放器 切斷VGA或DVI訊號時會進入 省電模式,但某些螢幕可能 會出現不可預期的反應,如 出現藍色螢幕。在切斷訊後, 螢幕的輸出將會依照每個螢 幕的韌體設定而有所不同, 並不會因為SMP播放器設定 而改變。

#### 2. 點擊【**使用者自訂**】按鈕,然後會看到一個彈出視窗。

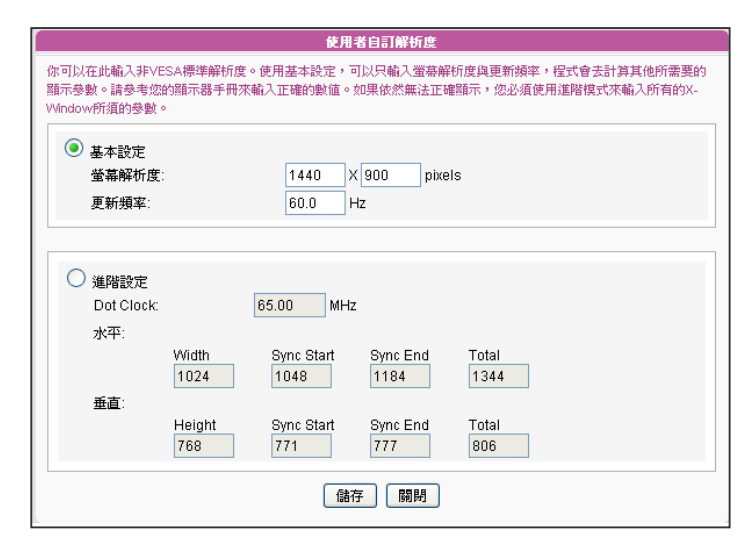

#### 3. 請選擇 "基本設定"(建議)或 "進階設定"。針對 "基本設定", 您只需輸

鎧應不保證您在使用者自訂 螢幕解析度頁所輸入的任何 數字,可以與您的螢幕相容。 您必需在使用該解析度設定 前,先行測試此螢幕與播放 器的相容性。

有一些螢幕的更新頻率並不 是整數值(例如: 59.9 Hz), 請詢問您的螢幕供應商,或 試試可能更新頻率附近的數

字。

**IMPORTANT** 

**NOTE** 

入相容的螢幕解析度與更新頻率。在 "進階設定" 中,則需輸入所有 螢幕廠商提供的相關變數,以成功驅動影像輸出。此處最大解析度 為2048x2048,最小解析度為320x240。

4. 點擊【儲存】,回到「顯示器設定」頁。

5. 完成後,點選【下一步】繼續下一個步驟。

#### SMP-WEBPLUS

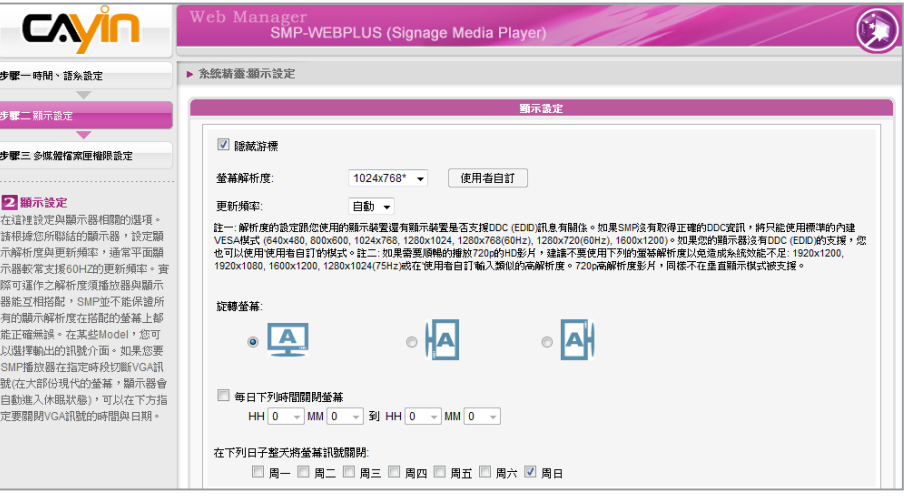

#### 1. 若您不希望螢幕書面出現游標,請啓動"隱藏游標"。

2. 選擇一個適當的螢幕解析度與螢幕旋轉方向。

3. 若希望在某些特定時間自動關閉螢幕(SMP會切斷VGA訊號),您

#### **NOTE**

大部份螢幕,當VGA訊號 停止時,顯示器會自動進入 休眠狀態。但有些螢幕可能 會反應不如預期,例如:有 的螢幕會內定為顯示藍色 畫面。因此,本部分關閉螢 幕的功能,需視各個螢幕本 身的韌體設計而定,而非由 SMP播放器決定。

#### **NOTE**

SMP-WEBPLUS (LB-500) 支 援在兩台由VGA及DVI-D連接 的顯示器上顯示單一內容。 我們強烈建議您使用兩台規格 相同,且預先測試過的螢幕, 確保此項功能可順利運作。

可以在這裡指定希望切斷VGA訊號的時間。

4. 完成後,點選【下一**步**】繼續下一個步驟。

#### **使用者自訂螢幕解析度** (**進階使用者**)

若想要的解析度沒有列在選單中,可選擇"使用者自訂"螢幕解析度。

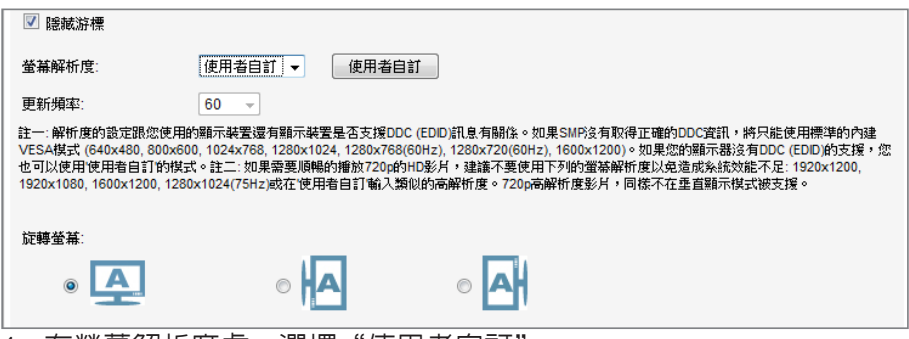

- 1. 在螢幕解析度處,選擇"使用者目訂"。
- 2. 點擊[使用者自訂]按鈕,然後您會看到一個彈出視窗。

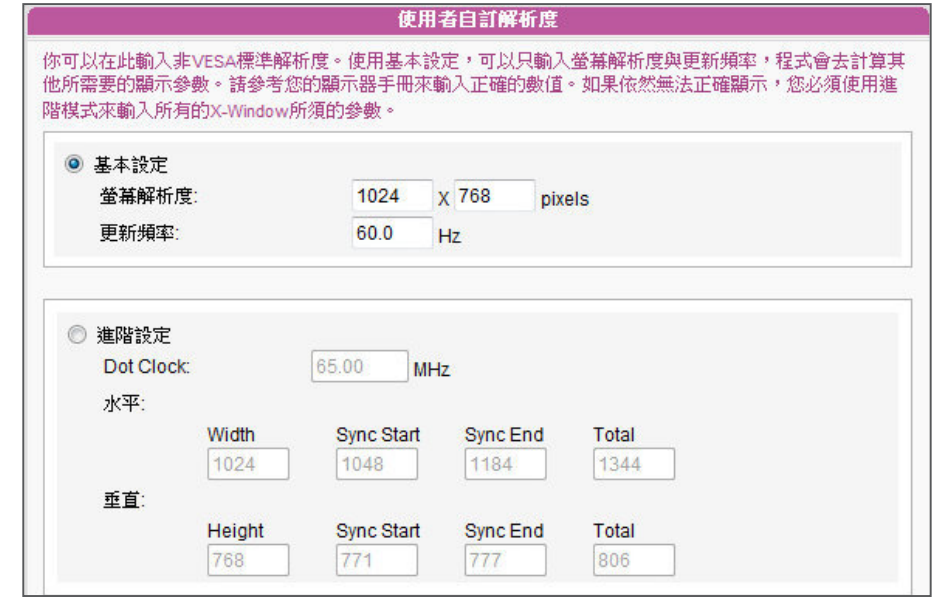

**NOTE** 

有一些螢幕的更新頻率不恰 好為整數(例如: 59.9 Hz), 您必需詢問您的螢幕供應 商,或試試可能更新頻率附 近的數字。

鎧應不保證您在使用者自訂 螢幕解析度頁所輸入的任何 數字,都可以與您的螢幕相 容。請使用前,先測試此螢 幕與播放器的相容性。

3. 請於 "基本設定" (建議)或 "進階設定" 擇一。在 "基本設定中,您只 需輸入相容的螢幕解析度與更新頻率。 "進階設定" 中,則需輸入所

有螢幕廠商提供的相關變數,以成功驅動影像輸出。此處最大解析 度為2048x2048,最小解析度為320x240。

- 4. 點擊【儲存】,回到"顯示器設定"頁。
- 5. 完成後,點選【**儲存**】儲存設定値。
### SMP-WEB3/SMP-WEB3N

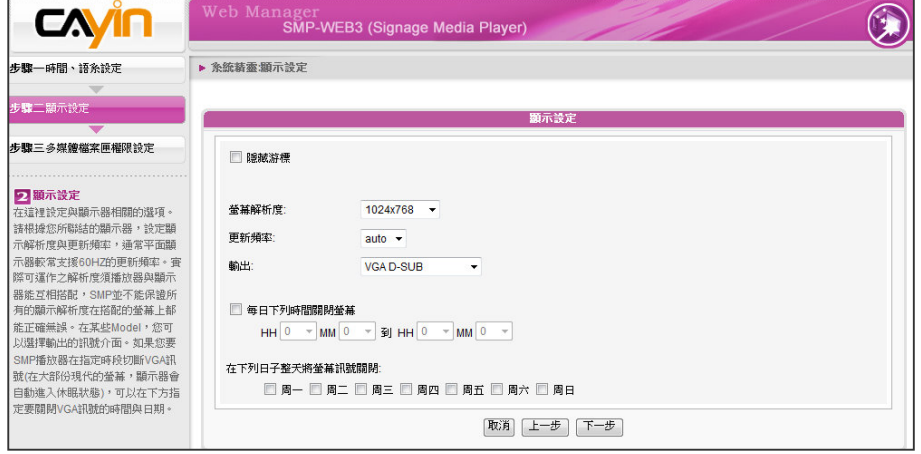

### **NOTE**

若 您 選 擇 C o m p o s i t e / S - V i d e o , S M P 僅 支 援 800x600的螢幕解析度。

### **NOTE**

大部份螢幕,當VGA訊號 停止時,顯示器會自動進入 休眠狀態。但有些螢幕可能 會反應不如預期,例如:有 的螢幕會內定為顯示藍色畫 面。因此,本部分關閉螢幕 的功能,需視各個螢幕本身 的韌體的設計而定,而非由 SMP播放器決定。

- 1. 若您不希望螢幕畫面出現游標,請啟動"隱藏游標"。
- 2. 選擇一個滴當的螢幕解析度與訊號輸出連接器。
- 3. 若希望在某些特定時間自動關閉螢幕(SMP會切斷VGA訊號),您 可以在這裡指定希望切斷VGA訊號的時間。
- 4. 完成後,點選【下一步】繼續下一個步驟。

# 2-4-3 **步驟三:多媒體資料夾權限設定**

在這裡設定SMP多媒體資料夾的存取安全設定。若選取"分享模式", 存取SMP資料夾時不需要輸入密碼,是最方便但較不安全的作法。您也 可以設定為"使用者模式",並輸入密碼。設定完成後,按下【**完成**】 鍵,即可結束"系統精靈"的設定工作。

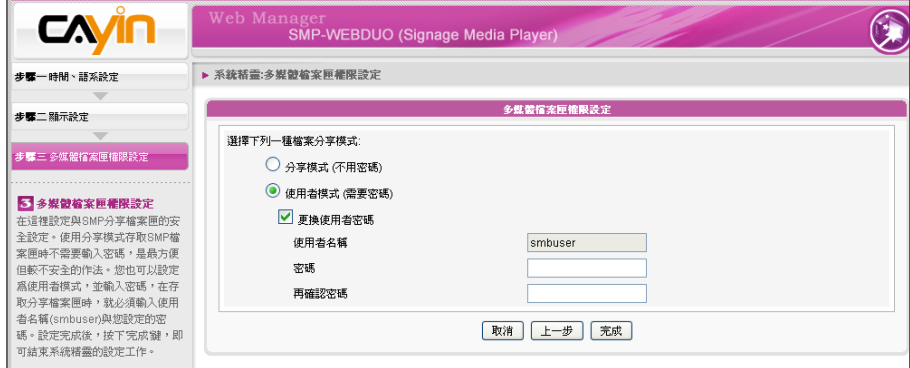

使用者手冊 **SMP-WEB SERIES**

# 2-5 **內容更新精靈**

# 2-5-1 **內容更新設定**

在內容更新精靈中,您可以為多媒體資料夾設定與CMS伺服器進行內容同步更新的工作。若您的SMP 播放器為單機播放,並不需要連線到CMS伺服器,可以跳過這個精靈。

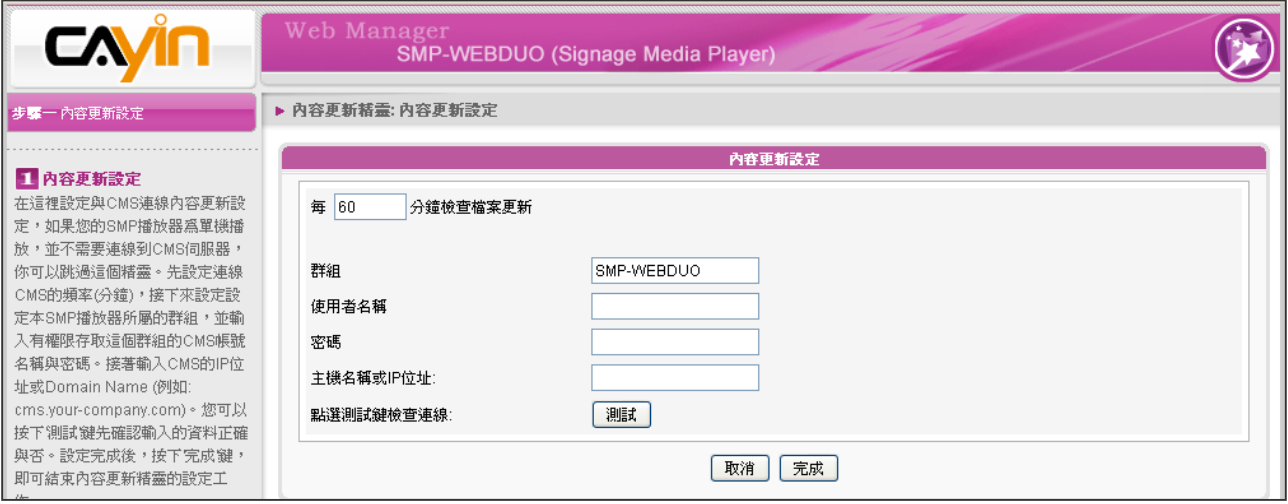

- 1. 設定SMP播放器連線到CMS伺服器更新資料的頻率(分鐘)。
- 2. 設定本SMP播放器所屬的群組。
- 3. 輸入具有這個群組權限存取的CMS帳號名稱與密碼。
- 4. 輸入CMS的IP位址或網域名稱(例如: cms.your-company.com)。您可以按下【測試】鍵確認輸入

的資料正確與否。

5. 設定完成後,按下【完成】鍵,即可結束"内容更新精靈"的設定工作。

# 2-6 **播放精靈**

# 2-6-1 HTML **播放清單**

在這裡您可以編輯SMP-WEB系列的播放清單。您可以選擇透過中央排程更新SMP播放器中的清單, 或在SMP本機直接編輯播放清單。

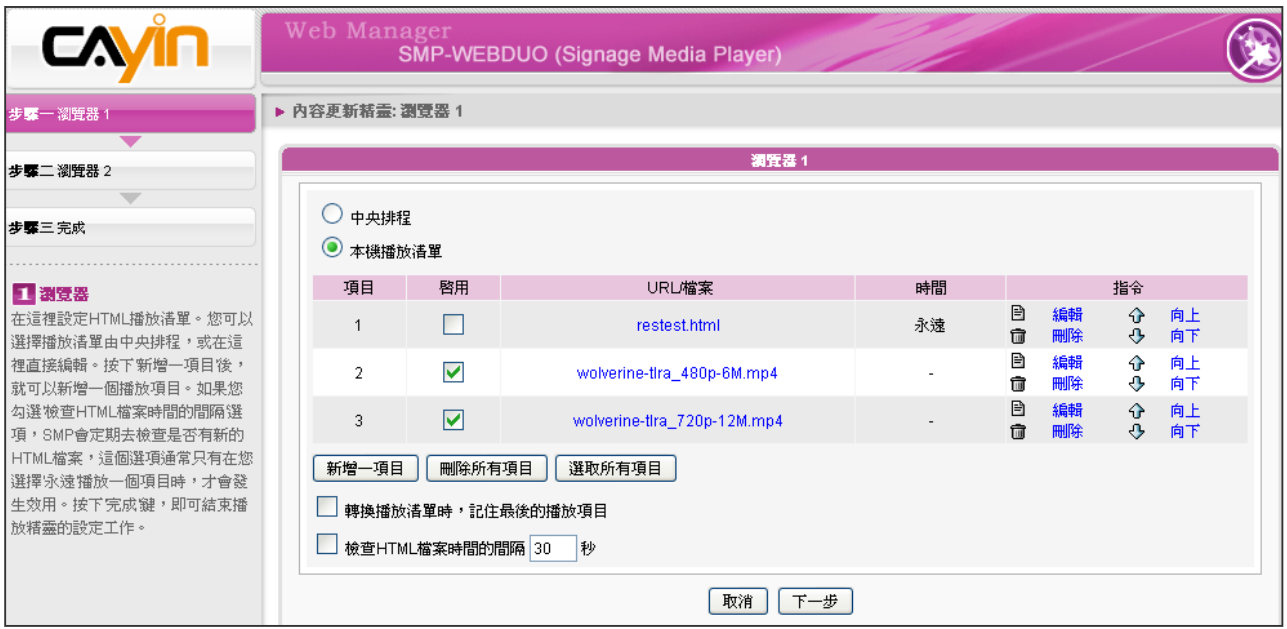

按下【**新增一項目**】,新增一個播放項目。此播放清單項目可以是一個本地端的HTML網頁、Flash、 影片及影像檔案,或者是網路中的URL位址。

若勾選了"轉換播放清單時,記住最後的播放項目", 表示在變更播放清單時, SMP播放器將會記住 播至哪一項,待回到這個播放清單後,繼續從未完的項目開始播放。這個功能可確保所有位於播放清 單上的項目,不會因為項目未被播完就被更換掉,而沒有機會播放,都可能顯示在螢幕上。

若您勾選"檢查HTML檔案時間的間隔"選項,SMP會定期去檢查遠端的播放檔案、URL內容,或者 本機磁碟內的內容是否更新,這個選項通常只用在選擇"永遠"播放同一個項目時。

按下【**完成**】鍵,即可結束播放精靈的設定工作。

# <u>● 2</u><br>■ 多媒體内容播放及管理

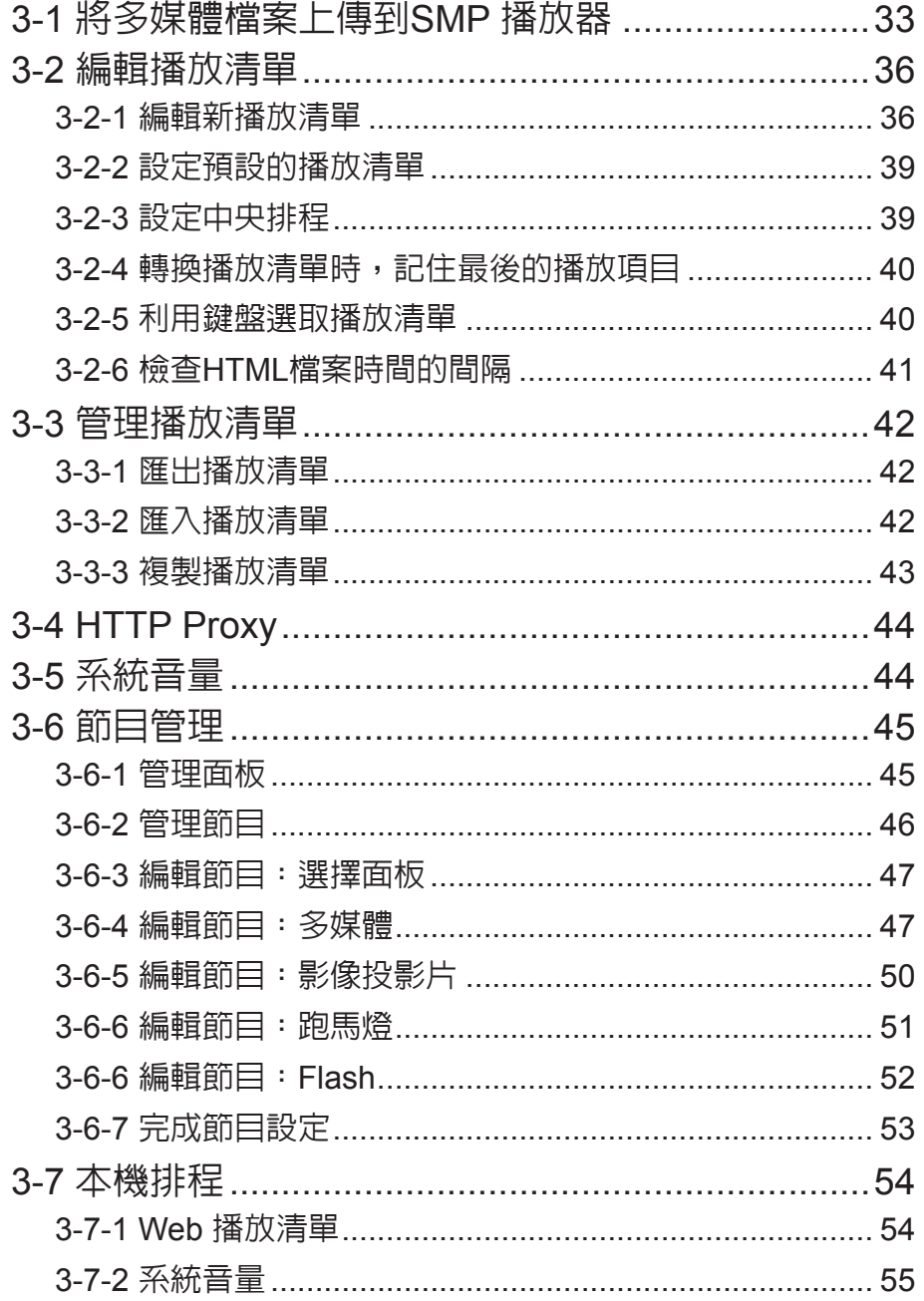

SMP-WEB 系列產品支援播放多種不同的多媒體檔案。使用者可以上傳 所有的內容到SMP播放器,並且編輯播放清單。之後,SMP-WEB系列 播放器就可以依據你所預定的播放清單時間表,播放多媒體檔案。使用 者也可以選擇自CMS伺服器上管理SMP的播放清單及播放內容。

# 3-1 **將多媒體檔案上傳到**SMP **播放器**

若未搭配CMS伺服器,僅購買SMP播放器單機時,您可以透過下列方 式,將要播放的檔案放入SMP中。

### **方法**1**:**

- 1. 將產品光碟放入CD-ROM中,找到「CAYIN Device Seeker」 \Tool\ Device Seeker\seeker.exe。您也可以將此檔案複製到個人電腦 中,方便日後操作使用。
- 2. 點擊 【Seek】,「CAYIN Device Seeker」會自動搜尋區域網路中 所有可用的SMP播放器或者是CMS伺服器。在找到相關的裝置後,

選擇想要連接的裝置,點擊【Open Folder】。

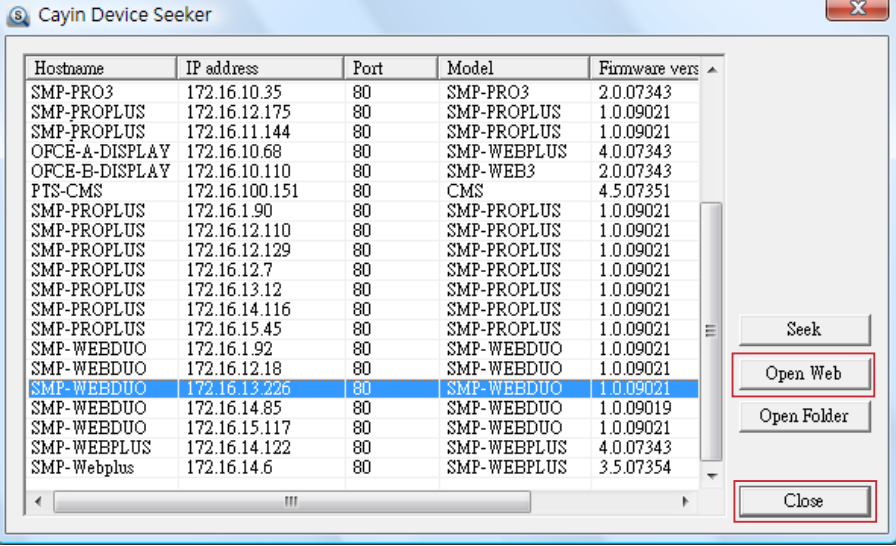

3. 此時,個人電腦中的Windows 檔案管理員將會開啓,並透過網路芳

鄰連接到SMP播放器的分享資料夾。

4. 將要播放的節目內容,複製到SMP的media資料夾中,即完成了上

傳檔案的動作。之後,您就可以在SMP播放器上播放這些檔案。

### <span id="page-40-0"></span>**NOTE**

若您的個人電腦及SMP播 放 器 位 於 相 同 的 區 域 網 路 中,這樣就可以利用CAYIN Device Seeker開啟SMP的多 媒體檔案夾。

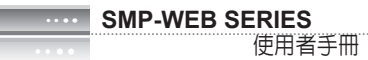

### **方法**2 :

1. 開啓「檔案管理員」,在位址列中輸入"\\主機名稱"或"\\IP位址", 如您的主機名稱為SMP-

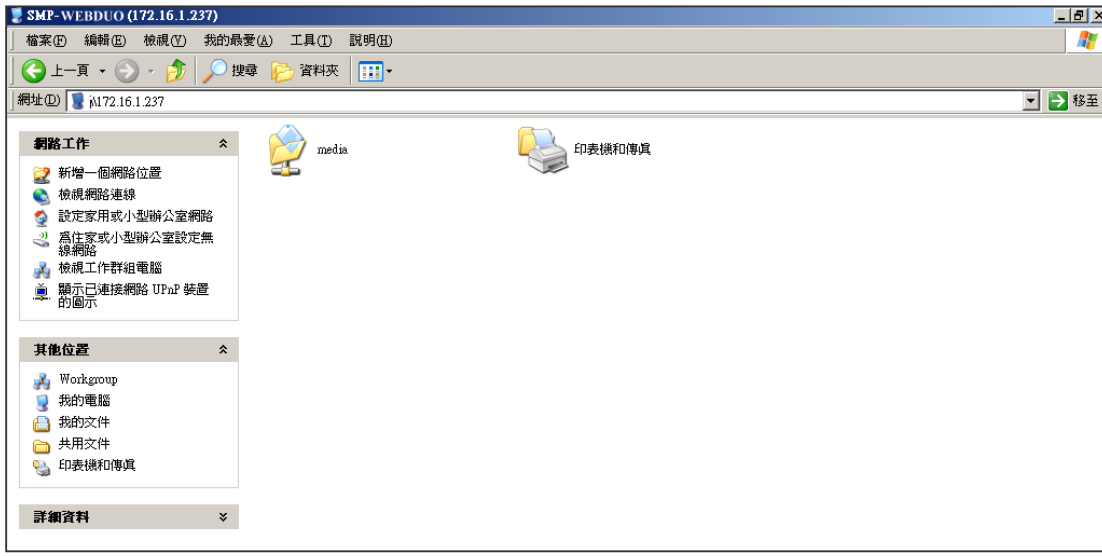

WEBDUO, 即輸入\\ SMP-WEBDUO或\\IP。

2. 透過網路上的芳鄰從您的個人電腦上複製多媒體檔案到SMP播放器中,之後就可以在SMP播放器

上播放這些檔案。

### **方法**3**:**

1. 打開電腦中的「網路上的芳鄰」,會列出所有在工作群組中的電腦。您可以在Windows 檔案總管

中看到所有的SMP播放器或CMS伺服器,如下圖所示:

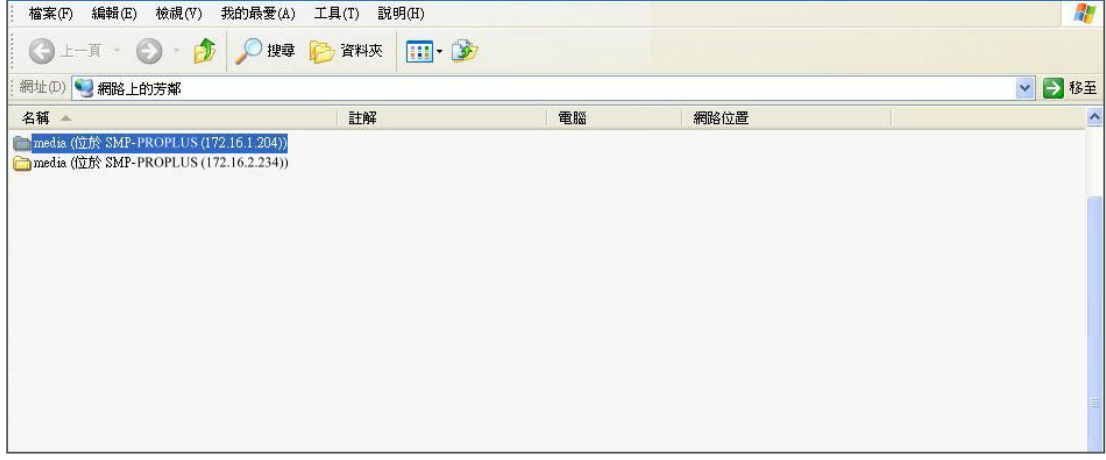

2. 將要播放的節目内容,透過網路上的芳鄰複製到SMP的media資料夾即可。之後,您就可以在

SMP播放器上播放這些檔案。

### **方法**4**:**

1. 登入 SMP Web Manager 管理介面並於主頁點選"多媒體資料夾"。

2. 前往 "檔案夾管理" 並勾選 "啟用 FTP 服務" 選項。

3. 輸入使用者名稱及密碼。預設名稱/密碼為 smbuser/smbuser。若要變更密碼,請勾選 "更換使

用者密碼" 並輸入新密碼以確認。

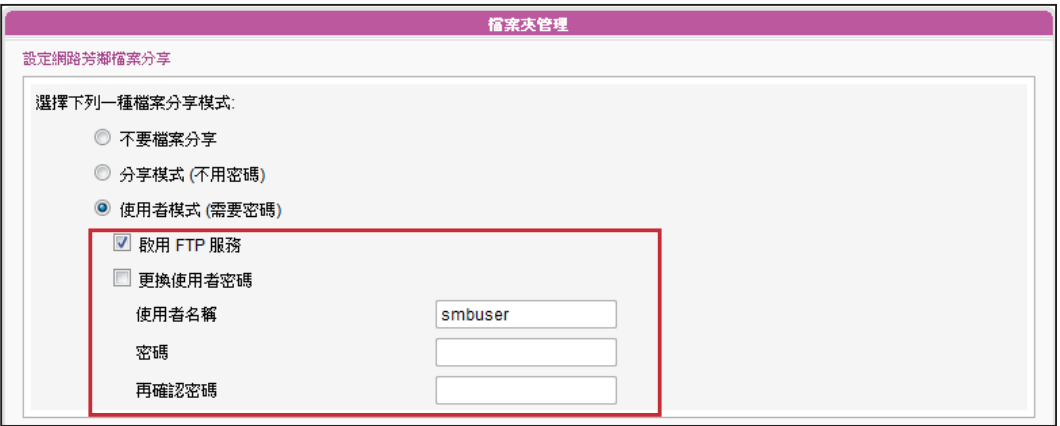

- 4. 按下【**儲存**】存入設定值並按下左欄的【**套用**】套用所有變更。
- 5. 您現在可以使用FTP用戶端軟體來上傳或刪除多媒體資料夾中的檔案。

### **方法**5**:**

- 1. 登入 SMP Web Manager 管理介面並於主頁點選"多媒體資料夾"。
- 2. 前往"檔案夾管理" 並勾選 "允許用USB儲存裝置更新內容" 選項。按下【**儲存**】存入設定值

並按下左欄的【**套用**】套用所有變更。

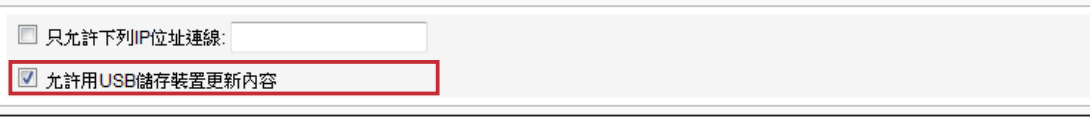

3. 您現在可以使用USB儲存裝置(USB隨身碟或硬碟)來更新多媒體資料夾中的內容。

### **NOTE**

SMP 播放器支援的 USB 檔案系統如下:

SMP-WEB3/WEB3N: FAT/FAT32; SMP-WEB4/WEBPLUS/WEBDUO: FAT/FAT32/NTFS

若您的USB裝置使用 FAT/FAT32,由於系列的限制,建議您使用小寫字母來做播放清單檔名,以免系統無法辨識檔名。

### <span id="page-43-0"></span>**NOTE**

您最多可編輯31個HTML/ JPEG/SWF/VIDEO格式的播 放清單,並且在每個播放清 單中加入99個項目。

# 3-2 **編輯播放清單**

在SMP-WEB系列產品中,您可透過PC上的瀏覽器,開啓SMP播放器的 Web Manager介面,進行播放清單的編輯工作。

### **NOTE**

僅SMP-WEBDUO提供兩個不同顯示器兩組HTML播放清單。若用 "分開 (Distinct)" 做為顯示器輸出方法,則需編輯兩份Web播放清單:"HTML 播放清單1" 給第一個顯 示器便用,"HTML 播放清單2"則給第二個顯示器便用。若使用其他顯示器輸出方 法,則只需編輯一份HTML播放清單1。HTML播放清單2的設定值將不會生效。

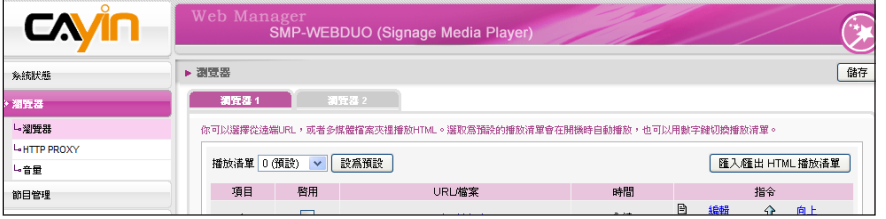

## 3-2-1 **編輯新播放清單**

請透過下面的操作步驟,為SMP播放器編輯新的播放清單。

- 1. 登入SMP, 進入Web Manager 管理界面。
- 2. 選取「瀏覽器」選單中的「瀏覽器」頁。
- 3. 找到「播放清單」下拉選單,選取「0」,開始編輯Playlist 0的播放清單。
- 4. 按下【**新增一項目**】開啟「新增/編輯」對話窗。

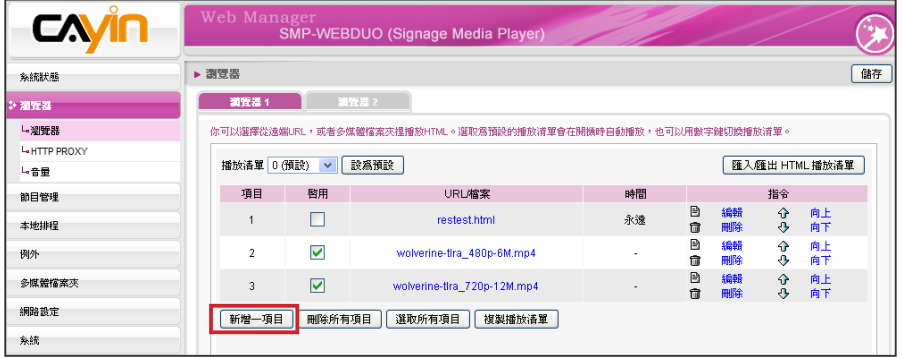

5. 在"新增/編輯項目"中,您可決定清單的播放項目。在預設狀況

### **NOTE**

此 種 方 式 類 似 於 個 人 電 腦 上瀏覽器運作的方式,目 前SMP-WEB產品並不支援 HTTPS (SSL) 協定。

下,新增的項目會放置在最後。若已在編輯清單中放置五個播放項 目,系統會依預設值,將此項目設為第六個項目。您也可將新增項 目插入第一個到第五個項目之中。請參考下表了解更詳細的設定資 訊。

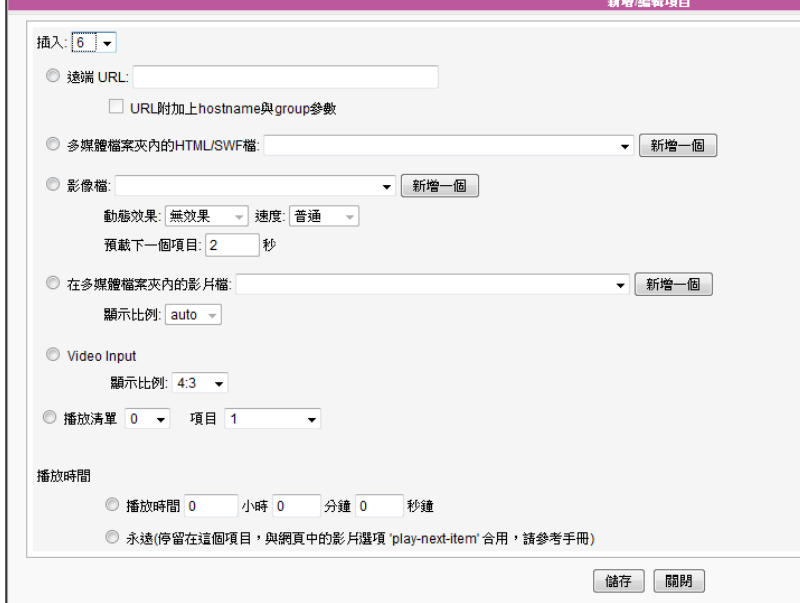

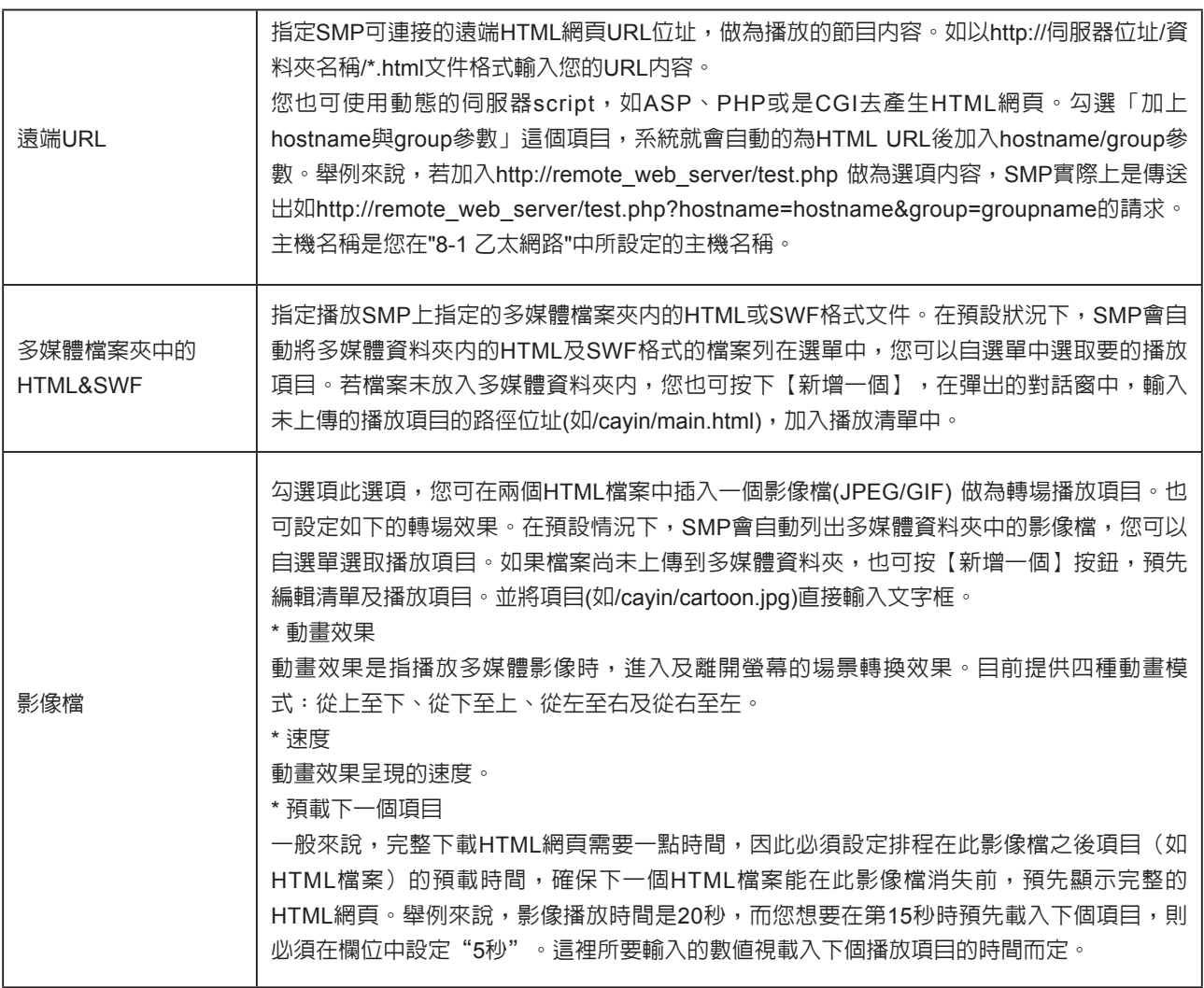

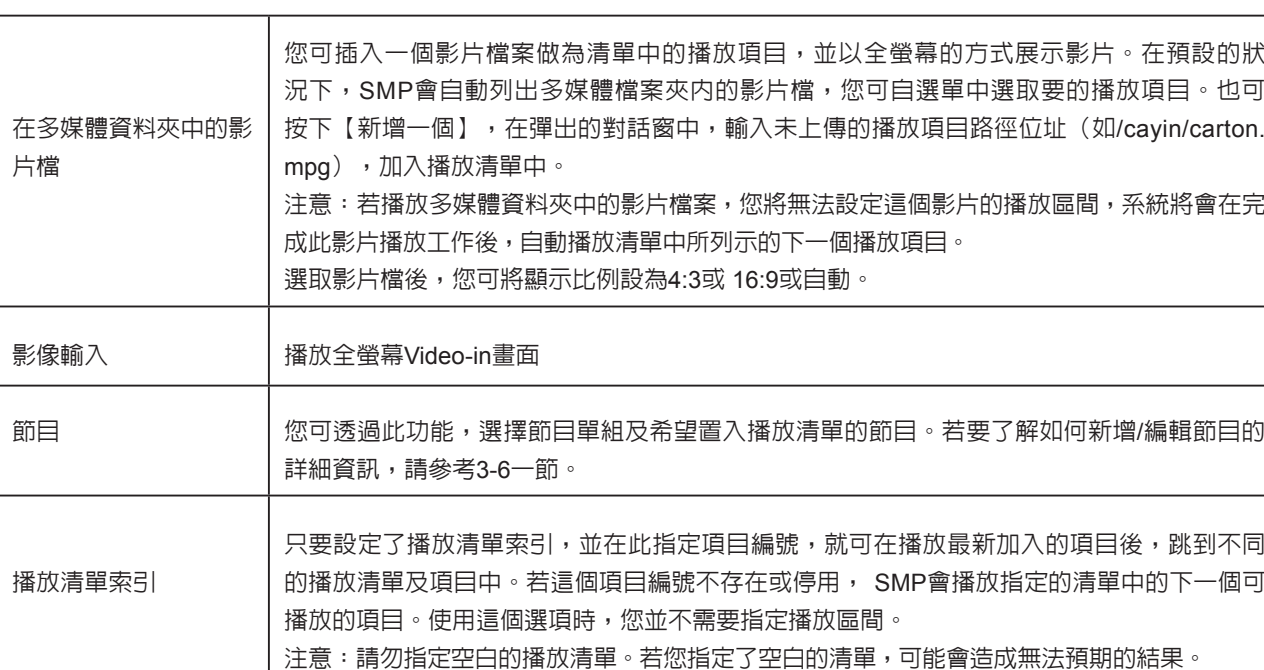

6. 在"播放時間"指定每個項目播放的時間。到指定的播放時間時, SMP將開始播放下個項目。若

播放時間設為"永遠",播放清單將停滯在目前播放的項目上,表示SMP會一直播放該項目,而

不會接著播送下個項目。您可使用"play-next-item"標籤來變更播放項目。

7. 按下【**儲存**】、【**關閉**】,完成播放清單的設定。

使用者手冊

**SMP-WEB SERIES**

8. 依序新增其它欲播放的項目。若您希望調整播放清單中的項目順序,請點擊指令欄中的【**向上**】

或【**向下**】調整播放順序。

9. 在完成所有設定工作後,按下【**儲存**】及【**套用**】,套用設定值。

### **NOTE**

選取希望播放的項目,或勾選【選取所有項目】選取播放清單中的所有項目。SMP會播放您選取的項目。若希望移除播 放清單中所有的項目,請點選【刪除所有項目】您也可點選【複製播放清單】複製已建立的播放清單。

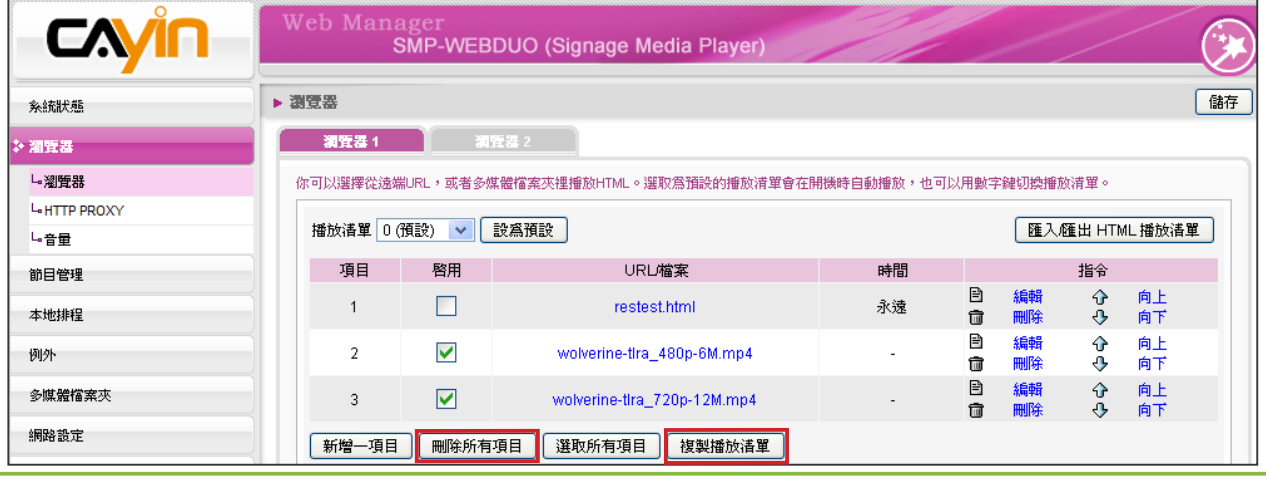

# <span id="page-46-0"></span>3-2-2 **設定預設的播放清單**

SMP-WEB系列播放器一次只能播放一個清單,因此,如果想要播放選取的播放清單目錄,請點擊 「設為預設」。索引號碼中標示了"(預設)"者為預設的播放清單,SMP播放器會在啓動系統後, 自動播放預設清單裡的項目。

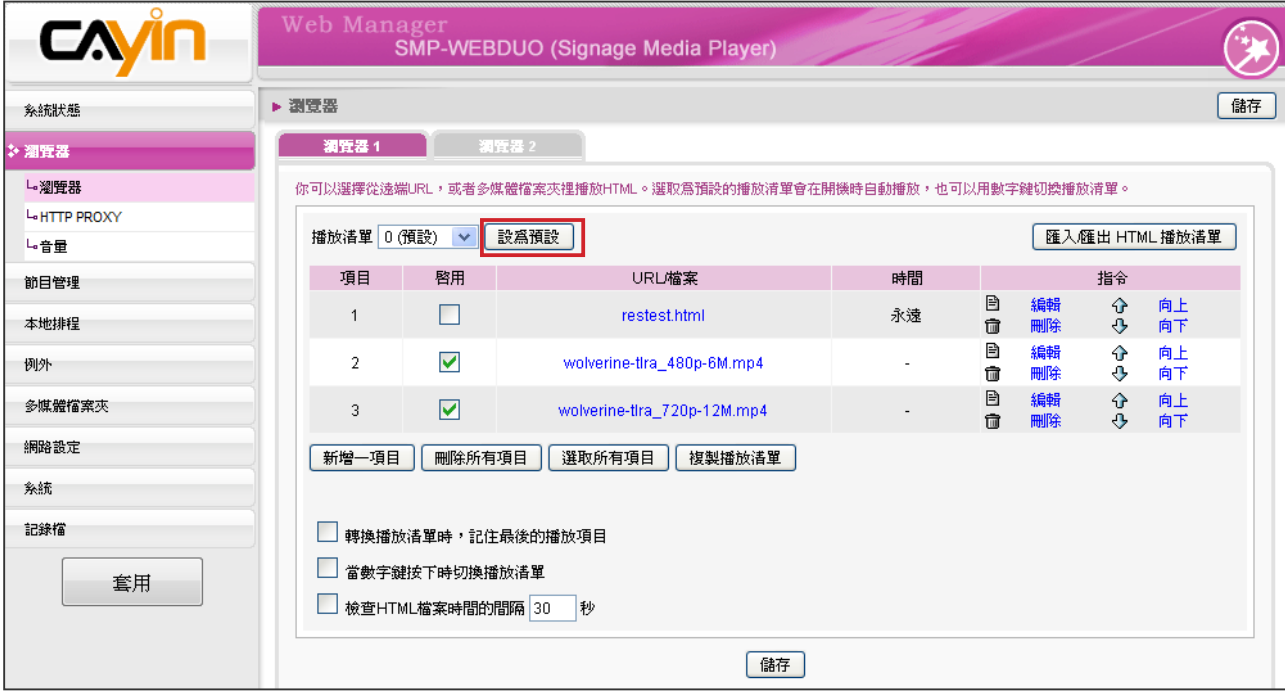

# 3-2-3 **設定中央排程**

若SMP播放器中的播放清單將由CMS伺服器集中控制管理時,請在播放清單索引中指定"中央排程" 做為預設的播放項目。並且,選定這個項目時,您將無法在此編輯SMP中的播放清單,SMP播放的項 目將會依照CMS中設定播放的排程,進行播放。

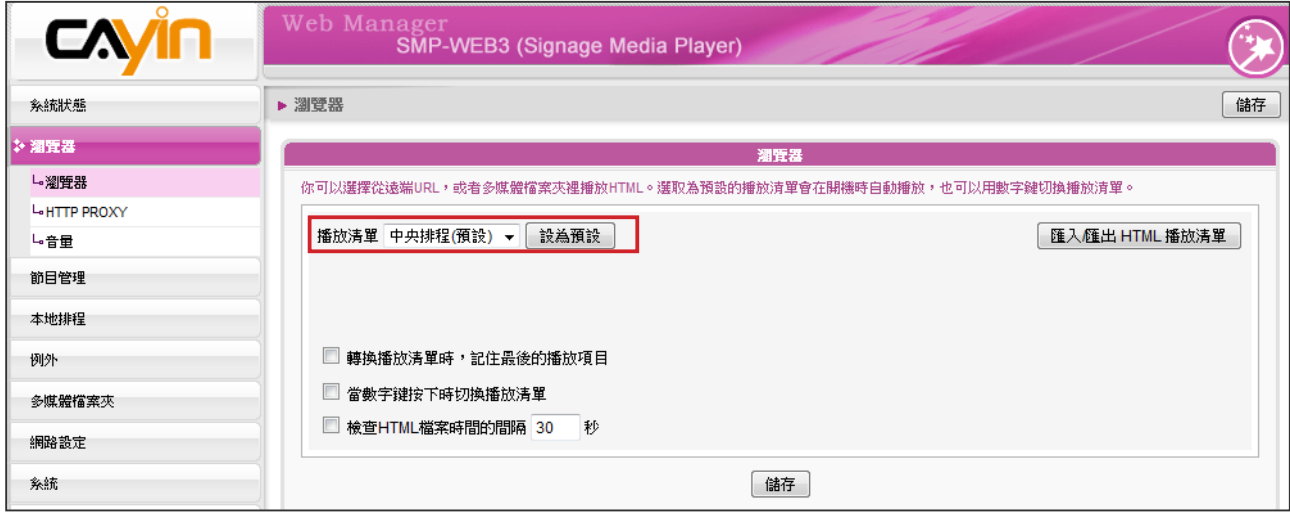

# <span id="page-47-0"></span>3-2-4 **轉換播放清單時,記住最後的播放項 目**

若啓用了這個功能,當使用數字鍵盤切換播放清單,變更預設的播放清 單,或變更排定的項目,SMP將會記憶它最後一個播放的項目,下次會 從下一個頂目播放。

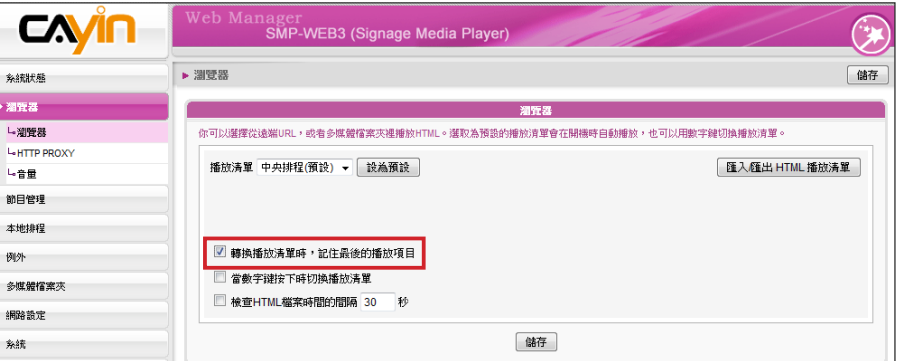

### **NOTE**

按下鍵盤上的 "."鍵時,可 以啟動中央排程播放清單。 但無法透過數字鍵盤切換索 引號為10~30的播放清單。

# 3-2-5 **利用鍵盤選取播放清單**

啟用"當數字鍵按下時切換播放清單",您可以透過按下連接到SMP-WEB系列的鍵盤(或數字鍵盤)裝置的方式變更播送的播放清單。您最多 可以編輯10組不同的播放清單,使用者可以輕鬆的按下0~9的數字鍵, 對應到相對應的播放清單索引號。

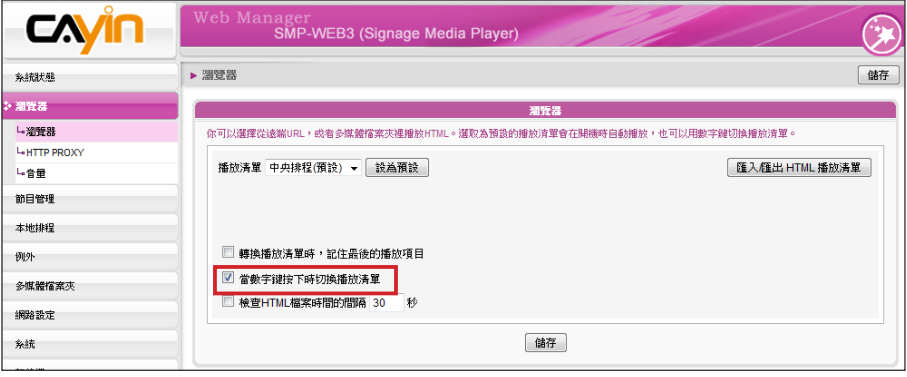

### <span id="page-48-0"></span>**NOTE**

SMP-WEB系列播放器使用下 列的方法來判斷是否已更新 檔案。

.遠端URL:HTTP最後更新 的header標籤

.多媒體檔案夾裡的HTML檔 案:檔案時間

# 3-2-6 **檢查**HTML**檔案時間的間隔**

當播放清單中包含了來自URL或多媒體清單中的HTML項目時,您可以 選取這個項目啟用它。系統會依照指定的時間檢查並更新URL或HTML 檔案。如果沒有任何更新項目,或者是項目已被移除,系統將會繼續播 放原來的項目。

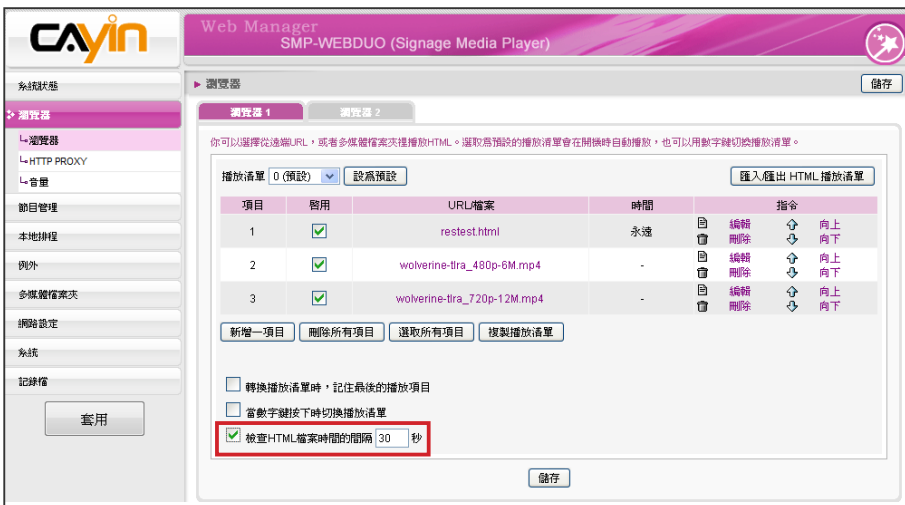

# <span id="page-49-0"></span>3-3 **管理播放清單**

您可以透過「匯入/匯出」功能,保存與備份播放清單,以節省重複建 立清單的時間。

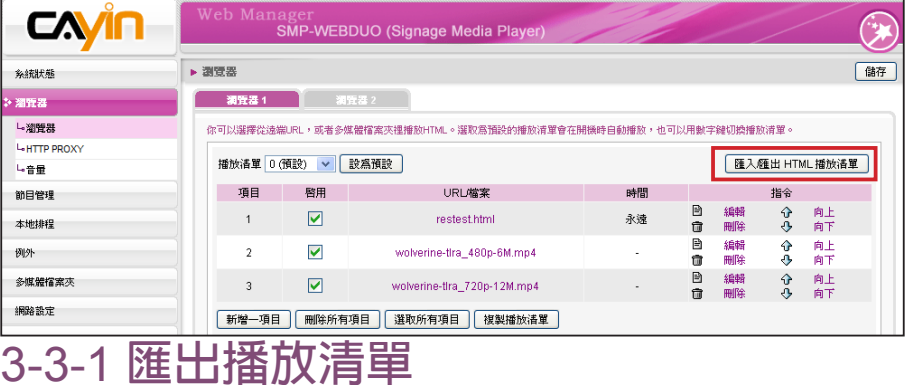

### **NOTE**

您無法於S M P本機上操作 備份清單的工作。請利用網 路連線的方式,進入Web Manager備份您的播放清單。

### **NOTE**

如果您的瀏覽器設定了封鎖 彈出式視窗,或者你停用了 下載檔案的項目,匯出功能 將無法正常運作。請關閉封 鎖彈出式視窗的功能,或者 將SMP Web Manager加入允 許存取的web清單中。你也可 以在按下匯出按鈕時,試著 按下Ctrl鍵。這個方法適用於 很多彈出式視窗的程式。

要匯出播放清單,您可以透過以下的操作步驟,匯出所有的播放清單到 您的個人電腦裡。

- 1. 登入SMP,進入Web Manager 管理界面。
- 2. 選取「瀏覽器」頁,並點選【**匯出**/**匯入**HTML**播放清單**】按鈕。

3. 您可選擇匯出所有播放清單或者是僅匯出指定的播放清單項目。

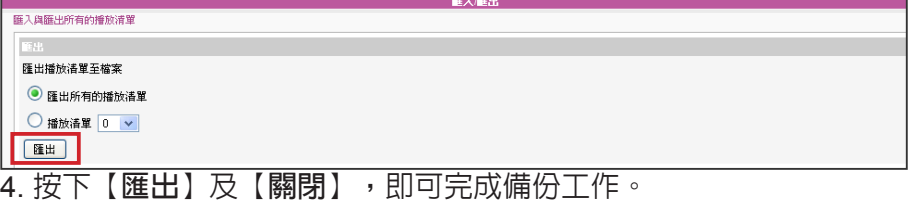

# 3-3-2 **匯入播放清單**

您也可在其它SMP-WEB系列產品中匯入播放清單。請透過以下的操作 步驟,匯入播放清單:

- 1. 登入SMP, 進入Web Manager 管理界面。
- 2. 選取「瀏覽器」頁點擊【匯入/匯出HTML播放清單】鈕。
- 3. 點擊【瀏覽】,在「選擇檔案」對話窗中選取要匯入的播放清單(選

取\*.dat表示匯入所有的播放清單,或者選擇\*.spl指定單一的播放清 單)。

<span id="page-50-0"></span>4. 您可以選擇匯入所有的播放清單或者是輸入指定的清單。

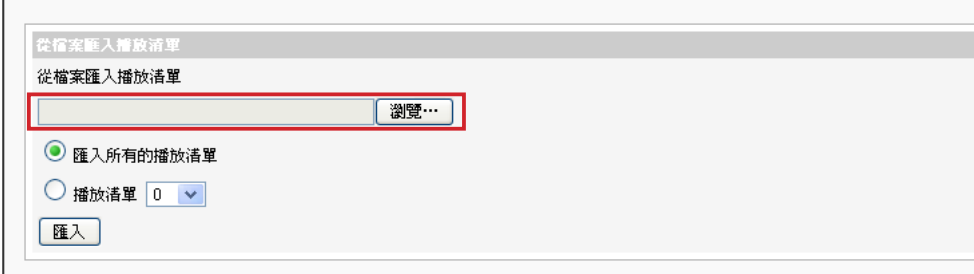

# 3-3-3 **複製播放清單**

您可以從將播放清單中的項目內容複製到其它的清單中。

1.點擊【**複製播放清單**】按鈕。

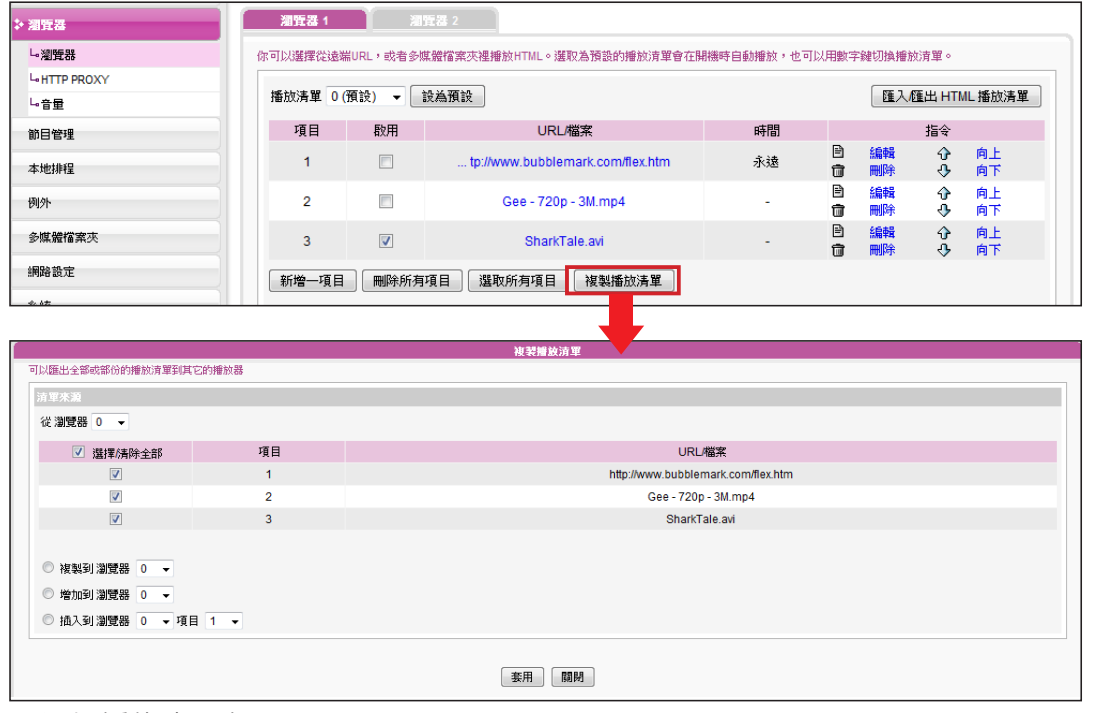

- 2. 選擇播放清單來源。
- 3. 選取想要從選取的來源清單中所要複製的內容。
- 4. 選取目標播放清單,您可以選取"複製"、加到某播放清單的最後,或者是插入到目標播放清單 的指定項目以下。

### <span id="page-51-0"></span>**NOTE**

在對網路設定沒有清楚的 概念前,請不要設定此組設 定值。此選項只會影響到在 瀏覽器中播放遠端URL的播 放。若要使用SuperMonitor 從CMS中變更SMP播放器設 定,您必須先諮詢網路管理 員,取得相關連接埠的存取 設定。

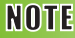

WEB HTTP Proxy不支援自 動帳號密碼的認證

# 3-4 HTTP Proxy

若網路有存取網際網路上的限制,可以設定proxy設定。請選擇以下其 中一組設定:

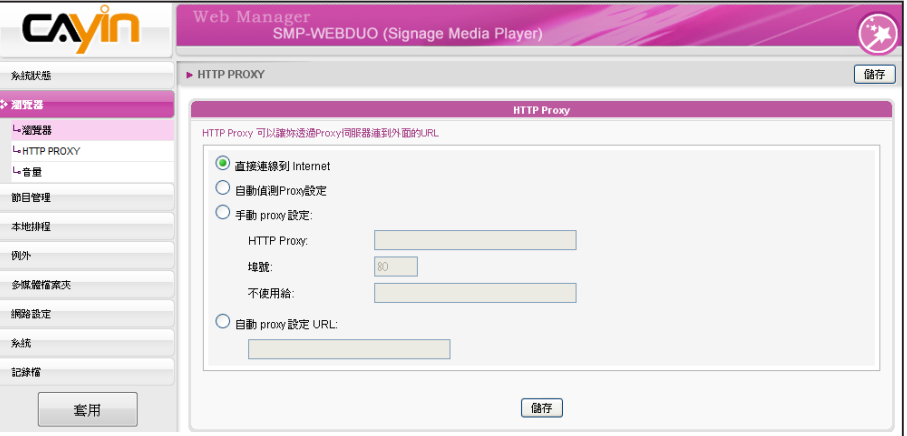

**直接連線到**Internet:瀏覽器不透過proxy連接到網路。此為預設選項。

**自動偵測網路**proxy**設定:若**希望Firefox自動偵測proxy設定,請選取此 項目。

**手動**proxy**設定:**若區域網路中配置了proxy伺服器,請選擇這個選項。 請輸入proxy伺服器的IP位址及連接埠號。您也可以指定不需要經過代 理伺服器的主機名稱或IP位址。

**自動**proxy **設定**URL**:**若有代理伺服器設定檔(.pac),請選取此選項。

# 3-5 **系統音量**

您可以調整系統音量,也可透過本地排程或中央排程,控制裝置音量。

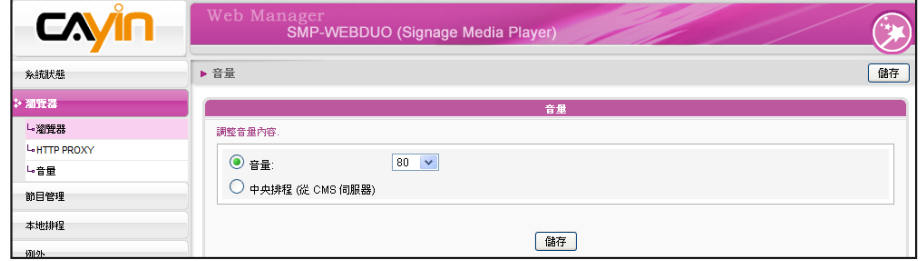

# <span id="page-52-0"></span>3-6 **節目管理**

「節目」可讓使用者將數種多媒體檔案、跑馬燈以及影像檔放在一起, 使用者也可新增預先編輯好的節目至SMP-WEB的播放清單中,讓播放 內容更多采多姿。

請依照以下步驟,設定節目。

# 3-6-1 **管理面板**

您可編輯排程在指定時間,播放不同的播放清單。

- 1. 登入SMP並進入Web Manager。
- 2. 前往 "節目管理 > 面板" 頁面, 您可看到該SMP播放器中包含的所有

面板類型及相關資訊。您也可以在此刪除不喜歡的面板。

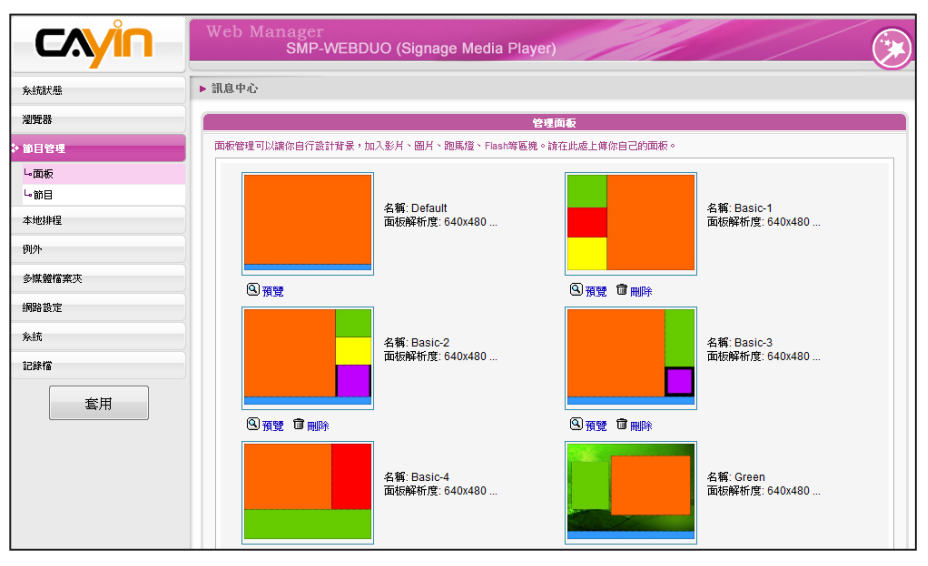

### **NOTE**

請參考第6章面板管理了解 如何建立自訂面板的相關資 訊。

- 3. 若您想上傳自訂的面板至SMP播放器,請前往 "面板維護" 區域並點
	- 選【**瀏覽**】,尋找要上傳的面板檔案並按【**上傳**】。

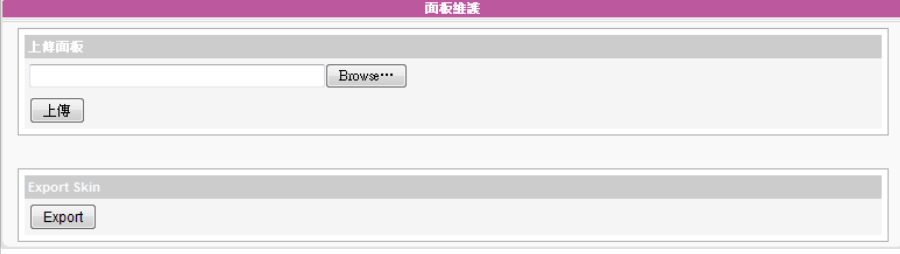

4. 您也可點選【**匯出**】匯出面板檔案。

# <span id="page-53-0"></span>3-6-2 **管理節目**

您可依照節目精靈的指示建立並設定你的節目。

- 1. 登入SMP並進入Web Manager。
- 2. 前住 "節目管理 > 節目" 頁面。您也可點選【**新增單組**】建立新的節

目單組。

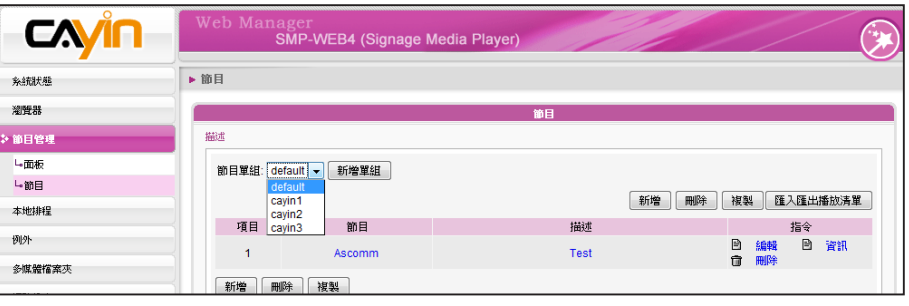

3. 點選【**新增**】建立新節目。您可看到精靈模式頁面。逐步引導您建

立自訂的節目。

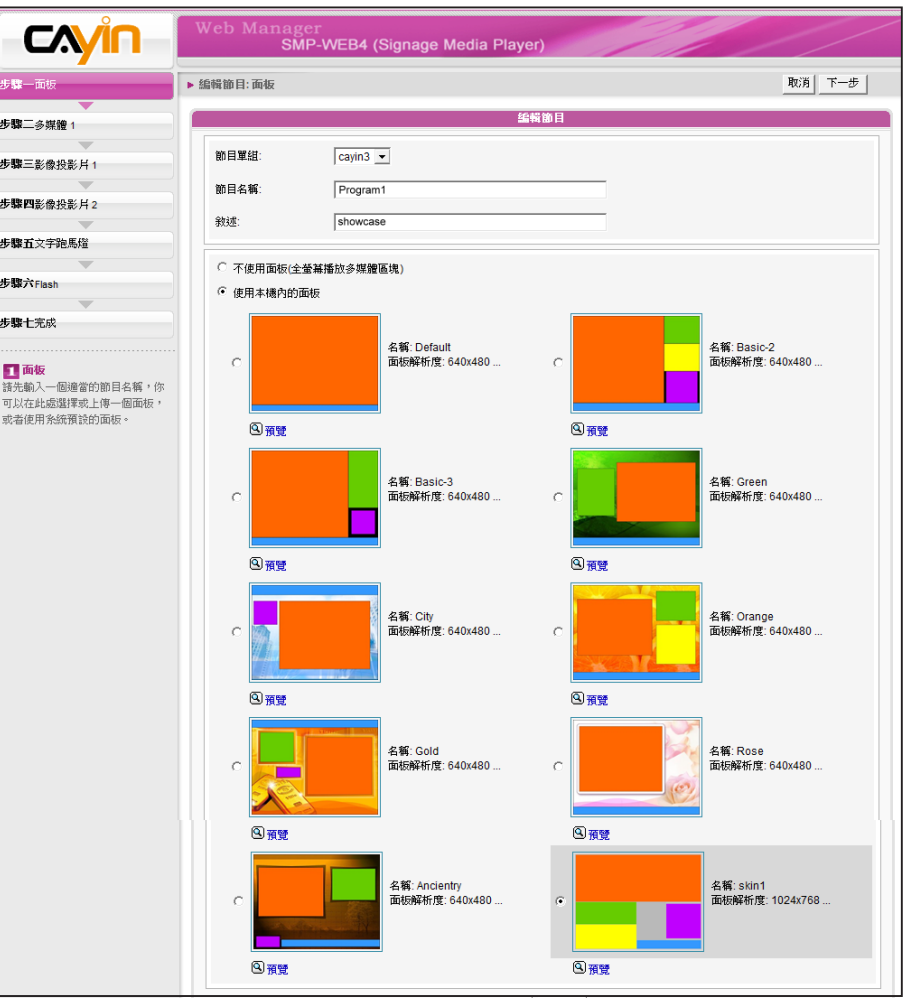

### **NOTE**

若您要上傳自訂的面板,請 前往 "節目管理 > 面板" 頁面 上傳自訂的面板。

# <span id="page-54-0"></span>3-6-3 **編輯節目:選擇面板**

- 1. 若有需要,您可於下拉選單選擇新節目所屬的節目單組。請在此輸 入節目名稱及敘述(選用)。
- 2. 選擇您喜歡的面板並點選【**下一步**】繼續。您可按 "預覽" 查看面板 的詳細資訊。若不希望套用任何面板,請勾選 "不使用面板(全螢幕 播放多媒體區塊)"。

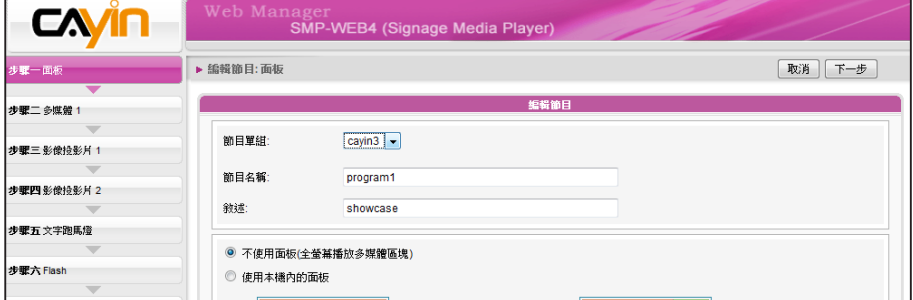

# 3-6-4 **編輯節目:多媒體**

### **在多媒體資料夾中播放檔案**

1. 勾選 "多媒體檔案放在多媒體檔案夾" 並點選【**編輯播放清單】**, 您 會看見一個彈出視窗。左側欄位會列出多媒體資料夾中的所有影片 檔。若左欄為空白,表示多媒體資料夾中沒有檔案,請先新增影片 檔至多媒體資料夾。

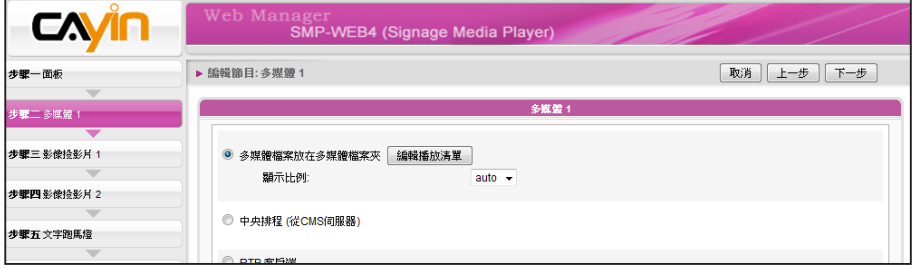

2. 選擇要播放的檔案。您可按住Shift或Ctrl鍵同時選取多個檔案,或

一次選取一個檔案。左欄中,標有 "\*" 的項目表示資料夾名稱。 若 選擇此項目,表示您會選擇資料夾中的所有檔案。

### **NOTE**

您在此選擇的面板會決定其 中包括的區塊及以下的設定 步驟。請使用 "預覽" 功能查 看詳細的資訊。

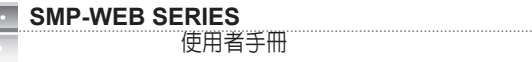

- 3. 點選【**選取**=>】,所有在左欄中選取的檔案會複製到右欄中。SMP僅會播放右欄中的檔案。
- 4. 若您要播放多媒體資料夾中的所有檔案,請點選【**選取全部**=>】。所有左欄的檔案會全數複製到 右欄。
- 5. 接著,您可調整所選取案的播放順序。在右欄中,每個檔案會標示一個數字,SMP會以1, 2, 3 … N的順序播放多媒體檔案。請參考以下表格了解更多功能。若要變更播放清單的順序,請點選 【**刪除**】或【**刪除所有**】。若要刪除項目,請點選【**上移**】或【**下移**】。

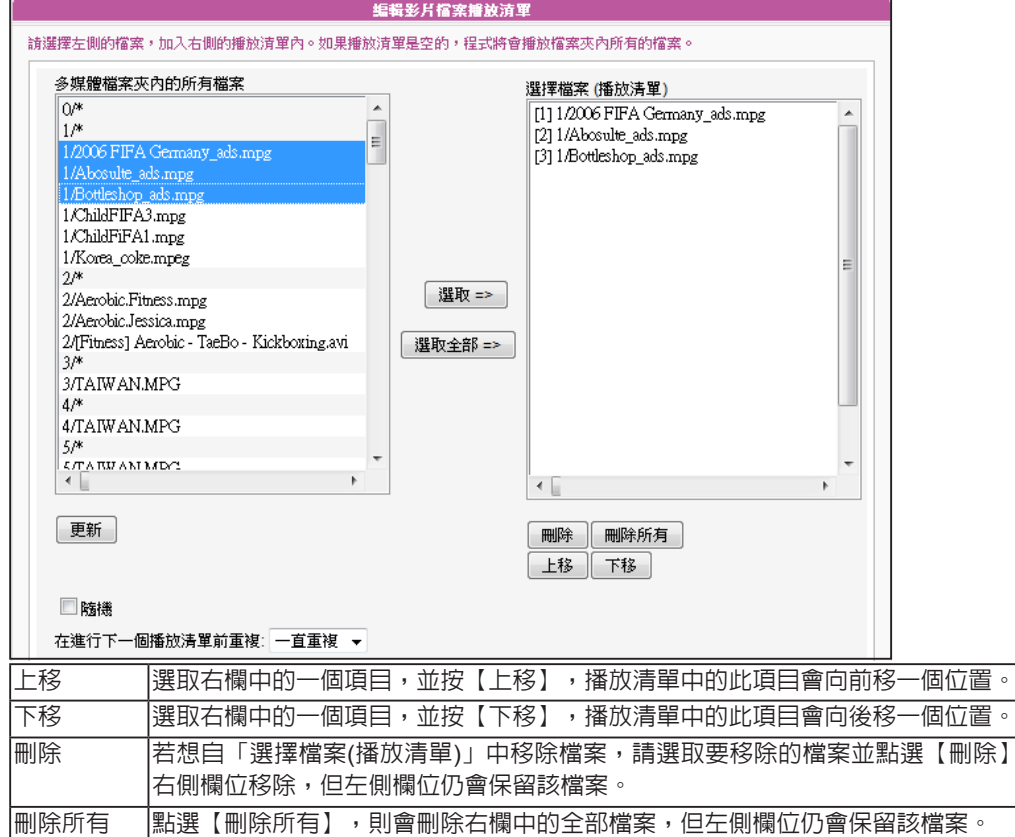

6. **若想多次播放多媒體檔案夾中的所有檔案,請於 "在進行下一個播放清單前重複**:**"下拉選單中選擇**

|精機 |若您選擇勾選 "隨機",右欄中的所有檔案會不依照原本的播放順序,改採隨機播放。

**重複播放的方式及次數。若選擇 "一直重複",**SMP**播放器會一直重複播放該節目,而不會繼續 播放清單中的下個項目。若選擇"**3**",**SMP**播放器會重複播放該節目三次,再播放下一個項目。**

。請注意刪除的檔案會從

### **NOTE**

若您要使用"在進行下一個播放清單前重複:",請先至web播放清單(瀏覽器 > 瀏覽器)將該節目的播放時間設為"永 遠"。若設定該節目的播放時間為50秒,SMP播放器可能無法在設時間內,重複播放所有在多媒資料夾中的檔案,而此功 能可能無法順利運作。

### **中央排程** (**從**CMS**伺服器**)

多媒體檔案的播放清單可由CMS中央控管並排程。請依以下步驟設定:

- 1. 登入SMP並進入Web Manager。
- 2. 點選【**播放**】並選取 "多媒體"頁面。
- 3. 選取 "中央排程 (從CMS控制面板)"。多媒體播放清單會由CMS中央控管。您可以在特定時間或時

段播放選取的多媒體檔案。請參考CMS伺服器中的 "中央排程" 一節取得詳細資訊。

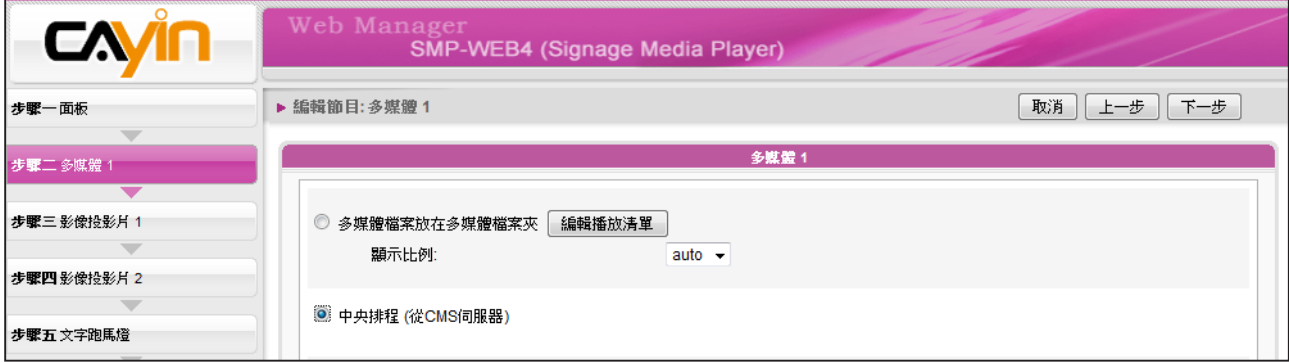

### RTB/RTP **客戶端**

SMP可以搭配CMS伺服器,播放即時影音串流。如果您要播放CMS伺服器中的即時串流,可 以透過選取播放RTB選項,指定播放串流影像。當指定此選項時,請選取相對應的頻道,如 CMS伺服器。要播放RTP(Real-time Transport Protocol)協定串流,請輸入相關的RTP伺服 器通訊埠號,並選取資料來源的播放模式。您可以在沒有串流封包時,選擇播放多媒體檔案 夾中的檔案。

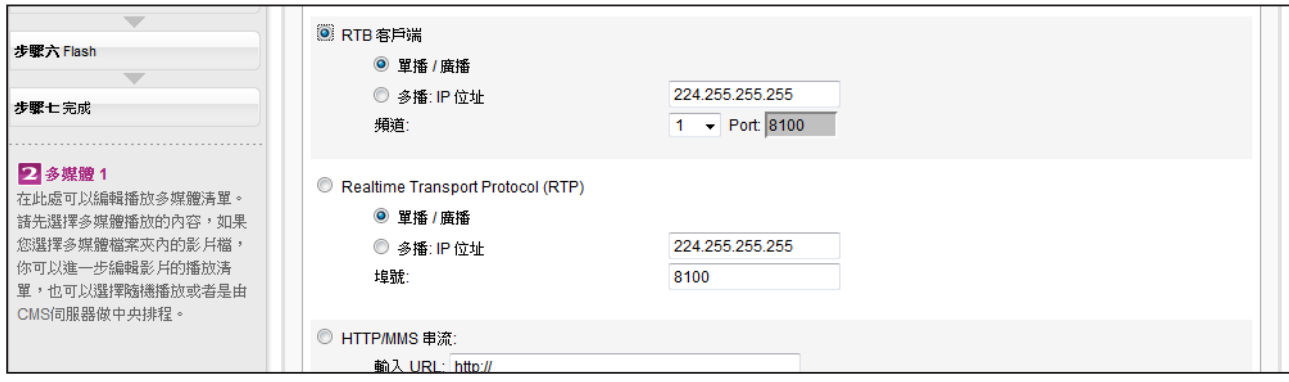

RTB與RTP是不同的串流協定。

- 1. 播放器端的RTB功能,只能搭配CMS RTB 功能。
- 2. 您可以使用RTP相容的軟體傳送RTP串流到SMP上, 如VideoLAN client/server (http://www.

videolan.org)。

### <span id="page-57-0"></span>HTTP/MMS**串流**

若要透過HTTP或是MMS串流播放影片檔案,例如在WEB伺服器 或者是MMS伺服器上的影片檔,請在此選項中輸入URL位置。

3 HTTP/MMS 串流: 輸入 URL: http://

**影像輸入** (**僅部份機種支援**)

若要在多媒體區塊播放視訊輸入訊號,請啓動此選項。有關此項功能的 詳細設定,請參閱7-4-5節。

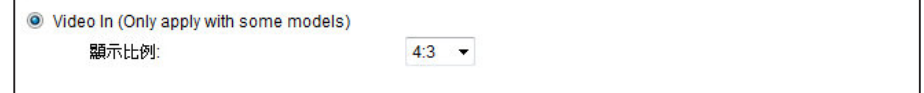

### **靜音功能**

若不希望播放多媒體來源的聲音,請勾選「靜音」選項停止聲音播放。

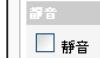

 $\Box$ 

### **NOTE**

請於 "面板管理" 頁面選擇至 少包含一個影像投影片的面 板才能編輯此區域。

# 3-6-5 **編輯節目:影像投影片**

您可在此指派內容來源並進行相關設定。請參考下表了解更詳細的功 能:

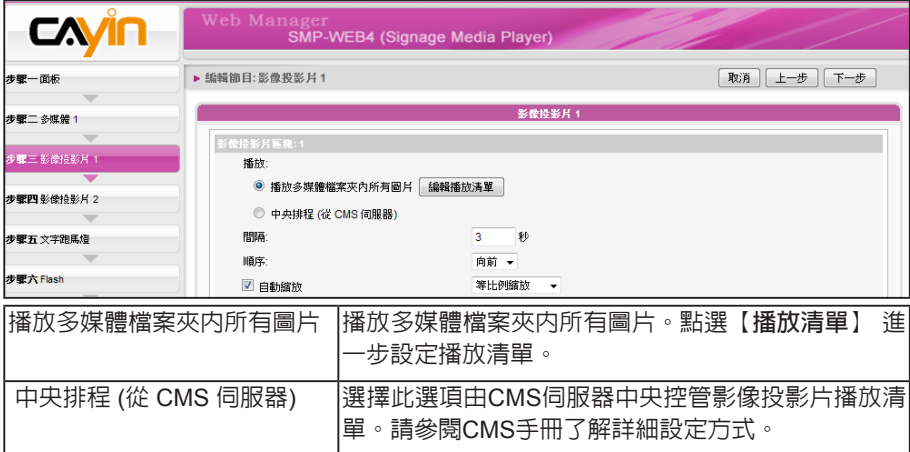

- 2. 在"間隔"選項中指定圖片播放的時間間隔
- 3. 在"順序"選項中指定播放照片投影片檔案的順序是「向前」、

「向後」或者是「隨機」。

<span id="page-58-0"></span>4. 若勾選"自動縮放"功能,系統將會自動的調整每個影像的大小,符合您在面板中所定義的圖片

輪播區塊。

5. 請依照前述步驟完成投影區 2 的設定。

# 3-6-6 **編輯節目:跑馬燈**

您可自多種文字來源選擇跑馬文字,為跑馬燈區域設定字型及顏色。請參考以下表格設定跑馬燈文字 來源及内容。

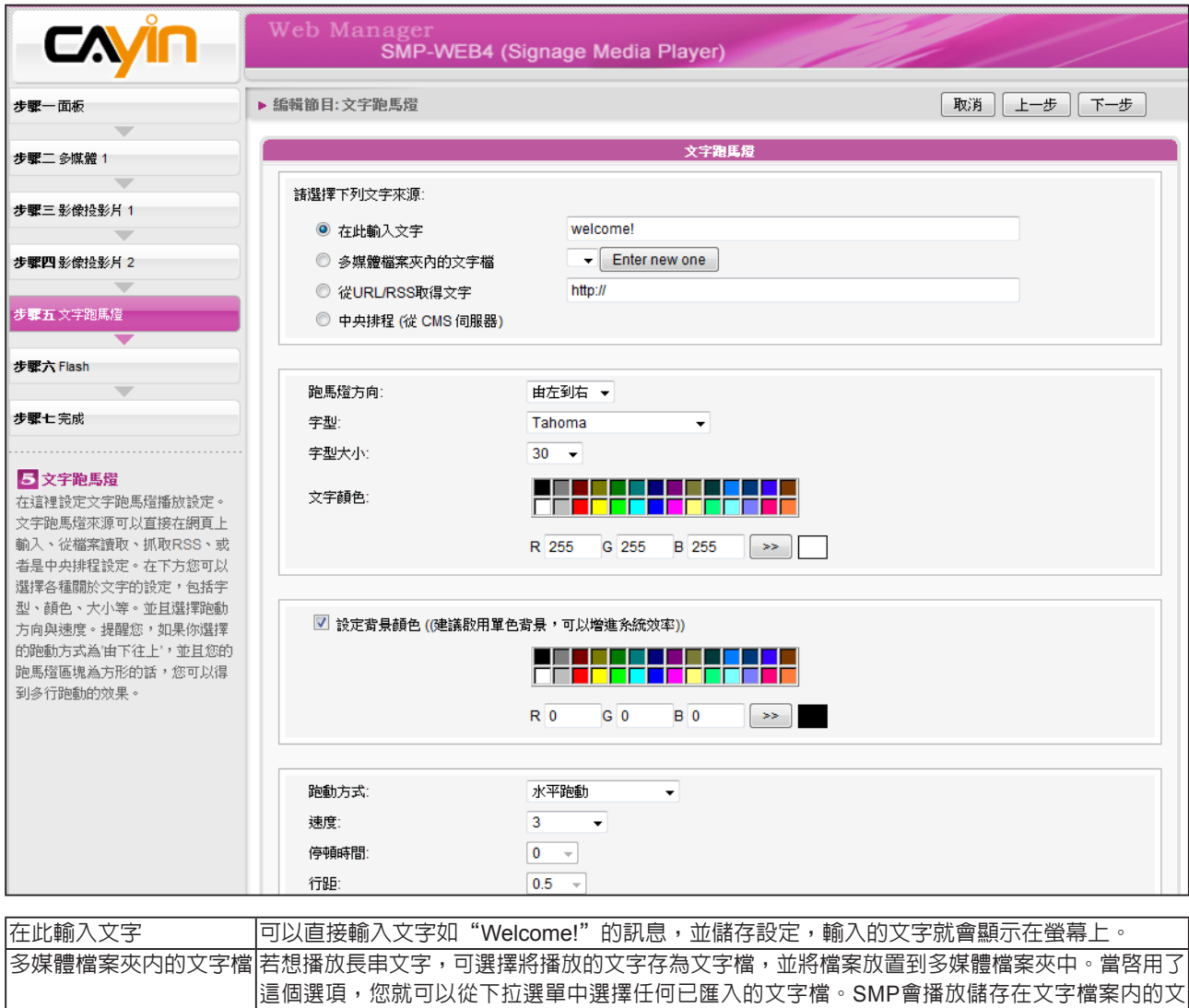

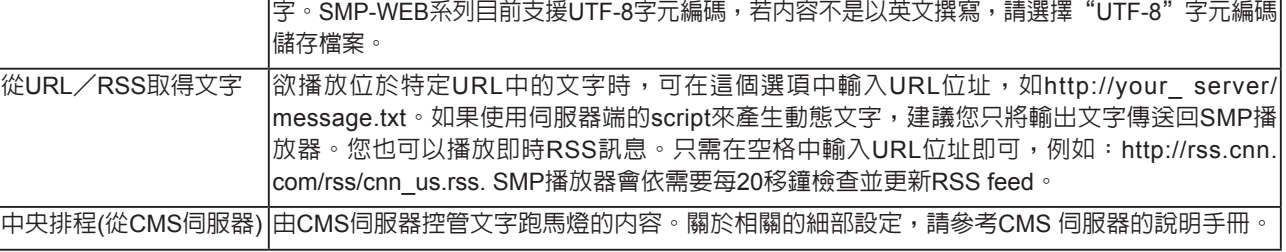

<span id="page-59-0"></span>您可以變更字型、字型大小及文字顏色。

1. 在 "跑馬燈方向" 下拉選單中,您可依需要變更文字跑動方向為 "由左到右" 或 "由右到左"。

2. 也可在"文字顏色"中的RGB文字框中分別輸入R、G、B色碼,並點選 >> 得到確實的色彩。

另外,您也可設定單色背景並選擇合適的跑馬燈顏色。若不選擇,跑馬燈背景區域會顯示為透明色。

1. 勾選 "設定背景顏色" 並輸入R、G、B色碼,並點選 >> 得到確實的色彩。

2. 若要變更跑馬燈文字跑動方式,請由下拉選單中選擇 "靜止"、"水平跑動"、"由下往上" 或 "由下往

上+水平跑動"。接著設定速度。,"1"代表最慢速,"6" 代表最快速。

|| 静止 | ファー || 文字為静止, 不跑動。 水平跑動 文字從左至右,或由右至左水平移動。下一行的文字會接著上一行呈現。 由下往上 文字由下往上跑動。若文字太長,超過您設定好的文字跑馬燈區塊的寬度,系統會自動斷行, 將超過的文字轉往下一行。 由下往上+水平跑動 首先,文字會先由下往上,進入劃好的跑馬燈區塊後暫停,然後文字再由左至右跑完一行。

3. 選擇"由下往上"或"由下往上+水平跑動"時,請設定「停頓時間」。停頓時間是指當文字完

成一行時,會暫停數秒,再開始跑動下一行。

4. 點選【**下一步**】**繼續。**

# 3-6-6 **編輯節目:**Flash

僅SMP-WEB系列支援播放Flash。若您選擇的面板包含Flash區塊,即可在此新增並編輯Flash內容。

1. "多媒體資料夾内的 Flash":若您勾選此項目,可於下拉選單中選取一個.swf檔案。若想新增其他

參數,請點選【**額外參數**】並填妥必要欄位。

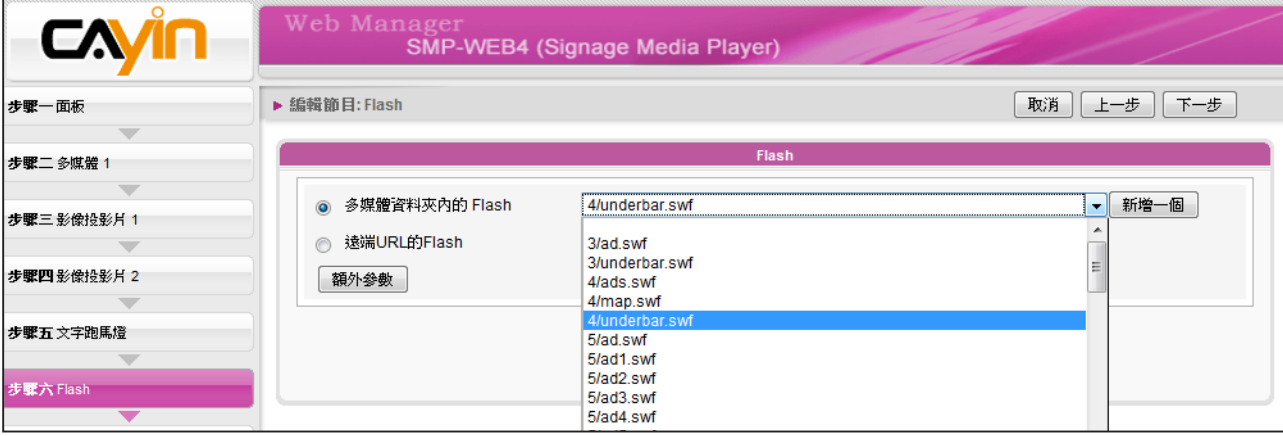

<span id="page-60-0"></span>2. "遠端URL的Flash": 若您勾選此選項,請輸入Flash檔案的URL位

址。若您要新增其他參數,請,請點選【**額外參數**】並填妥必要欄

位。

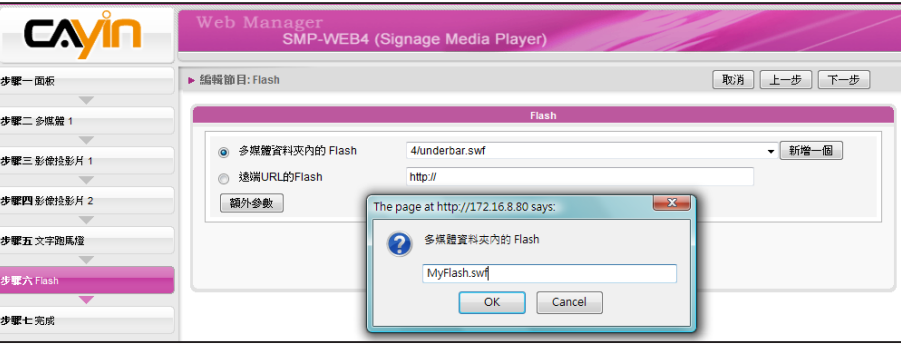

3. 點選【**下一步**】**繼續。**

# 3-6-7 **完成節目設定**

根據您選取的面板完成設定之後,會看到完成設定頁面,包含面板 的相關設定值等。請按【**完成**】結束節目精靈設定。

現在您可在節目列表中看到新增的節目。您可按下【**編輯**】修改節目, 或按【**資訊**】查看詳細的節目資訊。若您要刪除節目,請按【**刪除**】。 您也可以複製一或多個節目至您選擇的節目單組。只需點選【**複製**】並 勾選要複製的節目及要移往的節目單組,再按下【**複製**】即可。

### **NOTE**

若要複製節目到相同的節目單 組,則複製的項目名稱會多出 "-copy"字樣以區隔。

# <span id="page-61-0"></span>3-7 **本機排程**

您可以在SMP播放器上,直接為HTML播放清單及音量等內容排定每周 排程。

# 3-7-1 Web **播放清單**

您可以在特定的時間內,為不同的播放清單編輯一個播放排程。

1. 選擇一個Web 播放清單 (若選擇"分開" 顯示器輸出模式,可以為

二個螢幕分別編輯WEB播放清單。)

2. 點擊 【**新增排程**】,在彈出的視窗中建立一個新的排程項目。

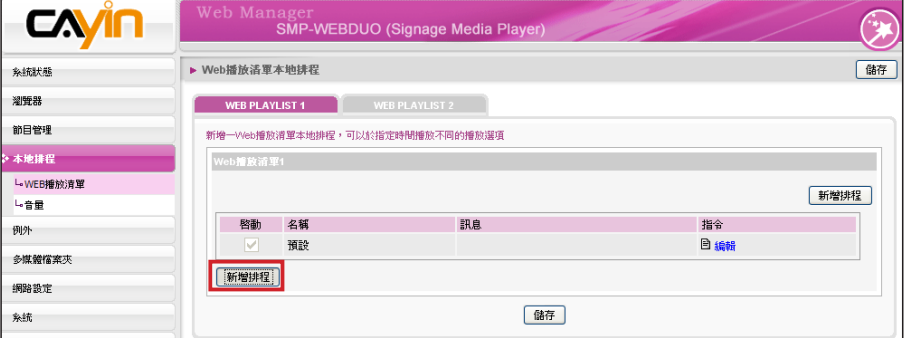

3. 指定排程的名稱、每週排定播放日及開始和結束時間。

4. 選取適當的播放清單索引。

**播放清單:**指定播放清單索引及項目號碼。

**NOTE** 

**預設:**執行預設的播放清單。 本地排程較中央排程的執行 順序為高。

**中央排程:**透過CMS進行控制播放清單中央排程的工作。

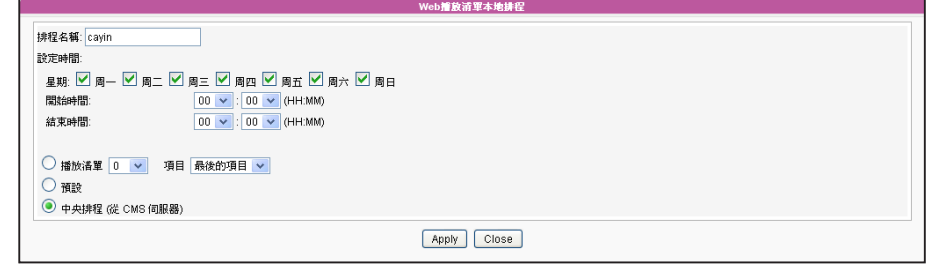

# <span id="page-62-0"></span>3-7-2 **系統音量**

您可以在指定的日期及時間内變更系統音量。舉個例子來說,透過此設定,系統可以在夜間自動降低 播放音量。

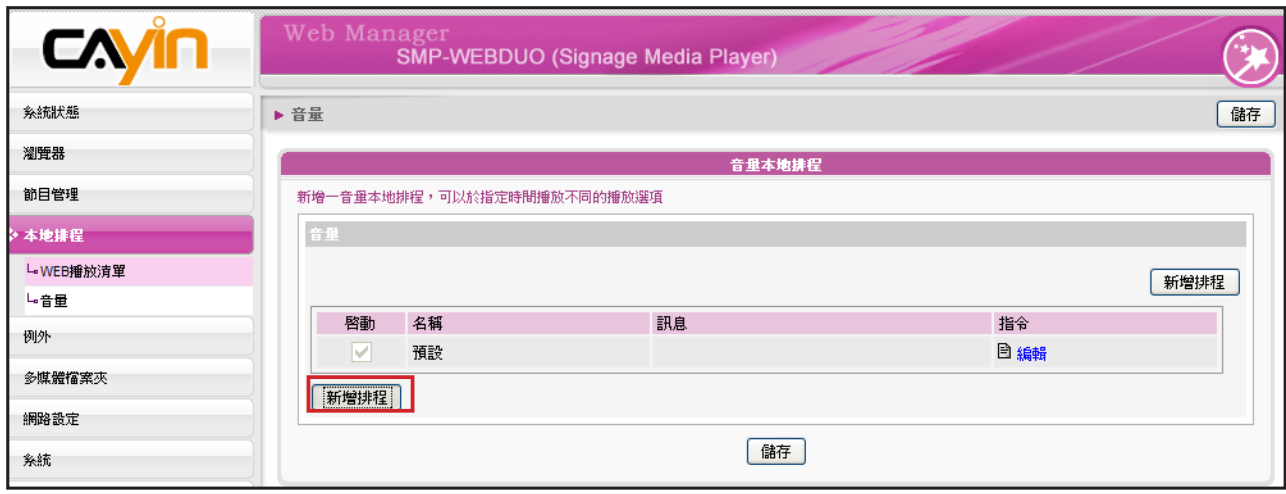

1. 點擊【**新增排程**】在彈出的視窗中,建立一個新的排程項目。

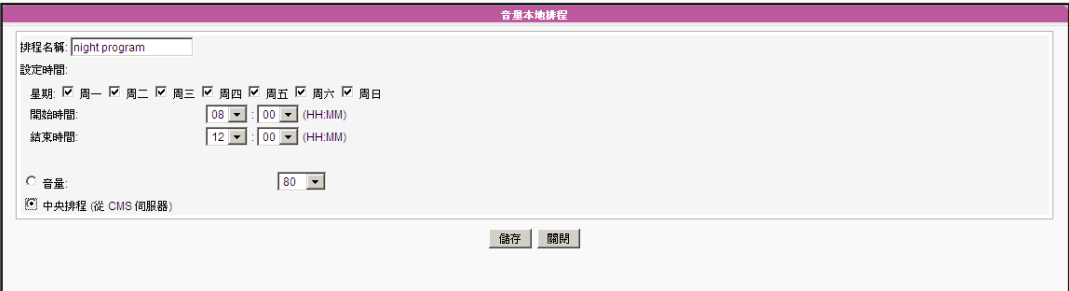

- 2. 指定排程名稱、日期,每周的音量控制日及開始/結束時間。
- 3. 設定音量。數字愈大,表示音量愈大。
- 4. 若希望透過CMS伺服器來控制SMP的音量,請選取"中央排程"。

# ▲<br>■■ 運用HTML控制鎧應媒體播放器

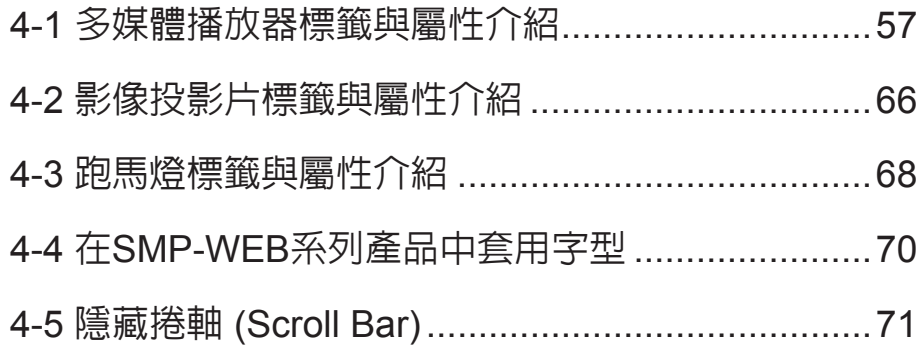

# <span id="page-64-0"></span>4-1 **多媒體播放器標籤與屬性介紹**

鎧應多媒體播放器中,內建了Cayin Media Player播放元件,讓使用者能透過編輯HTML文件,嵌入影 片播放功能元件。當您要透過HTML文件來控制多媒體元件時,請參考鎧應專門為媒體播放器所設定 的HTML標籤及常用的屬性來製作HTML文件。

<u>錯應的多媒體播放器可以嵌入HTML標籤,例如Flash。您可以在多媒體資料夾中播放多媒體檔案,或</u> 即時播放串流。也可以透過定義HTML中的<object>標籤,在瀏覽器中嵌入鎧應的多媒體播放器。 請 參考下面的表格及範例:

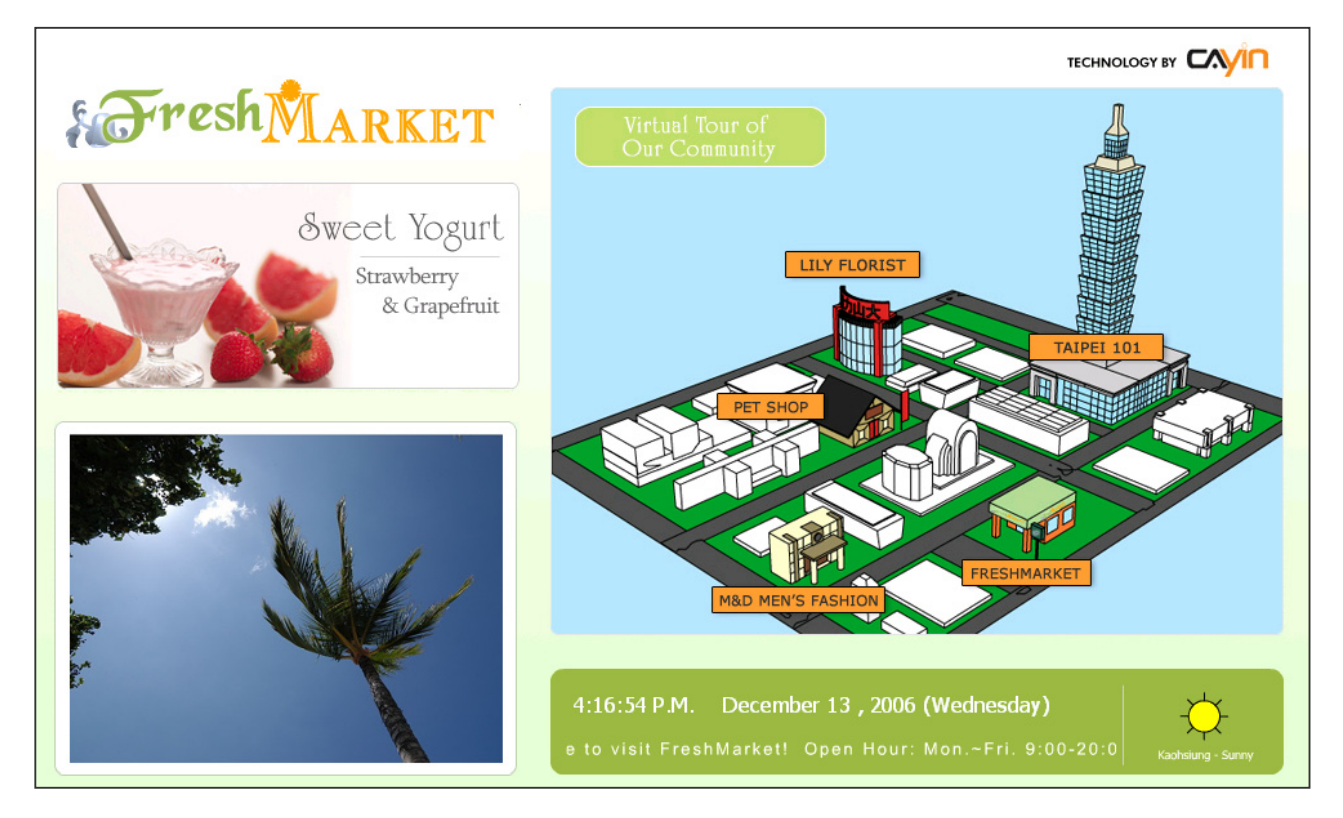

HTML 內容:

```
<object type="TYPE Attribute" height="Object height (pixel)" width="Object width (pixel)">
<param name="NAME Attribute" value="value">
<param name="NAME Attribute" value="value">
<param name="NAME Attribute" value="value">
…
```
</object>

### TYPE**屬性:**

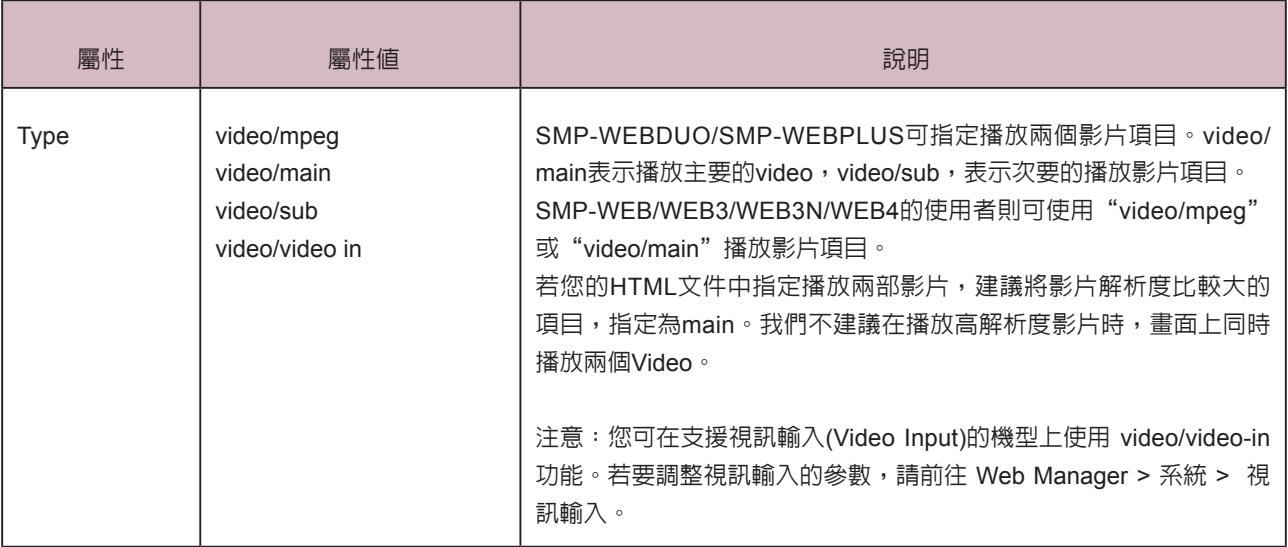

### NAME **屬性**:

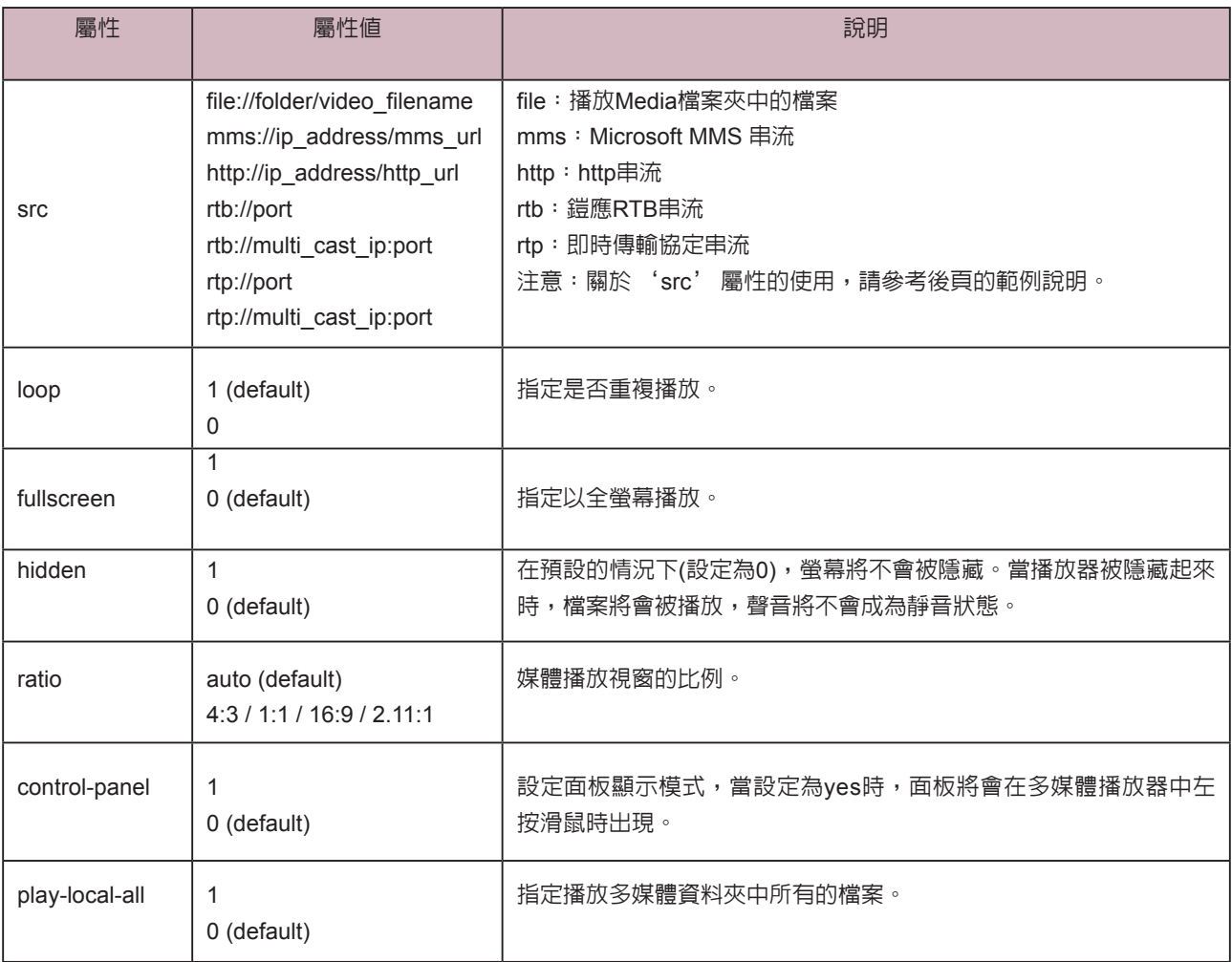

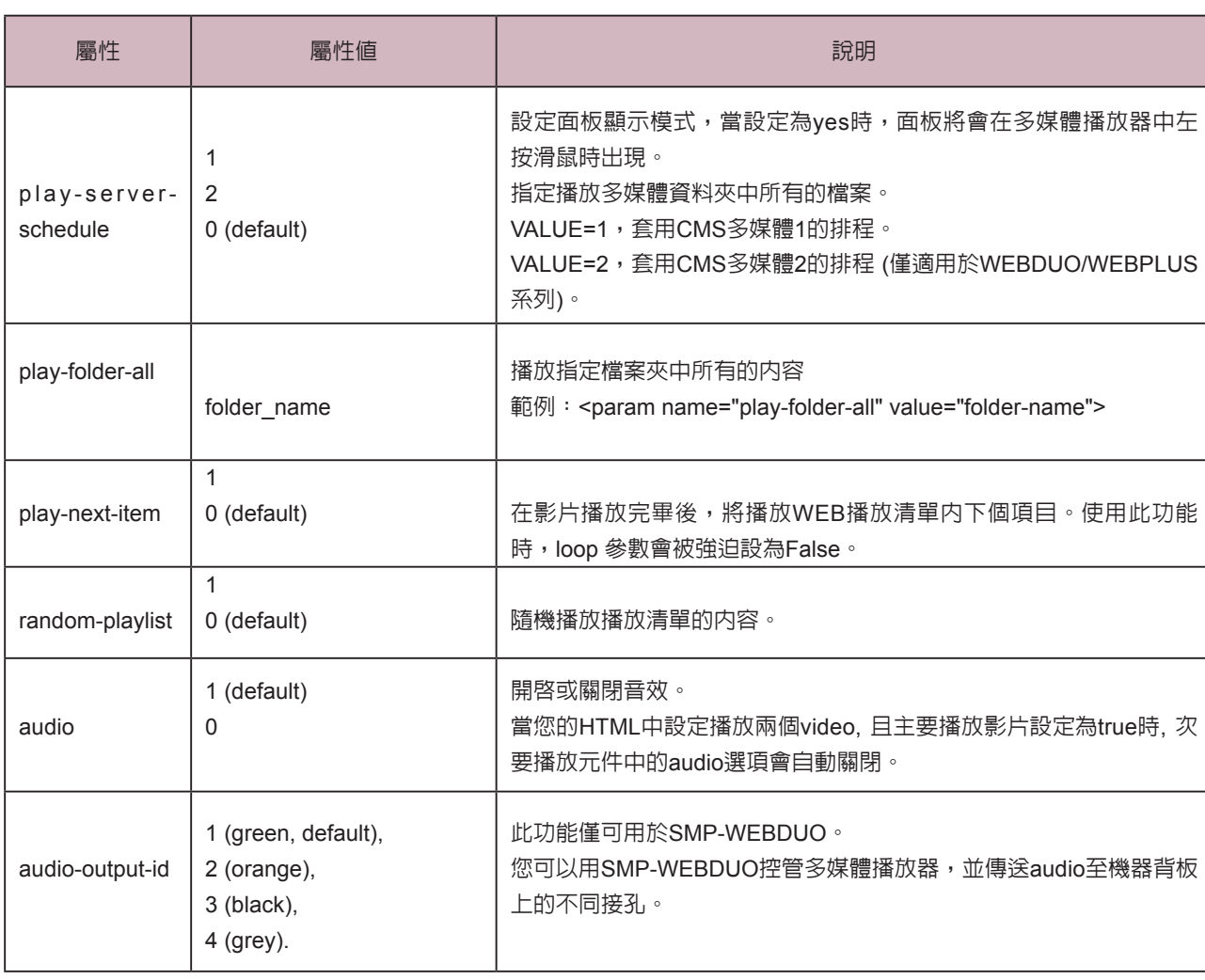

**範例**1:重複播放在多媒體檔案夾內的一部影片video.mpg。

```
<html>
```
<head>

```
</head>
```

```
<body>
```
………………

<object type="video/main" width="320" height="240">

```
<param name="src" value="file://video.mpg">
```

```
<param name="loop" value="1">
```
<param name="ratio" value="4:3">

</object>

………………

</body>

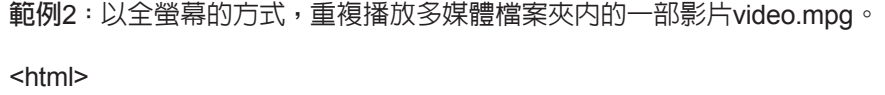

<head>

</head>

<body>

……………..

<object type="video/main" width="320" height="240">

<param name="src" value="file://video.mpg">

<param name="fullscreen" value="1">

<param name="loop" value="1">

</object>

```
……………….
```

```
</body>
```

```
</html>
```
### **範例**3:重複播放數個在多媒體資料夾中的影片檔案

如果想要播放一個播放清單的内容,您可以加入多個param 標籤,並指定name為 "src"。在下面的範 例當中,播放器將會順序播放1.mpg、 2.mpg、 3.mpg、 4.mpg、 5.mpg這些檔案。

<html>

<head>

</head>

<body>

…….

<object type="video/main" width="320" height="240">

<param name="loop" value="1">

<param name="src" value="file://1.mpg">

<param name="src" value="file://2.mpg">

<param name="src" value="file://3.mpg">

<param name="src" value="file://4.mpg">

<param name="src" value="file://5.mpg">

</object>

……

</body>

### **範例**4:播放多媒體檔案夾內的所有影片

如果想要在多媒體檔案夾中播放所有的視訊檔案,您可以使用"play-local-all"屬性,此時播放器會自動 以檔案夾內的所有影片作為播放內容,順序播放。

<html>

<head>

</head>

<body>

…….

<object type="video/main" width="320" height="240">

<param name="loop" value="1">

<param name="play-local-all" value="1">

</object>

- ……
- </body>
- </html>

**範例**5:播放多媒體檔案夾內的數部影片,並在播放完畢後,自動跳到下一個Web播放清單

在下面的範例,播放器將會通知瀏覽器,並移到下個WEB播放清單項目。我們建議你您將Web播放清 單中所有的項目播放時間設為"永遠"。.

<html>

<head>

</head>

<body>

…….

<object type="video/main" width="320" height="240"> <param name="src" value="file://1.mpg"> <param name="src" value="file://2.mpg"> <param name="src" value="file://3.mpg"> <param name="play-next-item" value="1"> </object> …… </body>

使用者手冊

### **NOTE**

若您的C MS伺服器版本為 5.5或更新的版本,可以用 <param name="play-serverschedule" value="2"> 來播 放 第 二 個 多 媒 體 中 央 排 程 (Multimedia-2)。

### **範例**6:由CMS中央排程控制多媒體播放清單

設定play-server-schedule屬性,讓媒體播放器由CMS下載播放清單。

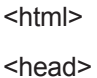

</head>

<body>

…….

<object type="video/main" WIDTH="320" HEIGHT="240">

<param name="loop" value="1">

<param name="play-server-schedule" value="1">

</object>

……

</body>

</html>

### **範例**7:隨機播放一個子目錄內的所有影片

設定 play-folder-all 屬性,會讓媒體播放器播放多媒體資料夾子目錄裡 的多媒體檔。利用 random-playlist,可以將影片播放順序隨機排列。

<html>

<head>

</head>

<body>

…….

<object type="video/main" width="320" Height="240">

<param name="loop" value="1">

<param name="play-folder-all" value="folder\_name">

<param name="random-playlist" value="1">

</object>

……

</body>

**範例**8:在一個網頁,同時播放兩個影片

SMP-WEBPLUS/SMP-WEBDUO可以利用video/main跟video/sub屬性,設定播放兩部影片。

```
<html>
```
<head>

```
</head>
```
<body>

```
…….
```

```
<object type="video/main" width="640" height="480">
```
<param name="loop" value="1">

<param name="src" value="file://1.mpg">

```
</object>
```
……

```
<object type="video/sub" width="320" height="240">
```
<param name="loop" value="1">

```
<param name="src" value="file://2.mpg">
```

```
<param name="audio" value="0">
```

```
</object>
```
…….

```
</body>
```

```
</html>
```

```
範例9:將多媒體播放器隱藏,只播出聲音 (音樂)
```
使用者手冊

如果想要建立隱藏的媒體物件,例如播出MP3音樂,您必須建立CSS規則來控制OBJECT標籤的大小屬性,並 且將param name參數"hidden" 值設定為 1。

<html>

<head>

<style type="text/css">

 $<$ !--

object {

visibility: visible;

### }

object.hiddenObject {

visibility: hidden ! important;

width: 0px ! important;

height: 0px ! important;

margin: 0px ! important;

padding: 0px ! important;

border-style: none ! important;

border-width: 0px ! important;

max-width: 0px ! important;

max-height: 0px ! important;

### }

-->

</style>

</head>

<body>

<object type="video/main" height="240" width="320" class="hiddenObject">

<param name="src" value="file://1.mp3">

<param name="hidden" value="1">

</object>

</body>
**範例**10:播放視訊輸入的影像或聲音 (僅限SMP-WEB3)

<html>

<head>

</head>

<body>

………………

<object type="video/video-in" width="320" height="240">

</object>

………………

</body>

</html>

## 4-2 **影像投影片標籤與屬性介紹**

您也可以利用影像投影片標籤在HTML頁面中建立影像區域。

#### TYPE**屬性:**

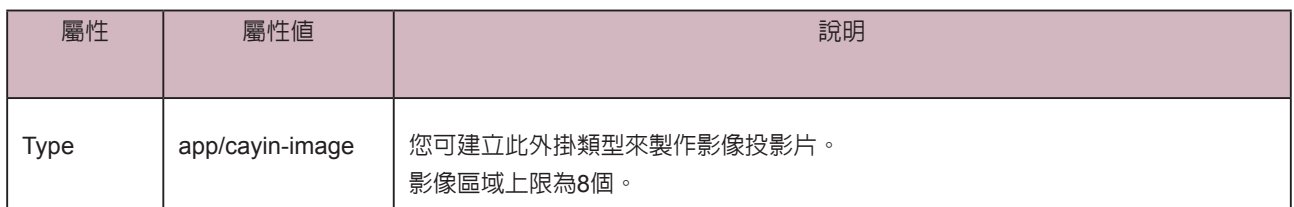

#### NAME**屬性:**

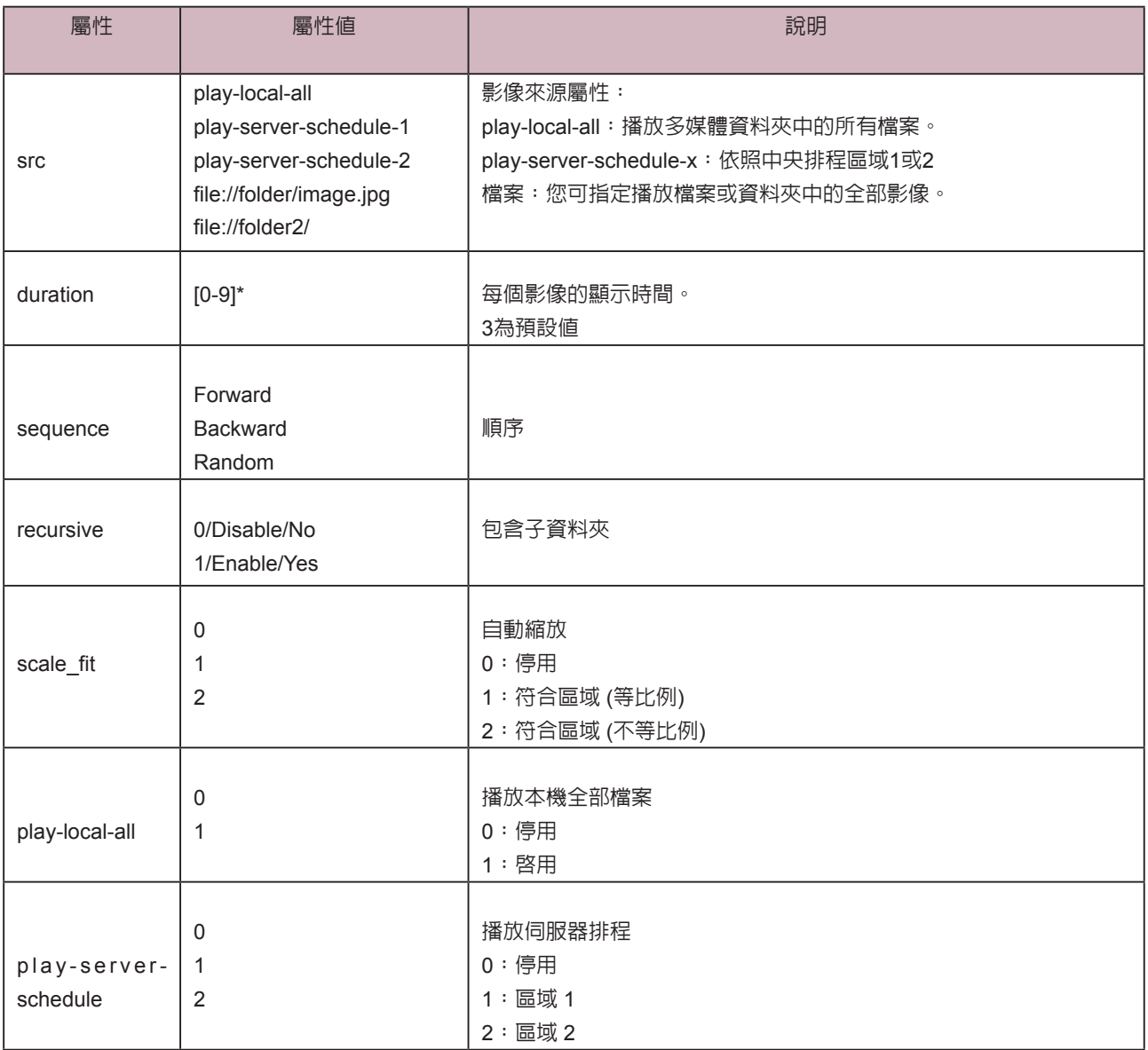

**範例:**重複播放多媒體資料夾中的影像檔

<html>

<head>

</head>

<body>

………………

<object type="app/cayin-image" width="320" height="240">

<param name="src" value="file://folder/image1.jpg">

<param name="src" value="file://folder/image2.jpg">

<param name="src" value="file://folder/image3.jpg">

</object>

………………

</body>

</html>

## 4-3 **跑馬燈標籤與屬性介紹**

您也可以利用跑馬燈標籤在HTML頁面中建立跑馬燈區域。

#### TYPE**屬性:**

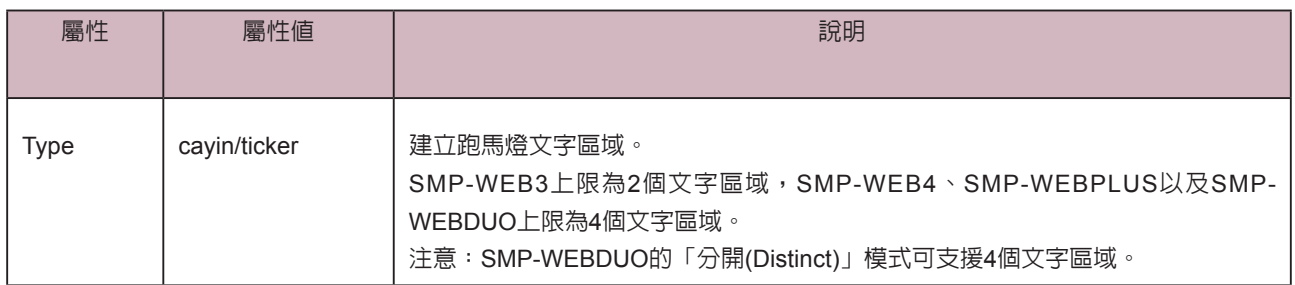

#### NAME**屬性:**

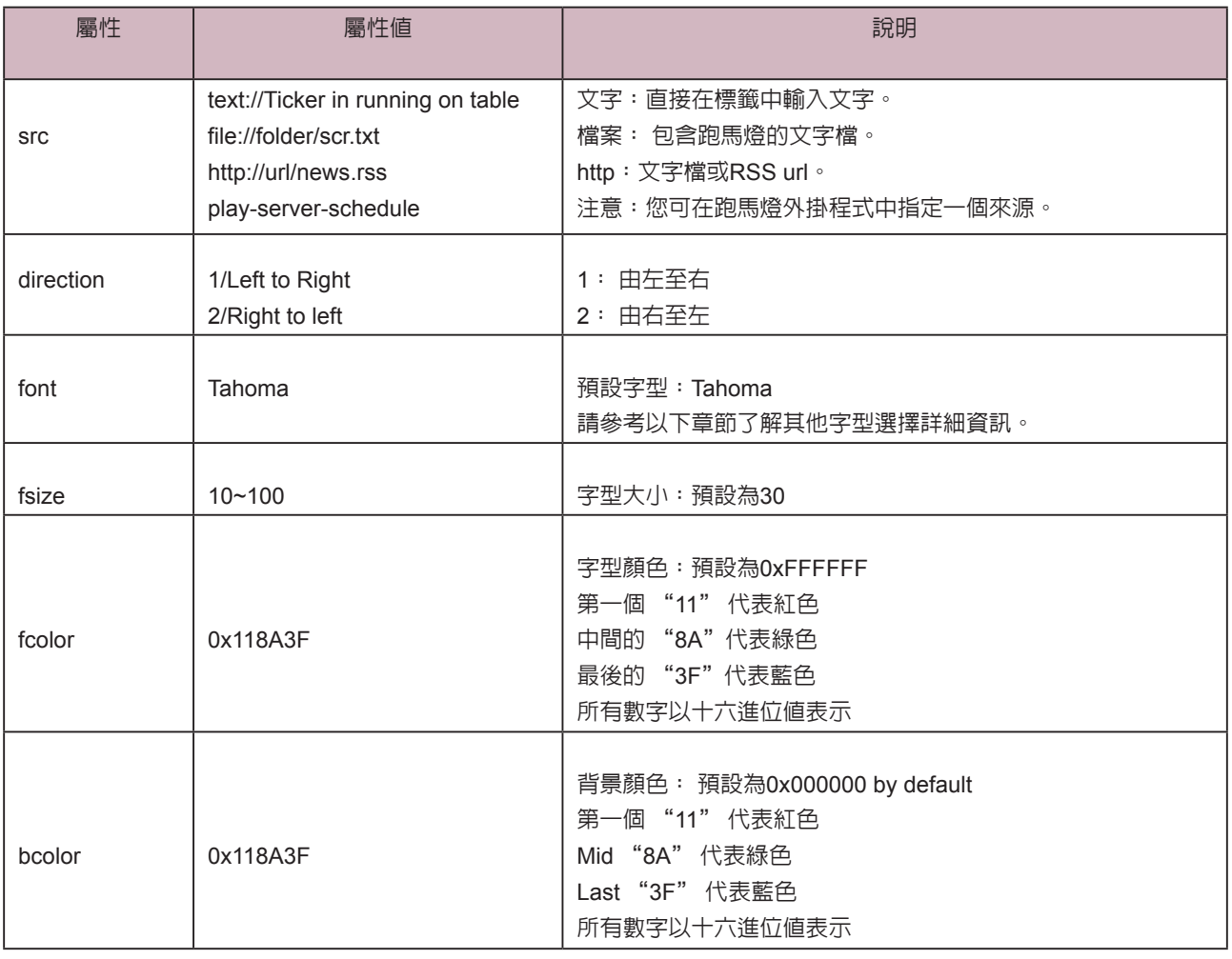

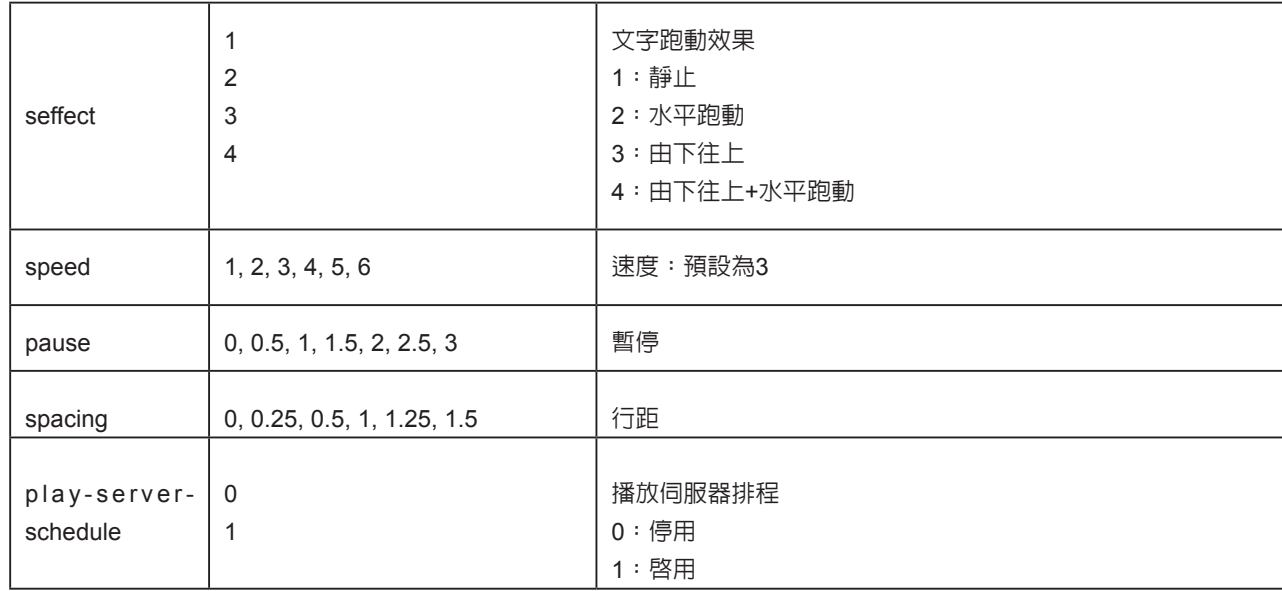

**範例:**重複播放多媒體資料夾中的影像檔

<html>

<head>

</head>

<body>

………………

<object type="cayin/ticker" width="320" height="240">

<param name="src" value="file://folder/myticker.txt">

</object>

………………

</body>

</html>

## 4-4 **在**SMP-WEB**系列產品中套用字型**

依照以下步驟,您可以在HTML中, 使用下列字型:

1. 以文字編輯器或HTML編輯器(例如Adobe® Dreamweaver®)開啟HTML檔。

2. 自下表複製字型的字樣名稱 (face name), 並在HTML中指定字型:

#### **範例**

<font face="Vagabond">This is a sample text.</font>

If font support bold and italic, you can use the following tag to choose bold or italic font:

Bold:

<b><font face="Luxi Mono">This is a sample text.</font></b>

Italic:

<i><font face="Luxi Mono">This is a sample text.</font></i>

Bold italic:

<b><i><font face="Luxi Mono">This is a sample text.</font></i></b>

#### SMP-WEB **系列產品預設字型清單**

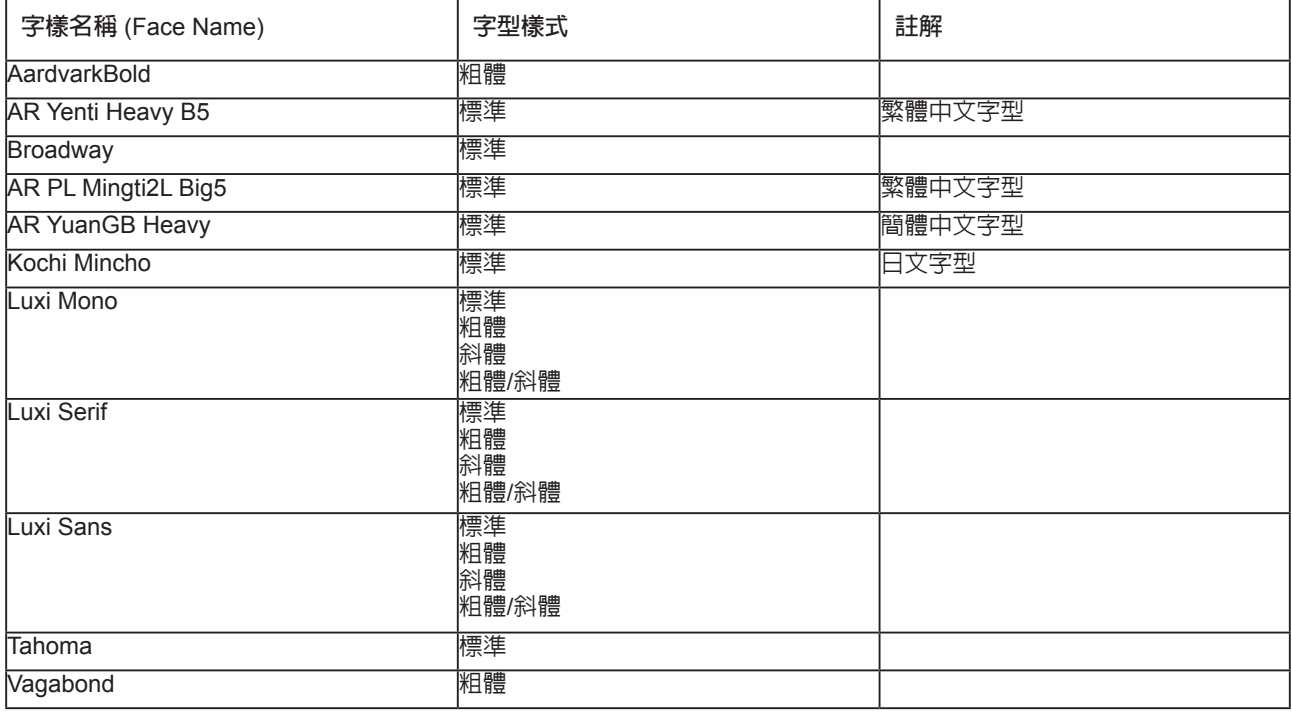

## 4-5 **隱藏捲軸** (Scroll Bar)

若您希望在Web頁面中隱藏捲軸,請套用以下的CSS設定值:

<html>

<head>

<title></title>

<style type="text/css">

 $\lt!$ !--

body {

margin-left: 0px;

margin-top: 0px;

overflow: hidden;

}

-->

</style></head>

<body>

.....

</body>

</html>

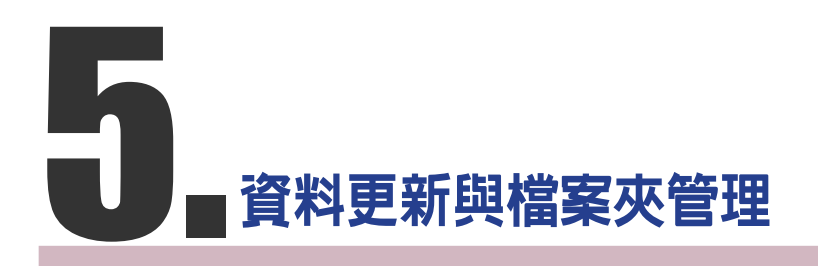

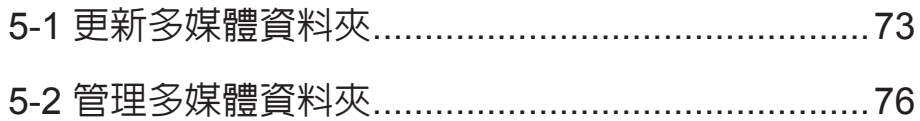

#### <span id="page-80-0"></span>**NOTE**

SMP 播放器無法同步更新超 過或等於2GB的檔案。

在本節的內容中,您可以啟動自動內容更新功能,由CMS伺服器自動更 新SMP播放器中多媒體檔案夾的內容,也可以設定存取多媒體檔案夾的 權限設定。

## 5-1 **更新多媒體資料夾**

除了透過網路上的芳鄰來更新多媒體資料夾中的檔案外,您也可以使用 CMS伺服器或者是Web伺服器來自動更新多媒體檔案夾中的資料。請填 入CMS伺服器上的設定值或者是Web伺服器上的URL位置,並指定檔案 檢查更新的頻率。

1. 進入Web Manager管理頁面,選取「多媒體檔案夾」。

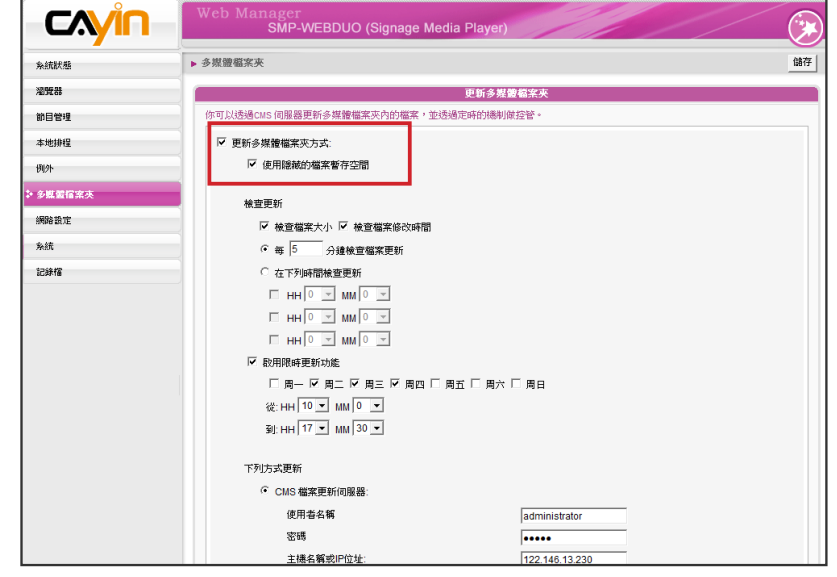

#### **NOTE**

若在播放器中已有複製好的 檔案,並且啟用了自C M S 伺服器資料夾更新檔案的選 項,您放置在播放器中的檔 案將會在與CMS伺服器進行 同步更新時被刪除。若您想 要手動編輯SMP客戶端的多 媒體資料夾,請勿啓用"更新 多媒體檔案夾"這個選項。

#### **NOTE**

要 防 止 媒 體 檔 案 因 C M S **伺服器在更新SMP時被刪** 除,您可以建立一個名為 "protected"的檔案夾,並將檔 案放入這個資料夾中。

2. 啟動「更新多媒體檔案夾」功能,SMP會定期自CMS下載或更新檔

案。同時也會移除不存在CMS伺服器上的檔案。

3. 若想要將所有的檔案先下載至一個隱藏的磁碟空間, 待整個下載過 程完成後,讓系統將所有的檔案移至多媒體檔案夾時,請勾選「使 用隱藏的檔案暫存空間」。

#### ☑ 更新多媒體檔案夾方式:

☑ 使用隱藏的檔案暫存空間

本功能主要在避免SMP播放器開始播放未完成下載的檔案。若不希望 SMP播放未下載完全的檔案,建議您啓用這個選項。

## 4. 在資料同步的時間, SMP會檢查並僅下載有更新過的内容。您可以 選擇比較檔案大小或檔案更新時間,來決定何謂新檔案。您必須至 少選擇一種方式,我們建議您兩者皆勾選。

5. 請設定檢查更新內容的頻率。

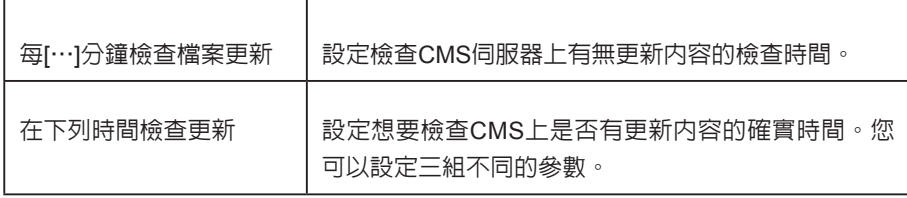

6. 啓用限時更新功能: 當您啓動這項功能時, SMP播放器會在選定的 日期與時間,與CMS伺服器同步内容。其餘時間,播放器會停止内 容同步的動作,以利您掌控網路頻寬的使用。

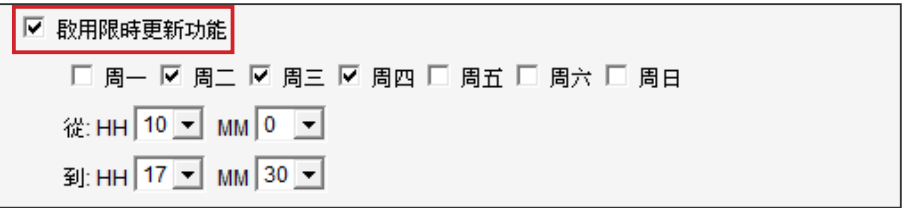

7. 若您選購CMS伺服器,可在CMS伺服器上建立用來管理SMP的帳

號。若您選擇自CMS伺服器上更新內容的話,請輸入帳號的群組名

稱、使用者名稱及密碼,及CMS伺服器的主機名稱或者是IP。

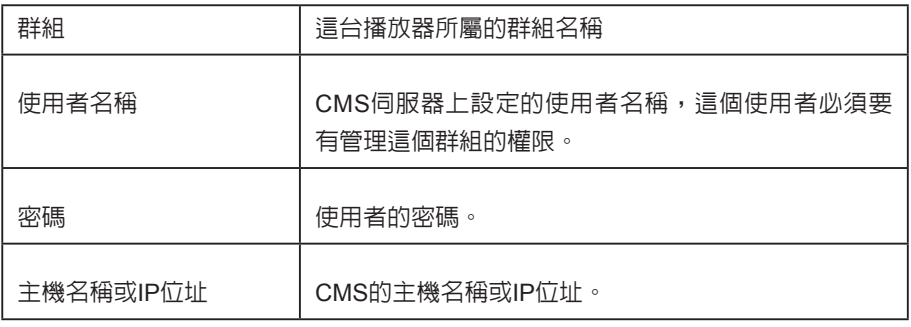

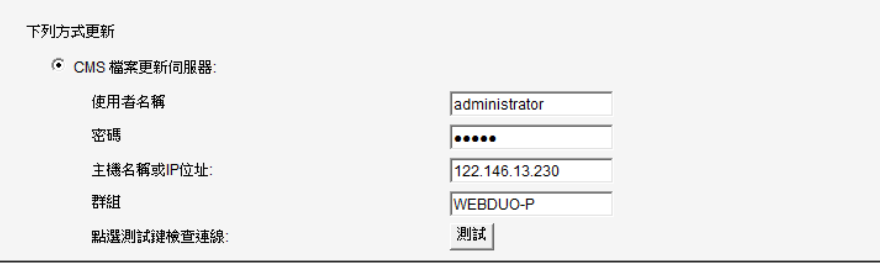

#### **NOTE**

更 新 內 容 的 最 大 間 隔 為 10,080分鐘。

#### **NOTE**

如果檔案正在下載,但是已 經超過內容下載時間,程式 會將目前正在下載的檔案完 成後停止,並且在下次設定 內容同步的時間內,繼續下載 內容。

#### **NOTE**

針對C M S伺服器的主機名 稱,您必須輸入完整的網域 名稱(FQDN, full qualified domain name), 如www. cayintech.com)。

#### **NOTE**

所有套用到SMP播放器播放 內容 (多媒體、Web播放清 單及音量) 的中央排程,僅使 用在這裡所指定的伺服器設 定。請記得在使用這個功能 之前,先行完成伺服器設定 (中央排程)。

8. 可以在輸入完後,按下【**測試**】鍵確認帳號、密碼、群組、IP位址 是否正確。請注意【**測試**】按鈕只能被用到測試使用者名稱、密 碼、群組及IP位址的正確性。

9. 若沒有配置CMS伺服器時,您也可以經由自己的網站伺服器來更新 檔案。請啟用「網站伺服器」並輸入URL位址。

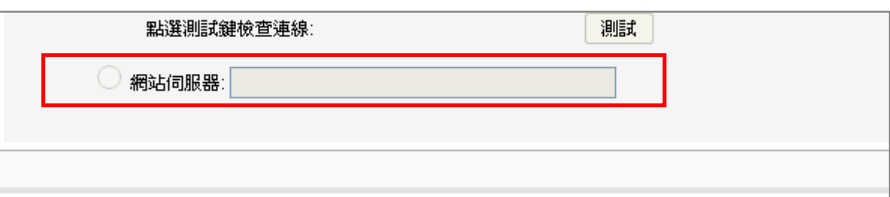

SMP播放器將會傳送HTTP請求到您指定的URL位址(如 http://210.179.61.252/myvedio/playlist.txt) ,並且自伺服 器取得播放清單(如playlist.txt)。在播放清單中的每行(如 http://210.179.61.252/myvedio/video1.mpeg) 將會被視為一個獨立 的URL。SMP播放器將會下載播放清單中新的或者是更新的URL位 址,並且移除在本機上並不存在播放清單中的檔案。您可以輸入如 下的文字檔案,並且在這個欄位中輸入這個檔案的URL位置。透過 WEB Server下載的檔案不會有資料夾階層的概念,所有的檔案均放 在多媒體資料夾根目錄中。

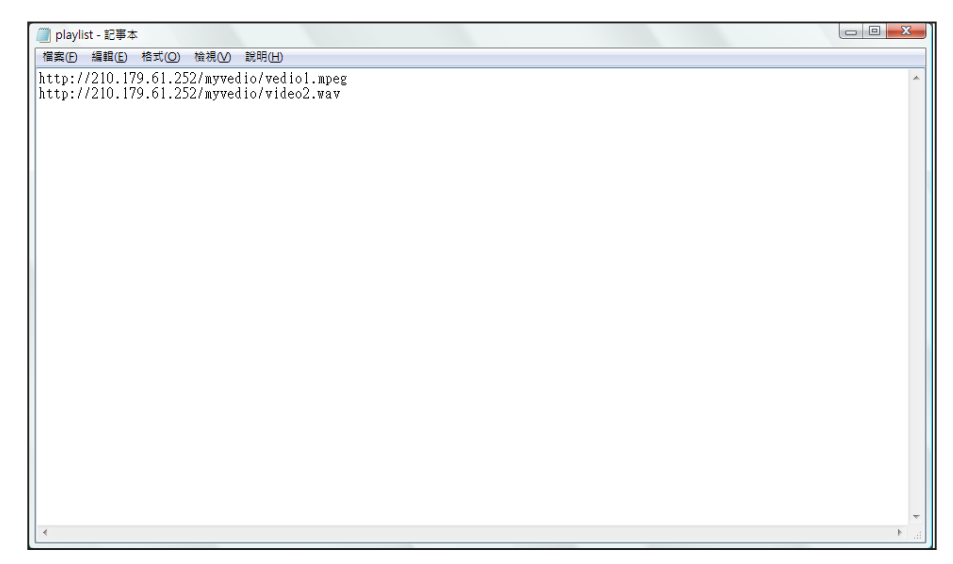

<span id="page-83-0"></span>使用者手冊 **SMP-WEB SERIES**

## 5-2 **管理多媒體資料夾**

在本節中,您可以設定多媒體資料夾的管理權限(透過網路上的芳鄰)。

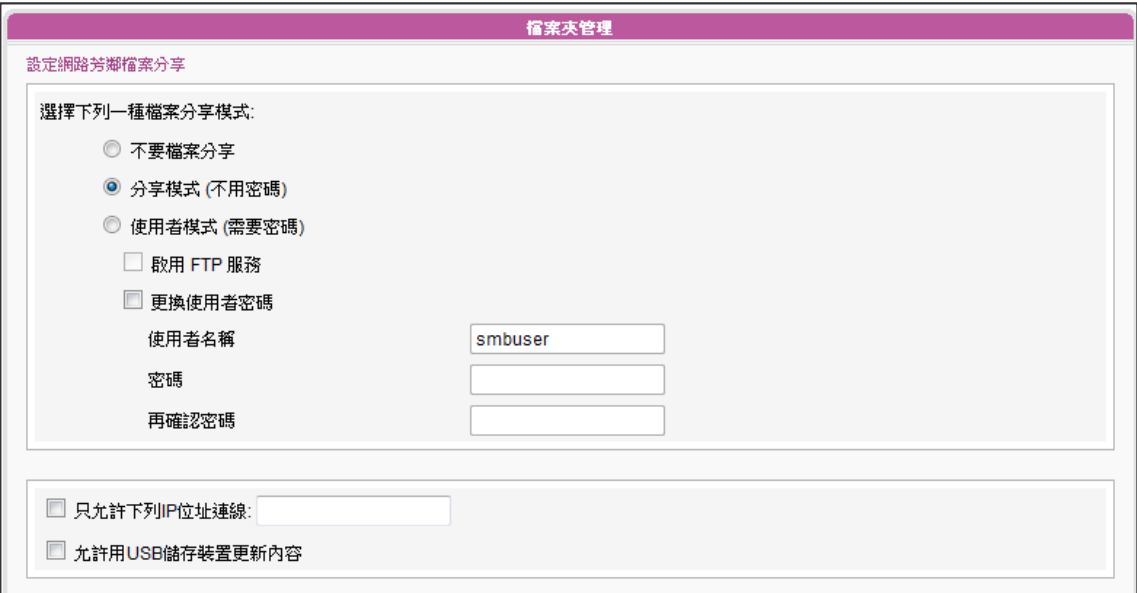

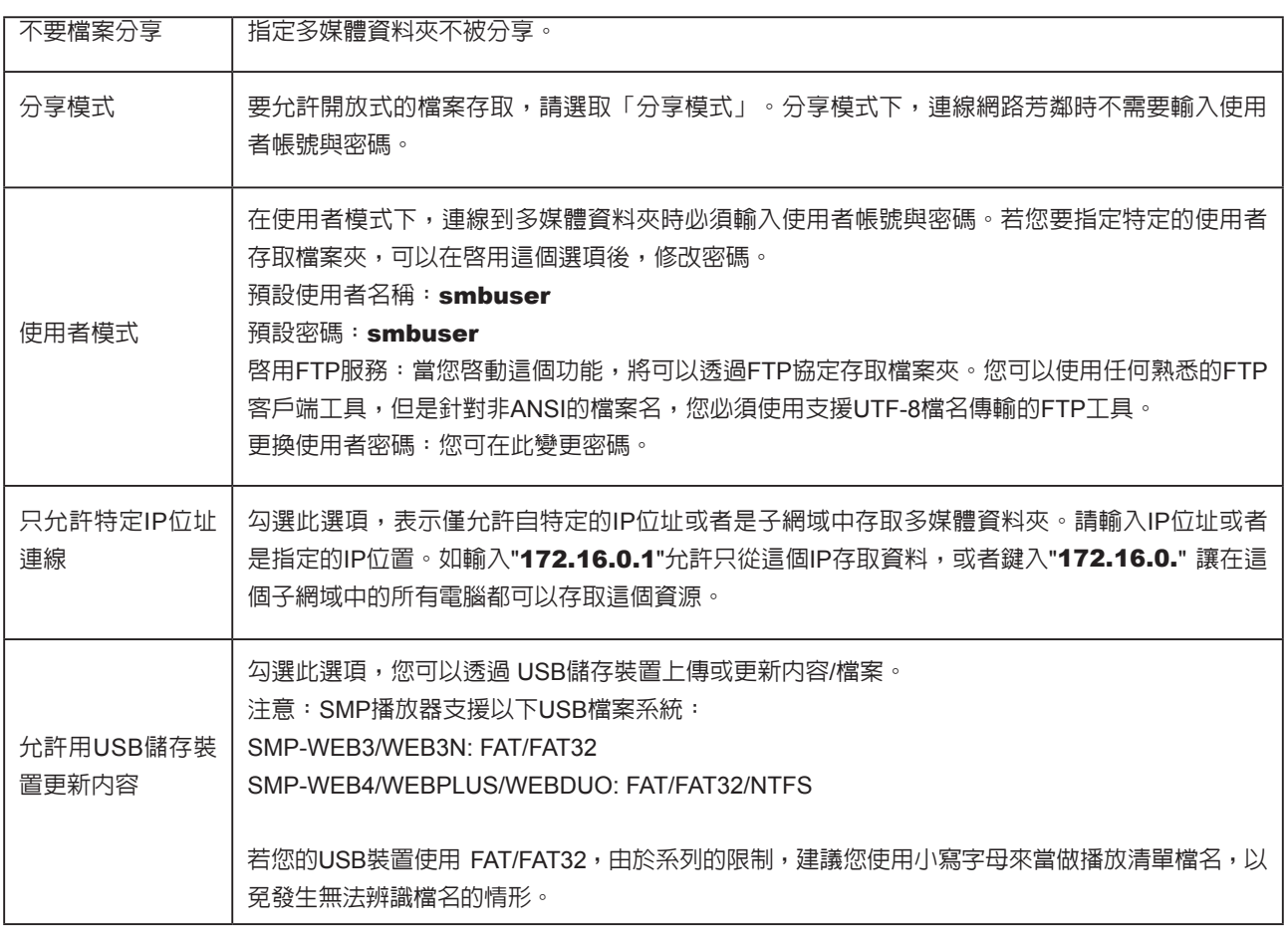

# $\theta$  = 面板管理

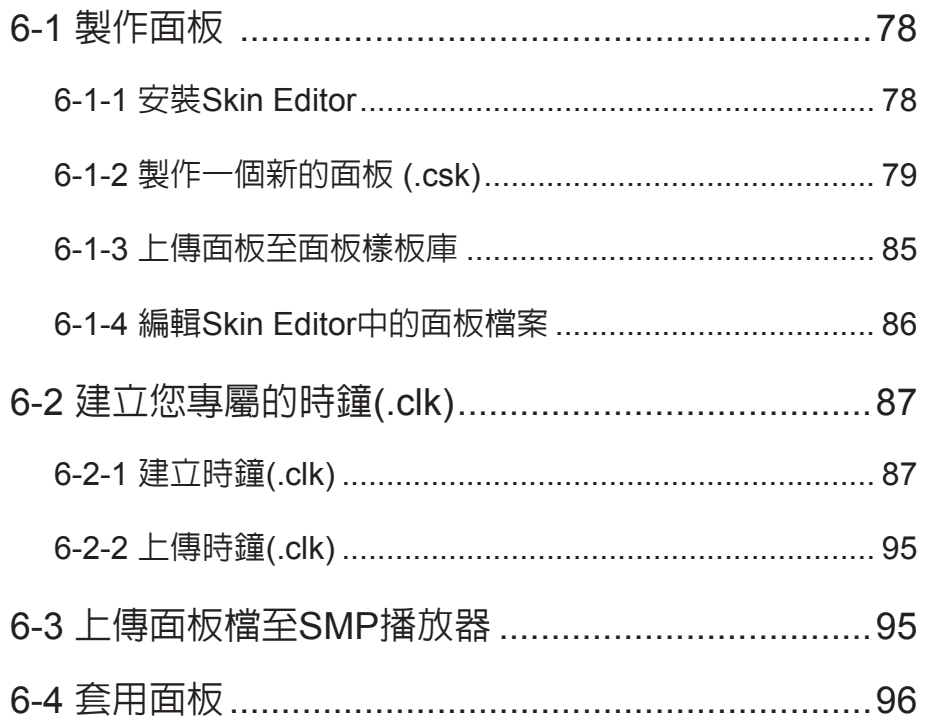

使用者手冊

#### <span id="page-85-0"></span>**NOTE**

若您使用Windows Vista或 Windows 7作業系統,請以系 統管理員身份執行CAYIN Skin Editor。

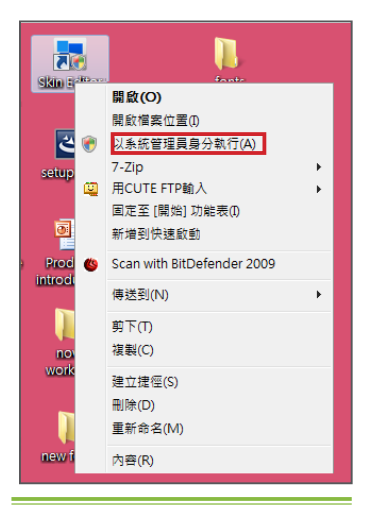

在本單元的內容中, 您可以自行編輯面板中多媒體、影像投影片及跑馬 燈區塊的位置。CAYIN Skin Editor目前共有英文、德文、西班牙文、法 文、義大利文、日文、波蘭文、泰文、簡體中文及繁體中文等多種語言 版本。

## 6-1 **製作面板**

## 6-1-1 **安裝**Skin Editor

購買SMP-WEB系列產品後,您可以在購買的產品光碟内 (\Tool\Skin Editor\Multiple Language)找到製作面板的工具CAYIN Skin Editor。請 依需要選擇偏好的語言,並雙擊該資料夾中的setup.exe,系統會自動安 裝程式。請依循螢幕上顯示的指示,依序完成安裝步驟。

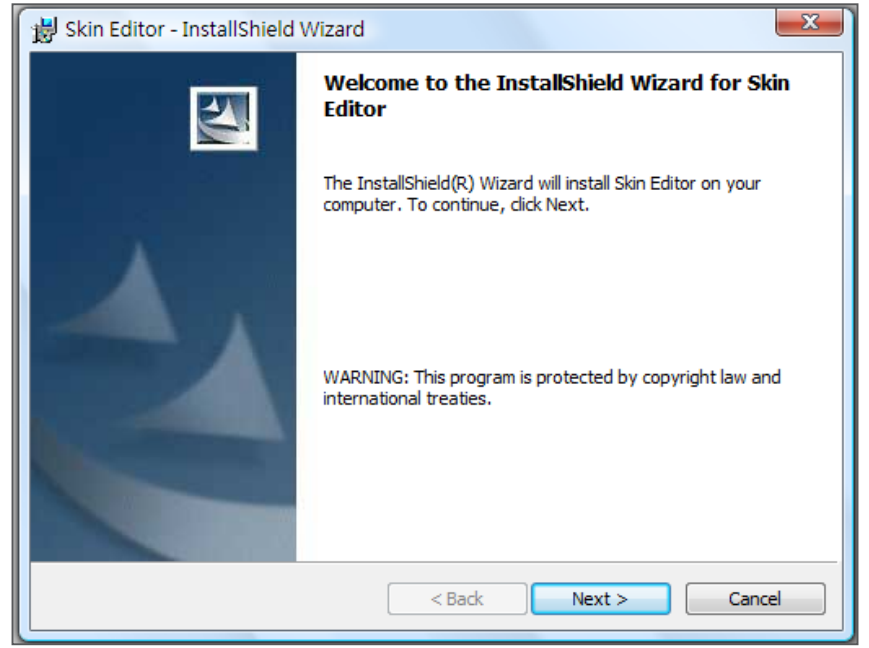

完成Skin Editor的安裝後,可以在桌面或程式選單中找到"Skin Editor" 的程式捷徑。

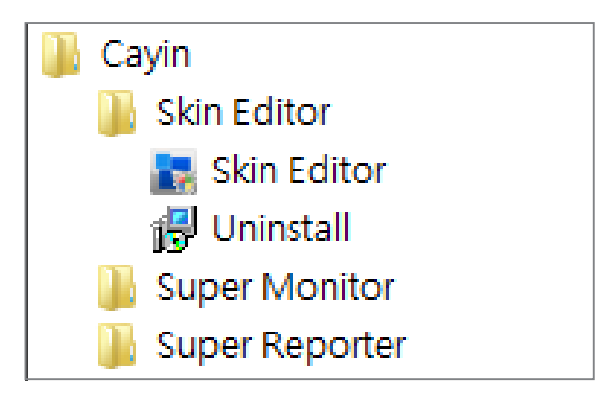

## <span id="page-86-0"></span>6-1-2 **製作一個新的面板** (.csk)

您可以利用鎧應面板製作工具"CAYIN Skin Editor"製作您專屬的面板供SMP播放器使用。請依照以 下步驟建立您的面板。

1. 在"開始"功能表或您的桌面上執行"Skin Editor"程式。

2. 請至少準備一個JPEG圖片檔做為板背景,或選擇單一顏色背景。

3. 前往「檔案 > 新增一個面板」或直接點選工具列中的圖示,會出現一個彈出視窗。

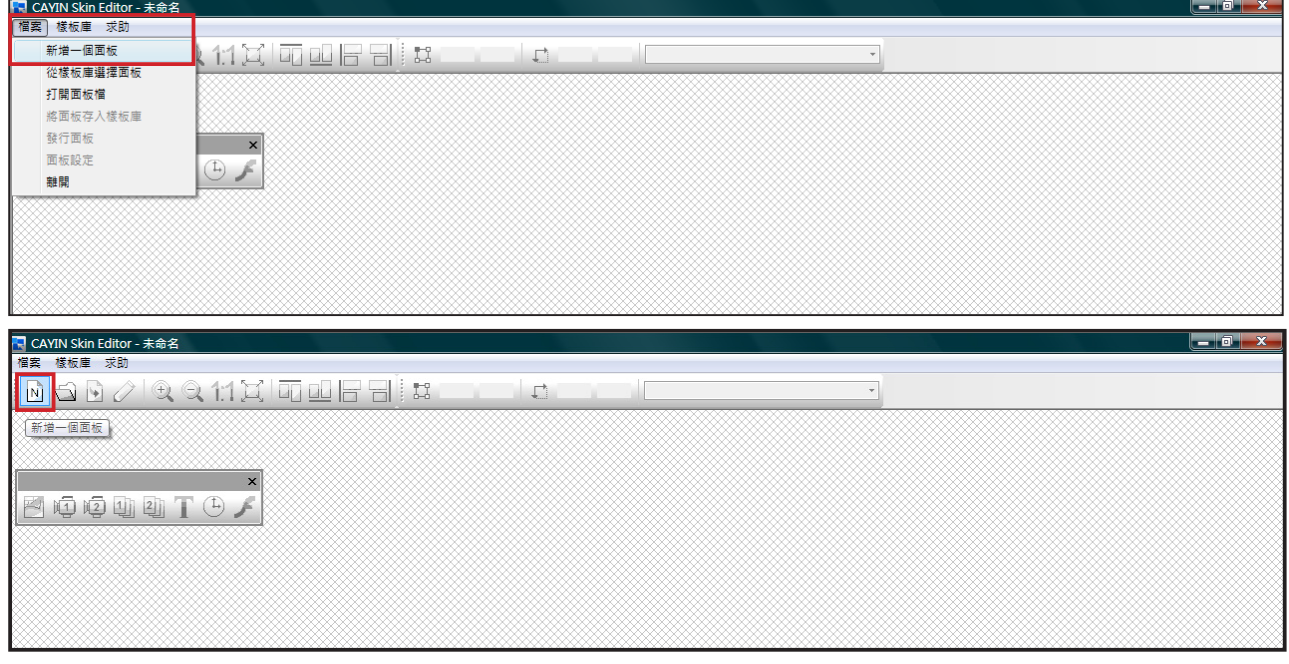

#### 4. 選擇產品種類。若選擇"所有",您製作的面板適用於SMP播放器支援的所有解析度。

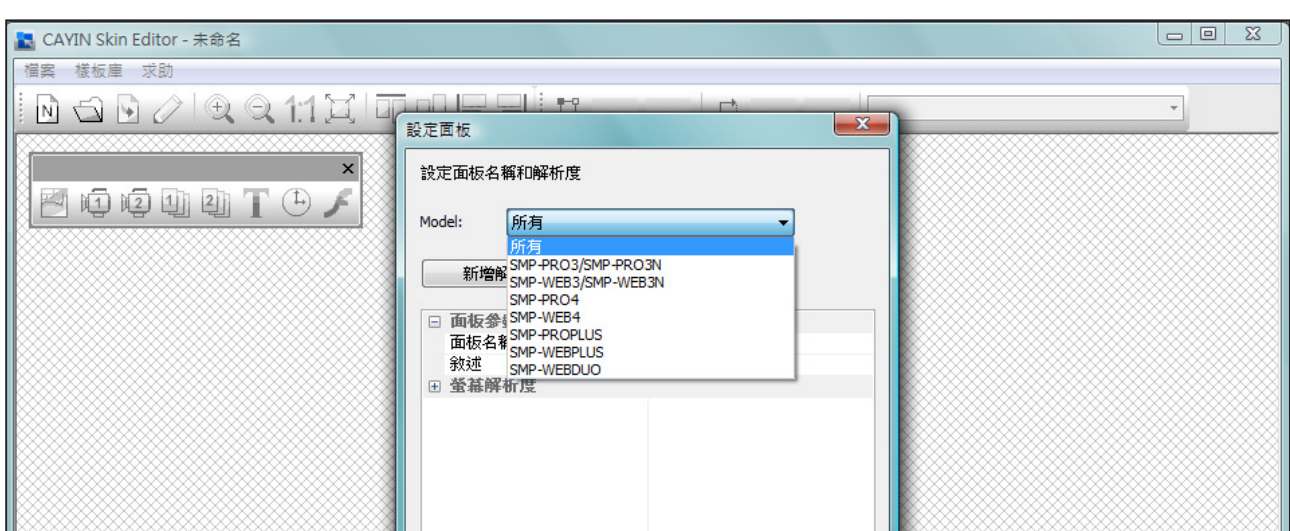

#### **NOTE**

面板僅可套用至您在CAYIN Skin Editor中預先編輯的解析 度中使用。建議您上傳所有可 能用到的解析度,以便日後使 用。

5. 選擇面板解析度及顯示器旋轉方向。若想製作數位面板解析度,請

一次選擇一種解析度並加以儲存。您也可以選擇"使用者自訂"自

行設定面板解析度。按下"OK"繼續下一步驟。

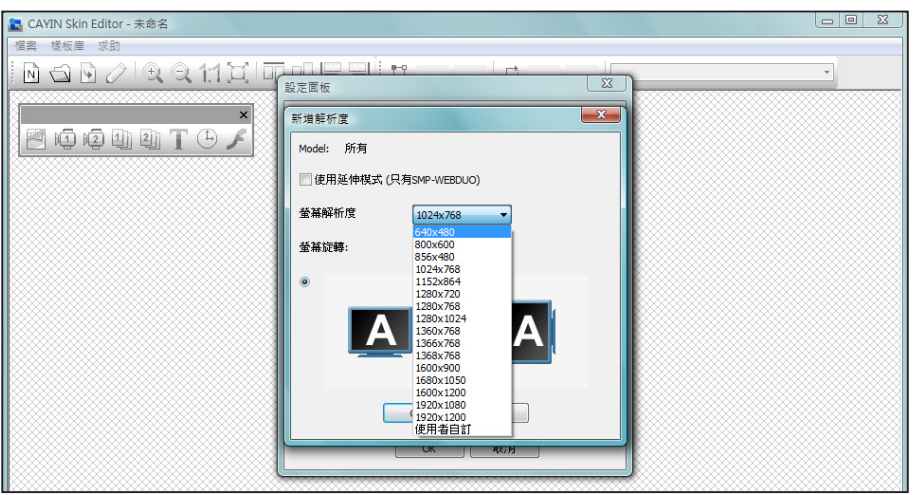

6. 請為您的面板命名並選填詳細描述內容。按下"OK"繼續下一步驟。

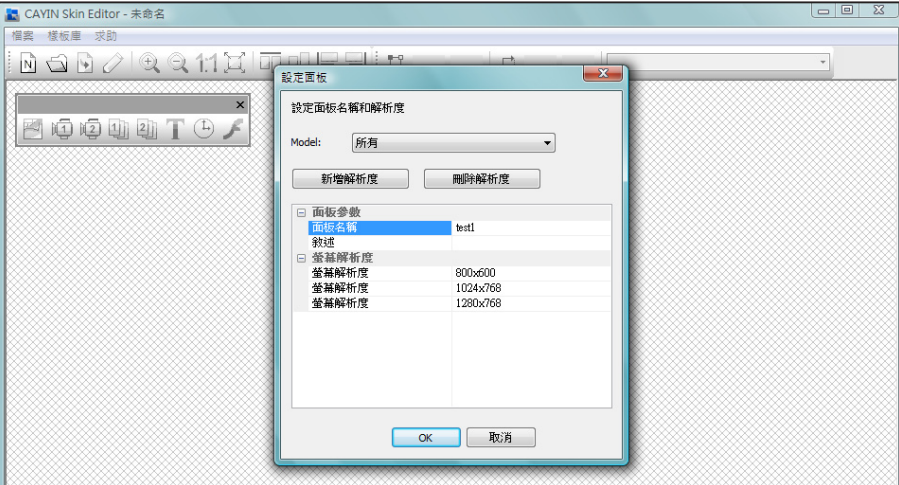

#### 7. 黑色區域即與您所選擇的解析度相符合。

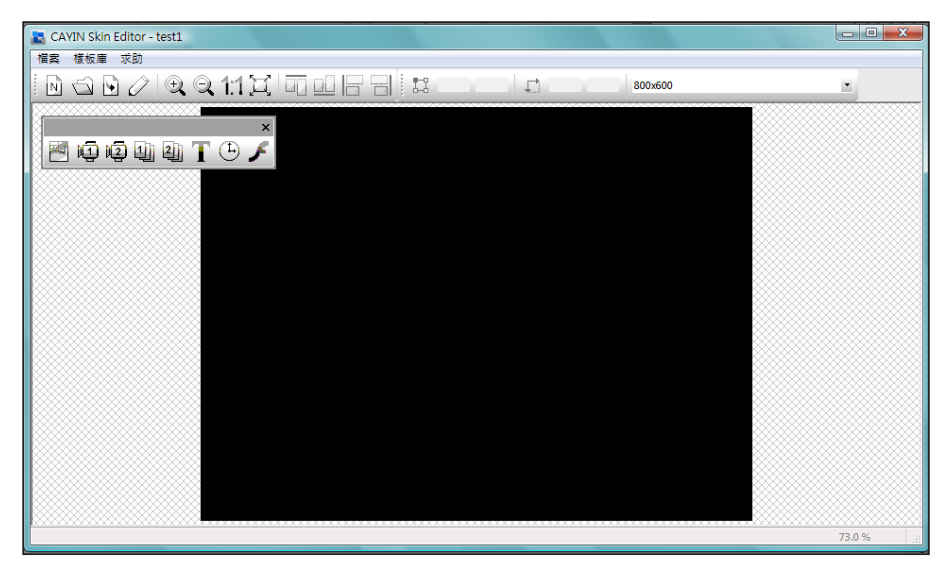

#### 8. 若要變更面板背景色,請點選工具列上的背景圖示,再選擇您喜歡的

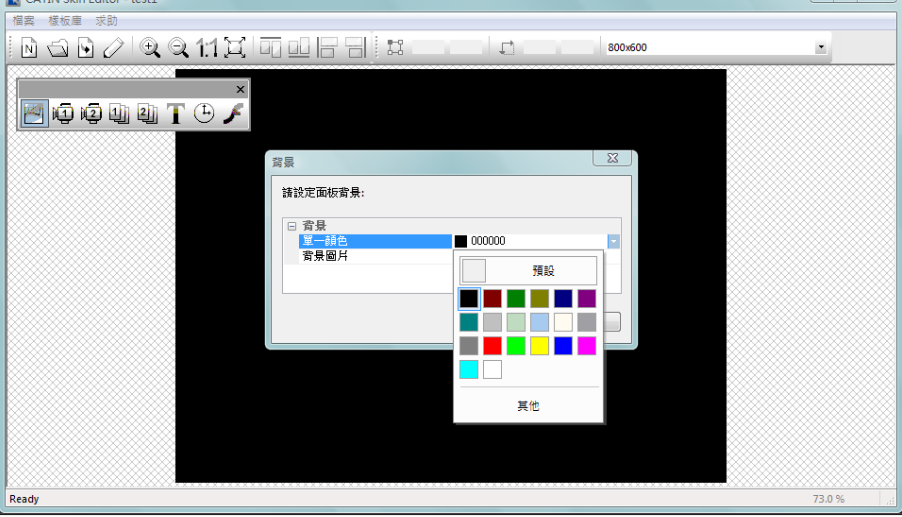

顏色。您也可以匯入自訂的背景圖片。

#### **NOTE**

CAYIN Skin Editor會依您選 擇的產品種類自動偵測面板內 含的區塊為何並灰階理其餘區 塊。

9. 請選擇您要編輯的區塊。舉例來說,若您想先編輯多媒體區塊,請 在工具列中勾選多媒體圖示並在黑色區域中拖拉出多媒體區塊的大 小。完成後,您會看到區塊中出現一個多媒體圖示,幫助您辨識不 同的區塊。

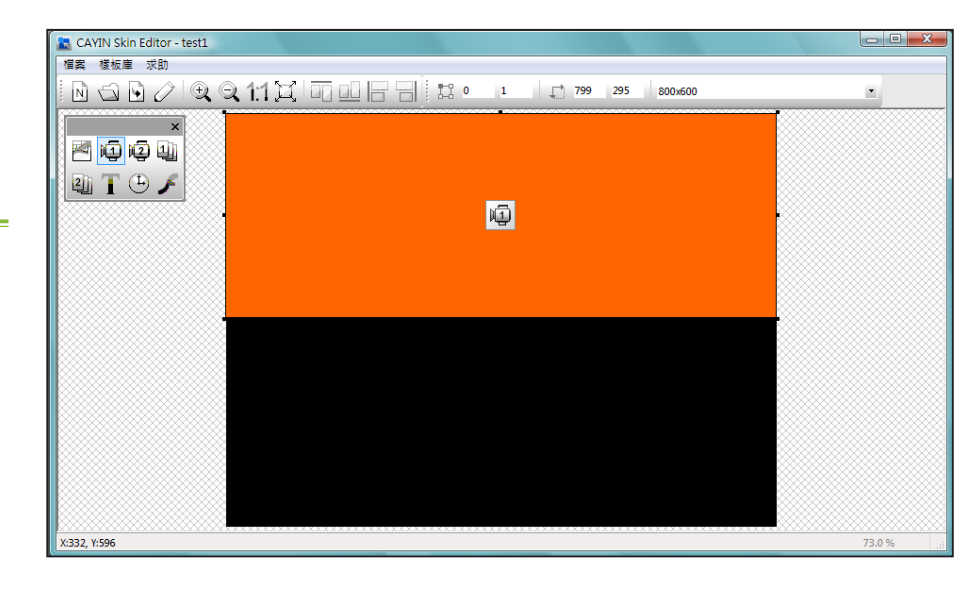

#### **NOTE**

僅 SMP-WEB 系列播放器支 援 "Flash"功能。

10. 若要設定時鐘區塊,請選取一個時鐘並調整其大小,並置於您希望放置的位置。共有類比

"analog"及數位"digital"二種時鐘可供選擇。

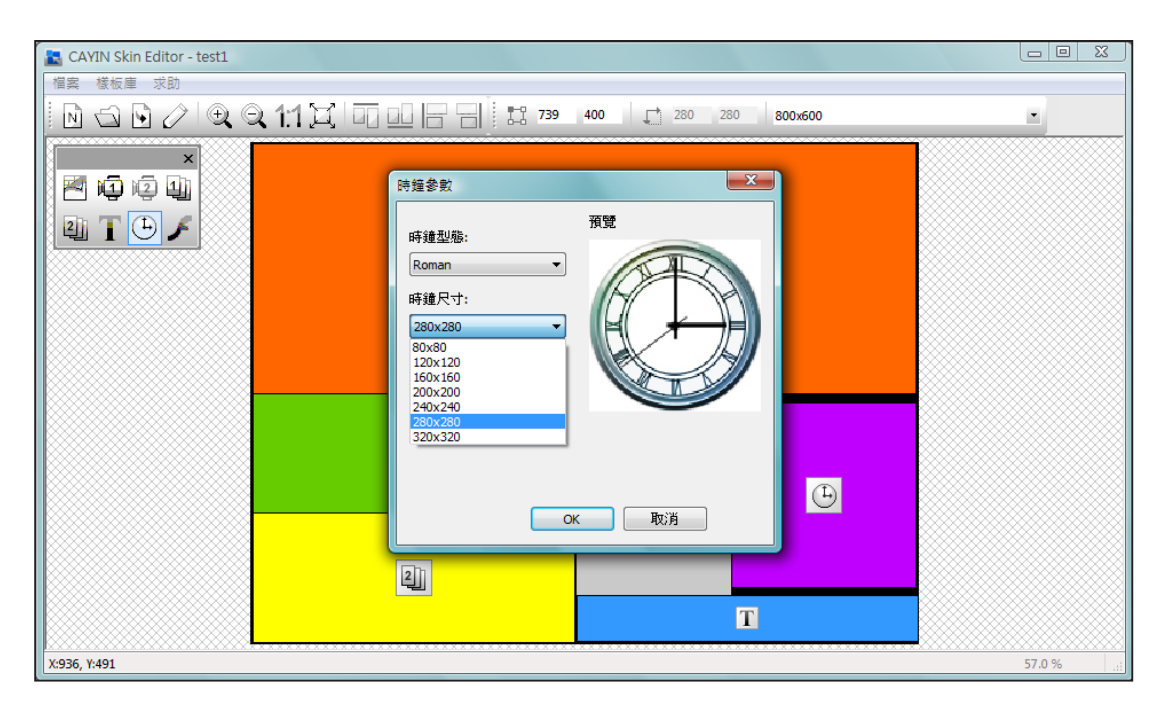

11. 若您想調整每個區域的大小,請點選該區域,並移動滑鼠至該區域的邊緣。當您看到箭頭時, 請按住滑鼠左鍵並拖曳出您希望的大小。您也可以在上方工具列中輸入座標值,直接變更 面板大小。若您要移動特定區塊,請直接將該區塊拖曳至您想要的位置。

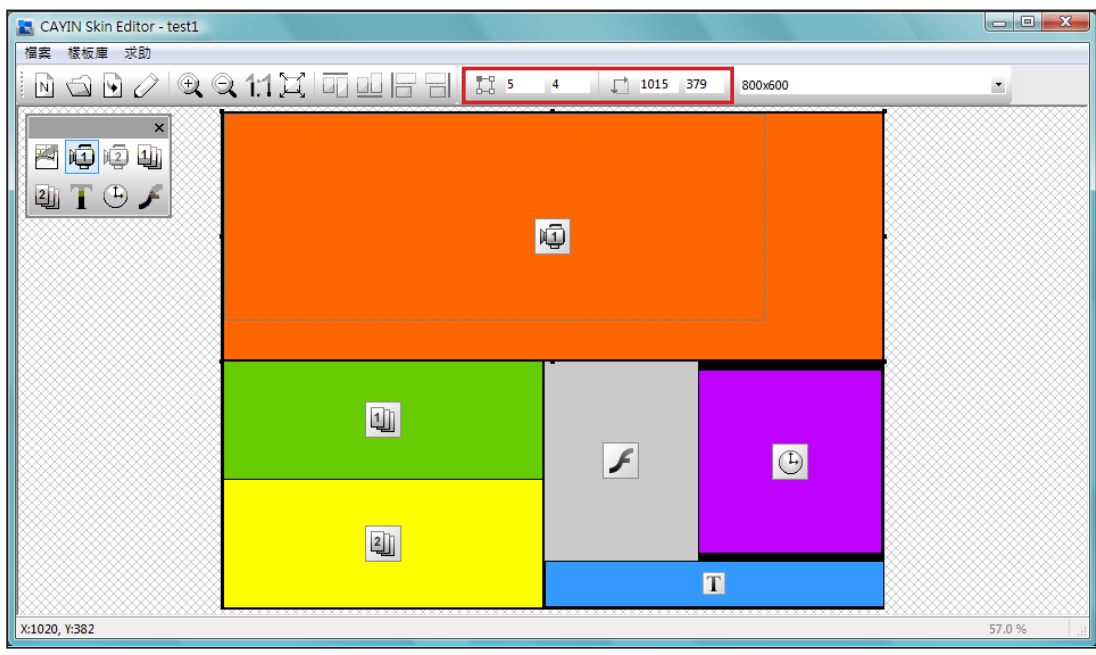

#### 12. 若您要上傳多個面板解析度,請從上方的下拉選單中選取預先建立

的其他解析度,並重新開始設定程序。

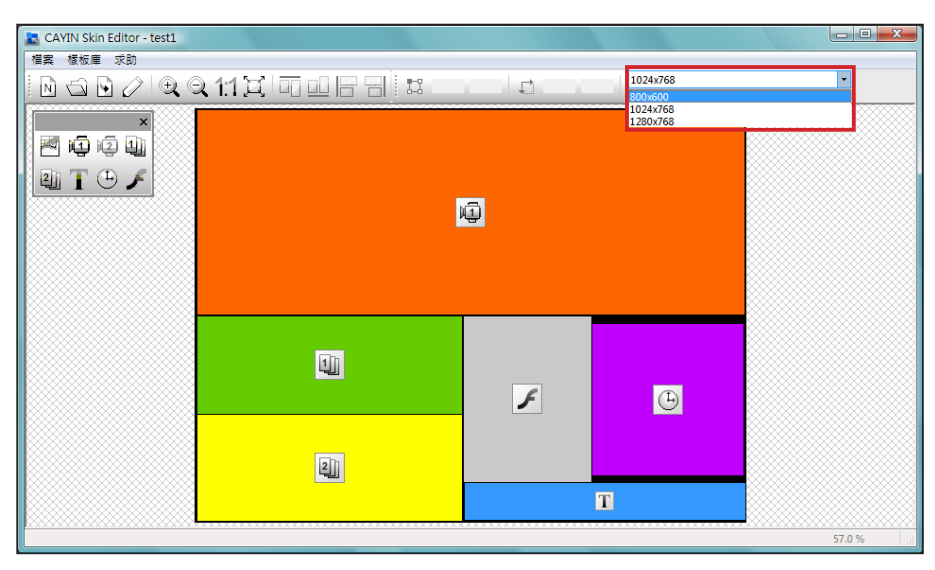

#### **NOTE**

您可能發現在放大縮小時,背 景圖片的品質可能不佳。這是 因為圖片預覽視窗僅供參考, 並不會影響面板的清晰度。

13. 若要暫時儲存未完成的面板,請前往「檔案 > 將面板存入樣板

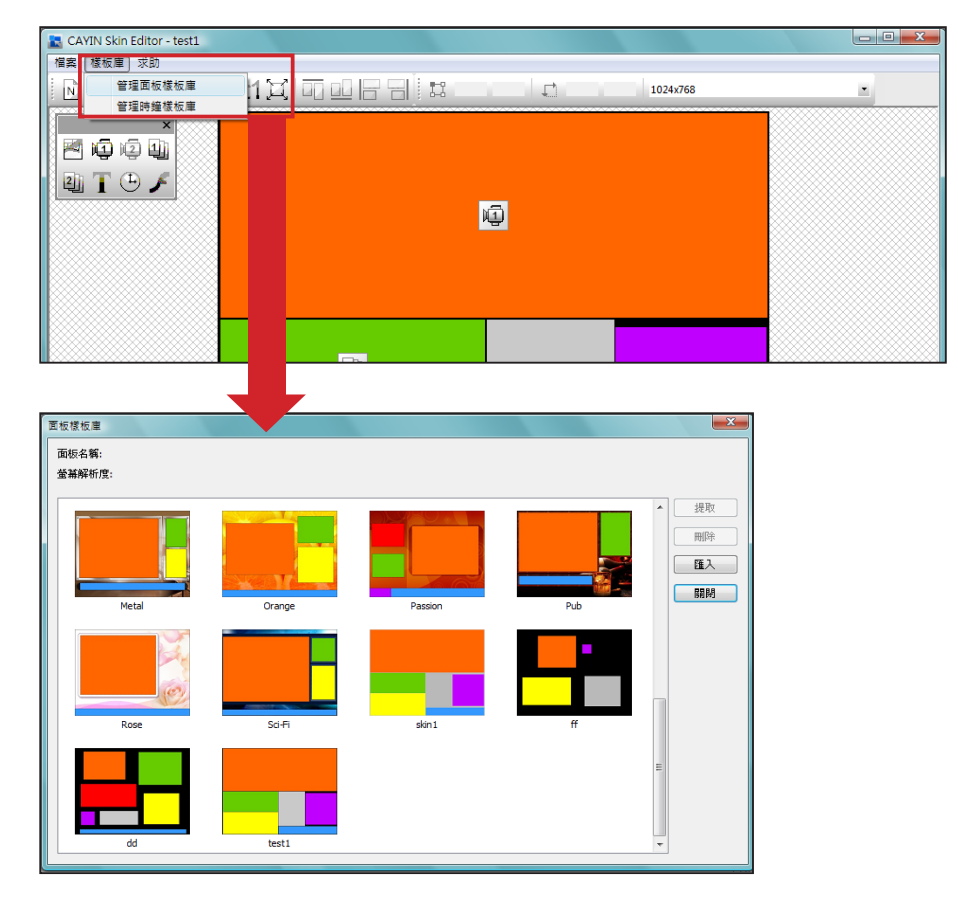

庫」將面板儲存於"樣板庫"中以便日後編輯。

14. 完成所有設定後,請點選工具列中的「發佈面板」圖示或前往「檔案 > 發佈面板」分別儲存面板

檔案。您也可以稍後於Web Manager管理介面中上傳.csk檔案至SMP播放器或CMS伺服器。

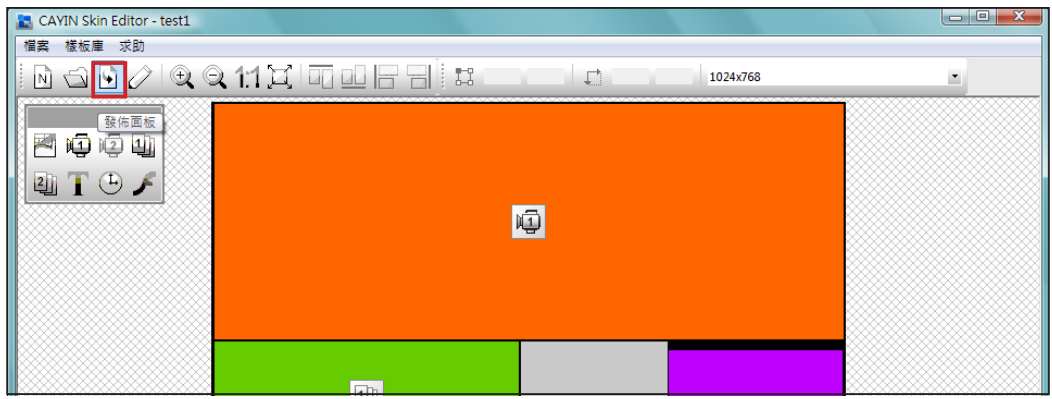

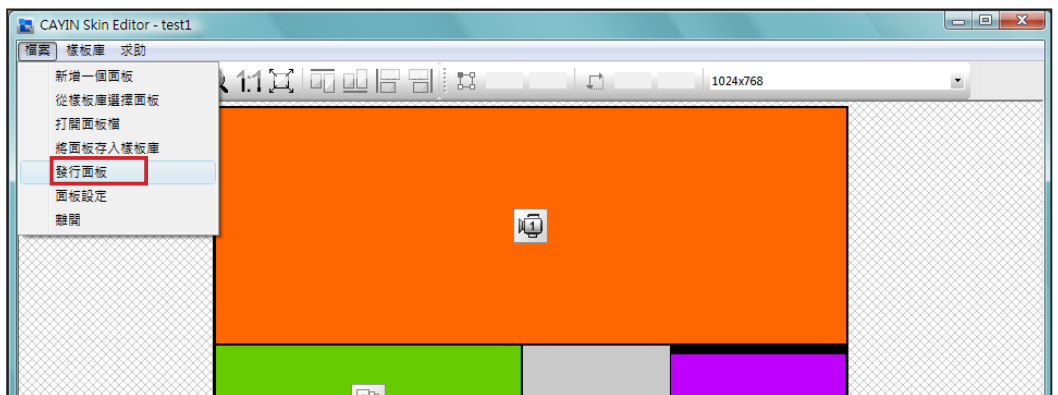

#### 您可於下表中找到更多關於CAYIN Skin Editor的詳細資訊:

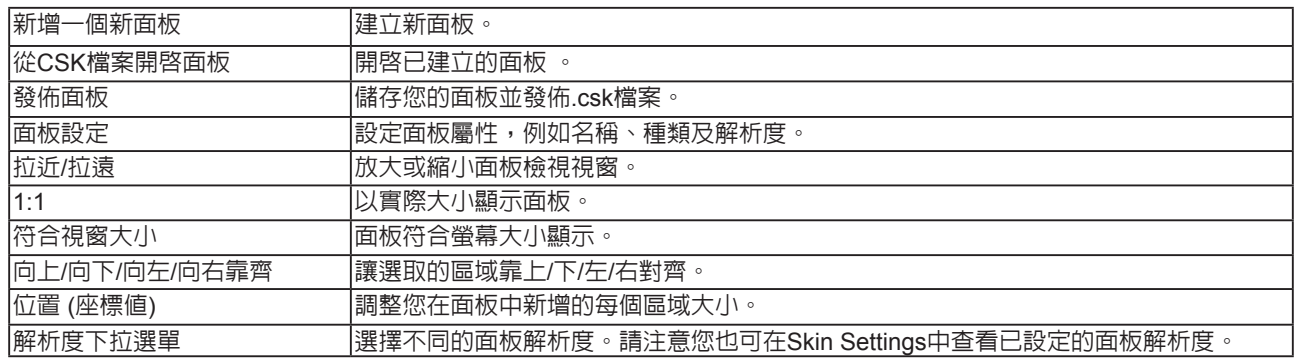

## <span id="page-92-0"></span>6-1-3 **上傳面板至面板樣板庫**

您可以從鎧應的PartnerNet網站中下載新的面板檔(.csk)並上傳至Skin Editor並加以編輯或修改。

1. 從鎧應PartnerNet網站中下載面板檔(.csk)並儲存在電腦中。

2. 開啓CAYIN Skin Editor並前往「樣板庫 > 管理面板樣板庫」,點選"匯入"。選擇您要匯入的面 板並按"開啓舊檔"。

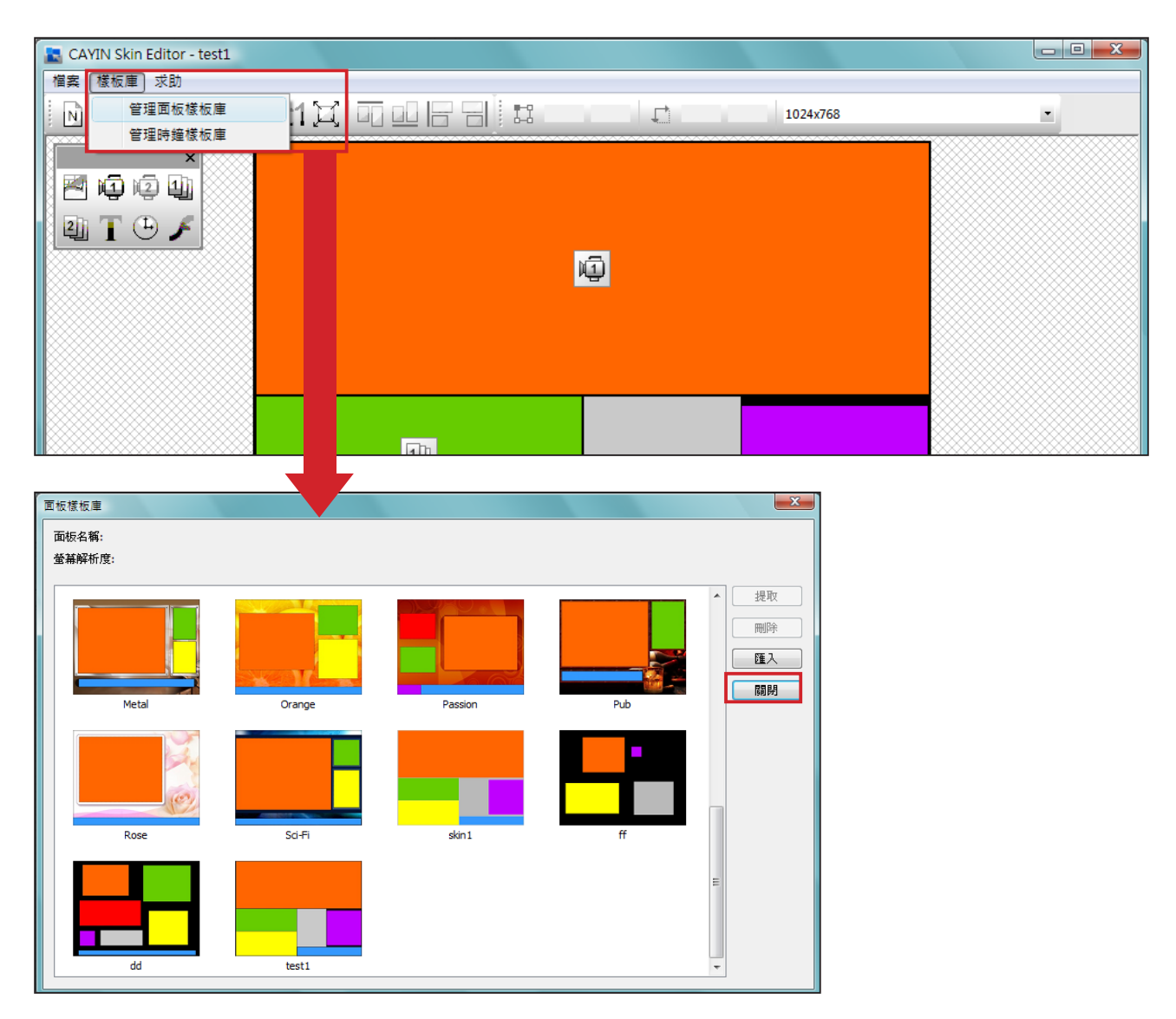

3. 匯入的面板會儲存於面板樣板庫中。選擇匯入的面板並點選"提取"即可編輯該面板。

#### **NOTE**

<span id="page-93-0"></span>m.

請先前往「檔案 > 將面板存入 樣板庫」將面板儲存在樣板庫 中,以便日後編輯修改。

## 6-1-4 **編輯**Skin Editor**中的面板檔案**

Skin Editor會於面板樣板庫預載數個面板供您使用。您也在此可以儲存 自己的面板檔案。請依照以下步驟重新載內並調整面板設定。

1. 開啟CAYIN Skin Editor。

2. 前往「檔案 > 從樣板庫選擇面板」。您會看見一個彈出視窗。

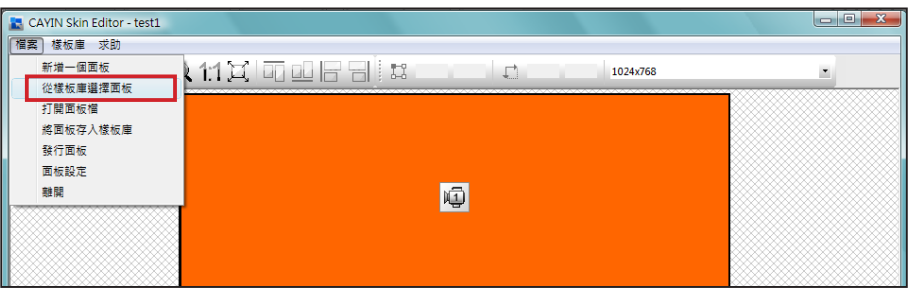

#### 3. 選擇您要調整的面板並點選"提取"。

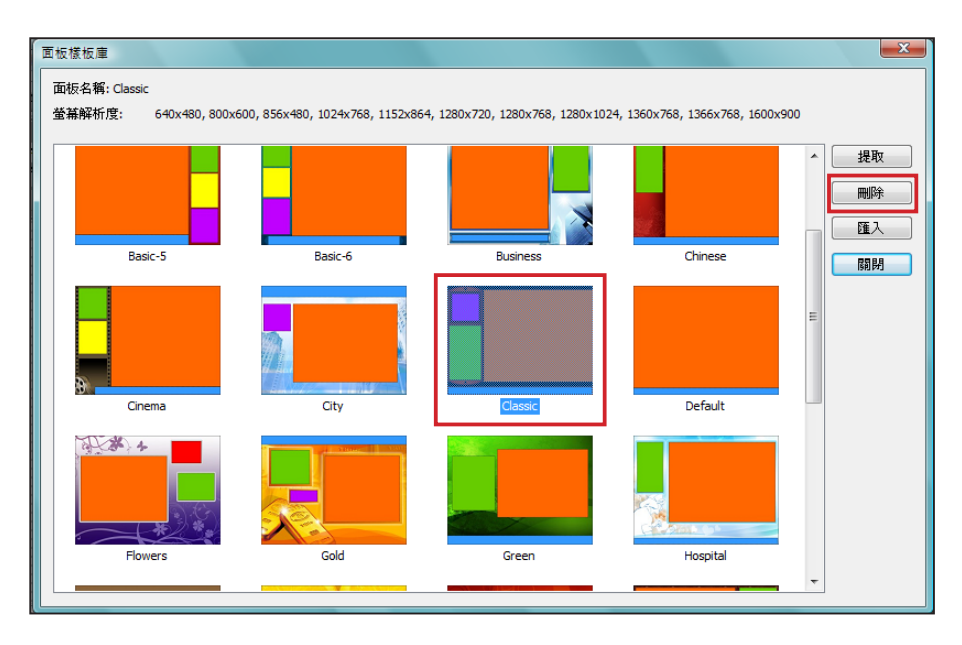

2. 您現在可以編輯或修改面板檔案。

## <span id="page-94-0"></span>6-2 **建立您專屬的時鐘**(.clk)

## 6-2-1 **建立時鐘**(.clk)

您可以利用鎧應的Skin Editor來建立您個人的時鐘(.clk)。

1. 前往「樣板庫 > 管理時鐘樣板庫」。

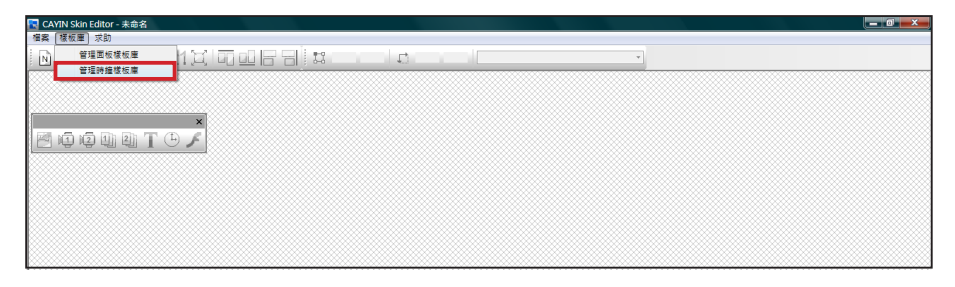

2. 點選"新增",您會看見一個彈出視窗。請在此命名您的時鐘,並選取時鐘類型及希望建立的時

鐘解析度(大小)及數量。按"OK" 繼續下一步驟。

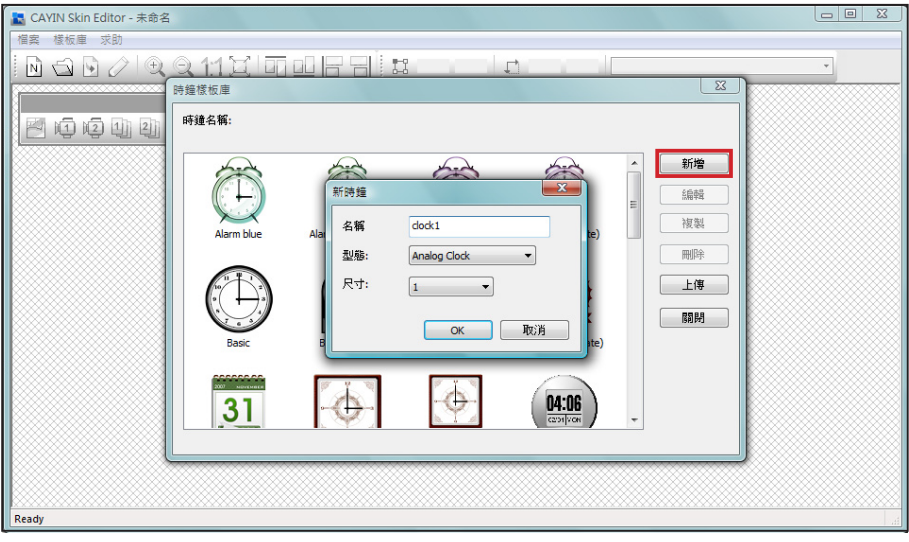

3. 您可在此設定時鐘的設定值。請依照以下步驟依序完成設定。

類比時鐘"Analog Clock": 可選擇時鐘類型、大小以及日期格式。 數位時鐘"Digital Clock": 可選擇時鐘類型、大小以及時間格式 (12或24小時制)。 類比、數位(圖像及文字)等時鐘皆有不同的設定方式,請依照以下敘述來設定此三款時鐘。 **類比時鐘**(Analog Clock)**:**

若您選擇類比時鐘,會看見類比時鐘的彈出視窗。

一般設定

#### **NOTE**

 $\overline{\phantom{a}}$ 

時鐘大小最大為1024像素(寬 度高度皆同),最小為50像 素。

- 1. 選取您的時鐘背景。您必須先匯入一個影像檔做為時鐘背景圖(鐘 面)。時鐘大小會依匯入的背景圖而定。
- 2. 匯入背景圖之後,您會在視窗右側看見預覽圖。

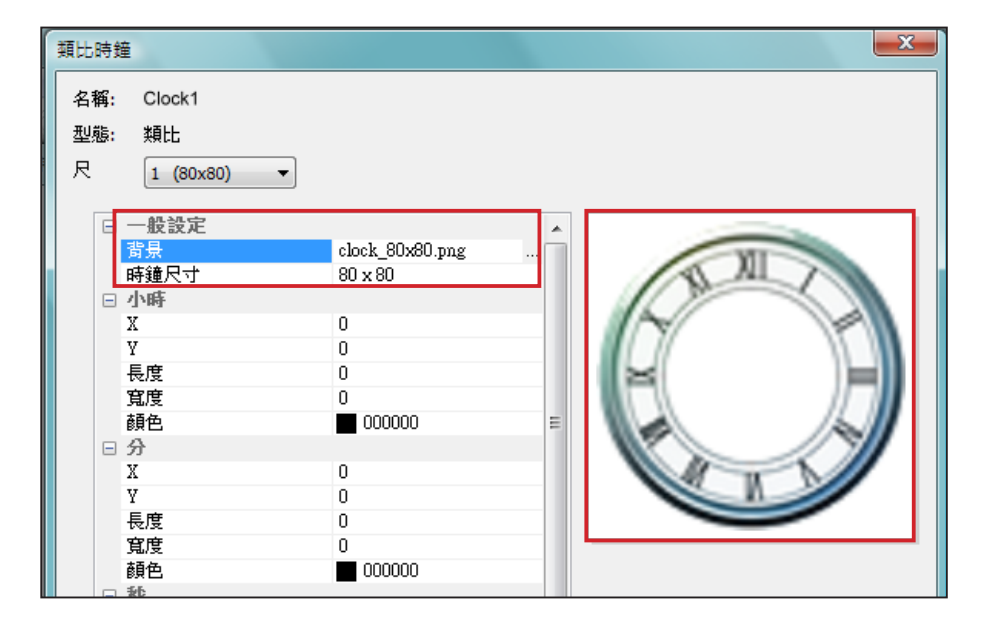

小時/分/秒

您可在此建立時鐘的時針、分針及秒針。

- 1. 依序放時針/分針/秒針欄位中輸入座標值(x,y)。
- 2. 設定時針/分針及秒針的長度及寬度。
- 3. 若您希望顯示秒針,請選擇"True"; 反之請選擇"False"不顯示 秒針。
- 4. 接著請於顏色欄位中選擇指針顏色。
- 5. 查看右側的預覽圖並依需要細部調整設定值。

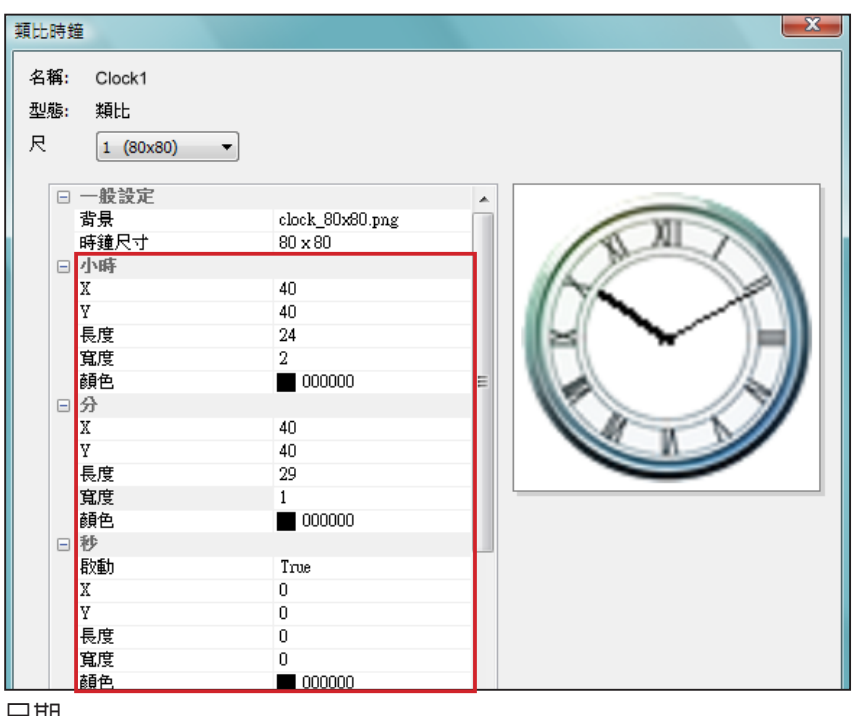

- 日期
- 1. 若您希望顯示日期,請選擇"True",反之請選擇"False"並跳過此步驟。
- 2. 輸入座標值(x,y)定位日期呈現的位置。您也可以在此選擇字型、字型大小及色彩。

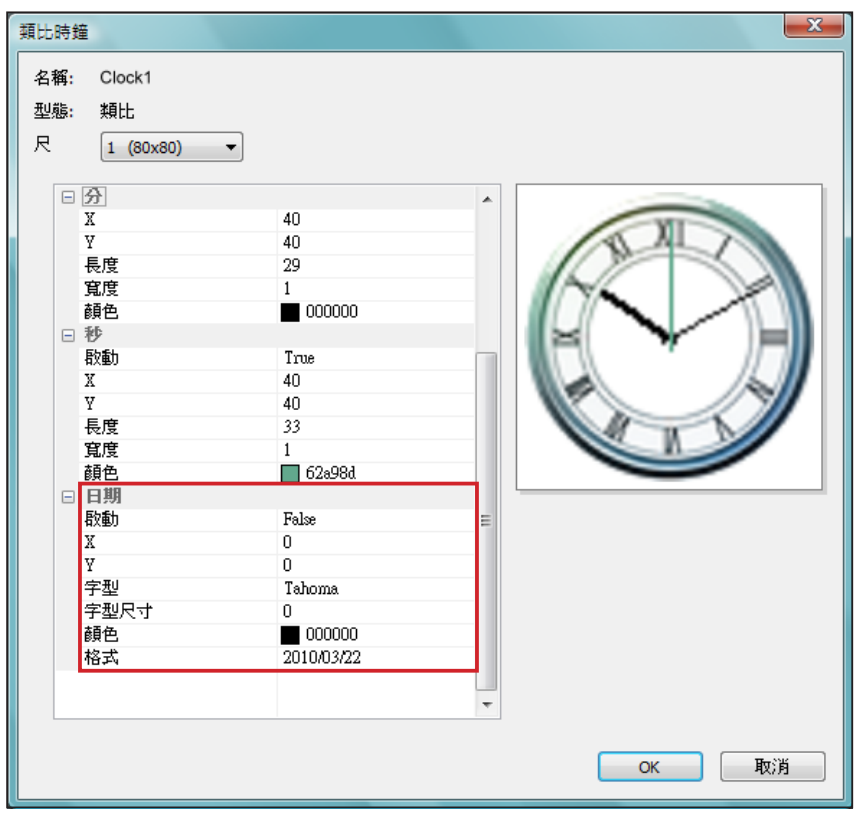

3. 完成所有解析度設定後,請點選"OK",即可在時鐘樣板庫中看到您的時鐘。

#### **NOTE**

時鐘大小最大為1024像素(寬 度高度皆同),最小為5 0像 素。

#### **圖像數位時鐘**(Image Digital Clock)**:**

圖像數位時鐘的概念來自於使用圖像組合成一個數位時鐘。製作此種時 鐘必須事先準備數張圖片檔案(例如一串數字圖檔或星期天數圖檔)並將 其匯入Skin Editor。請參考以下說明,了解製作圖像數位時鐘所需準備 的圖檔。

a) 時鐘背景

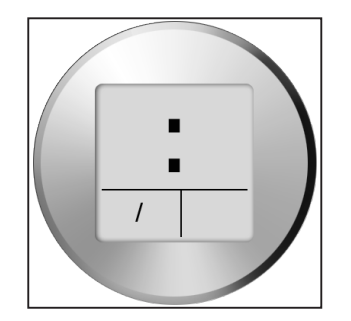

#### **NOTE**

為圖像數位時鐘準備的圖檔 必須是一連串的文字或數字, 例如 "0123456789101112" 用 於 月 份 , 或 是 "Mon,Tue,Web,Thr,Fri,Sat, Sun" 用於星期天數。Skin Editor會自動自這些字串圖檔 中找出對應的文字或數字。

#### **NOTE**

您可以分別為年/月/日區域建 立專屬的圖片。例如,您可以 用 "Jan,Feb,Mar,Apr,May,Jun, Jul,Aug, Sep,Oct,Nov,Dec" 當 做您的月份圖片。

b) 時/分/秒

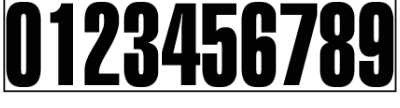

c) 年/月/日

年份/日期 0123456789

月份 - 010203040506070809101112

d) 星期天數

SUN MON TUE WED THU FRI SAT

e) 12小時制

#### AM AM PM **PM**

準備好上述圖檔後,您可以開始製作時鐘。選擇圖像數位時鐘(image digital clock image),您會看見一個彈出式視窗。

一般設定

1. 選擇時鐘背景。您必須匯入影像檔做為時鐘背景圖(鐘面)。時鐘大

小會依匯入的背景圖而定。

#### 2. 匯入背景檔後,您會在視窗右側看到預覽圖。您可選擇"12/24 模式" 功能設定時鐘為12或24

小時制。

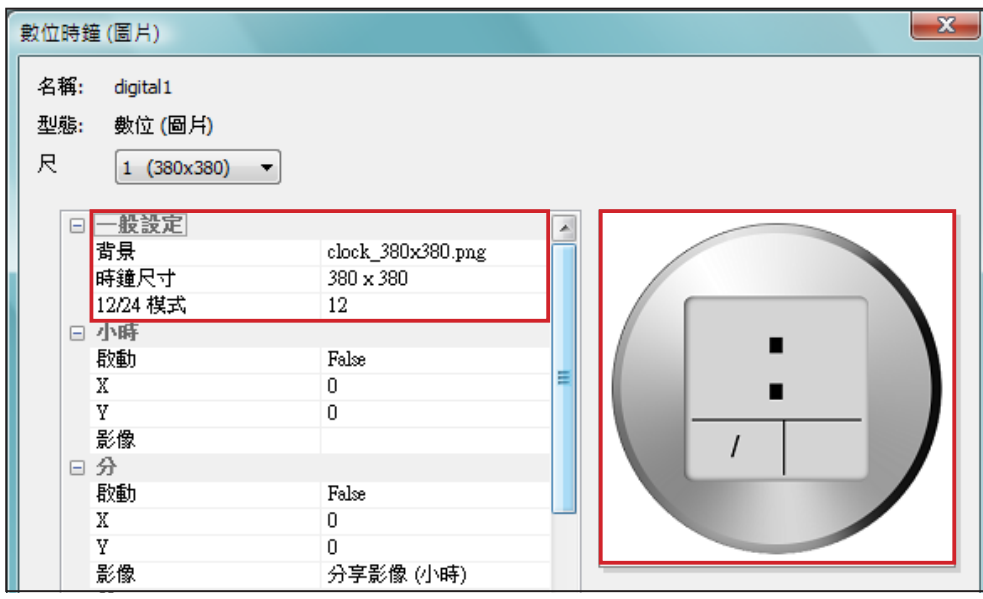

小時/分/秒

您可在此為時鐘建立小時、分鐘以及秒數。

- 1. 分別在時/分/秒欄位中輸入座標值(x,y)。
- 2. 在時/分/秒欄位中分別匯入準備好的圖片。
- 3. 若您希望顯示秒數,請選擇"True";反之請選擇"False"不顯示秒數。

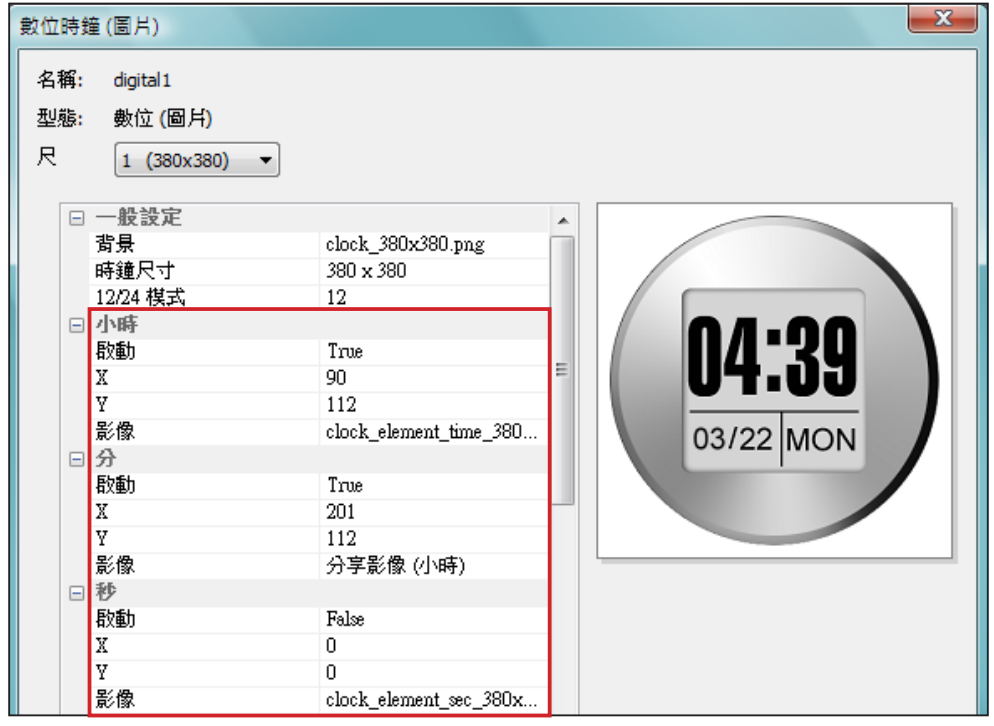

年/月/日/星期

1. 請依前述做法,於年、月、日以及星期欄位中匯入圖片。

2. 接著,選擇是否使用 "AM/PM" 功能。若要使用,請在此匯入所需圖片。

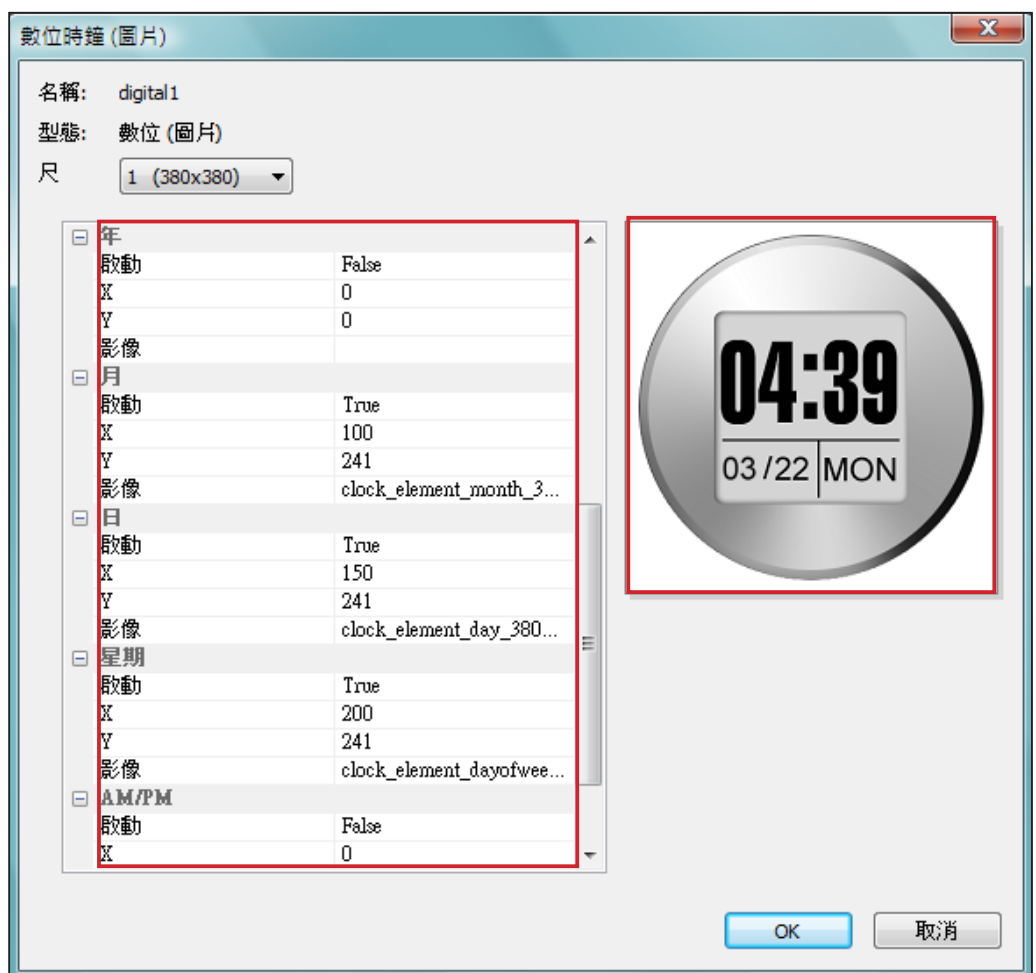

3. 檢查右側的預覽圖並依需要細部調整設定值。

4. 完成所有解析度的設定値後,點選"OK"。您可以在時鐘樣板檔中看到您製作的時鐘。

**文字數位時鐘**(Text Digital Clock)**:**

若您選擇文字數位時鐘,會看到一個彈出視窗。

一般設定

- 1. 選擇您的時鐘背景。請注意您必須匯入一張圖片當做你的時鐘背
	- 景。若您不想要以圖片做為時鐘背景,請在此匯入一張白色的圖

若要製作文字數位時鐘,請匯 入一個設計好的背景圖片至 Skin Editor。

**NOTE** 

片。時鐘大小會依您匯入的圖片而定,並顯示在欄位中。

2. 匯入背景圖片之後,您可以在視窗右側看到預覽圖。您在"12/24 模式"欄位中選擇時鐘的顯示方式為12或24小時模式。

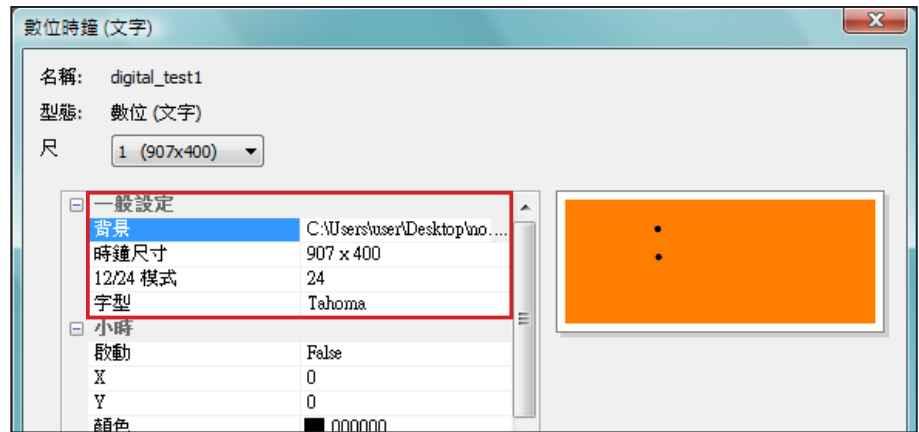

小時/分/秒

您可在此為時鐘建立小時、分鐘以及秒數。

- 1. 分別在時/分/秒欄位中輸入座標值(x,y)。
- 2. 請在"顏色"以及"字型尺寸" 欄位中選擇顏色及字型大小。
- 3. 若想顯示秒數,請選擇"True";反之請選擇"False"不顯示 秒數。

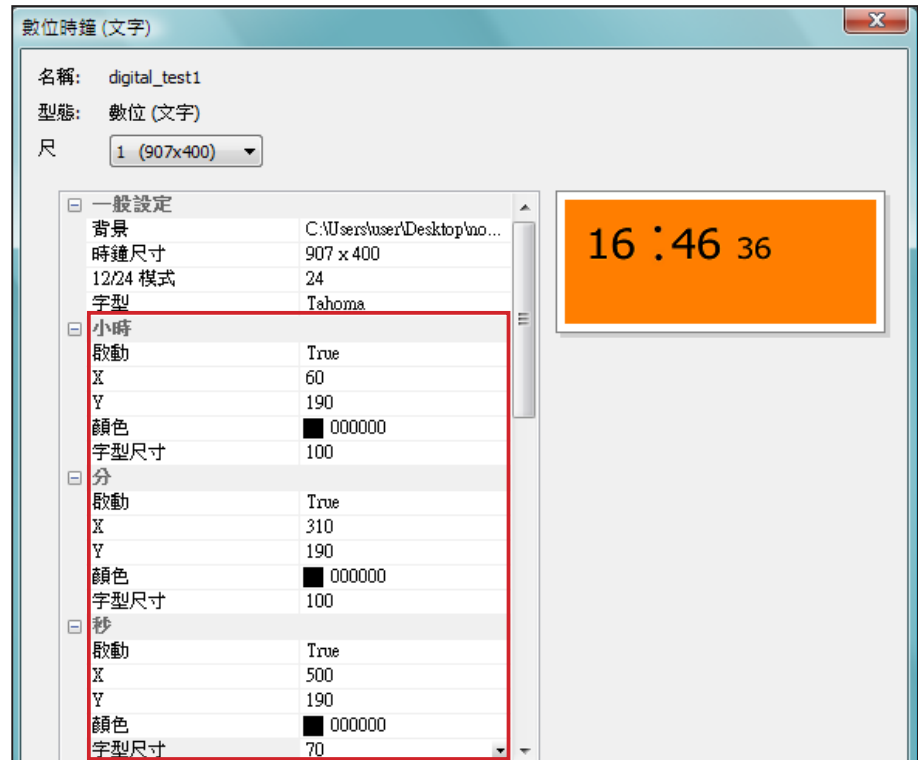

#### **NOTE**

請確定在月/星期以及AM/PM 欄位中輸入文字串。例如,在 月欄位中輸入 "Jan,Feb,Mar, Apr,May,Jun,Jul,Aug,Sep, Oct,Nov,Dec" 而不是只輸入 "Feb"。系統會自動擷取字串中 對應的文字。

- 年/月/日/星期
- 1. 請依前述程序在年、月、日以及星期欄位中匯入所需圖片。
- 2. 您可在月、星期及AM/PM欄位中輸入實際會顯示在時鐘上的文字或 數字。若您要使用"AM/PM"功能,請選擇"True",反之請選擇
	- "False"。

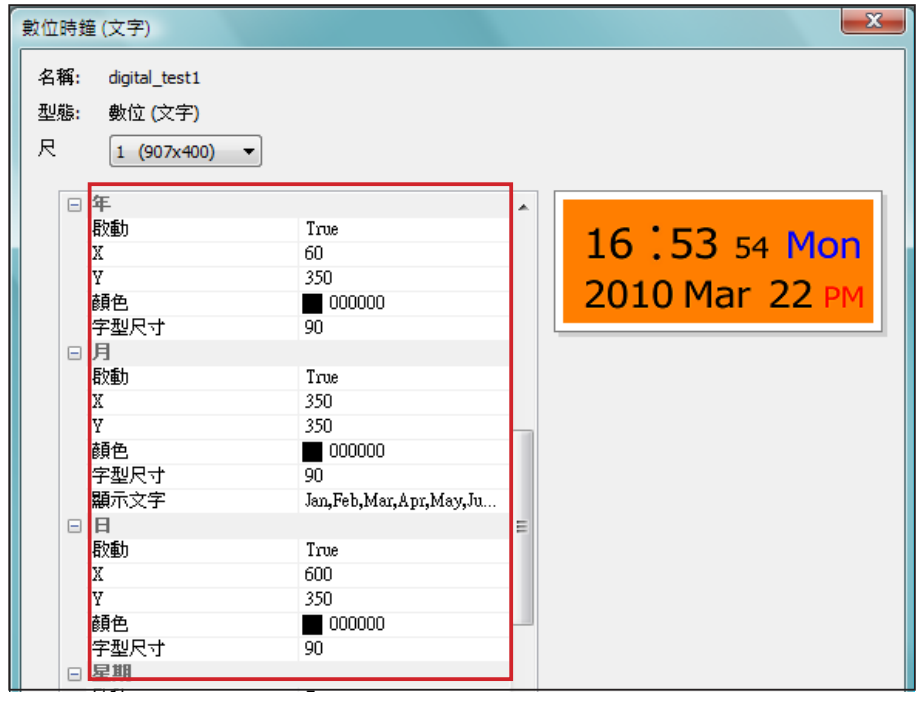

- <span id="page-102-0"></span>3. 檢查預覽圖並依需要做細部調整。
- 4. 完成所有解析度的設定値後, 點選"OK"。您可以在時鐘樣板庫中 看到您製作的時鐘。

### 6-2-2 **上傳時鐘**(.clk)

您可以從鎧應的PartnerNet下載新的Clock templates (.clk)並上傳至 Skin Editor。

- 1. 自鎧應PartnerNet下載".clk"檔案並存入電腦,或準備現有的".clk"檔 案供使用。
- 2. 開啓CAYIN Skin Editor並前往「樣板庫 > 管理時鐘樣板庫」 ,點選 "上傳"。
- 3. 選擇您要上傳的時鐘並按"開啓舊檔"。您可以看到上傳的時鐘並 加以修改或編輯。

## 6-3 **上傳面板檔至**SMP**播放器**

您必須上傳面板檔至SMP播放器或CMS伺服器。

- 1. 進入Web Manage管理介面並前往Playback > Skin頁面。
- 2. 前往"上傳面板"區域並點選"Browse…"上傳面板至SMP播放 器。

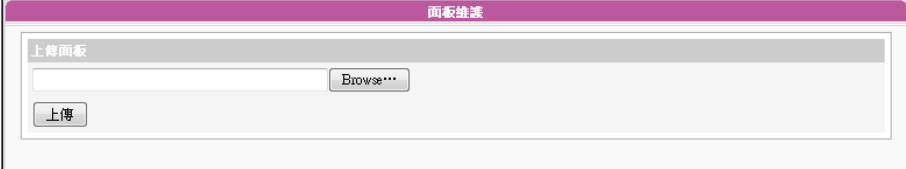

#### **NOTE**

您\能上傳最多30個面板,其 中包含SMP-WEB3/WEB3N 的 1 5 個 預 設 面 板 , S M P - WEBPLUS/WEBDUO的13個 預設面板,以及SMP-WEB4 的9個預設面板。

## <span id="page-103-0"></span>6-4 **套用面板**

面板上傳至系統後,請前往節目管理 > 節目頁面變更面板設定。

1. 登入Web Manager管理介面。

2. 前往節目管理 > 節目頁面,點選 "新增"。請參考以下表格了解更多功能。

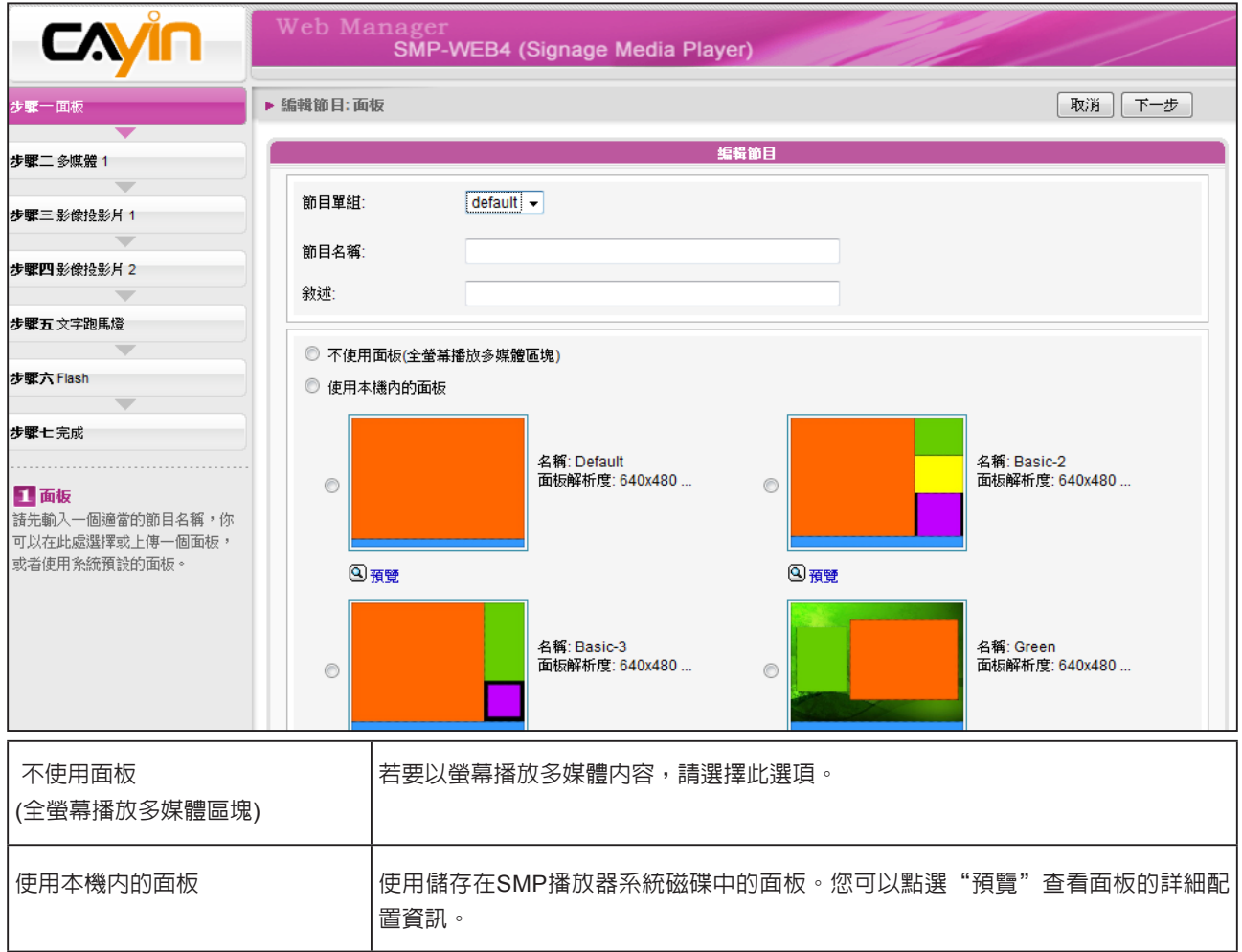

3. 按下"下一步"繼續下個步驟。.

## ■ 系統設定與管理

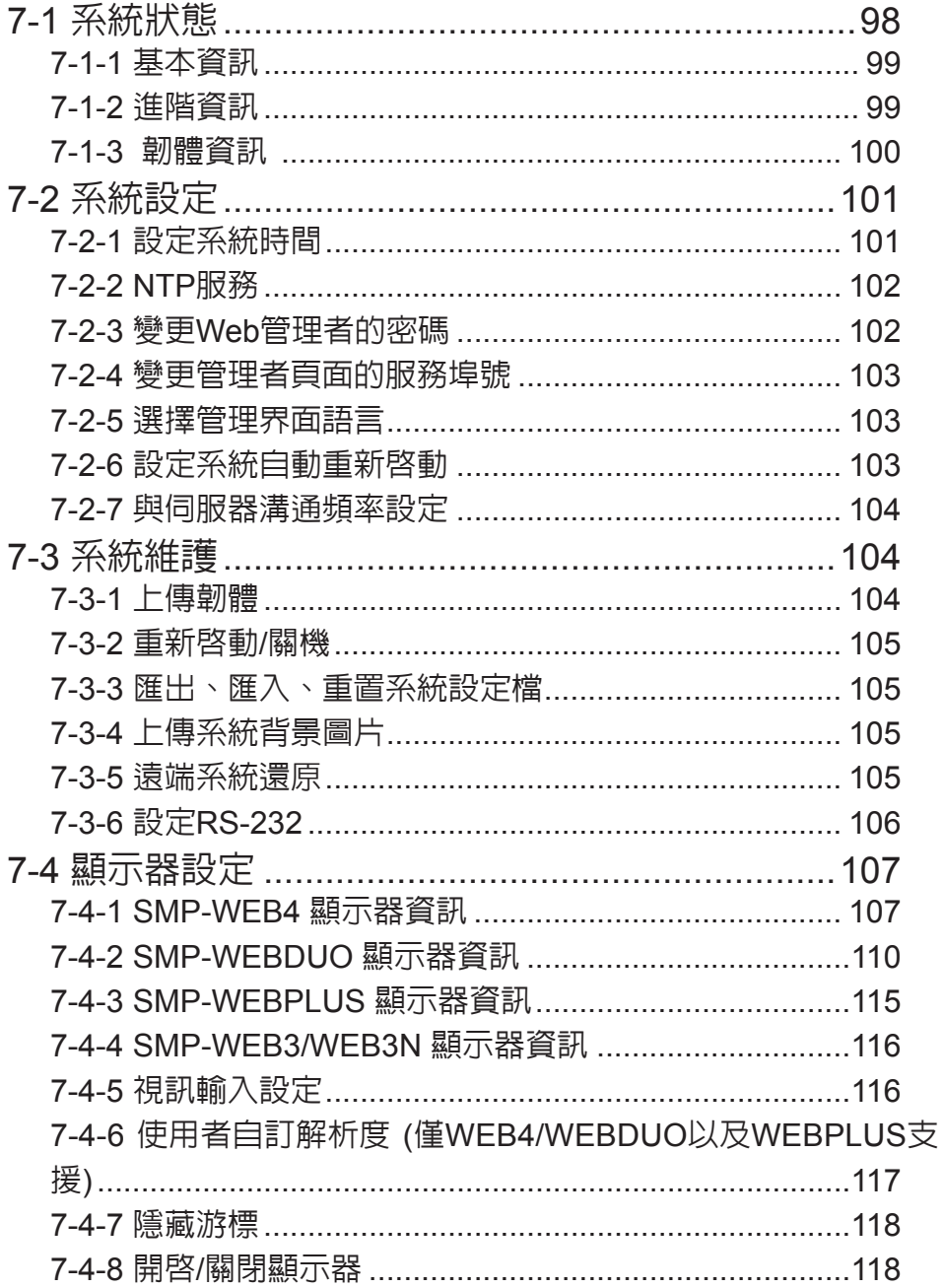

<span id="page-105-0"></span>在本章中,您可以查詢SMP播放器的系統資訊,或者進行相關的系統設定。

## 7-1 系統狀態

登入SMP Web Manager後,在Web Manager下,您可以看到「系統狀態」頁。

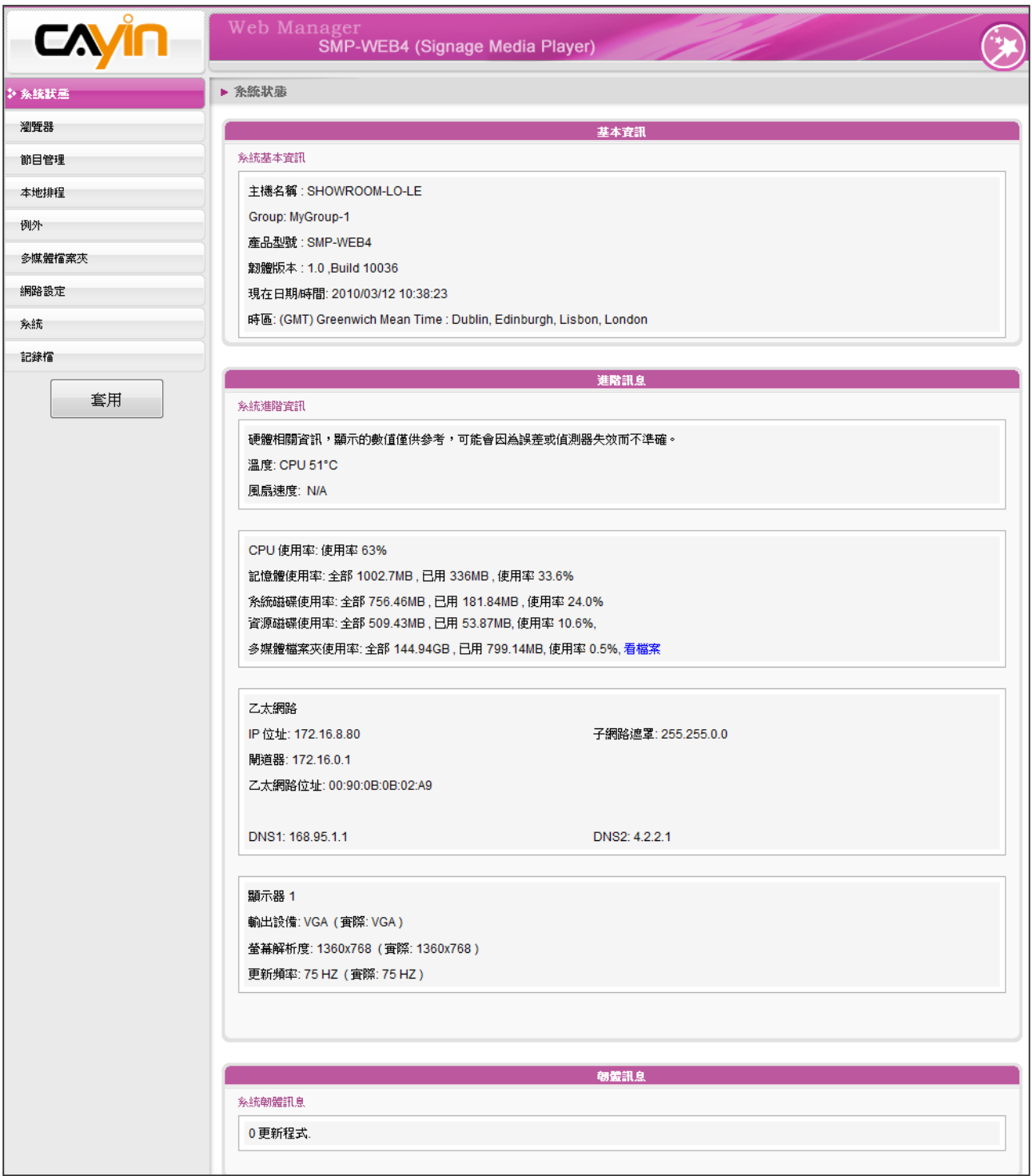

## <span id="page-106-0"></span>7-1-1 基本資訊

您可以檢查主機名稱、產品型號、韌體版本及系統的日期/時間。您可以在「8-1 乙太網路設定」中 指定主機名稱,並且在「7-2-1 設定系統時間」一節中變更日期/時間/時區等資訊。

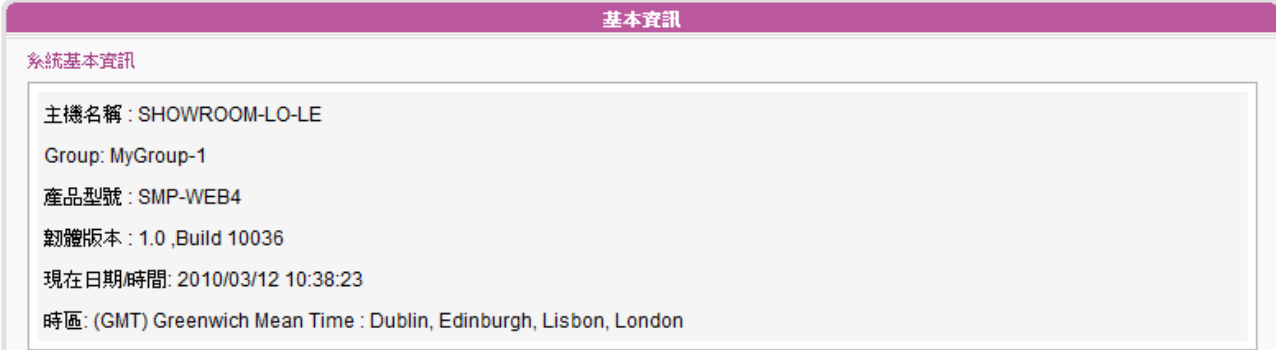

## 7-1-2 進階資訊

在本節中,可透過下表查看SMP播放器的詳細資訊。

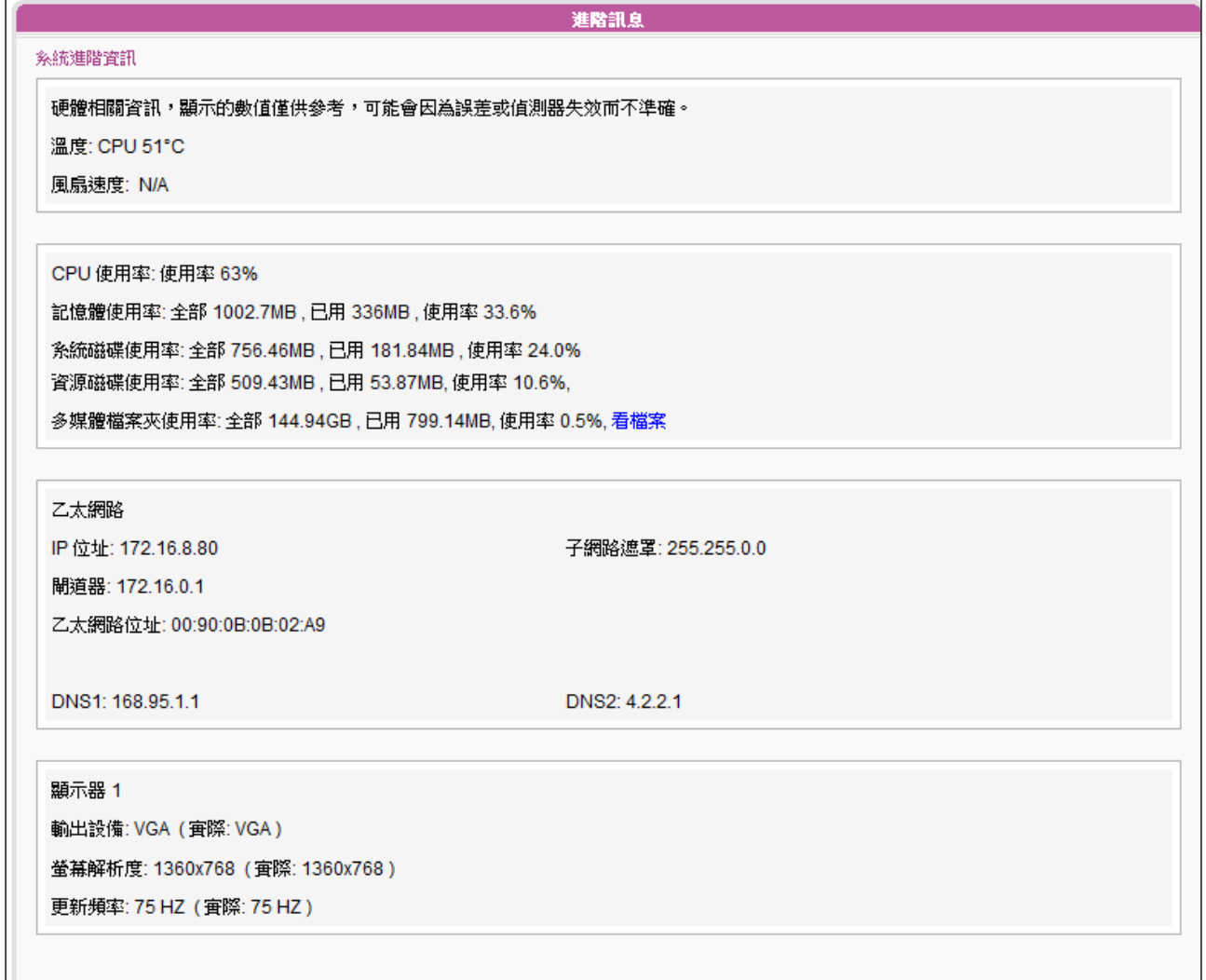

<span id="page-107-0"></span>×

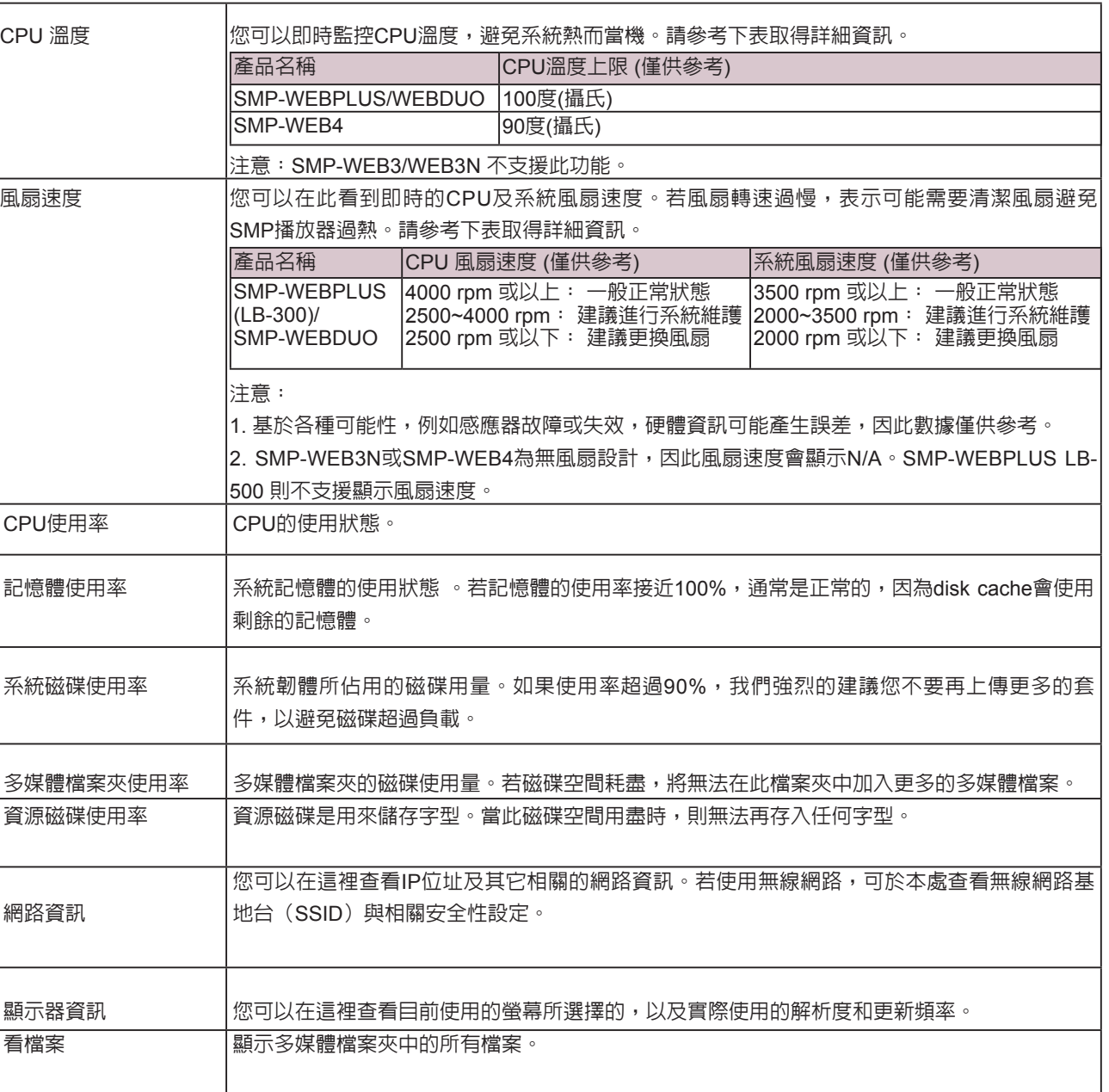

٦

## 7-1-3 韌體資訊

在這裡,您可以取得所有的更新套件資訊。

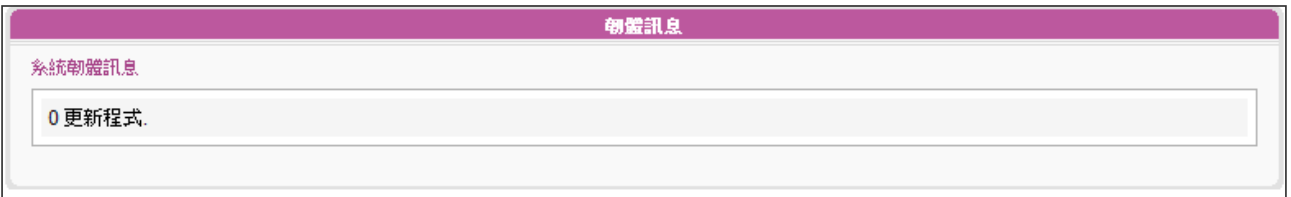
# 7-2 系統設定

在本節的內容中,您可以設定基本的系統設定,更新韌體、重新啟動系統及關閉系統等。

# 7-2-1 設定系統時間

您可以在「系統」選項中輸入目前的時間及日期,並且設定系統的日期及時間。

1. 登入SMP的Web Manager管理界面,選取「系統」選單,並進入右側的選項頁中的「系統」頁。

2. 點選「設定系統時間」,並輸入年、月、日 (YYYY/MM/DD);時、分、秒(HH/MM/SS)。

3. 選取您的時區。接著,按下【儲存】、【套用】讓設定值生效。

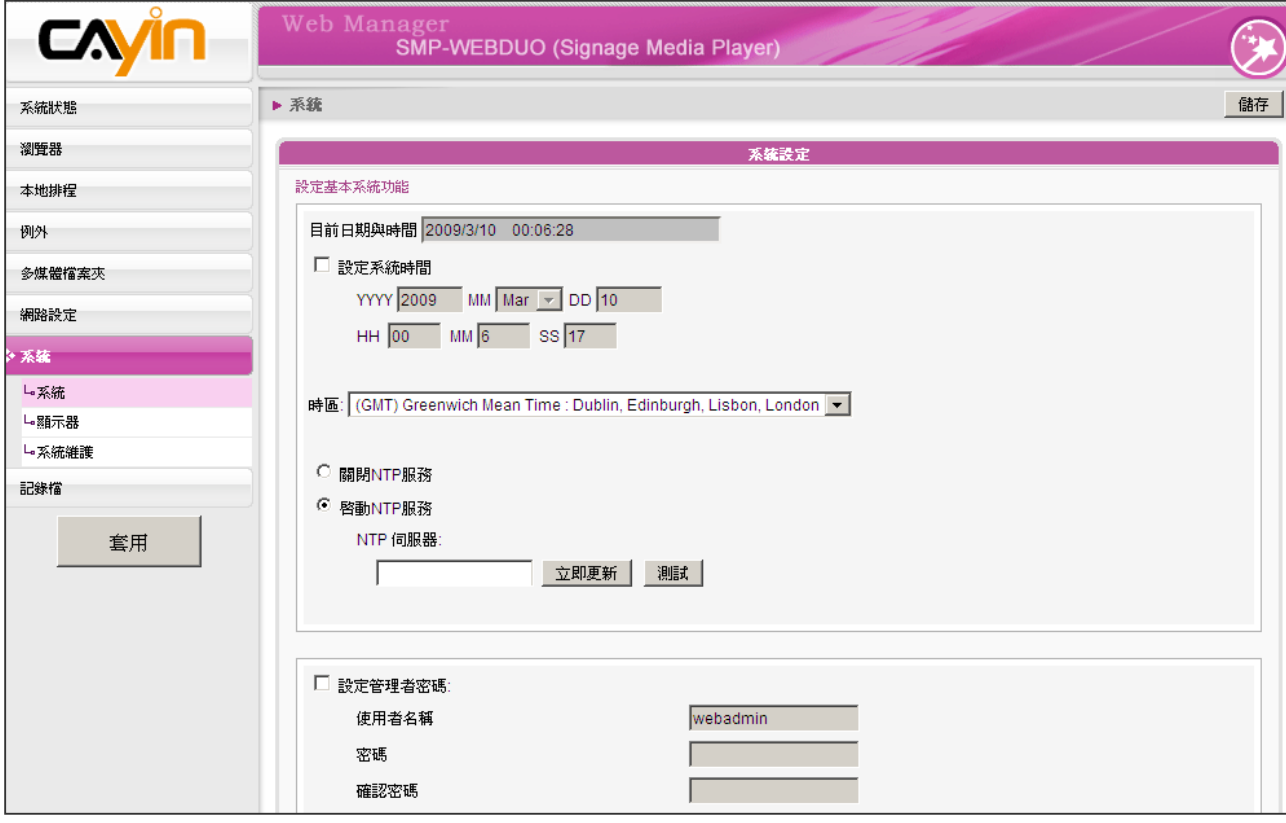

# 7-2-2 NTP服務

您可以選用NTP服務,讓播放器自動與NTP伺服器校時(例如: time.nist. gov),系統將每七天或重新啓動時,自動由NTP伺服器更新系統時間。

1. 登入SMP的Web Manager管理界面,選取「系統」選單,進入右側

的「系統」選項頁。

- 2. 勾選「啟動NTP服務」,並輸入NTP伺服器的IP位址。
- 3. 點擊【立即更新】,系統可立即校時。您也可點擊【測試】確認此 NTP伺服器是否可正常連線。
- 4. 點擊【儲存】儲存設定,點擊【套用】讓設定值生效。

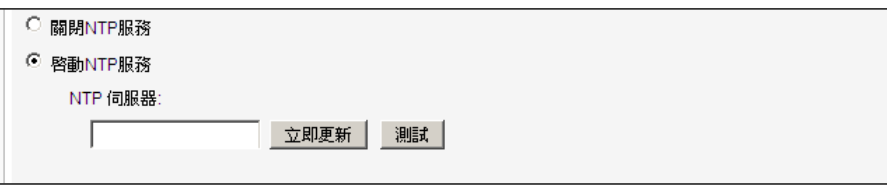

# 7-2-3 變更Web管理者的密碼

### **NOTE**

如果管理者忘記密碼,可以 透過控制台模式,重設密 碼。請參考第十章"控制台模 式",取得更詳盡的資訊

要變更SMP的管理員密碼,請勾選「設定管理者密碼」核取方塊,並且 輸入使用者名稱及密碼。完成變更之後,請按下【儲存】,【套用】完 成變更。

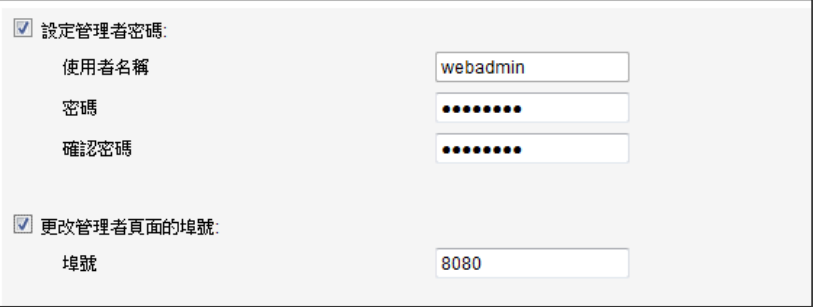

埠號不可超過 65535。

# 7-2-4 變更管理者頁面的服務埠號

您可以配合自己的網路環境設定,變更埠號。管理者頁面的預設埠號是 80。我們建議您使用大於1024的埠號,讓埠號不會與其它的服務衝突。 更改埠號後,請在瀏覽器上輸入新的埠號,才能連入Web Manager (例: http://172.16.0.100:8080)。

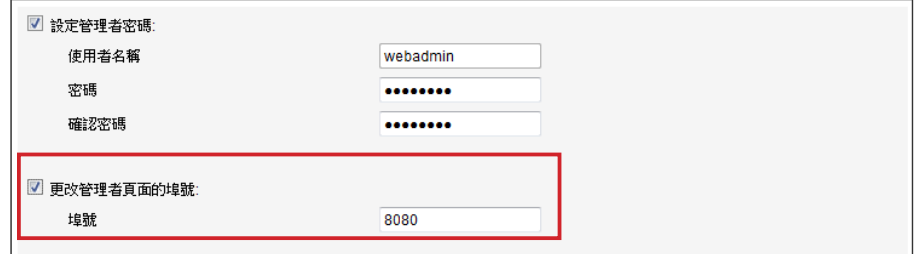

# 7-2-5 選擇管理界面語言

Web Manager內建英文、法文、德文、義大利文、日文、西班牙文、繁 體中文及簡體中文等多種語言管理界面。您可在此設定系統顯示語系。

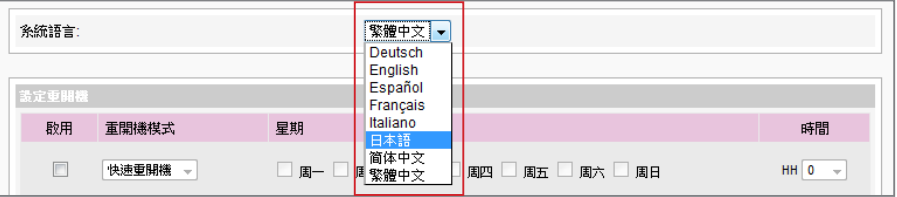

# 7-2-6 設定系統自動重新啟動

您可以在一天內,至少指定三個特定時間,讓系統重新啟動。

在Web Manager 中,選取「系統」中的「系統」選項頁,找到「設定 重開機」,以每天為設定單位,選擇"重開機模式"及指定要重新開機 的時間點。完成選取工作後,按下【儲存】儲存設定値。最後按下【套 用】套用設定。

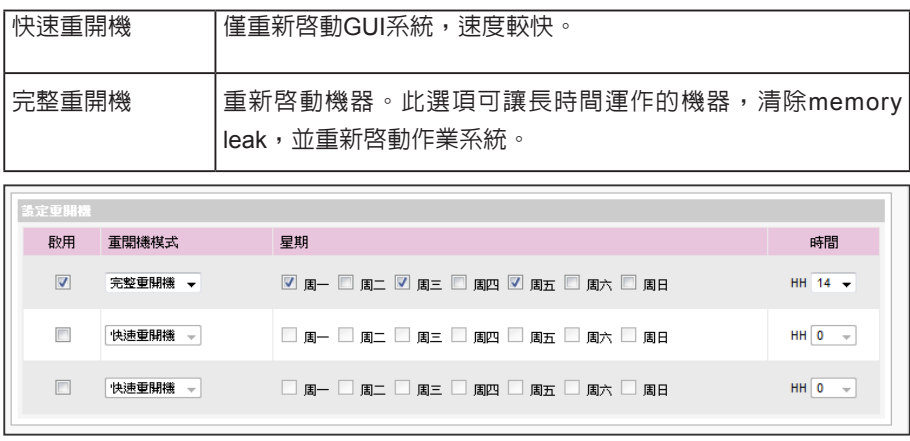

如果將SMP連接到CMS 5.0 或更早的版本,請將頻率設 定為5或4,否則,客戶端的 SMP或SuperMonitor的連線 可能無效。

# 7-2-7 與伺服器溝通頻率設定

您可以調整數個SMP/CMS服務的頻率參數。頻率值從5~1。若不需要經 常性的自CMS伺服器更新SMP中的資料,您可以將頻率值調低,以降低 網路負載量。

### 溝通頻率表

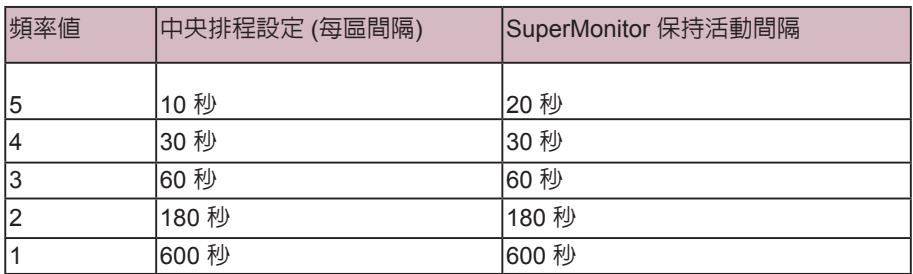

# 7-3 系統維護

您可以利用系統維護頁,更新系統的韌體。建議您在個人電腦與播放器 位於同一個區域網路的情況下,上傳系統韌體。

在本頁的末端,您可以按下相對的按鈕,重新啟動或關閉系統。

7-3-1 上傳韌體

- 1. 登入SMP的Web Manager管理界面,選取「系統」選單,並進入右 側的選項頁中的「系統維護」頁。
- 2. 點擊【瀏覽】選取檔案,並且點擊【上傳】,系統韌體的副檔名為

".psu"或 ".fsu"。

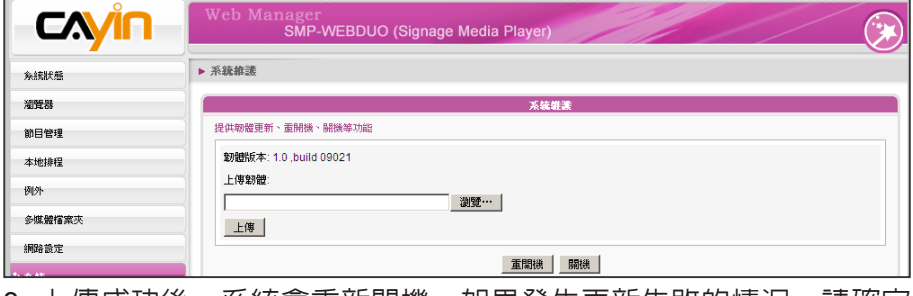

3. 上傳成功後,系統會重新開機。如果發生更新失敗的情況,請確定

這個韌體檔案是否正確。

### **NOTE**

請上傳由 鎧 應 提 供 的 韌 體 檔,以免造成系統損毀。

**NOTE** 

升級韌體或更新檔之後,可 能會出現Web Manager 使用 者介面不完整的情況,請按 下Ctrl+F5強制更新畫面。

# 7-3-2 重新啟動/關機

您也可按下【重開機】或【關機】按鈕,以重新啟動或者是關閉系統。

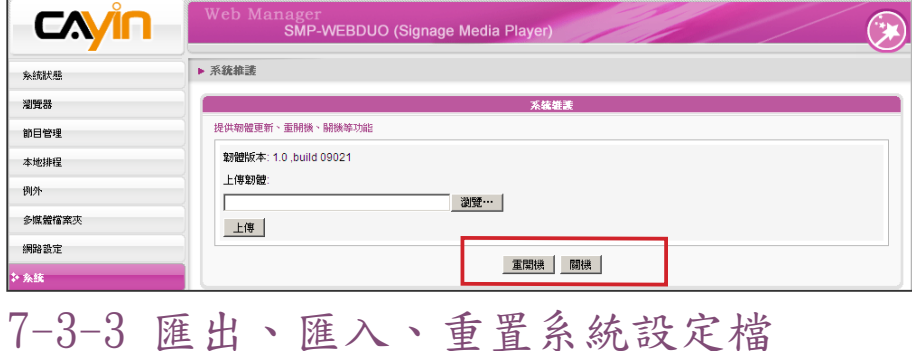

#### **NOTE**

請確定您上傳至SMP的設定 檔,適用於該台機器的機型 和版本。

您可以匯出系統設定檔至本機,並稍後將此檔案匯入相同或不同的機器 中。您也可以按下【重置】鍵來重置系統設定值。

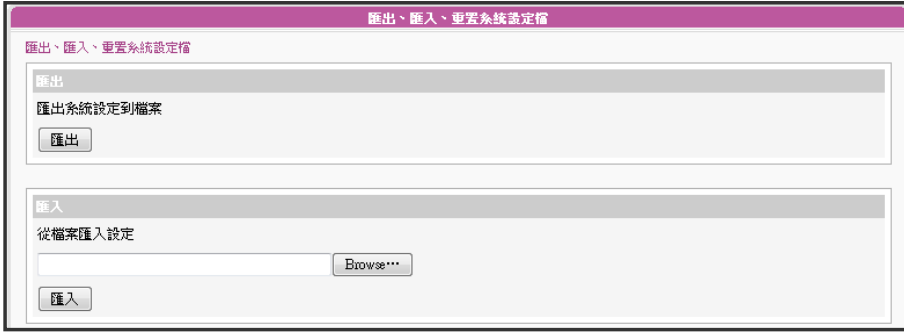

# 7-3-4 上傳系統背景圖片

您可以在此更換系統背景圖片。

- 1. 依據您的螢幕選擇合適的背景圖解析度。
- 2. 點選【瀏覽】尋找您要上傳的圖片,按下【上傳】套用變更。

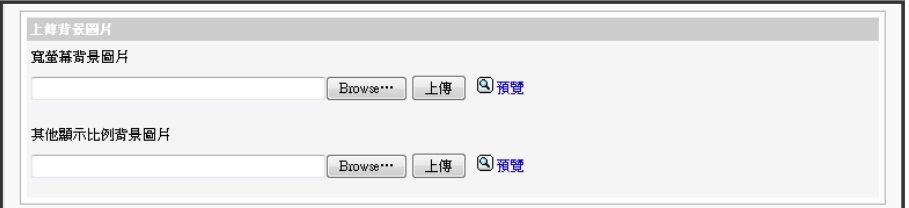

### **NOTE**

網路設定將會保留,以利於 再次的連接到遠端的SMP 播放器。若S M P播放器自 DHCP取得IP位置,我們不保 證DHCP伺服器會在系統還原 後,提供指定相同的IP位址給 SMP播放器。

# 7-3-5 遠端系統還原

您可以在遠端還原SMP系統。韌體及設定檔將還原到出廠預設值。

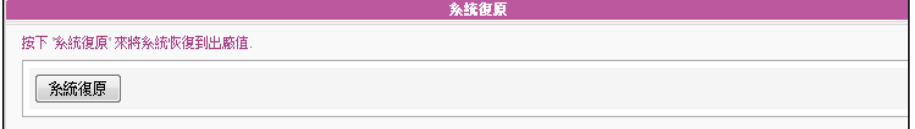

# 7-3-6 設定RS-232

您可在此設定RS-232指令。

- 1. 點選"RS-232 parameters",您會看見一個彈出視窗。
- 2. 在此設定RS-232參數,包括 "Baud Rate"、"Data-bit"、"Parity"、"Flow Control" 以及 "Stop Bit"。

請確定您設定的參數與連接的裝置一致。

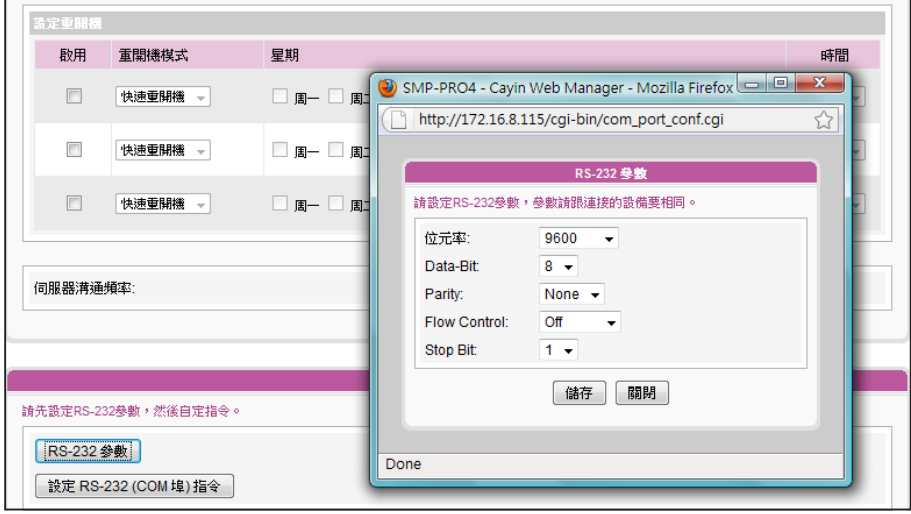

- 3. 點選"儲存"套用變更。
- 4. 點選"設定RS-232 (COM 埠)指令",您會看見一個彈出視窗。
- 5. 點選"新增RS-232指令",會看見一個新增/編輯指令。先為指令命名,並在下拉選單中選擇

指令類型。接著會在下方看到對應的指令。選取一個指令,再輸入ASCII或Hex指令串。

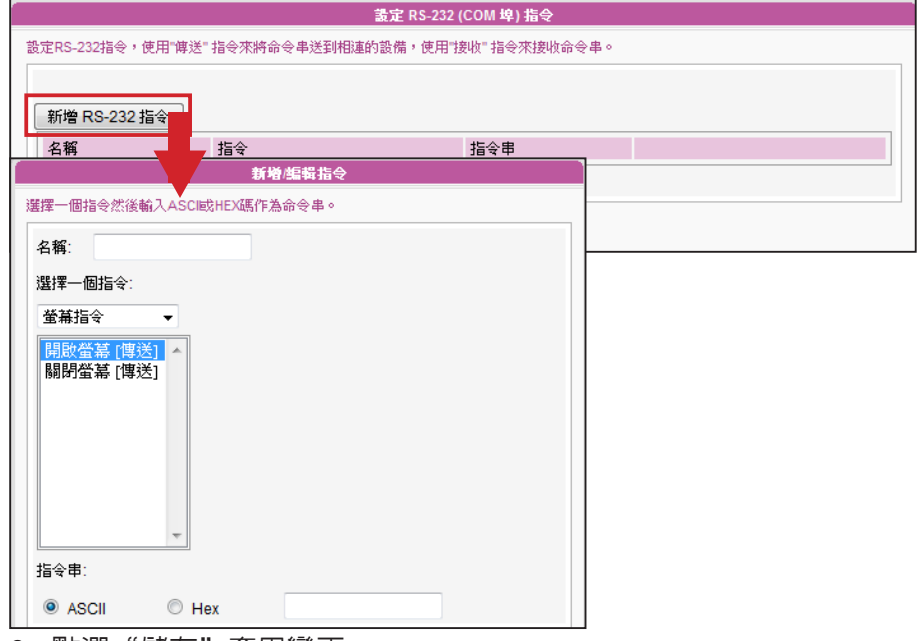

6. 點選"儲存"套用變更。

# 7-4 顯示器設定

在本節的內容中,您可以設定與顯示器相關的組態。以下會依序介紹不同播放器的顯示器資訊。

## 7-4-1 SMP-WEB4 顯示器資訊

在SMP-WEB4中,您有兩種輸出方式可以選用。

#### **IMPORTANT**

若您選擇VGA或DVI輸出(非AUTO),解析度後加上\*號為螢幕DDC(EDID)回 報為支援之解析度。為了讓系統能良好的運作,建議您選用加入\*號標記的解析 度。如果無法看到解析度後加入任何\*字標記,請與您的顯示器製造商確認解析 度值,或者確認您的螢幕接線為支援EDID訊號的VGA/DVI線材。

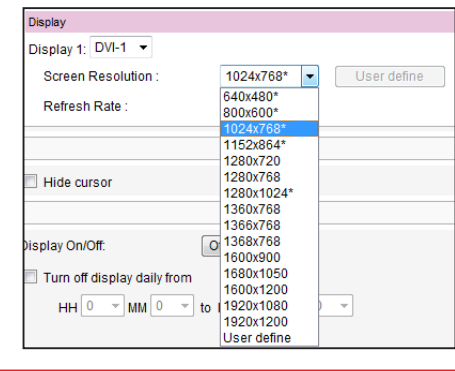

## 輸出模式:單一

訊號僅輸出到一個螢幕。透過選取這個輸出方法,可以得到最好的系統效能。

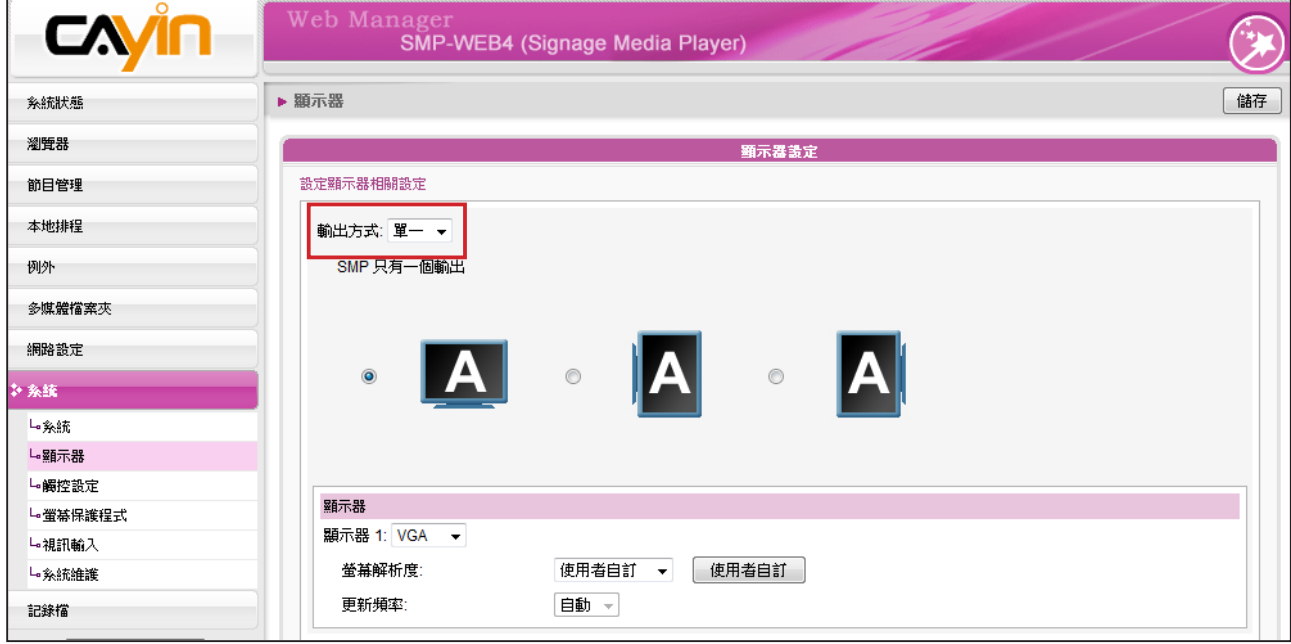

1. 登入SMP Web Manager,點擊【系統】並且切換到「顯示器」頁。

2. 選取"單一"模式。 SMP-WEB只會輸出訊號到連接的單一螢幕上。

3. 選取螢幕展示影像的方式。

4. 選擇影片來源,您可以選擇 AUTO,、VGA或DVI-1。若選擇AUTO,SMP-WEB4即會自動偵測連

接訊號源。

5. 選擇適當的螢幕解析度及更新頻率。您可以指定預先定義的螢幕解析度及更新頻率,或者選取

"使用者自訂"輸入自訂的規格。

影片解析度及規格會因輸出的方法不同而有所差異,最高支援到720p (1280x720),位元率最高到: 10 Mbps (MPEG2)、8~9 Mbps (MPEG4)、4~8 Mbps (WMV)、1~3 Mbps (H.264) [橫向、25 fps、單 一模式]。

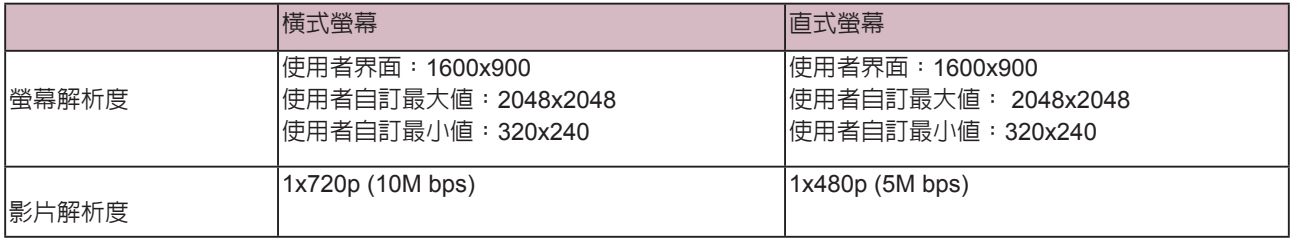

#### 輸出模式:複製

兩台螢幕連接到同一台SMP播放器,連接的螢幕將會展示相同的輸出內容。

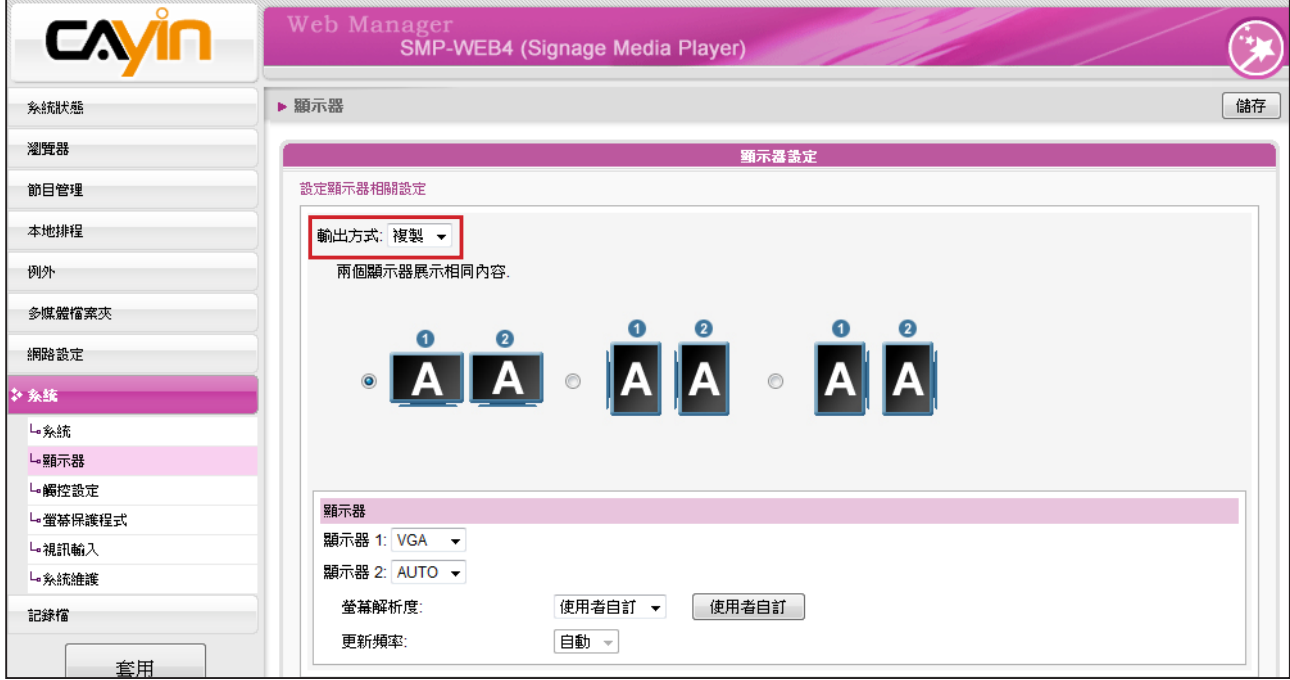

1. 登入SMP Web Manager,點擊【系統】並且切換到「顯示器」頁。

2. 選擇"複製"模式, SMP-WEBDUO 4會輸出相同訊號到二個不同的螢幕上。

3. 選擇二個螢幕的展示方向。

4. 選擇影片來源。針對兩個不同的螢幕,選擇AUTO、VGA、或DVI-1 。若選擇AUTO,SMP-

WEB4會自動偵測連線。

5. 選擇可以套用到二個螢幕上的適當螢幕解析度及更新頻率。您可以指定預先定義的螢幕解析度及 更新頻率,或者選取"使用者自訂"輸入您自訂的規格。

1. 若選擇"複製"模式,強烈建議您使用兩個相同型號的螢幕。在這個模式下,您只能設定一個螢幕解析度。因此,若

- 2. 最大的位元率及解析度可能會依檔案編碼模式而有所不同。影片的播放結果會因編碼方式、螢幕解析度、位元率或在播放 影片時,同時使用其它元素等因子影響。請先使用播放器測試播放的影片。鎧應科技不保證每個影片檔在未經過測試的情 況下能正常播放。
- 3. 所套用的解析度與您使用的顯示器有關。請查看顯示器規格,並且選擇適合您使用的解析度。

使用兩個不同型號的螢幕,而其中一個不支援此解析度,最後顯示結果將無法預測。

影片解析度及規格會因輸出的方法不同而有所差異,最高支援到720p (1280x720),位元率最高到10 Mbps (MPEG2)、8~9 Mbps (MPEG4)、4~8 Mbps (WMV)、 1~3 Mbps (H.264) [橫式、25 fps、單一 模式]。

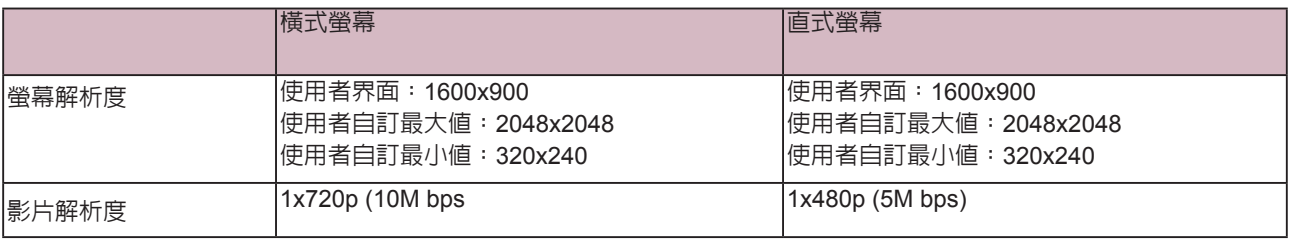

# 7-4-2 SMP-WEBDUO 顯示器資訊

在SMP-WEBDUO中,您有四種輸出方式可以選用。

## $\boxed{\blacktriangle}$   $\frac{m}{2}$  -

訊號僅輸出到一個螢幕。透過選取這個輸出方法,可以得到最好的系統效能。

## AA 複製

兩台螢幕連接到同一台SMP播放器,連接的螢幕將會展示相同的輸出內容。

## ABC 延伸

兩台螢幕連接到同一台SMP播放器,SMP指定播放的檔案將會在兩台螢幕中延伸展示。

## A B 分開

兩台螢幕連接到同一台SMP播放器,並且在每個螢幕中展示不同的多媒體內容。您必須為此二台螢幕 設定第二個Web播放清單。選取了這個選項,在二個螢幕中,您最多可以展示四個影片。

#### **IMPORTANT**

若您選擇VGA或DVI輸出(非AUTO),解析度後加上\*號為 螢幕DDC(EDID)回報為支援之解析度。為了讓系統能良好的 運作,建議您選用加入\*號標記的解析度。如果無法看到解 析度後加入任何\*字標記,請與您的顯示器製造商確認解析 度值,或者確認您的螢幕接線為支援EDID訊號的VGA/DVI 線材。

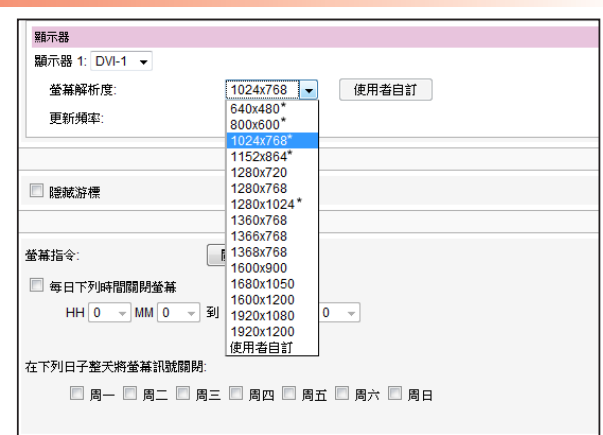

### 輸出模式:單一

- 1. 登入SMP Web Manager,點擊【系統】並且切換到「顯示器」頁。
- 2. 選取"單一"模式。 SMP-WEBDUO 只會輸出訊號到連接的單一螢幕上。
- 3. 選取螢幕展示影像的方式。
- 4. 選擇影片來源,您可以選擇 VGA、DVI-1或DVI-2。您也可以選擇Auto , SMP-WEBDUO 即會自 動偵測連接訊號源。
- 5. 選擇適當的螢幕解析度及更新頻率。您可以指定預先定義的螢幕解析度及更新頻率,或者選取 "使用者自訂"輸入你自己您自訂的規格。

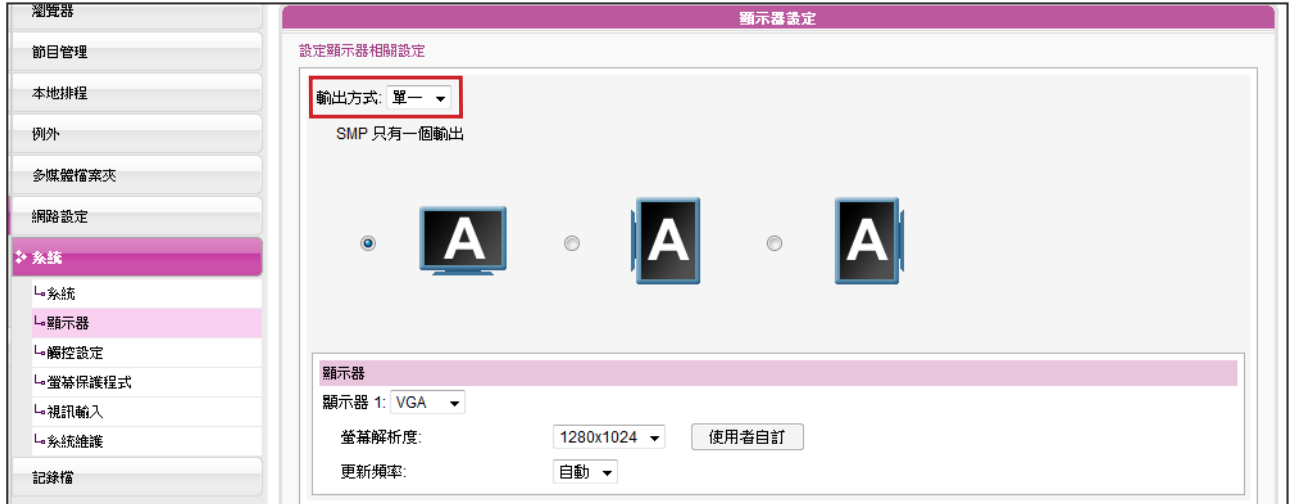

影片解析度及規格會因輸出的方法不同而有所差異,最高支援到1080p (1920x1080),位元率最高 到: 20 Mbps (MPEG2) → 10~12 Mbps (MPEG4) → 8~10 Mbps (WMV) → 5~8Mbps (H.264,僅 720p ) [單一模式 / 橫向、 25 fps 、單一影片]。

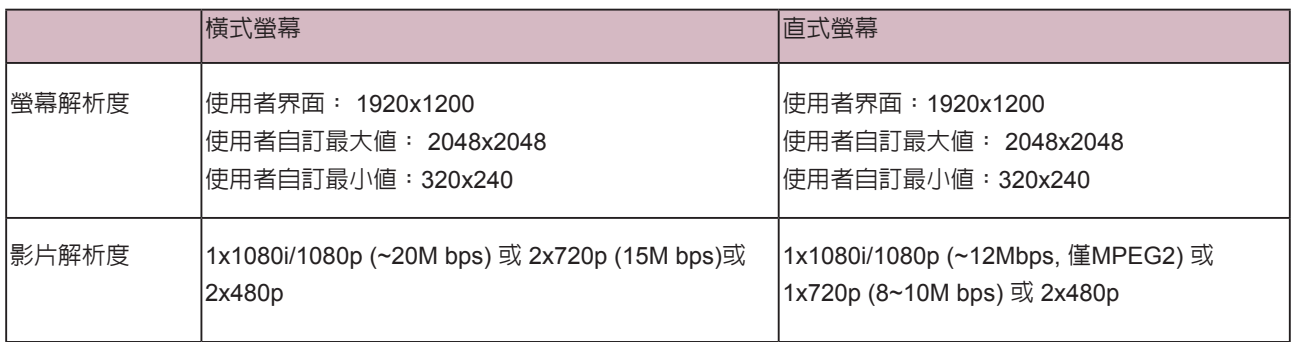

若選擇"複製"與"延伸"模 式,強烈建議您使用兩個相 同型號的螢幕。在這兩個模 式下,您只能設定一個螢幕 解析度。因此,若您使用兩個 不同型號的螢幕,而其中一 個不支援此解析度,最後顯 示結果將無法預測。

#### 輸出模式:複製

- 1. 選擇 "複製" 模式,SMP-WEBDUO會輸出相同訊號到二個不同的螢幕。
- 2. 選擇二個螢幕的展示方向。
- 3. 選擇影片來源。針對兩個不同的螢幕,選擇VGA、DVI-1或DVI-2
	- 。您也可以選擇Auto,SMP-WEBDUO會自動偵測連線。
- 4. 選擇可套用到二個螢幕上的螢幕解析度及更新頻率。您可指定預先

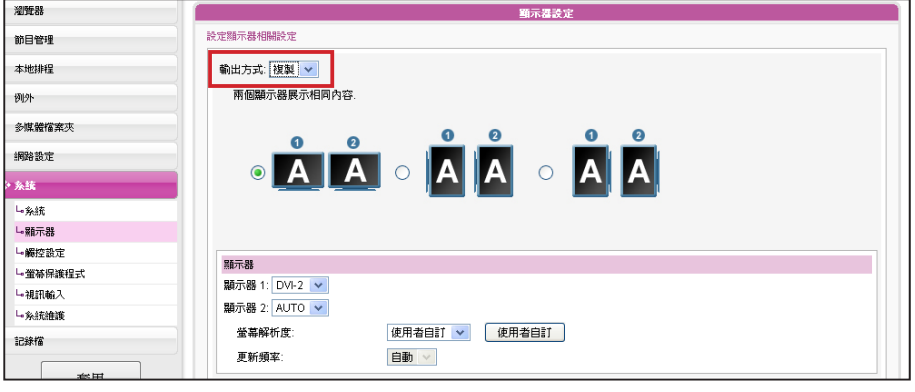

定義的螢幕解析度及更新頻率,或選"使用者自訂"輸入自訂規格。

#### **NOTE**

1. SMP-WEBDUO支援以下之預定解析度:640x480, 800x600, 1024x768, 1152x864, 1280x1024, 1600x1200, 1280x720(720p), 1280x768, 1600x900, 1360x768, 1366x768, 1368x768, 1680x1050, 1920x1080 以及 1920x1200。

2. 最大位元率及解析度可能會依檔案編碼模式而有所不同。影片的播放結果會因編碼方 式、螢幕解析度、位元率或在播放影片時,同時使用其它元素等因子影響。請先使用播 放器測試播放的影片。鎧應科技不保證每個影片檔在未經過測試的情況下能正常播放。

3. 套用的解析度與使用的顯示器有關。請查看顯示器規格,並選擇適合的解析度。

影片解析度及規格會因輸出方法不同而有差異,最高支援到1080p (1920x1080),位元率最高到20 Mbps (MPEG2)、10~12 Mbps (MPEG4)、8~10 Mbps (WMV)、 5~8Mbps(H.264,僅720p ) [橫式、25 fps、單一影片]。

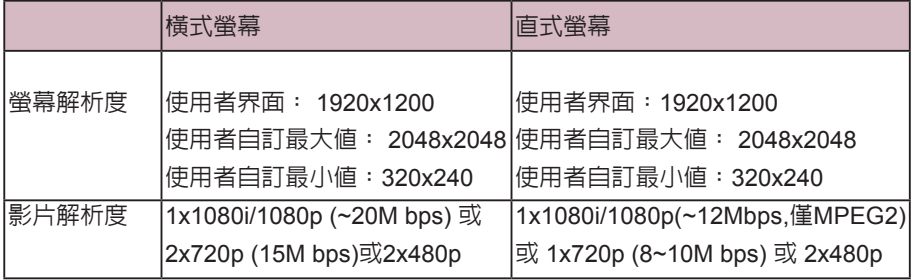

若選擇"複製"與"延伸"模 式,我們強烈建議您使用二 個相同型號的螢幕。在這兩 個模式下,您只能設定一個 螢幕解析度。所以,若您使用 兩個不型號的螢幕,而其中 一個不支援此解析度,最後 顯示結果將無法預測。

#### 輸出模式:延伸

- 1. 選擇延伸模式, SMP-WEBDUO會在二個不同螢幕上輸出同一個内 容,但此內容會延伸為二倍的尺寸。
- 2. 選擇二個螢幕的展示方向。
- 3. 選擇影片來源。針對兩個不同的螢幕,選擇VGA、DVI-1、或DVI-2
	- 。您也可選擇Auto , SMP-WEBDUO會自動偵測連線。
- 4. 選擇可套用到二個螢幕的適當螢幕解析度及更新頻率。可指定預先定

義的螢幕解析度及更新頻率,或選取 "使用者自訂" 輸入自訂規格。

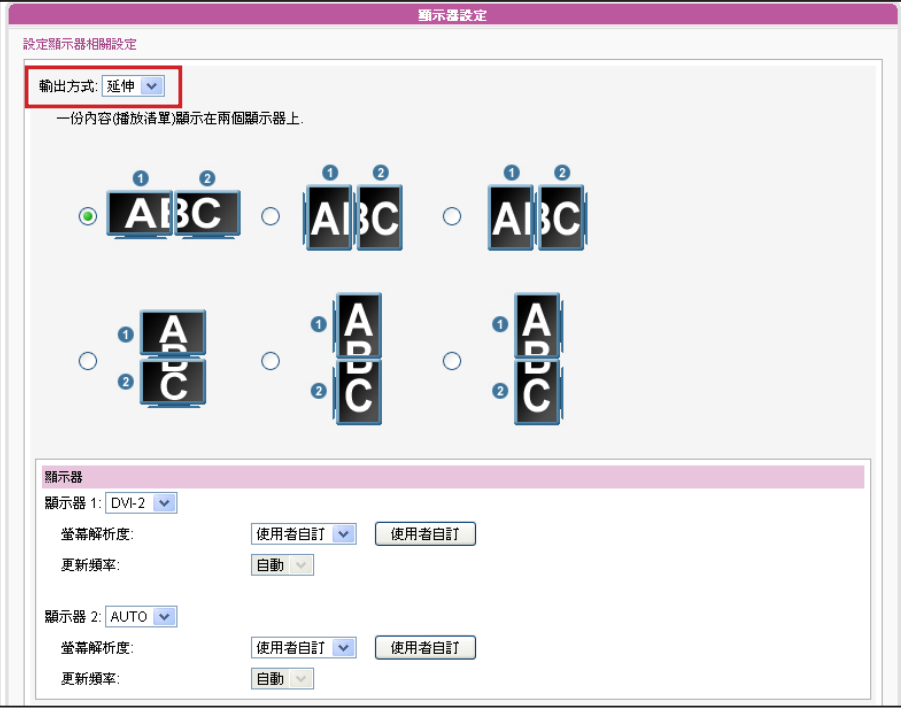

影片解析度及規格會因輸出方法不同而有差異,最高支援到1080p (1920x1080),位元率最高到20 Mbps (MPEG2)、10~12 Mbps (MPEG4)、8~10 Mbps (WMV)、5~8Mbps(H.264,僅720p ) [橫式、25 fps、單一影片]

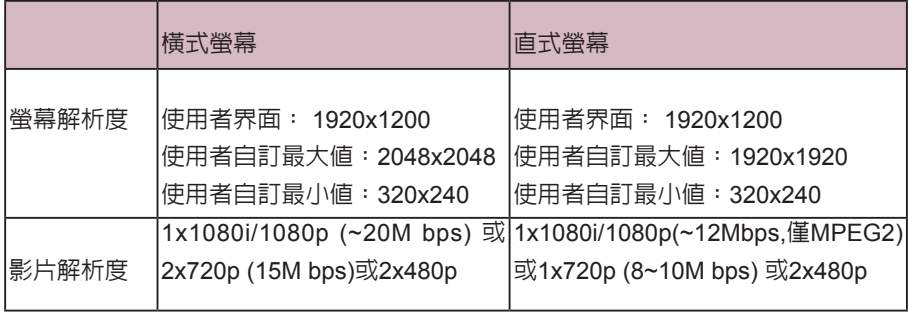

輸出模式:分開

- 1. 選擇分開模式, SMP-WEBDUO會輸出二組不同的訊號到二個不同的螢幕, 因此每個螢幕只會展 示獨立的多媒體內容。.
- 2. 選取二個螢幕的展示方向,接著可以分別設定二個螢幕的解析度。
- 3. 選擇影片來源。針對兩個不同的螢幕,選擇VGA、DVI-1、或DVI-2 。您也可以選擇Auto,SMP-WEBDUO會自動偵測連線。
- 4. 選擇可以套用到二個螢幕上的適當螢幕解析度及更新頻率。您可以指定預先定義的螢幕解析度及 更新頻率,或者選取"使用者自訂"輸入您自訂的規格。

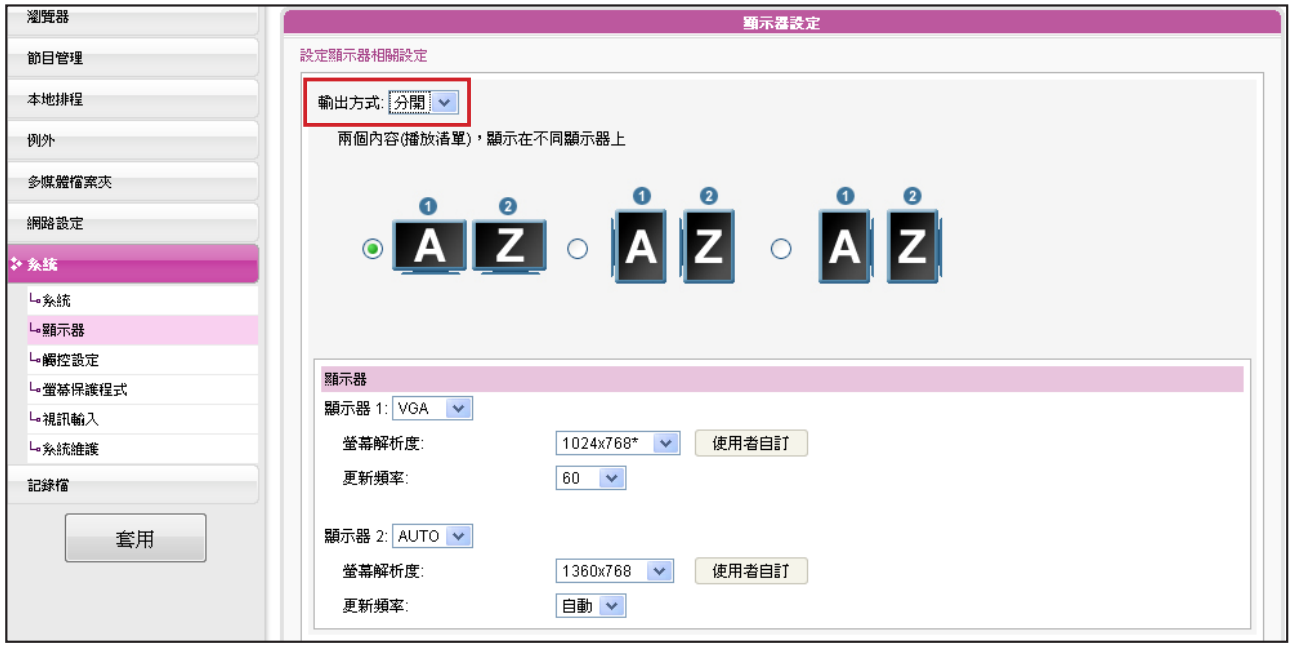

影片解析度及規格會因輸出的方法不同而有所差異,最高支援到1080p (1920x1080) 、 位元率最高到 20 Mbps (MPEG2) 、 10~12 Mbps (MPEG4)、8~10 Mbps (WMV)、5~8 Mbps(H.264僅720p)

[單一模式/ 橫式、25 fps、單一影片]

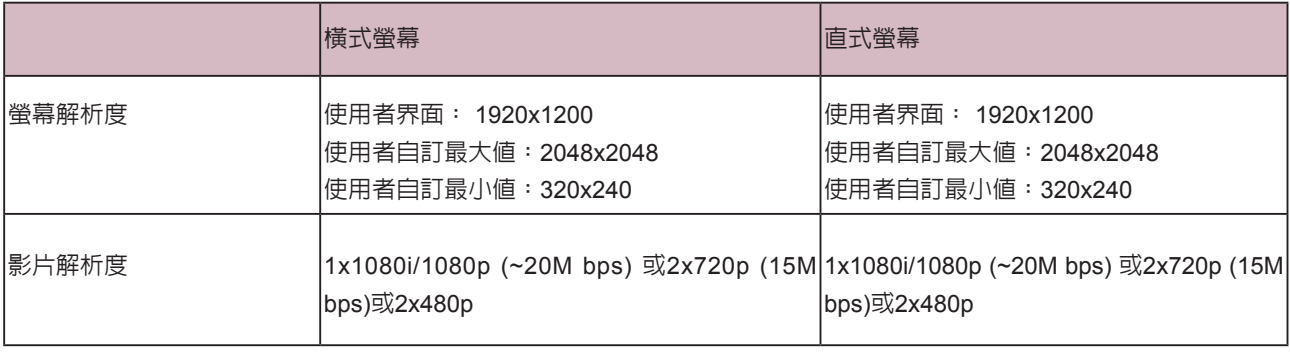

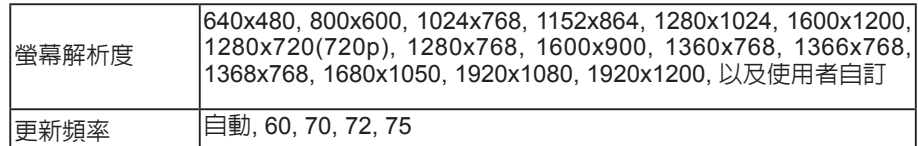

SMP-WEBPLUS不支援"TV-Out"及"TV-Vscan"選項。

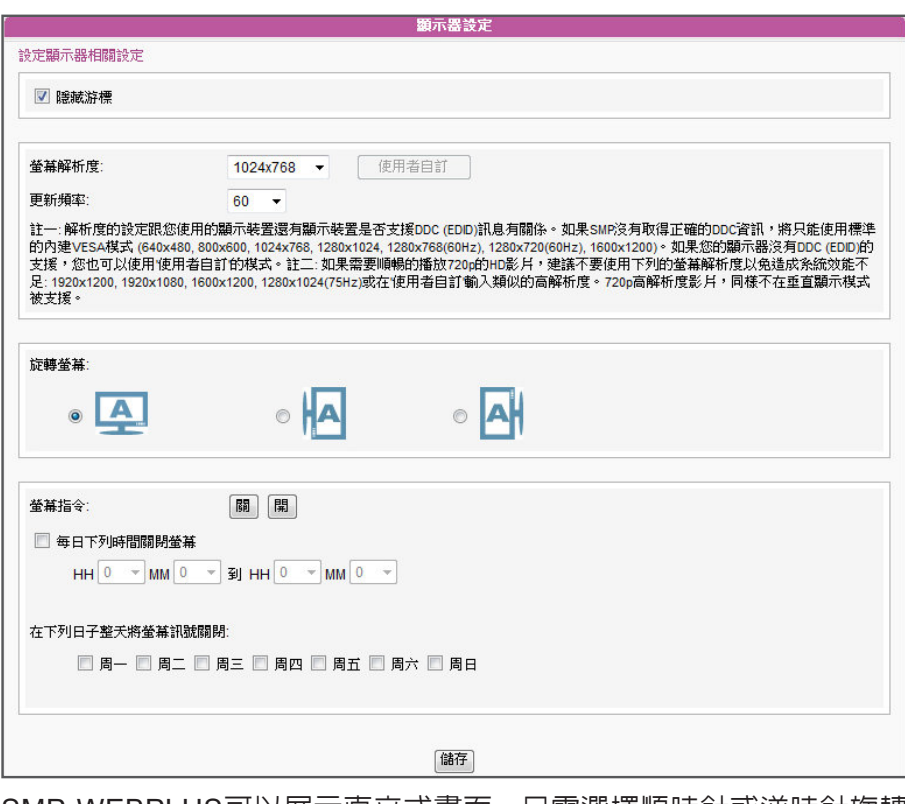

### **NOTE**

S M P - W E B P L U S 在 " 旋 轉 螢 幕 " 模 式 或 下 列 螢 幕 解 析 度 ( 1 9 2 0 x 1 0 8 0 , 1920x1200, 1600x1200, 1280x1024@75Hz),,石支 援播放HD影片以及同時播放 兩部影片。

SMP-WEBPLUS可以展示直立式畫面,只需選擇順時針或逆時針旋轉 螢幕即可。

- 1. 在Web Manager 中,選取「系統」中的「顯示器」選項頁。
- 2. 找到「旋轉螢幕」,選取您要使用的選項。
- 3. 完成後,按下【儲存】儲存設定値。最後按下【套用】套用設定。

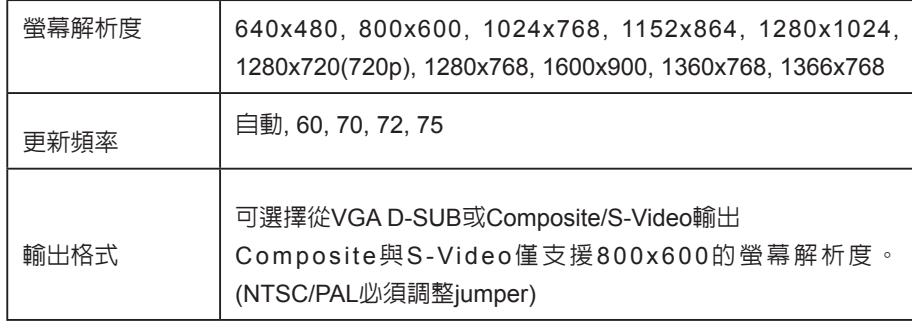

若使用SMP-WEB3/WEB3N 機型,在選擇 Composite 輸 出時螢幕會出現黑色邊框。

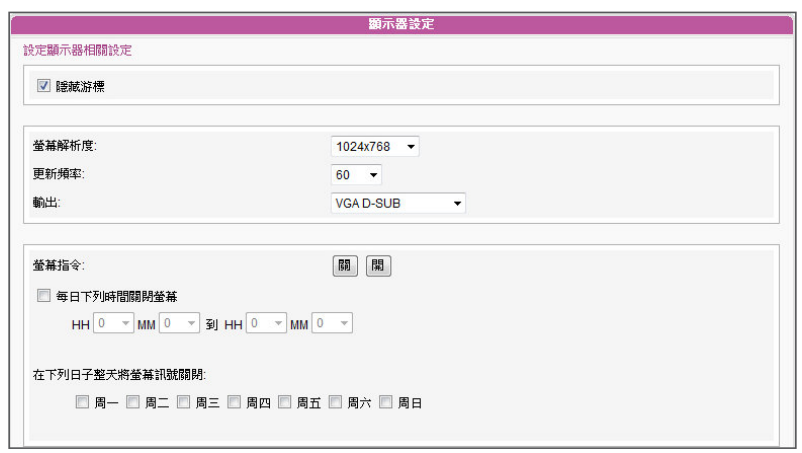

- 7-4-5 視訊輸入設定
- 1. 在Web Manager 中,選取「系統」中的「視訊輸入」選項頁。

### 2. 請參考下表功能介紹:

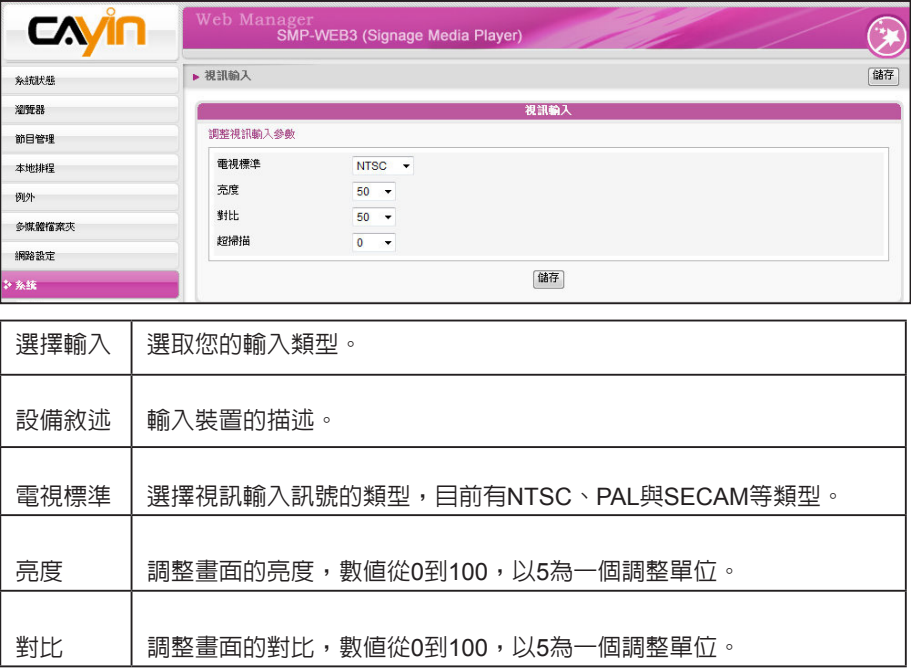

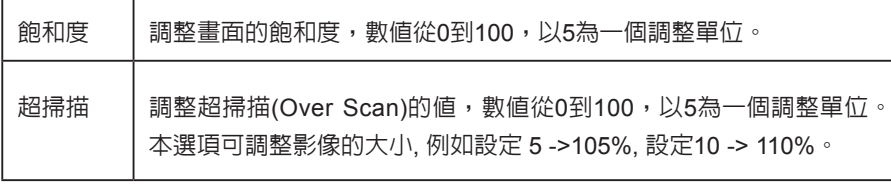

SMP播放器支援的USB檔案系 統如下:

SMP-WEB3/WEB3N: FAT/ FAT32

S MP-WEB4 /WEBPLUS/ WEBDUO: FAT/FAY32/NTFS.

SMP播放器也支援USB UVC影像擷取裝置。請在SMP播放器開機前插 入相容的USB UVC 裝置,您就可以即時擷取您喜歡的影像。您也可依 上述的功能,調整影像品質之後再加以擷取。請參考下表,了解不同 SMP播放器的視訊輸入設定:

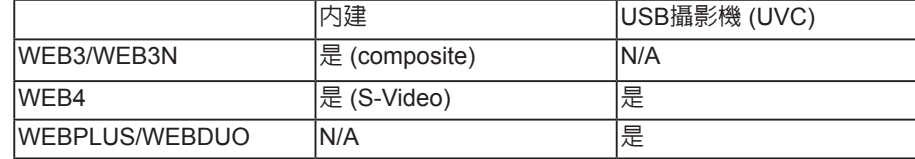

若要了解更多關於UVC驅動程式及相容的攝影機資訊,請參考http:// linux-uvc.berlios.de/

# 7-4-6 使用者自訂解析度 (僅WEB4/ WEBDUO以及WEBPLUS支援)

#### **IMPORTANT**

鎧應並不保證在使用者自訂 顯示器解析度頁中所輸入的 數值都可以與您的顯示器相 容。請在使用該解析度前先 行進行測試。

若在列表中找不到適當的解析度,您可選取"使用者自訂"解析度。

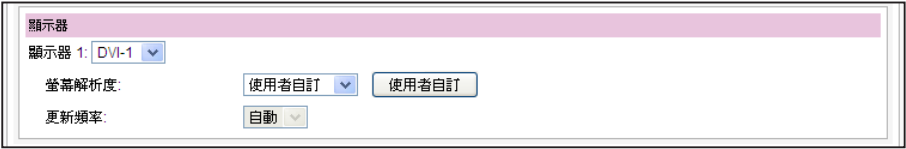

#### 1. 在"螢幕解析度"選單中選取"使用者自訂"。

#### 2. 點擊【使用者自訂】按鈕,接著,您會看到一個彈出視窗。

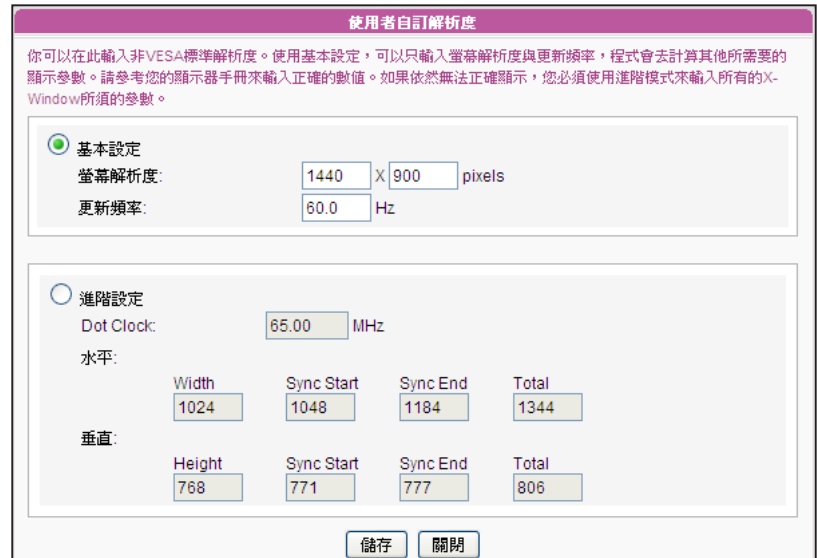

有一些螢幕的更新頻率並不 是整數值(例如:59.9 Hz),您 必需詢問您的螢幕供應商, 或試試可能更新頻率附近的 數字。

3. 選擇"基本設定(建議)" 或"進階設定"。針對基本設定,您只需 要為顯示器輸入一組相容的解析度及更新率。針對"進階設定", 則需輸入所有顯示器製造商提供的必要的參數,以驅動圖形輸出。 4. 點選【儲存】回到"顯示器設定"頁。

5. 再次點擊【儲存】、【套用】即可。

## 7-4-7 隱藏游標

您可以啓動「隱藏游標」,這個選項可以讓全螢幕顯示時,不顯示出滑 鼠的指標。您可以透過下面的操作步驟,修改游標顯示狀態。

1. 勾選「隱藏游標」,啓動此功能。

2.按下【儲存】儲存設定值, 最後按下【套用】套用設定。

√ 隠蔵游標

## 7-4-8 開啟/關閉顯示器

#### **NOTE**

大部分的螢幕,在VGA訊號 來源被SMP播放器切斷時, 會進入睡眠模式。但有些螢 幕製造商的設定可能不同, 可能在沒有VGA訊號時,螢 幕會呈現藍色畫面。因此,遠 端開關顯示器的功能是否能 正常運作,需視每個螢幕韌 體設計而定,並非SMP播放 器。

您也可用 "螢幕指令" 在遠端開啟或關閉螢幕(切斷VGA訊號)。您也可 希望關閉螢幕的時間排定時程,以節省電源。請依照下面的方法進行。

1. 點選「系統」並且切換到「顯示器」頁。

2. 請參考下表暸解更多功能。

```
螢幕指令:
                 關 開
▽ 毎日下列時間關閉螢幕
   НН 10 ▼ ММ 0 ▼ 到 НН 21 ▼ ММ 0 ▼
在下列日子整天將螢幕訊號關閉:
    □ 周一 □ 周二 □ 周三 □ 周四 □ 周五 □ 周六 ■ 周日
```
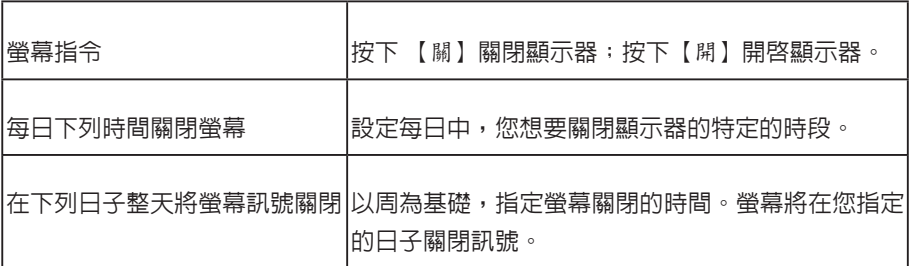

3. 點選【儲存】及【套用】。

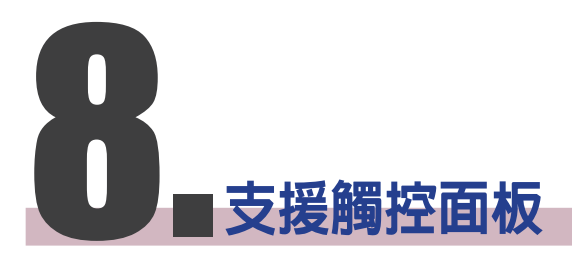

# 

<span id="page-127-0"></span>

SMP-WEB3/SMP-WEB3N 不支援HID 觸控式面板。

您不能在SMP-WEBDUO的 「延伸」及「分開」模式使用 SMP-WEB4, SMP-WEBPLUS 及 SMP-WEBDUO 均支援 HID 相容的觸 控式面板裝置。您可輕鬆建立一個互動式數位看板。

# 8-1 **已認證的觸控面板**

下表為經鎧應科技測試的觸控式面板。購買前,建議您先洽詢觸控面板 製造商,並與鎧應播放器搭配測試,找出最適合的產品。

## **NOTE** 僅支援USB界面的觸控式面

觸控螢幕。

**NOTE** 

板。在啟動SMP播放器之 前,你必須使用USB連接線 連接播放器及觸控式螢幕。

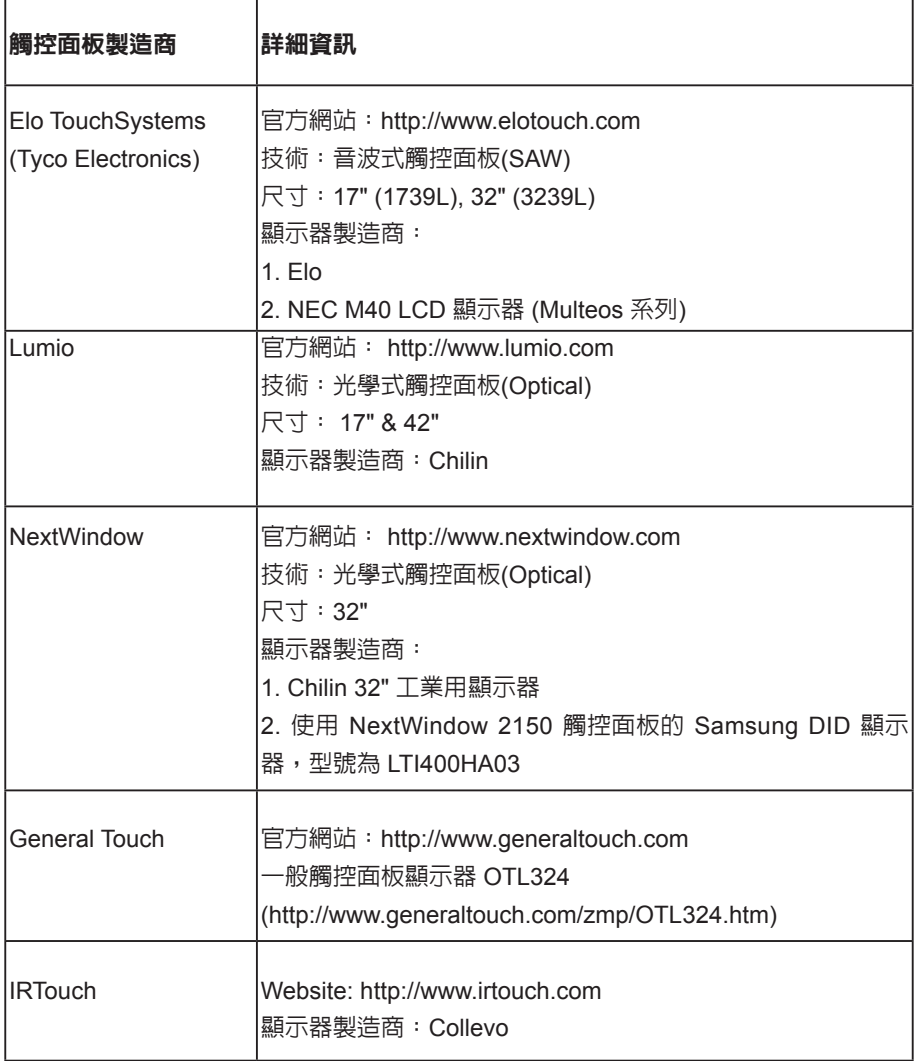

# 8-2 **設定觸控式面板的參數**

大部份經鎧應科技測試的觸控式面板,均無需校正觸控螢幕。請登入 Web Manager,點選**系統**並進入**觸控設定**頁面取得詳細的參數設定值。

<span id="page-128-0"></span>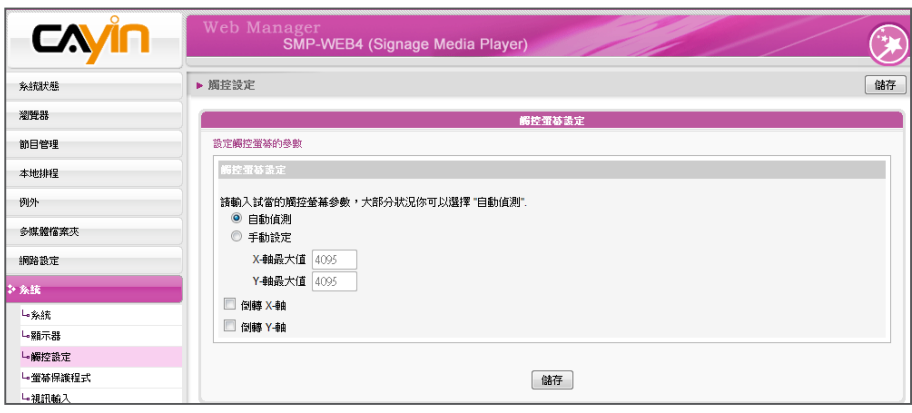

X及Y軸在旋轉螢幕(橫式轉 成直立)之後,並不會隨之 改變。

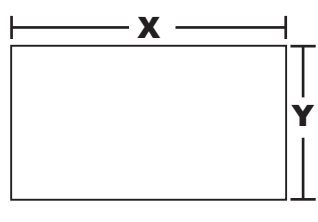

- ‧ 自動偵測(Auto-detect):預設值。自動自觸控式控制器讀取參數。
- ‧ 手動設定(Configure manually):輸入適當的X及Y軸參數。您可詢問 製造商,或自行測試,取得正確資訊。
- · 反轉X/Y軸(Invert X/Y-axis): 若游標移到反向的方位, 必須啓用這個 功能。舉例來說,將手指從右自左移動時,若游標往右手邊移動, 請啟用"Invert X-axis"。若將手指自上而下移動時,游標卻往上 移動,則必須啟用"Invert Y-axis"。

# 8-3 **螢幕保護模式**

所有SMP-WEB系列播放器(SMP-WEB3/WEB3N除外)均支援螢幕保護 模式。您可在此設定螢幕保護設定值及屬性。

- 1. 登入SMP Web Manager,點擊【系統】並切換到「螢幕保護」頁。
- 2. 勾選「啓用螢幕保護」選項。系統會在播放器閒置一段時間(例如60 秒)後自動進入螢幕保護模式。
- 3. 選取一個多媒體資料夾。螢幕保護程式會播放儲存其中的影片檔。 您也可選擇播放Web播放清單。

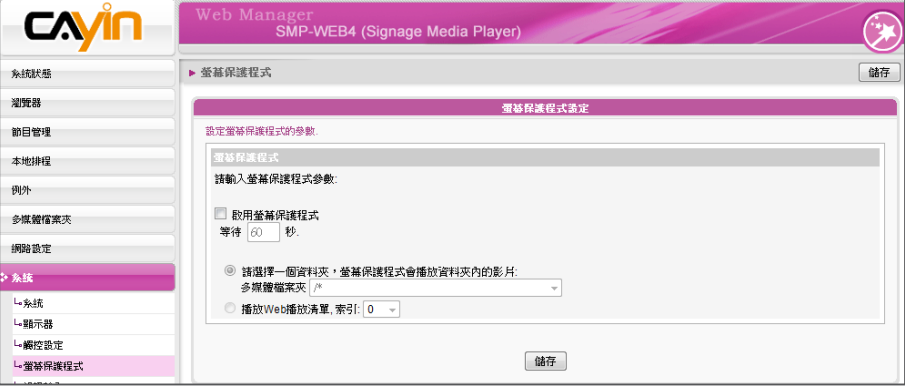

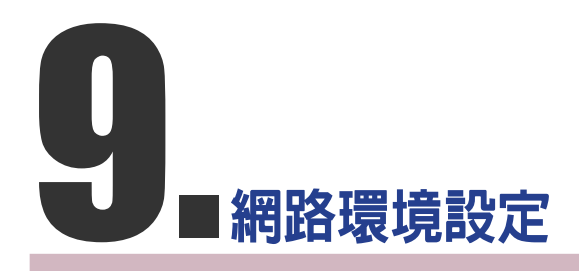

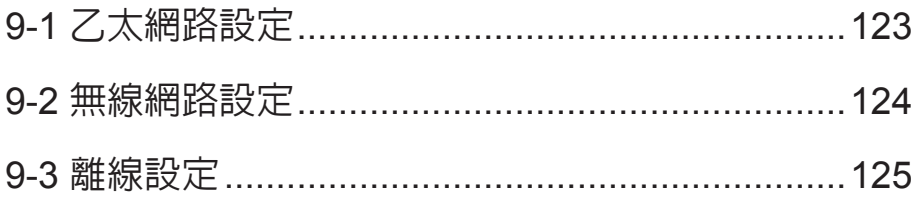

<span id="page-130-0"></span>在本章中,您可以為SMP指定群組名稱及主機名稱,並且定義網路連線 模式。相同群組名稱的SMP播放器在更新內容及中央排程上會集中管 理。

# 9-1 **乙太網路設定**

頁。

本節中,您可以設定這個SMP播放器的群組名稱、主機名稱及乙太網路 設定。

1. 登入Web Manager 中,選取「網路設定」中的「乙太網路」選項

### **NOTE**

用Ping檢查閘道器

這個功能可以幫助使用者在 DHCP網路變更時,自動調 整IP設定。啟用這個功能, S M P 每 3 分 鐘 會 發 出 一 個 PING封包,確認Gateway是 否有回應,如果發現沒回應, 會嘗試自動修復網路。

- 2. 輸入本台播放器的「群組」名稱與「主機名稱」。
- 3. 若您的網路支援DHCP協定,請點選「DHCP客戶端」, SMP會自 動得到一個IP位址。若您需要使用固定IP,請在「靜態IP位址」 處,輸入相關的網路設定。
- 4. 完成設定後,按下【**儲存**】儲存設定值,再按下【**套用**】套用設 定。

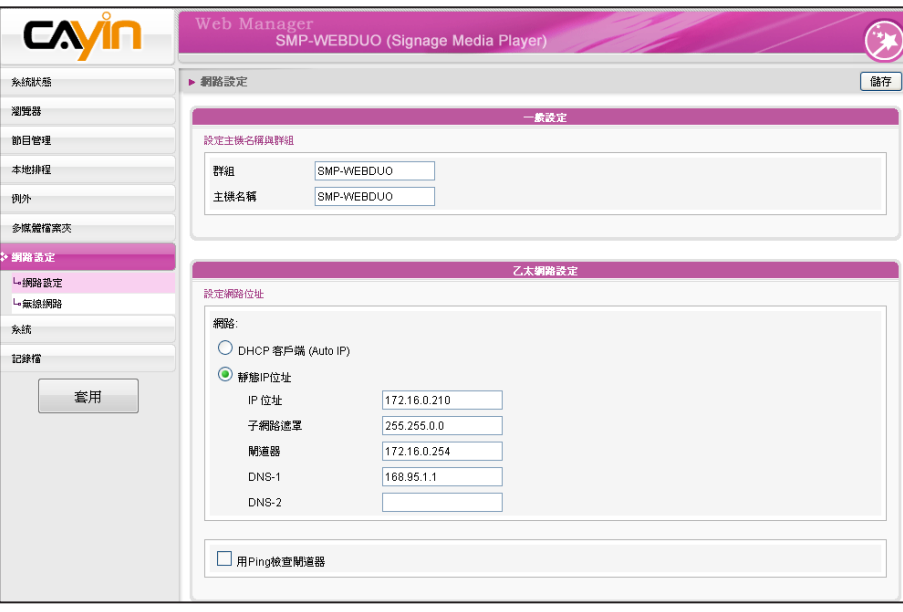

<span id="page-131-0"></span>若同時連接有線與無線網路 在一台SMP播放器上,系統 將會優先選用有線網路做為 網路連線。當您將有線網路 移除時,系統將會自動切換 使用無線網路。

# 9-2 **無線網路設定**

要時請輸入金鑰。

若您在SMP上連接相容的USB無線網路卡,即可看到「無線網路」頁, 並修改所有的無線網路相關設定。

- 1. 點擊"尋找無線網路"按鍵,系統將列出所有可使用的無線基地 台,您可擇一適合的使用。請注意,若選用低訊號的基地台,將可 能導致連線不穩與資料傳輸流失。
- 2. 選擇適合的認證與加密方式(通常系統會自動偵測到適合的), 必

#### **NOTE**

若使用WEP加密方式,金 鑰為5或13個字母、10或26 個十六進位的數字。若使用 TKIP或AES加密方式,金鑰 為8至63個字母。

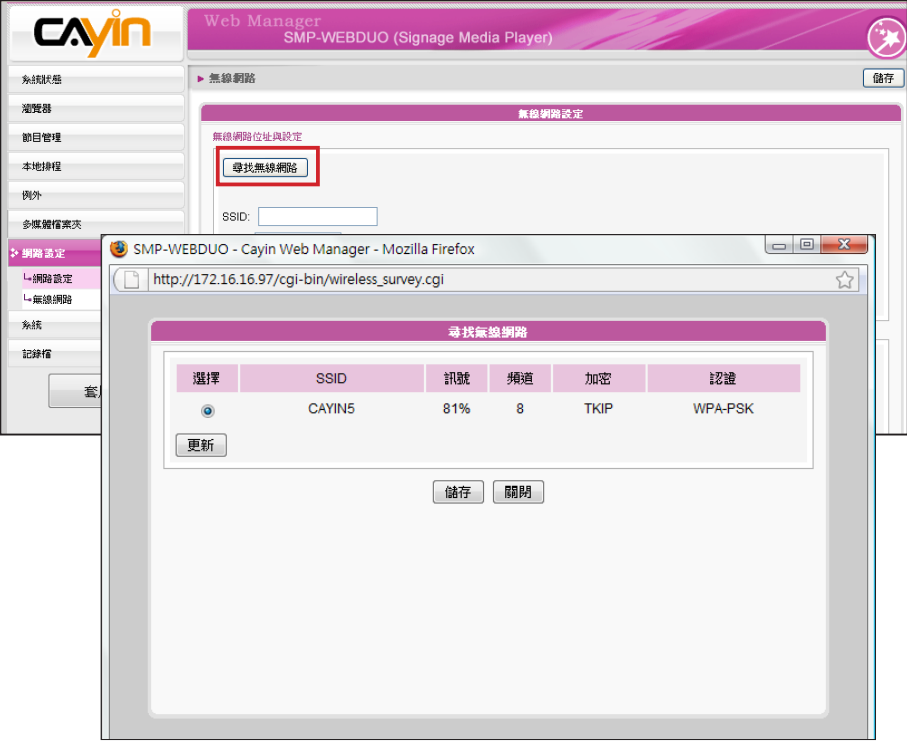

## **NOTE**

為維持較穩定的連線品質, 我們建議您使用固定IP位址 做為無線網路連線設定。

3. 請選擇使用DHCP或固定IP做為此SMP播放器的無線網路連線,若

使用固定IP,請填入所有相關網路設定。

請與鎧應科技聯絡購買相容的USB Wi-Fi 無線網路裝置。

<span id="page-132-0"></span>SMP-WEB系列播放器會在網 路重新連線後,自動播放在 瀏覽器一節中預設的預設播 放清單。

# 9-3 **離線設定**

在本節的內容中,您可以設定遠端伺服器離線時,要執行的替代動作。 如果啟用了這個功能,SMP-WEB系列播放器會試著定期傳送請求訊號 到"檢查下列URL"這個項目中所指定的url位址。當SMP無法連上指定 的URL位址時,會播放多媒體檔案夾中的檔案的動作來替代,讓您的螢 幕不會出現空白或錯誤訊息的書面。您可以透過下面的操作步驟,啓用 這個功能:

1. 登入Web Manger,點選「例外」,即可進入"例外"頁。

2. 勾選「啓動網路例外處理」。

3. 在"檢查下列URL"中,指定一個URL位址來檢查網路連線狀態,

SMP會定期傳送請求訊號到指定的URL,以確認網路連線狀況。

- 4. 在"每幾秒檢查一次"中, 指定SMP檢查網路連線狀態的頻率。
- 5. 接著,指定"當斷線時,播放"的播放清單選項。或者,選取"管 理畫面登入", 指定當網路離線時,顯示Web Manager 登入頁畫 面。
- 6. 完成設定後,按下【**儲存**】儲存設定值,再按下【**套用**】套用設 定。

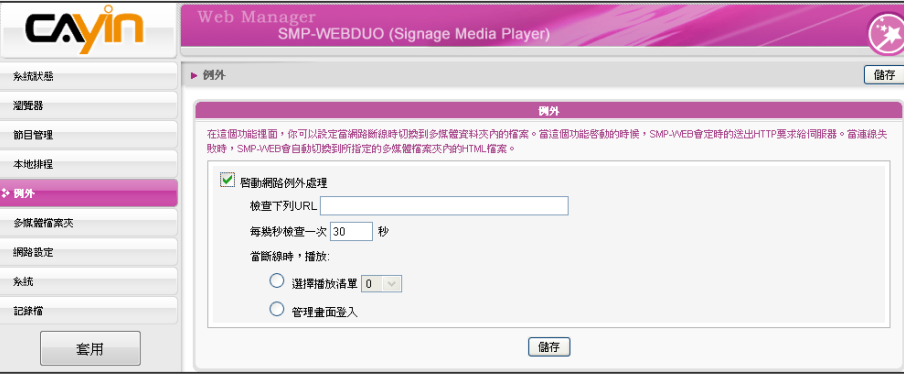

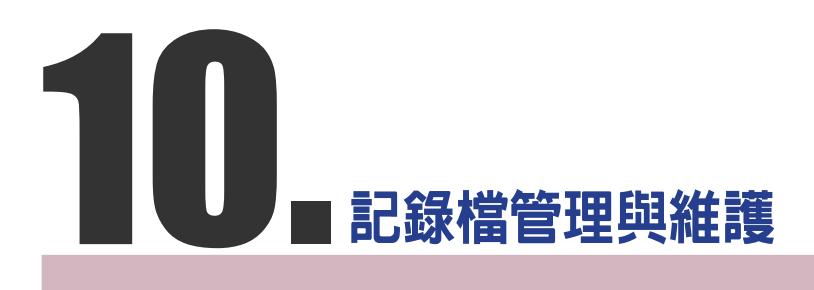

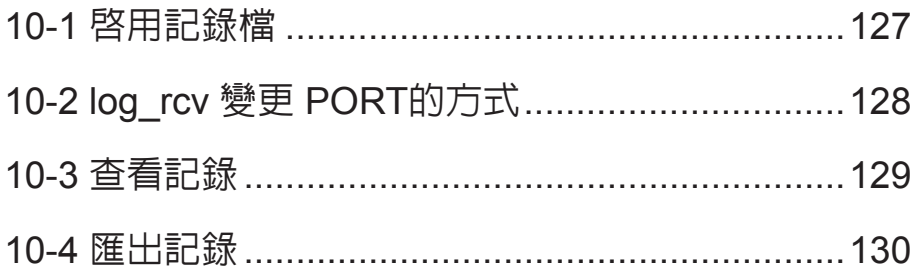

<span id="page-134-0"></span>您必須使用鎧應科技的記錄 檔管理工具"log\_rcv",才能 透過TCP協定,收集及管理 所有播放器及伺服器的記錄 檔。

在本章的內容中,您可以設定與記錄檔相關的設定。記錄檔功能可以幫 助您建立或讀取日誌記錄。Syslog功能允許在您的個人電腦上取得日誌 記錄,並進一步分析。

# 10-1 **啟用記錄檔**

您可以啟用syslog功能,將所有的記錄檔案傳送到指定的Syslog伺服器 上,便於集中管理各裝置的活動狀態。

- 1. 登入Web Manager, 進入「記錄檔」功能頁。
- 2. 啟動遠端紀錄檔功能。勾選"用SYSLOG傳送" 或 "用TCP傳送" 並且輸入指定伺服器的IP位址。若選擇由TCP傳送紀錄,可支援以 UTF-8格式編碼的LOG檔案名稱,確定SMP離線時,也可以確保完 整的傳送紀錄,而不會遺失封包。

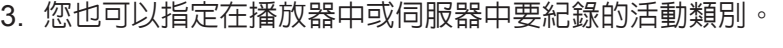

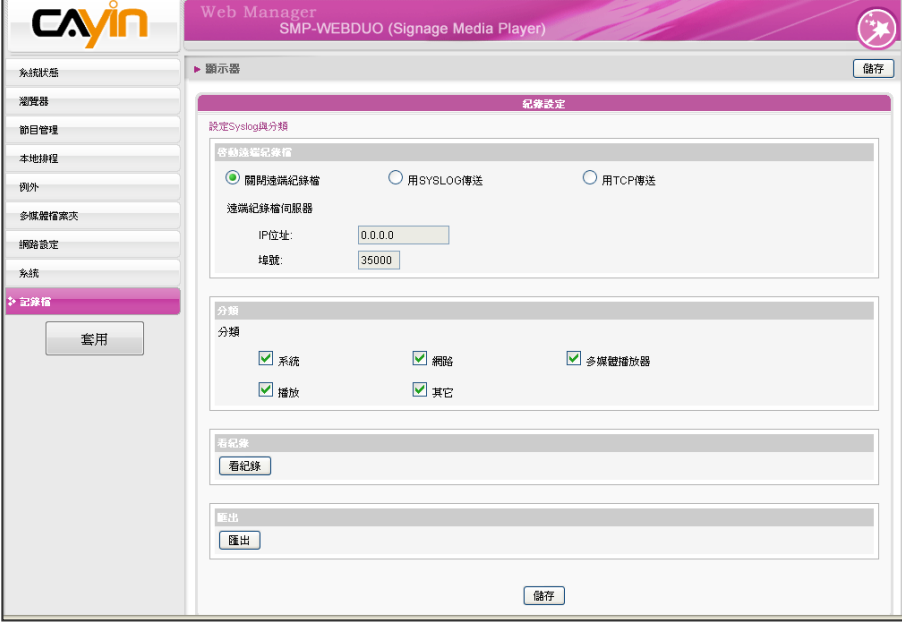

使用者手冊

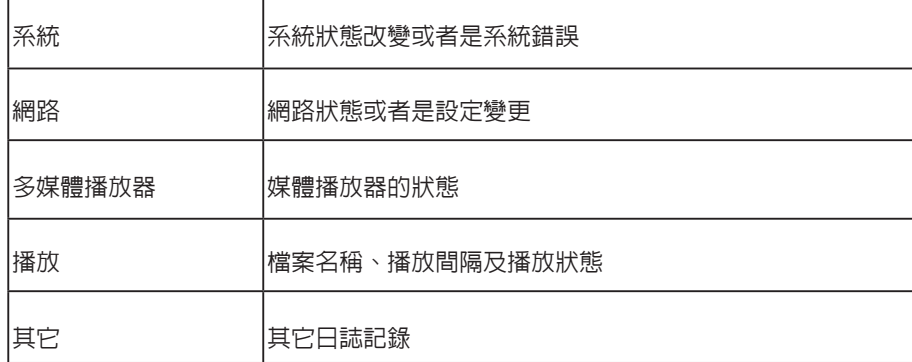

# 10-2 log\_rcv **變更** PORT**的方式**

當SMP透過TCP方式傳送log給log\_rcv時,SMP與log\_rcv預設使用埠號 皆為35000。SMP可於WEB管理介面變更埠號,您可以透過以下步驟變 更log\_rcv接收log的埠號。

#### 1. 新增一個批次檔log\_rcv.bat

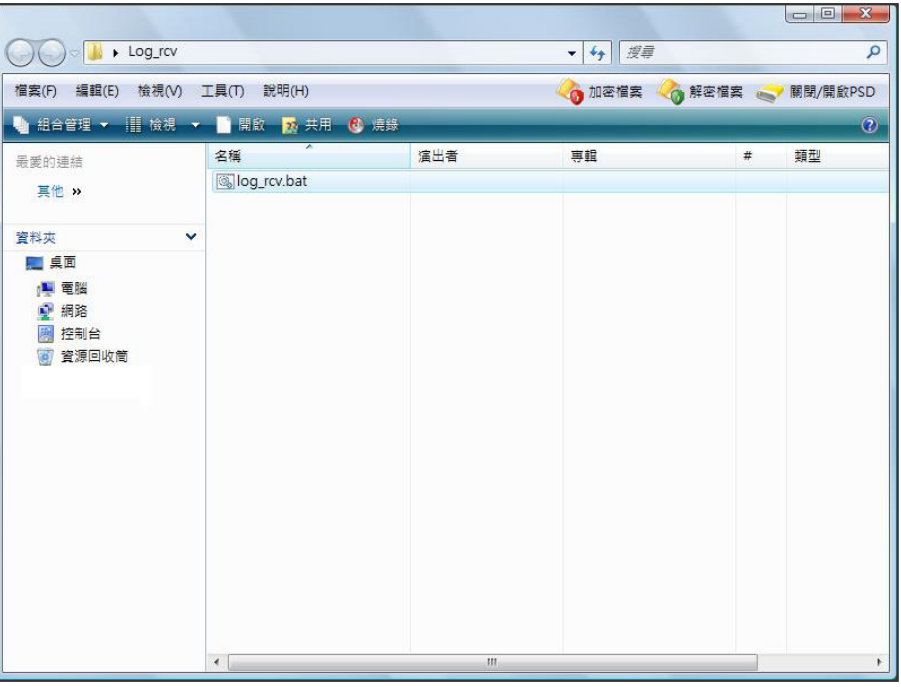

#### 2. 批次檔內容(例如將PORT改為30000)

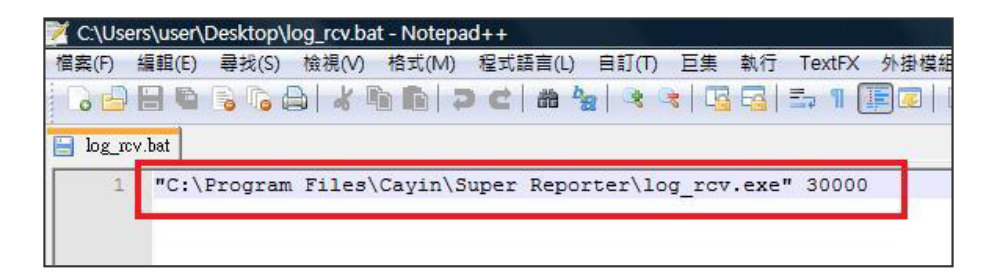

## **NOTE**

埠號不可超過 65535。

<span id="page-135-0"></span>

#### <span id="page-136-0"></span>3. 開啓 log\_rcv.bat, 會自動執行 log\_rcv.exe

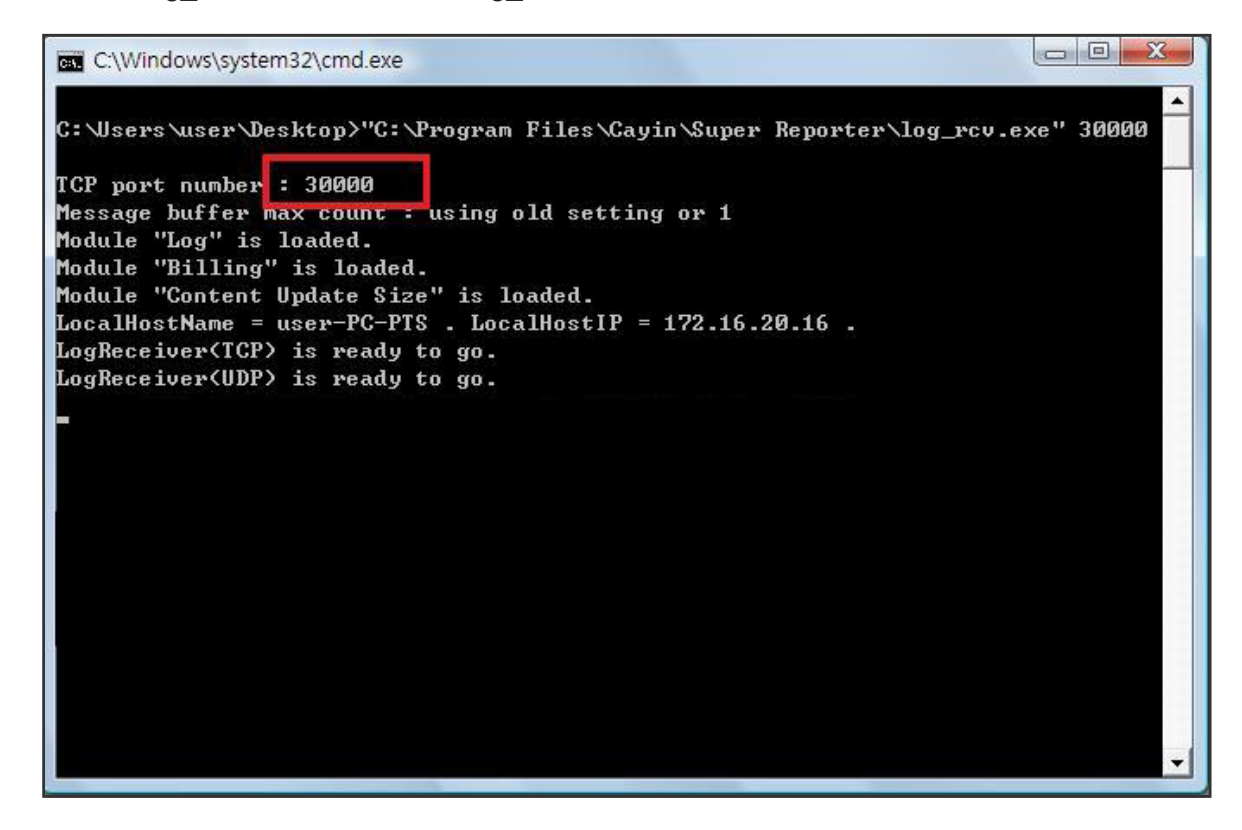

# 10-3 **查看記錄**

您可以透過下面的操作方法,查看SMP播放器內的日誌內容。

1. 登入Web Manager , 進入「記錄檔」功能頁。

2. 點擊【**看記錄**】,開啟彈出視窗,即可勾選選取類別中的所有日誌檔案。

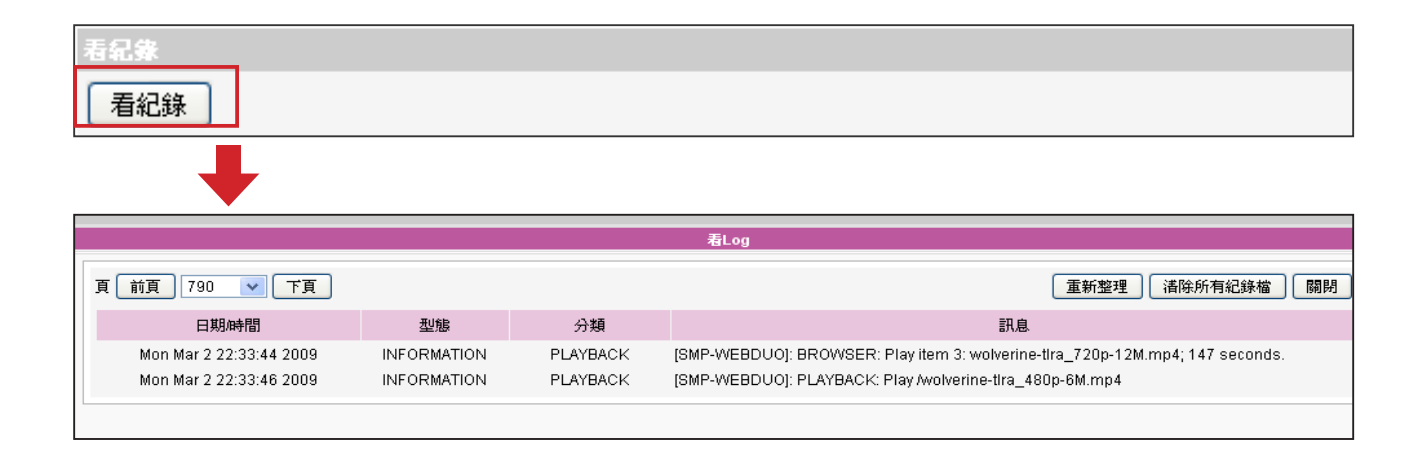

# 10-4 **匯出記錄**

### <span id="page-137-0"></span>**NOTE**

匯出的程序將會依照您所使 用的瀏覽器不同而不同,請 依照瀏覽器中所出現的操作 指引進行操作。

您可以匯出記錄檔,並用習慣的文字編輯軟體,如記事本或Excel來做 進一步的編輯與分析。

- 1. 登入Web Manager,進入「記錄檔」功能頁。
- 2. 點擊【**匯出**】,即可將記錄檔匯出,並存成"SMP-WEBDUO"檔。

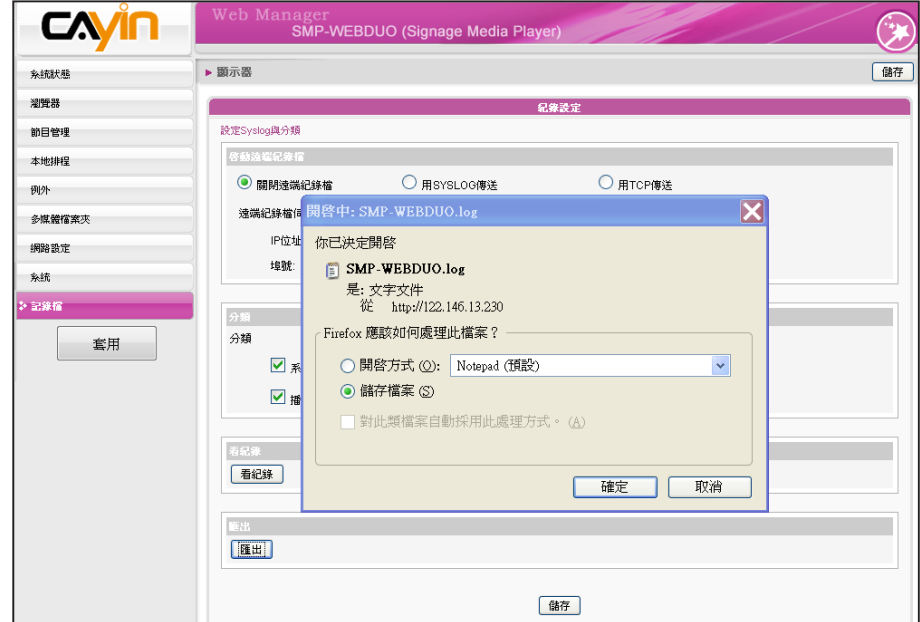

## **NOTE**

如果您的瀏覽器設定了"封鎖 彈出視窗"功能,匯出功能將 無法正常的運作。請關閉這 項封鎖功能並且將播放器的 IP位址加入允許清單內。

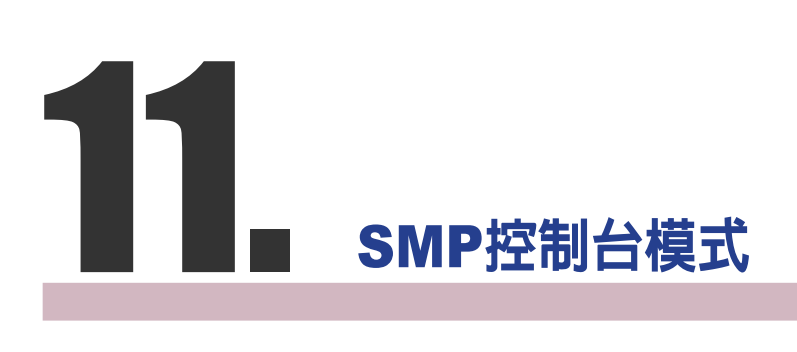

按下CTRL-ALT-Backspace鍵可離開GUI 模式,進入文字控制台模式, 進行低階系統管理。此處進行的變更將會在系統重新啟動後生效。進入 文字控制台之後,您可透過下面的選項,查看需要的資訊。

1. View System Information (**檢視系統資訊**)

檢視韌體、CPU、記憶體及詳細磁碟資訊。

2. Network Administration (**網路管理**)

設定乙太網路、無線網路或使用ping檢查網路設定。

## 3. System Update (**系統更新**)

從USB儲存裝置上,上傳系統更新檔案或者是套件(.fsu 或 .psu)。欲 取得這些更新檔案,請與您的經銷商連絡,將檔案儲存在USB 磁碟中 (FAT32),並日將USB儲存裝置放入SMP的USB插槽中。您可以在這 裡上傳檔案,或者是自Web Manager上傳檔案。

## 4. Manage Storage (**儲存裝置管理**-**限管理人員)**

管理(格式化) 儲存裝置、硬碟或USB儲存裝置。在使用這些功能時, 請連絡您的系統管理人員。

### **格式化內部磁碟**

這個功能是提供給那些必須格式化內置的硬碟的人員使用。請注意這 個功能將會格式化硬碟,所有的資料將會遺失。在執行此指令之後, 您只要按照程序說明執行即可。

## **格式化**USB**儲存裝置**

分割及格式化USB儲存裝置(如快閃磁碟)。這個功能只能套用在格 式化一些與SMP不相容的USB裝置。

### 5. Reset Password (**重設密碼**)

重新將Web Manager的密碼設定為admin。

6. Restart (**重新啟動**)

重新啟動系統。

7. Shutdown (**關閉**)

關閉系統。

## **NOTE**

您 無 法 格 式 化 S M P - WEBPLUS (LB-500)以及 SMP-WEB4的內建硬碟。

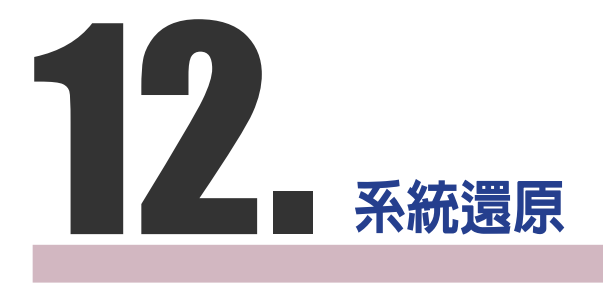

如果在使用SMP客戶端時,遇到無法還原的問題(如無法啓動),您可 以使用這個功能,將韌體還原成系統預設值。請依以下操作方法還原系 統:

- 1. 連上鍵盤,啓動或重新啓動SMP系統。
- 2. 在電源啟動時持續點擊【TAB】鍵直到啟動選單出現為止(cayinos & recovery)。
- 3. 輸入"recovery",並且按下【Enter】。若您希望還原系統,但不要 一步步回答系統問題,可以直接輸入"recovery automatic",然後系 統會跳過步驟5、6與7,直接完成系統還原。
- 4. 當還原系統啟動時,請跟隨螢幕上的指示進行操作。
- 5. 出現 "The system will recover to factory default." 訊息時,請鍵入 "Y"。 然後系統韌體將會重新回歸到原始狀態,也就是說,您必須 再重新上傳所有的更新套件。
- 6. 出現"The configuration will recover to factory default."訊息時,您 可以選擇"Y",SMP將會把設定值還原到原始狀態。您將會遺失之 前所有的設定值,而在重新啟動系統時,系統會通知您為此裝置輸 入新的Key,Key會貼在機身背面。
- 7. 當出現"The resource will recover to factory default."訊息時,您可以 選擇"Y",SMP會把設定值還原到原始狀態。
- 8. 按下【Enter】鍵重新開機。

#### **NOTE**

您可以先試著還原系統韌 體,並且在提示設定還原時 鍵入 "N"。如果此步驟生效, 所有的系統設定值將會在回 存時被保留。如果此動作無 效,您可以再次進入系統還 原功能,並且在設定選項中 鍵入 "Y"。

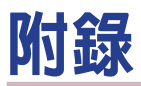

附錄 A: 螢幕解析度測試工具[....................................136](#page-143-0) 附錄 B: 使用"log\_rcv"[工具收集播放器的](#page-144-0)syslog........137

# <span id="page-143-0"></span>**附錄** A: **螢幕解析度測試工具**

您可以利用光碟中的\Tool\resolution\_test\restest.html檔案,測定螢幕解析度。利用此檔案,您可以察 看螢幕的顯示效果,並以此顯示效果,調整設定值。在您第一次安裝機器,或者是更換新的螢幕時, 可以使用檢測工具,測試螢幕顯示效果。

1. 請拿出產品光碟,找到\Tool\resolution\_test\restest.html及restest.jpg這兩個檔案,並透過網路上

的芳鄰,將此檔案複製到SMP-WEB系列播放器的多媒體檔案夾裡。

2. 請登入SMP的管理頁面, 進入"瀏覽器"管理頁面, 利用新增播放清單的方式, 將目前播放的項目

指定為此HTML網頁。

3. 您可以透過播放此檔案,檢查及調整您的螢幕解析度。

範例圖

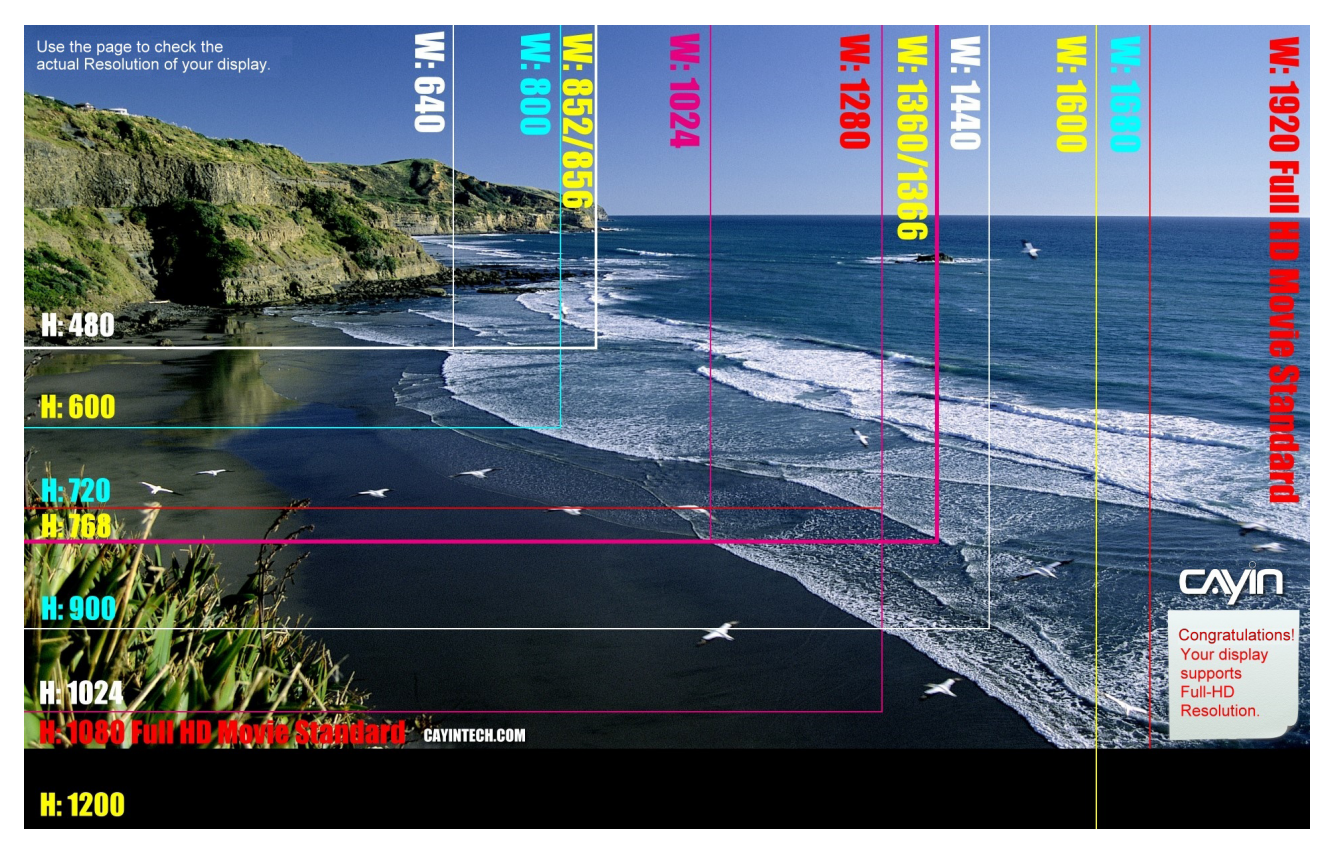
## **附錄** B: **使用**"log\_rcv"**工具收集播放器 的**syslog

鎧應提供一個簡單的syslog收集工具"log\_rcv.exe",協助您輕鬆收集所 有SMP播放器的記錄檔。您可以在產品光碟內(\Tool\log receiver)找到這 個工具。

若要使用log\_rcv,您可以參考以下的操作步驟:

1. 請先將"log\_rcv.exe"這個檔案複製到電腦硬碟中,然後雙擊執行檔 案。

2. 請到SMP的Web Manager管理頁中的「記錄檔」頁面,將" Syslog

## **NOTE**

rcv.exe" 。

**NOTE** 

若你安裝了Super Reporter, 系統將會自動安裝log-rcv. exe。

請勿在光碟中直接執行 "log\_

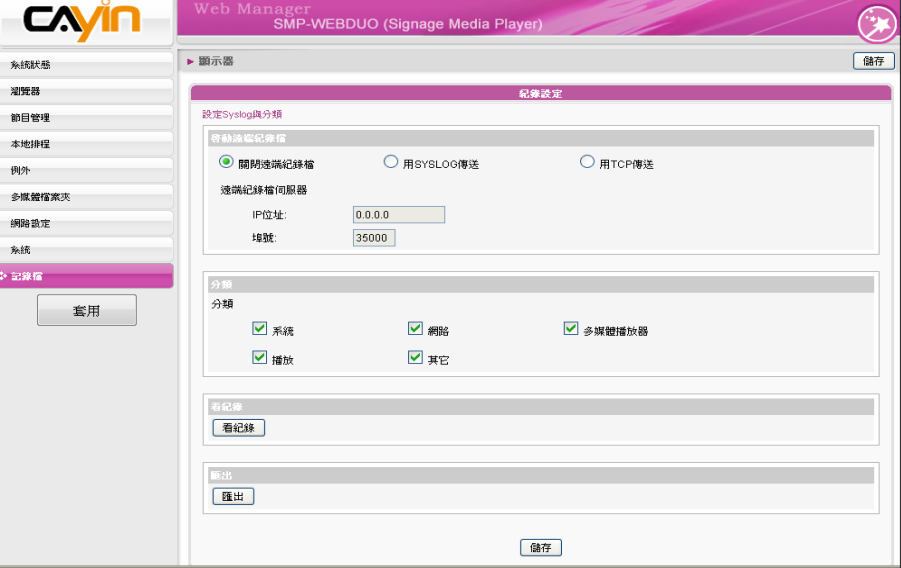

- 3. 執行Log\_rcv.exe後,您的電腦會開始接收SMP播放器的記錄檔, 並將結果顯示在電腦螢幕上。
- 4. 當所有記錄檔接收完畢後, Log\_rcv.exe會自動在電腦裡產生三個檔 案夾-log、billing與content\_update。每天系統從所有SMP播放器 收集到的記錄檔,將被存在一個以當日日期為名的子目錄下。

伺服器IP位址",設定您個人電腦的IP位址。

œ

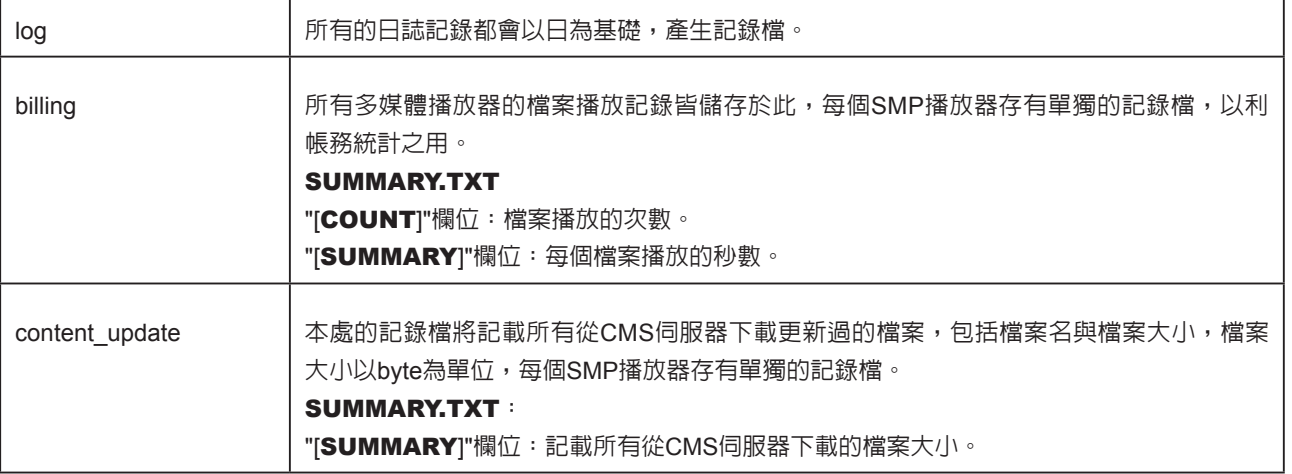